# <span id="page-0-0"></span>**Dell Precision™ Workstation M6500 Service-Handbuch**

[Arbeiten am Computer](#page-1-0) [Entfernen und Installieren von Komponenten](#page-4-0) [Technische Daten](#page-5-0) **[Diagnose](#page-11-0)** [System-Setup](#page-16-0)

### **Anmerkungen, Vorsichtshinweise und Warnungen**

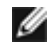

**ANMERKUNG:** Eine ANMERKUNG macht auf wichtige Informationen aufmerksam, mit denen Sie das System besser einsetzen können.

**VORSICHTSHINWEIS: Ein VORSICHTSHINWEIS macht aufmerksam auf mögliche Beschädigung der Hardware oder Verlust von Daten bei Nichtbefolgung von Anweisungen.**

**WARNUNG: Eine WARNUNG weist auf Gefahrenquellen hin, die materielle Schäden, Verletzungen**  $\mathbb{A}$ **oder sogar den Tod von Personen zur Folge haben können.**

Wenn Sie einen Dell™-Computer der n-Reihe erworben haben, sind sämtliche Verweise in diesem Dokument auf Microsoft® Windows®-Betriebssysteme nicht zutreffend.

#### **Irrtümer und technische Änderungen vorbehalten. © 2009-2010 Dell Inc. Alle Rechte vorbehalten.**

Die Vervielfältigung oder Wiedergabe dieser Materialien in jeglicher Weise ohne vorherige schriftliche Genehmigung von Dell Inc. sind strengstens untersagt.

Marken in diesem Text: *Dell*, das *DELL* Logo und *Vostro* sind Marken von Dell Inc.; *Intel*, *Pentium, Celeron* und *Core* sind Marken oder eingetragene Marken von Intel Corporation; *Bluetooth* ist eine eingetragene Marke von Bluetooth SIG, Inc. und wird von Dell in Lizenz verwendet; *Microsoft*, *Windows, Windows Vista* und die *Windows Vista*-Startschaltfläche sind Marken oder eingetragene Marken von Microsoft Corporation in den USA und/oder anderen Ländern; *Adobe*, das *Adobe* Logo und *Flash* sind eingetragene Marken oder Marken von Adobe Systems Incorporated in den USA und/oder anderen Ländern; *ATI FirePro* ist eine Marke von Advanced Micro Devices, Inc.

Alle anderen in diesem Dokument genannten Marken und Handelsbezeichnungen sind Eigentum der entsprechenden Hersteller und Firmen. Dell Inc. erhebt keinen Anspruch auf Marken und Handelsbezeichnungen mit Ausnahme der eigenen.

März 2010 Rev. A01

## <span id="page-1-0"></span>**Arbeiten am Computer**

#### **Dell Precision™ Workstation M6500 Service-Handbuch**

- Vor der Arbeit im Innern des Computers
- $\bullet$  Empfohlene Werkzeuge
- **Ausschalten des Computers**
- [Nach Arbeiten im Inneren des Computers](#page-1-0)

# **Vor der Arbeit im Innern des Computers**

Die folgenden Sicherheitshinweise schützen den Computer vor möglichen Schäden und dienen der persönlichen Sicherheit des Benutzers. Wenn nicht anders angegeben, ist bei jedem in diesem Dokument beschriebenen Vorgang darauf zu achten, dass die folgenden Bedingungen erfüllt sind:

- Sie haben die Arbeitsschritte unter [Arbeiten am Computer d](#page-1-0)urchgeführt.
- Sie haben die im Lieferumfang des Computers enthaltenen Sicherheitshinweise gelesen.
- Eine Komponente kann eingebaut oder neu installiert werden (wenn sie separat erworben wurde), indem der Ausbauvorgang in umgekehrter Reihenfolge ausgeführt wird.

**WARNUNG: Bevor Sie Arbeiten im Inneren des Computers ausführen, lesen Sie zunächst die im Lieferumfang des Computers enthaltenen Sicherheitshinweise. Zusätzliche Informationen zur bestmöglichen Einhaltung der Sicherheitsrichtlinien finden Sie auf der Homepage zur Richtlinienkonformität unter www.dell.com/regulatory\_compliance.**

**VORSICHTSHINWEIS: Viele Reparaturen dürfen nur von zugelassenen Service-Technikern durchgeführt werden. Sie sollten nur die Fehlerbehebung sowie einfache Reparaturen unter Berücksichtigung der jeweiligen Angaben in den Produktdokumentationen von Dell durchführen bzw. die elektronischen oder telefonischen Anweisungen des Service- und Supportteams von Dell befolgen. Schäden durch nicht von Dell autorisierte Wartungsversuche sind nicht durch die Garantie abgedeckt. Lesen und beachten Sie die Sicherheitshinweise, die Sie zusammen mit Ihrem Produkt erhalten haben.**

**VORSICHTSHINWEIS: Um elektrostatische Entladungen zu vermeiden, erden Sie sich mit einem Erdungsarmband oder durch regelmäßiges Berühren einer nicht lackierten metallenen Oberfläche, beispielsweise eines Anschlusses auf der Rückseite des Computers.**

**The VORSICHTSHINWEIS: Gehen Sie mit Komponenten und Erweiterungskarten vorsichtig um. Berühren Sie keine Komponenten oder die Kontakte auf einer Karte. Halten Sie Karten ausschließlich an den Rändern oder am Montageblech fest. Halten Sie Komponenten, wie zum Beispiel einen Prozessorchip, an den Kanten und nicht an den Kontaktstiften fest.**

**VORSICHTSHINWEIS: Ziehen Sie beim Trennen von Kabelverbindungen nur am Stecker oder an der Zuglasche und nicht am Kabel selbst. Einige Kabel haben Stecker mit Verriegelungsklammern. Drücken Sie beim Abziehen solcher Kabel vor dem Abnehmen die Verriegelungsklammern auseinander, um sie zu öffnen. Ziehen Sie beim Trennen von Steckverbindungen die Anschlüsse immer gerade heraus, damit Sie keine Stifte verbiegen. Achten Sie vor dem Anschließen eines Kabels darauf, dass die Stecker korrekt ausgerichtet und nicht verkantet aufgesetzt werden.**

Ø **ANMERKUNG:** Die Farbe des Computers und bestimmter Komponenten kann von den in diesem Dokument gezeigten Farben abweichen.

Um Schäden am Computer zu vermeiden, führen Sie folgende Schritte aus, bevor Sie mit den Arbeiten im Computerinneren beginnen.

- 1. Stellen Sie sicher, dass die Arbeitsoberfläche eben und sauber ist, damit die Computerabdeckung nicht zerkratzt wird.
- 2. Schalten Sie den Computer aus (siehe Ausschalten des Computers).
- 3. Falls der Computer mit einem Docking-Gerät verbunden ist, trennen Sie die Verbindung.

#### **VORSICHTSHINWEIS: Wenn Sie ein Netzwerkkabel trennen, ziehen Sie es zuerst am Computer und dann am Netzwerkgerät ab.**

4. Trennen Sie alle Netzwerkkabel vom Computer.

- 5. Trennen Sie den Computer sowie alle daran angeschlossenen Geräte vom Netzstrom.
- 6. Schließen Sie das Display und legen Sie den Computer mit der Unterseite nach oben auf eine ebene Arbeitsfläche.

#### **VORSICHTSHINWEIS: Um Schäden an der Systemplatine zu vermeiden, müssen Sie den Hauptakku entfernen, bevor Sie Wartungsarbeiten am Computer durchführen.**

- 7. Entfernen Sie den [Hauptakku.](#page-23-0)
- 8. Drehen Sie den Computer wieder mit der Oberseite nach oben.
- 9. Öffnen Sie das Display.
- 10. Drücken Sie den Netzschalter, um die Systemplatine zu erden.

**VORSICHTSHINWEIS: Um einen elektrischen Schlag zu verhindern, trennen Sie den Computer stets vom Netzstrom, bevor Sie Wartungsarbeiten am Display vornehmen.**

**VORSICHTSHINWEIS: Bevor Sie Bauteile im Computer berühren, erden Sie sich, indem Sie eine unlackierte Metalloberfläche (beispielsweise auf der Rückseite des Computers) berühren. Berühren Sie regelmäßig während der Arbeiten eine nicht lackierte metallene Oberfläche, um statische Aufladungen abzuleiten, die zur Beschädigung interner Komponenten führen können.**

- 11. Entfernen Sie installierte [ExpressCards oder Smart Cards](#page-25-0) aus den entsprechenden Steckplätzen.
- 12. Entfernen Sie das [Festplattenlaufwerk](file:///E/FP/05_2021/L10N/ReebokSM1HDE/DE%20-%20ReebokSM%20A01/TD_Hard_Drive.htm).

### **Empfohlene Werkzeuge**

Für die Arbeitsschritte in diesem Dokument werden gegebenenfalls die folgenden Werkzeuge benötigt:

- Kleiner Schlitzschraubendreher
- Kreuzschlitzschraubendreher der Größe 0
- Kreuzschlitzschraubendreher der Größe 1
- Kleiner Stift aus Kunststoff
- Programm-CD zur Flash-BIOS-Aktualisierung

## **Ausschalten des Computers**

**VORSICHTSHINWEIS: Um Datenverlust zu vermeiden, speichern und schließen Sie alle geöffneten Dateien, und beenden Sie alle aktiven Programme, bevor Sie den Computer ausschalten.**

- 1. Fahren Sie das Betriebssystem herunter:
	- **Bei Windows Vista®:**

Klicken Sie auf **Start ,** dann auf den Pfeil unten rechts im **Startmenü** (siehe Abbildung), und klicken Sie anschließend auf **Herunterfahren**.

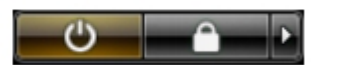

**Bei Windows® XP:**

Klicken Sie auf **Start**® **Computer ausschalten**® **Ausschalten**.

Nachdem das Betriebssystem heruntergefahren wurde, schaltet sich der Computer automatisch aus.

2. Stellen Sie sicher, dass der Computer und alle angeschlossenen Geräte ausgeschaltet sind. Wenn der Computer und die angeschlossenen Geräte nicht automatisch beim Herunterfahren des Betriebssystems ausgeschaltet wurden, halten Sie den Netzschalter vier Sekunden lang gedrückt.

### **Nach Arbeiten im Inneren des Computers**

Stellen Sie nach Abschluss von Aus- und Einbauvorgängen zunächst sicher, dass sämtliche externe Geräte, Karten und Kabel wieder angeschlossen sind, bevor Sie den Computer einschalten.

#### **VORSICHTSHINWEIS: Verwenden Sie ausschließlich den speziellen Akku für diesen Dell-Computer, um Beschädigungen des Computers zu vermeiden. Verwenden Sie keine Akkus, die für andere Dell-Computer bestimmt sind.**

- 1. Schließen Sie alle externen Geräte an, etwa Port-Replicator, Slice-Akku oder Media-Base, und setzen Sie alle Karten ein, etwa eine ExpressCard.
- 2. Schließen Sie die zuvor getrennten Telefon- und Netzwerkkabel wieder an den Computer an.

#### **VORSICHTSHINWEIS: Wenn Sie ein Netzwerkkabel anschließen, verbinden Sie das Kabel zuerst mit dem Netzwerkgerät und danach mit dem Computer.**

- 3. Setzen Sie den [Akku](#page-23-0) ein.
- 4. Verbinden Sie den Computer sowie alle daran angeschlossenen Geräte mit dem Netzstrom.
- 5. Schalten Sie den Computer ein.

# <span id="page-4-0"></span>**Entfernen und Installieren von Komponenten**

**Dell Precision™ Workstation M6500 Service-Handbuch**

- **O** [ExpressCard](#page-25-0)
- **P**CMCIA-Karte
- **[Akku](#page-23-0)**
- **C** [Knopfzellenbatterie](#page-29-0)
- **•** [Festplattenlaufwerk](#page-31-0)
- $Q$  [Zweites Festplattenlaufwerk](#page-36-0)
- [WWAN-Karte \(Wireless Wide Area Network\)](#page-40-0)
- [Flash-Cache-Modul \(FCM\)](#page-43-0)
- **[Speicher](#page-45-0)**
- **O** [Kamera](#page-48-0)
- **[PCMCIA-Kartenträger](#page-51-0)**
- **Wühlkörper**
- **[Prozessor](#page-58-0)**
- **O** [Systemplatine](#page-61-0)
- [SIM-Karte](#page-64-0)
- **O** [Medienkarte](#page-66-0)
- [Service-Abdeckung](#page-68-0)
- **[Scharnierabdeckung](#page-71-0)**
- **O** [Optisches Laufwerk](#page-74-0)
- [WLAN-Karte \(Wireless Local Area Network\)](#page-77-0)
- [WPAN-Karte \(Wireless Personal Area Network\)](#page-80-0)
- **O** [Tastatur](#page-83-0)
- **O** [Displaybaugruppe](#page-86-0)
- **O** [Handauflage](#page-99-0)
- **C** [E/A- und IEEE 1394-Platine](#page-103-0)
- **O** [Lüfter](#page-108-0)
- **[Grafikkartenbaugruppe](#page-111-0)**

# <span id="page-5-0"></span>**Technische Daten**

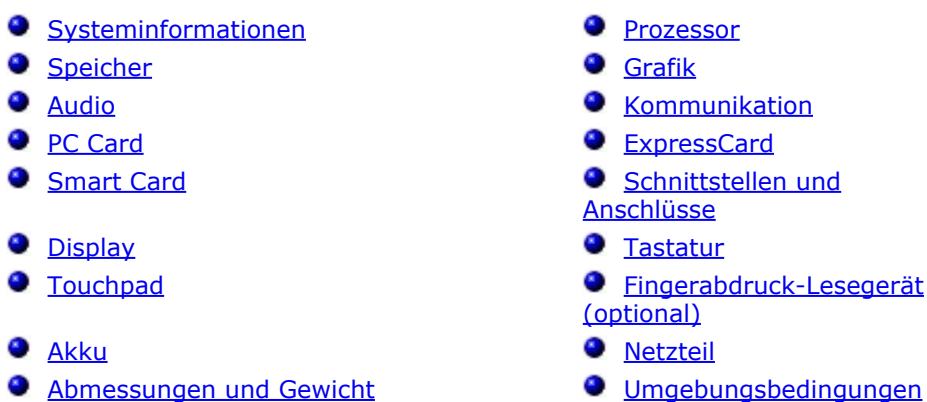

Ø **ANMERKUNG:** Die angebotenen Konfigurationen können je nach Region variieren. Um weitere Informationen zur Konfiguration des Computers anzuzeigen, klicken Sie auf Start® Hilfe und Support und wählen Sie die entsprechende Option.

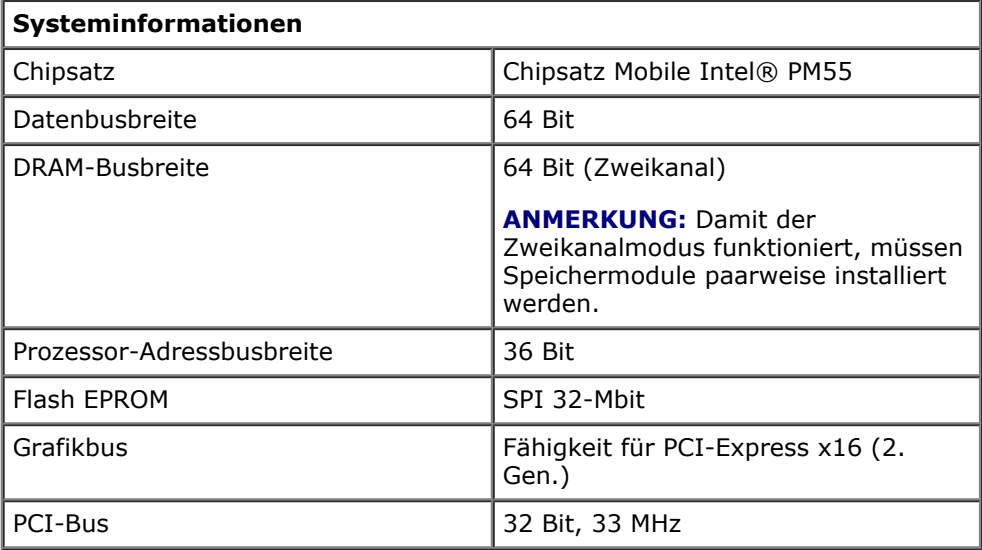

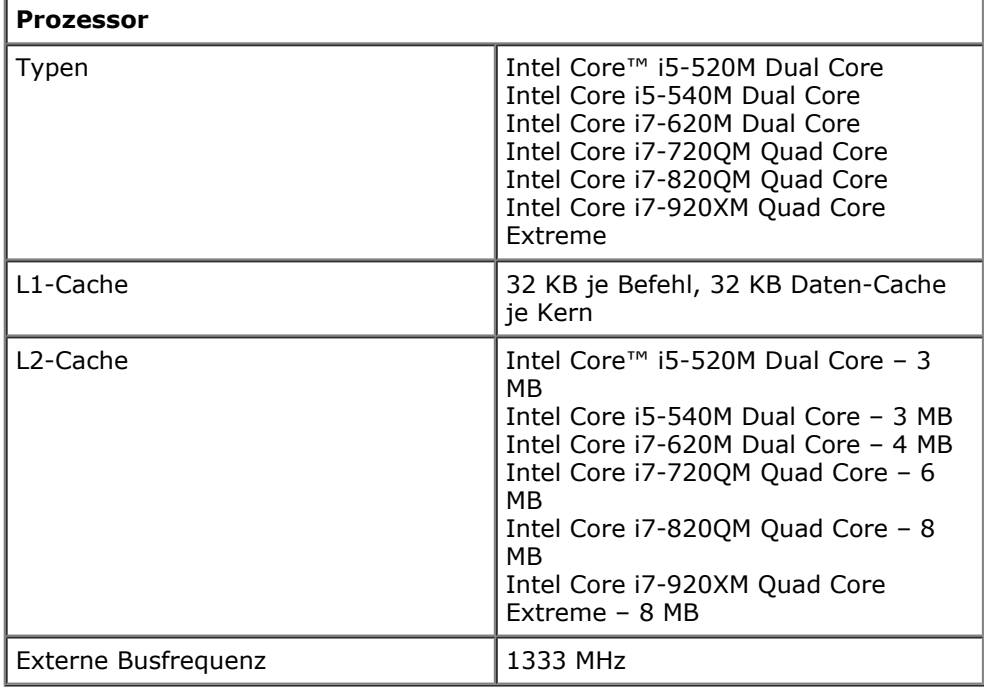

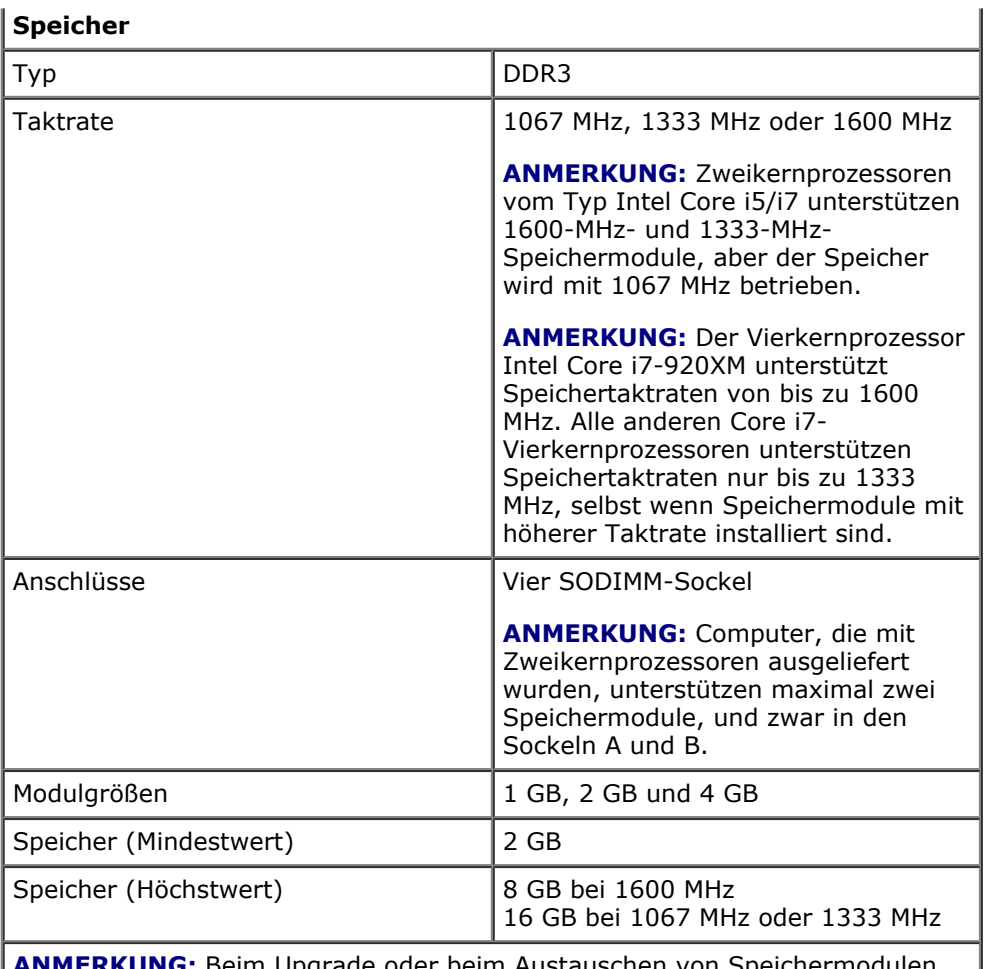

**ANMERKUNG:** Beim Upgrade oder beim Austauschen von Speichermodulen müssen Sie sicherstellen, dass die Module paarweise identisch installiert werden, zuerst in den Sockeln A und B und danach in den Sockeln C und D.

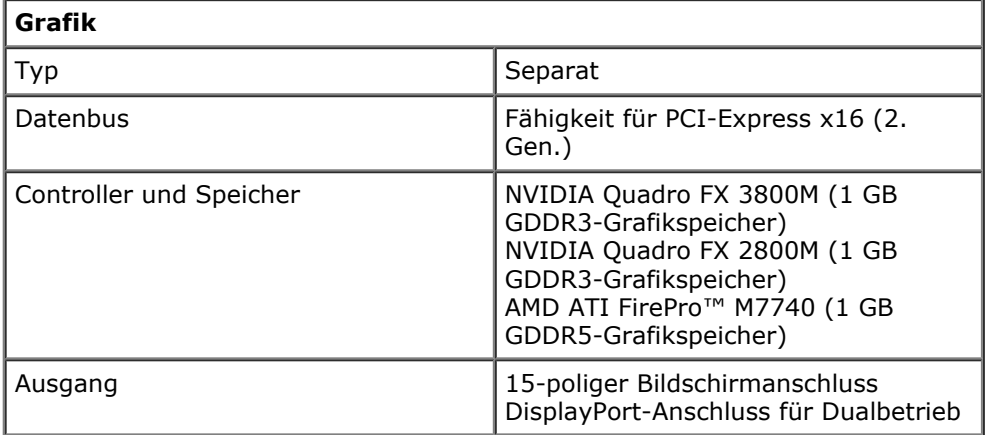

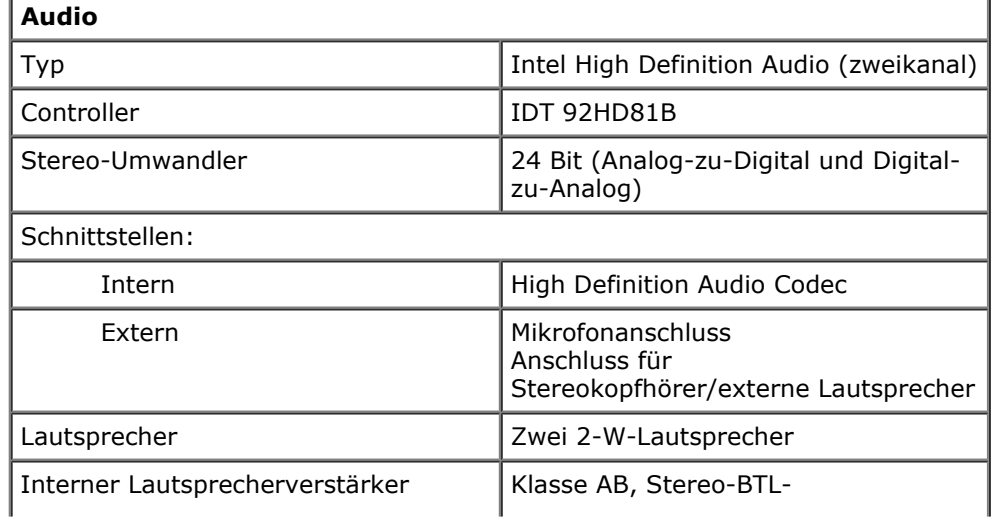

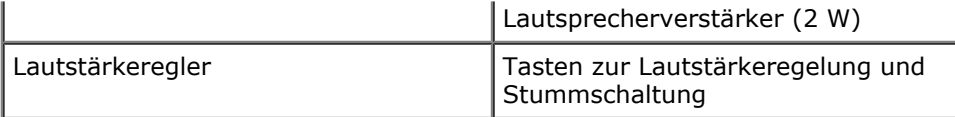

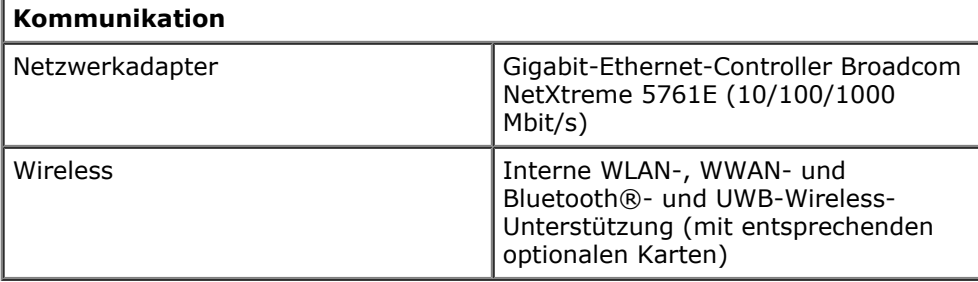

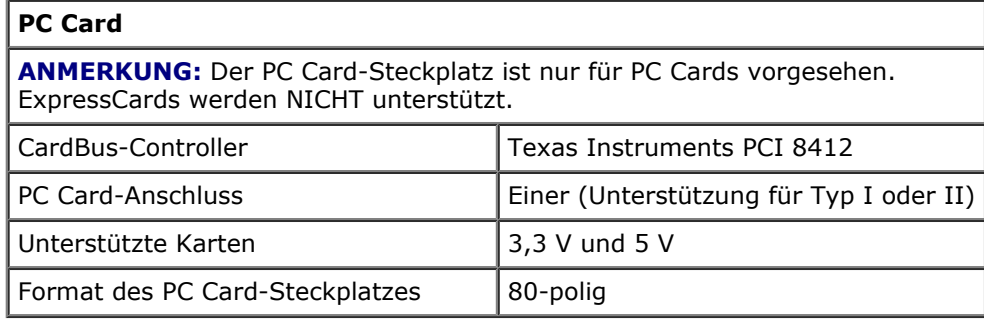

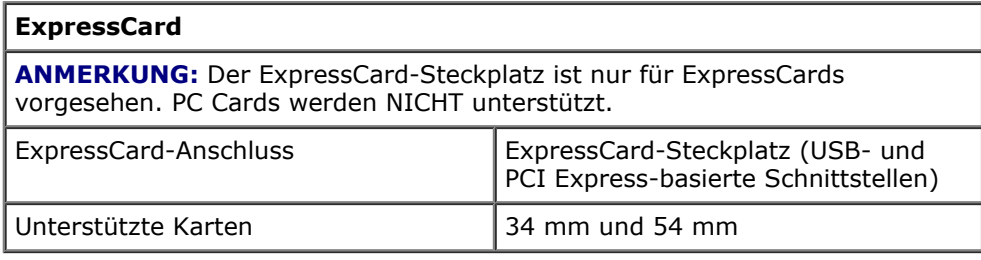

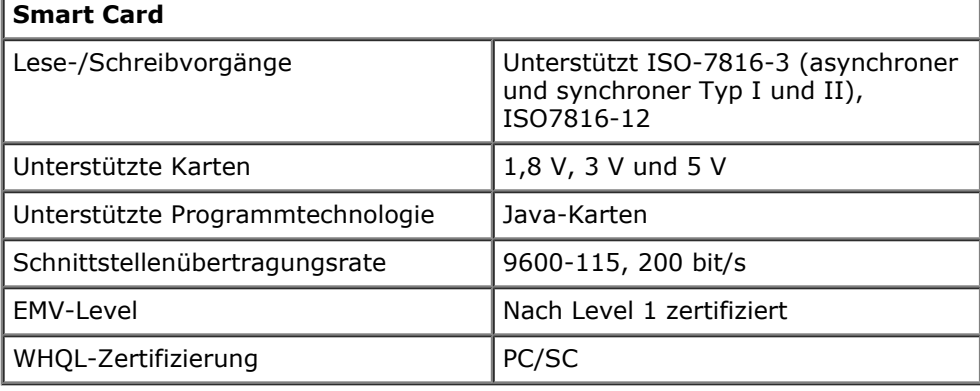

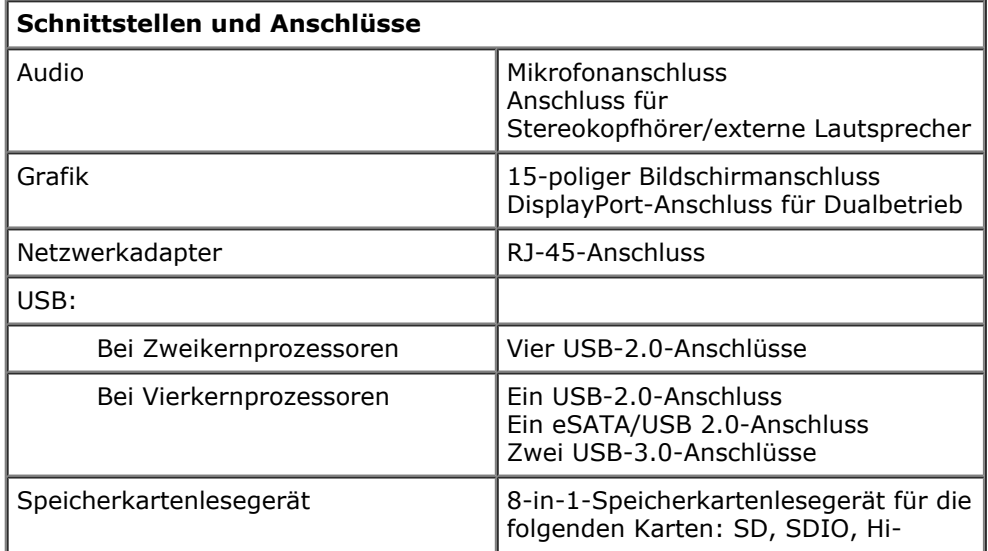

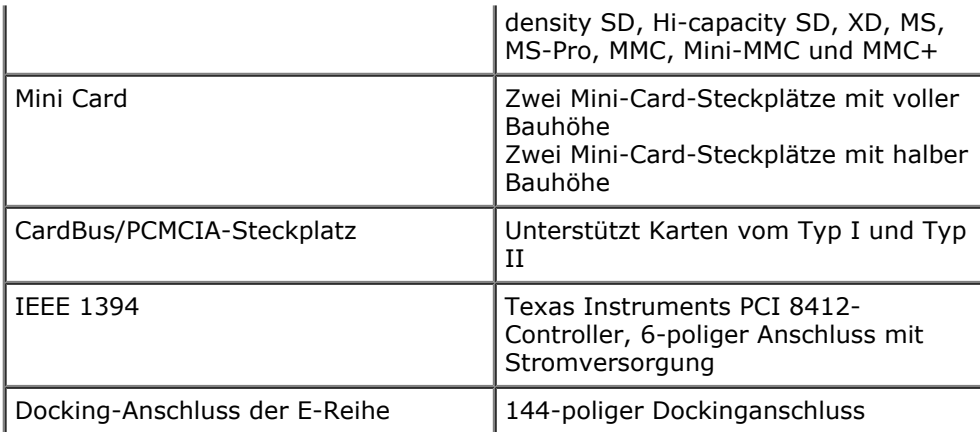

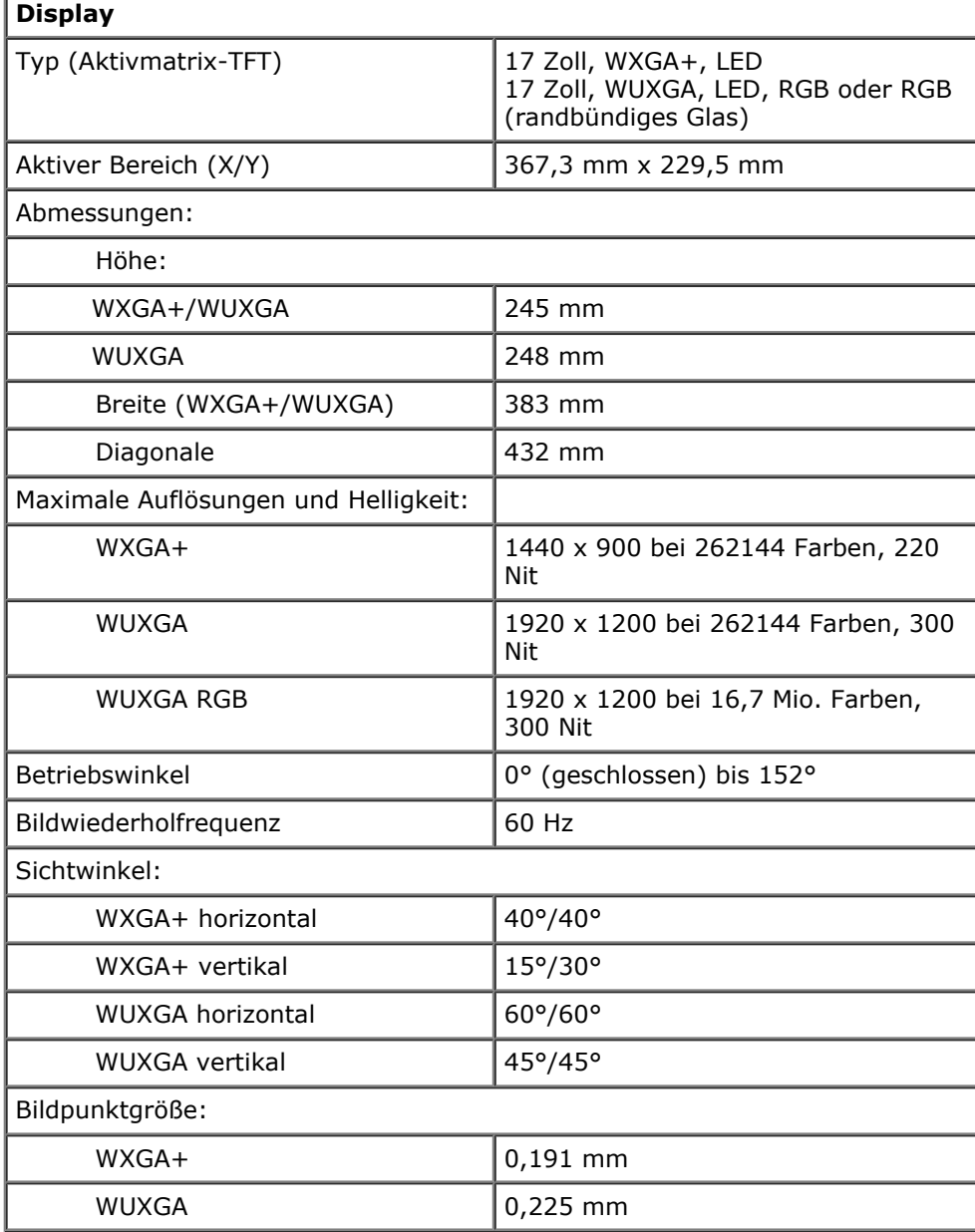

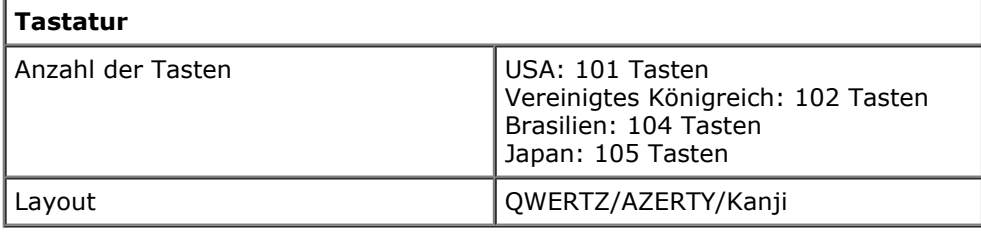

**Touchpad**

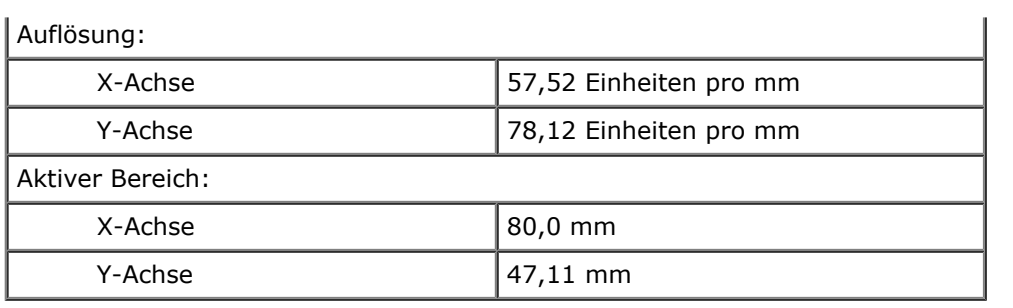

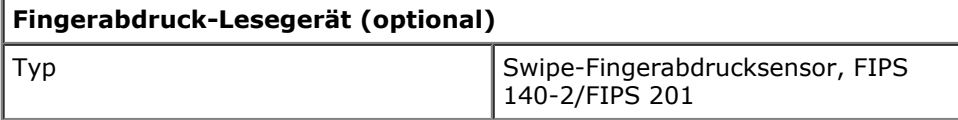

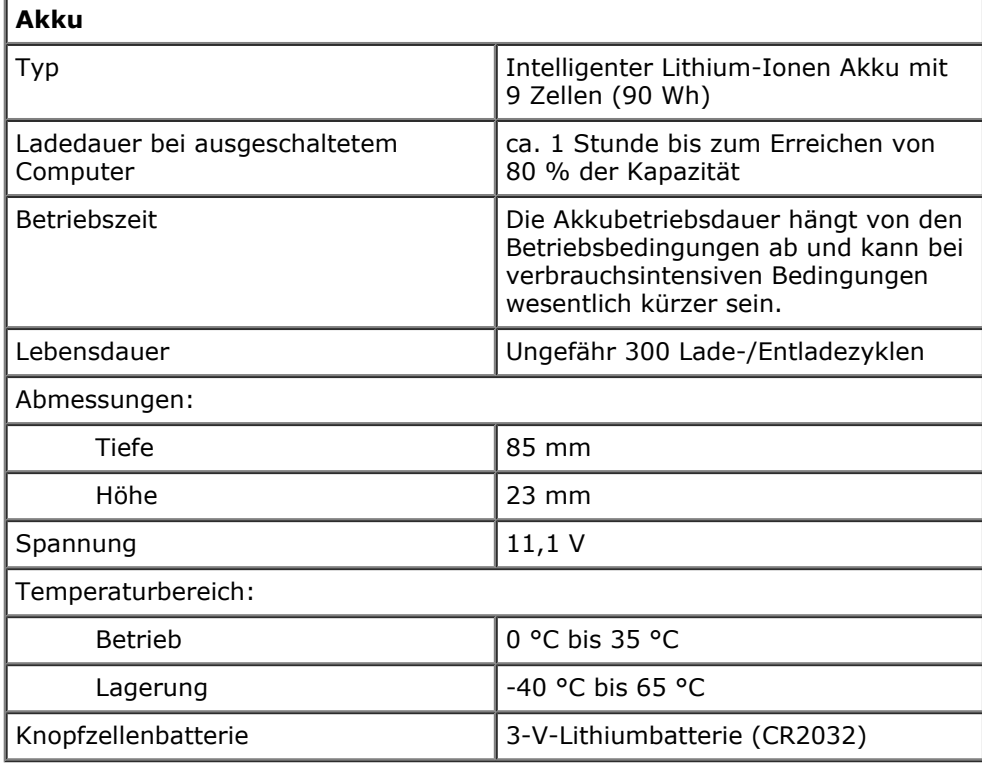

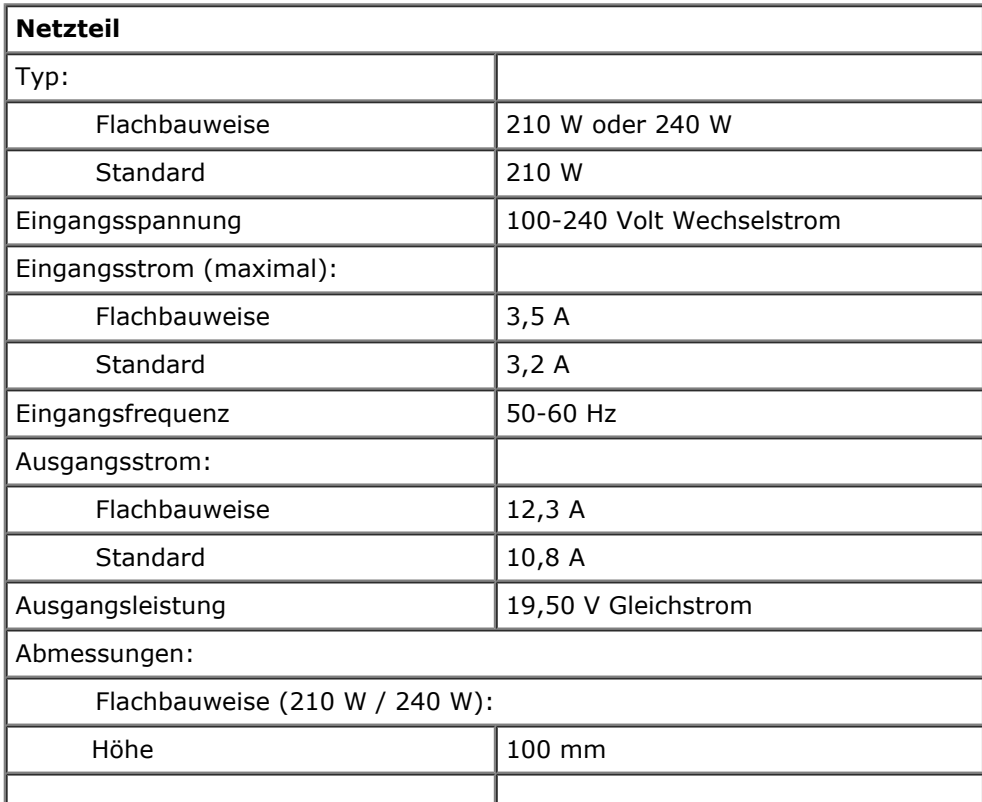

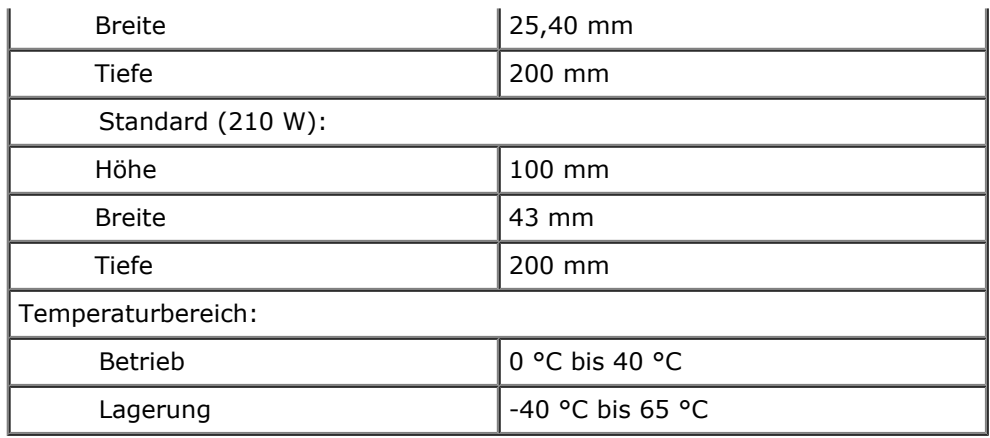

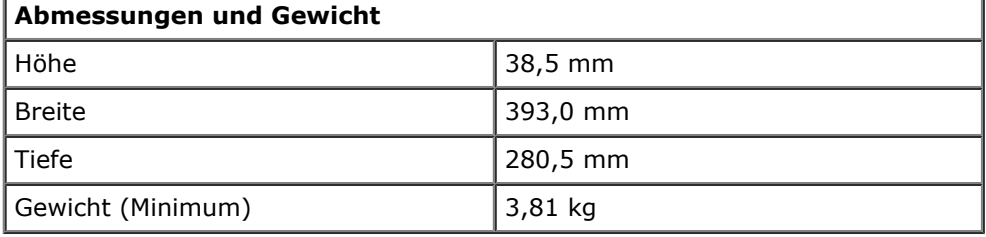

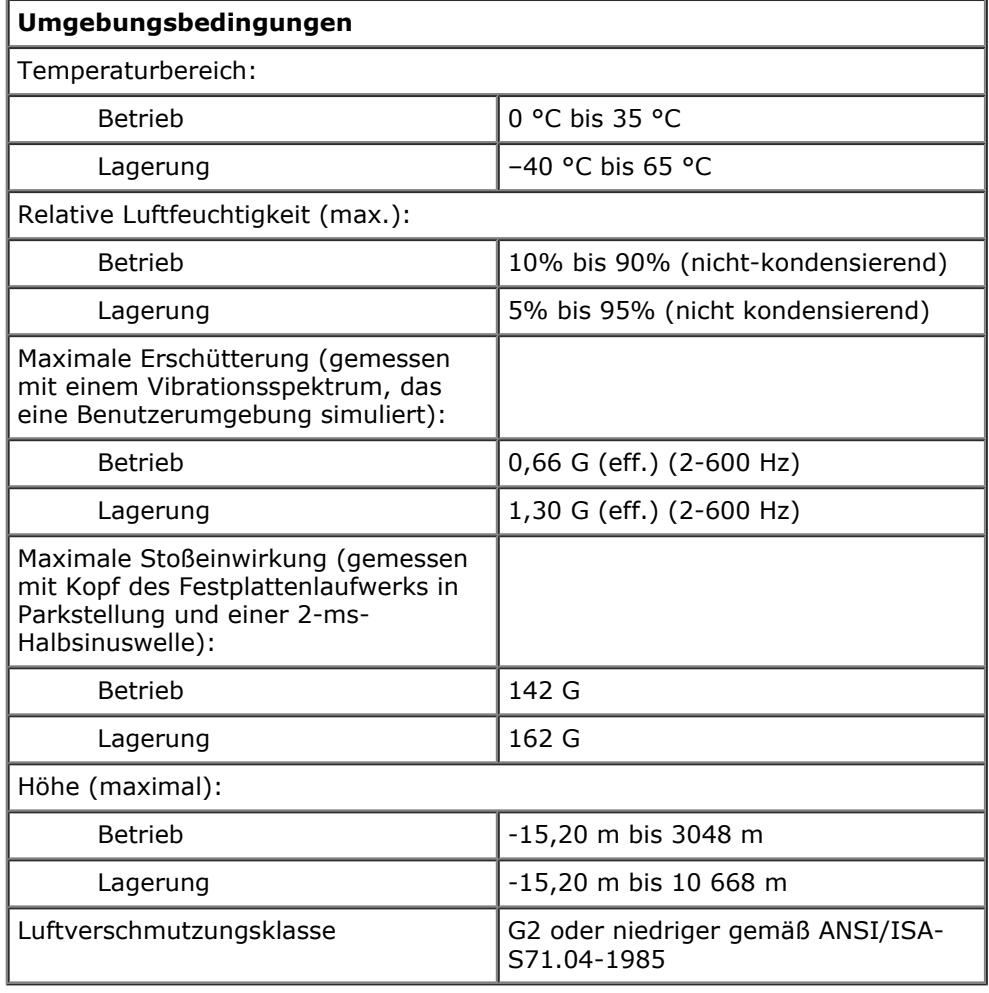

## <span id="page-11-0"></span>**Diagnose**

**Dell Precision™ Workstation M6500 Service-Handbuch**

- Gerätestatusanzeigen
- Akkustatusanzeigen
- Akkuladestand und Akkuzustand
- Tatstaturstatusanzeigen
- LED-Fehlercodes
- Dell Diagnostics

### **Gerätestatusanzeigen**

Leuchtet, wenn Sie den Computer einschalten, und blinkt, wenn sich der O Computer in einem Energiesparzustand befindet. A Leuchtet, wenn der Computer Daten liest oder schreibt. 南 Leuchtet stetig oder blinkt, um den Ladestand des Akkus anzuzeigen. Œħ Leuchtet, wenn das Wireless-Netzwerk aktiviert ist. Leuchtet, wenn eine Karte mit Bluetooth® Wireless-Technologie aktiviert ist. Zum selektiven Deaktivieren der Bluetooth-Funktionen klicken Sie mit der rechten Maustaste im Systembereich auf das Symbol und wählen Sie **Disable**

## **Akkustatusanzeigen**

Wenn der Computer an den Netzstrom angeschlossen ist, gilt für die Akkustatusanzeige Folgendes:

- **Abwechselnd gelbes und blaues Blinken** Am Laptop ist ein nicht zugelassenes oder nicht unterstütztes Dell-fremdes Netzteil angeschlossen.
- **Gelbes Blinken bei stetig blauem Leuchten** vorübergehender Ausfall des Akkus, Netzteil angeschlossen.
- **Konstant gelbes Blinken** schwerwiegender Ausfall des Akkus, Netzteil angeschlossen.
- **Keine Anzeige** Akku vollständig geladen, Netzteil angeschlossen.
- **Stetig blau** Akku wird geladen, Netzteil angeschlossen.

**Bluetooth Radio** (Bluetooth deaktivieren).

## **Akkuladestand und Akkuzustand**

Um den Akkuladestand zu überprüfen, drücken Sie die Statustaste auf der Ladestandanzeige und lassen die Taste wieder los. Anschließend leuchten die Ladestandsanzeigen auf. Jedes Anzeigeelement repräsentiert etwa 20 Prozent der Gesamtladekapazität des Akkus. Wenn beispielsweise vier der fünf Anzeigen aufleuchten, ist der Akku also noch zu 80 Prozent geladen ist. Wenn keines der Anzeigeelemente aufleuchtet, ist der Akku vollständig entladen.

Um den Akkuzustand anhand der Ladestandanzeige zu überprüfen, drücken Sie die Statustaste auf der Akku-Ladestandanzeige und halten Sie sie mindestens 3 Sekunden lang gedrückt. Wenn keine der Anzeigen aufleuchtet, ist der Akku mit mehr als 80 Prozent der ursprünglichen Ladekapazität in gutem Zustand. Jedes aufleuchtende Anzeigeelement weist auf eine zunehmende Verringerung der Ladekapazität hin. Wenn fünf Anzeigen leuchten, verbleiben weniger als 60 Prozent der Ladekapazität. In diesem Fall sollten Sie den Akku ersetzen.

### **Tatstaturstatusanzeigen**

Die grünen Anzeigen oberhalb der Tastatur weisen auf Folgendes hin:

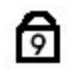

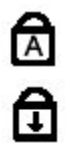

Leuchtet, wenn die Großschreibung aktiviert ist.

Leuchtet, wenn die Rollen-Tastenfunktion aktiviert ist.

# **LED-Fehlercodes**

Die folgende Tabelle enthält die möglichen LED-Codes in einer Situation ohne erfolgten POST.

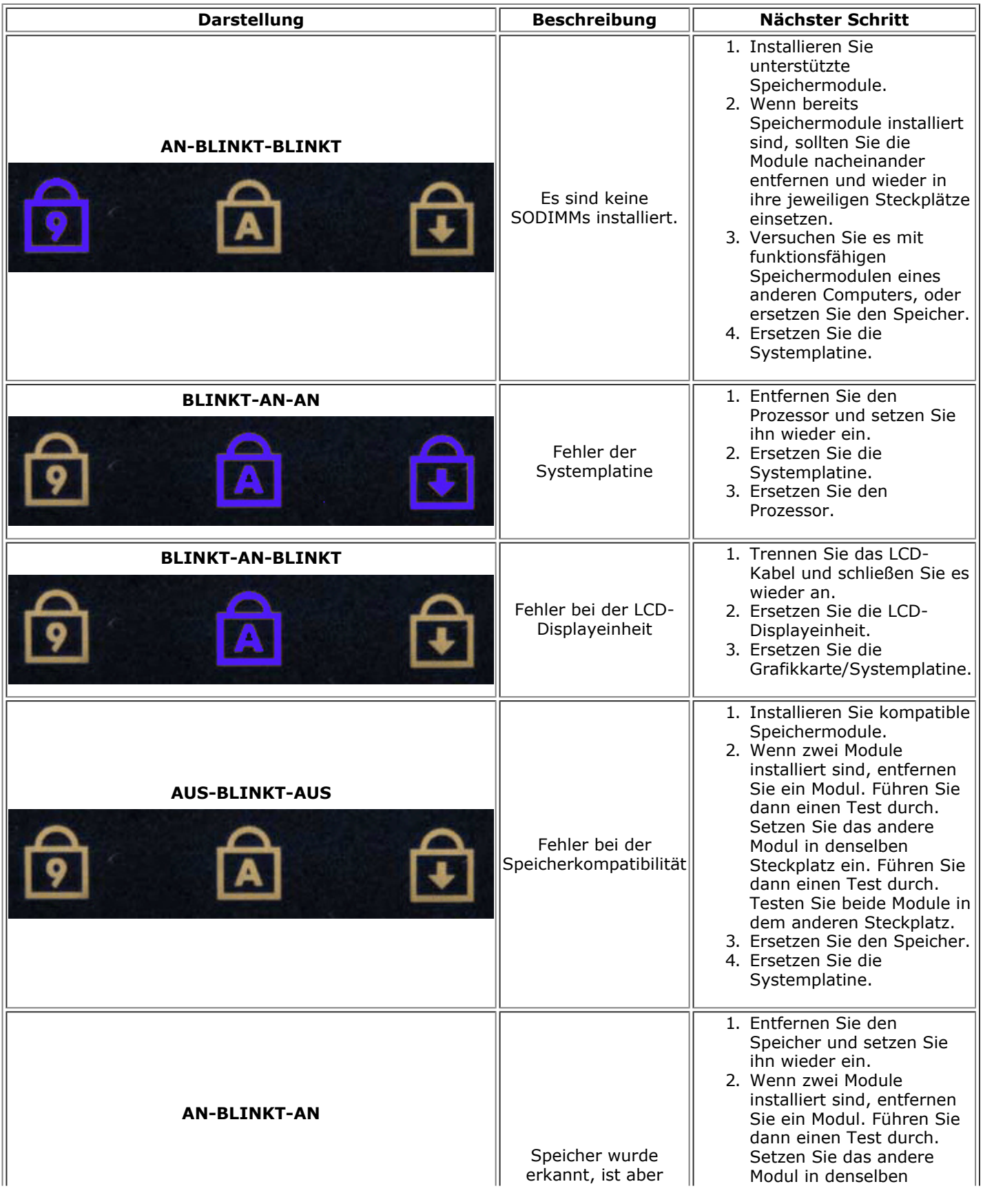

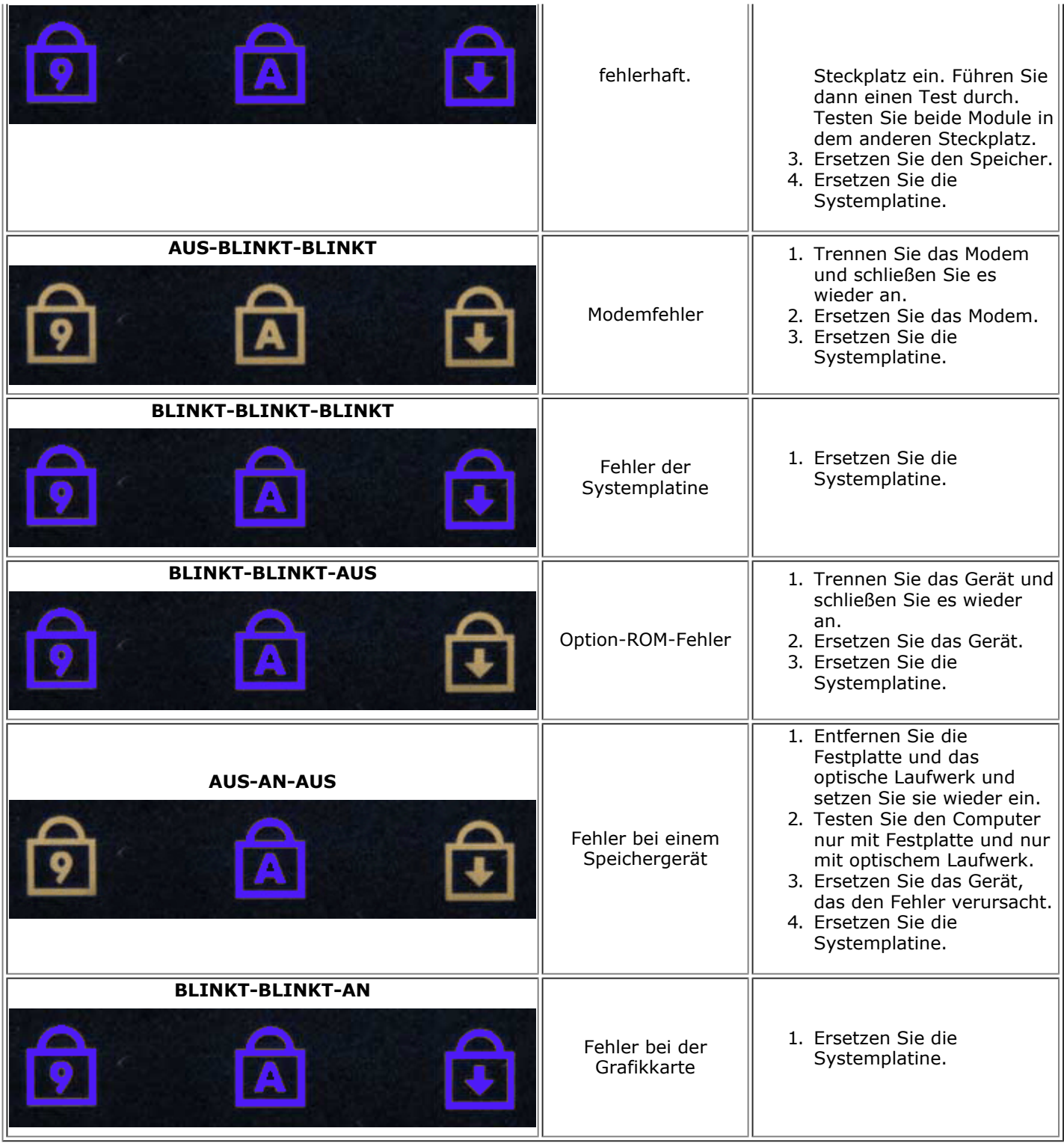

## **Dell Diagnostics**

### **Einsatzbereich von Dell Diagnostics**

Es wird empfohlen, diese Anweisungen vor der Installation auszudrucken.

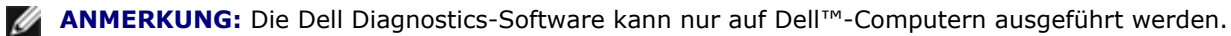

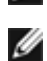

**ANMERKUNG:** Das *Drivers and Utilities*-Medium ist optional und möglicherweise nicht im Lieferumfang des Computers enthalten.

Rufen Sie das System-Setup auf (siehe [Aufrufen des System-Setups](#page-16-1)), überprüfen Sie die Konfigurationsinformationen des Computers und stellen Sie sicher, dass das zu testende Gerät im System-Setup aufgeführt und aktiviert ist.

Starten Sie Dell Diagnostics entweder von der Festplatte oder vom *Drivers and Utilities*-Medium.

### **Starten von Dell Diagnostics von der Festplatte**

- 1. Schalten Sie den Computer ein oder führen Sie einen Neustart durch.
- 2. Drücken Sie sofort die Taste <F12>, sobald das DELL-Logo angezeigt wird.

**ANMERKUNG:** Wenn eine Meldung angezeigt wird, dass keine Diagnoseprogrammpartition gefunden wurde, starten Sie Dell Diagnostics vom *Drivers and Utilities-*Medium.

Falls Sie zu lange gewartet haben und das Betriebssystem-Logo erscheint, warten Sie weiter, bis der Microsoft® Windows®-Desktop angezeigt wird. Fahren Sie dann den Computer herunter und versuchen Sie es erneut.

- 3. Wenn die Liste der Startgeräte angezeigt wird, markieren Sie **Boot to Utility Partition** (In Dienstprogrammpartition starten) und drücken Sie die Eingabetaste.
- 4. Wenn das **Main Menu** (Hauptmenü) von Dell Diagnostics angezeigt wird, wählen Sie den Test aus, den Sie ausführen möchten.

### **Starten von Dell Diagnostics vom Drivers and Utilities-Medium**

- 1. Legen Sie das *Drivers and Utilities*-Medium ein*.*
- 2. Fahren Sie den Computer herunter und starten Sie ihn anschließend neu.

Drücken Sie sofort die Taste <F12>, sobald das DELL-Logo angezeigt wird.

Wenn Sie die Taste zu spät drücken und bereits das Windows-Logo angezeigt wird, warten Sie, bis der Windows-Desktop angezeigt wird. Fahren Sie dann den Computer herunter und versuchen Sie es erneut.

**ANMERKUNG:** Mit der folgenden Vorgehensweise wird die Startreihenfolge nur für den aktuellen Startvorgang geändert. Beim nächsten Systemstart wird der Computer entsprechend der im System-Setup-Programm festgelegten Gerätereihenfolge hochgefahren.

- 3. Wenn die Liste der Startgeräte angezeigt wird, markieren Sie die Option **Onboard or USB CD-ROM Drive** (Integriertes oder USB-CD-ROM-Laufwerk), und drücken Sie die <Eingabetaste>.
- 4. Wählen Sie die Option **Boot from CD-ROM** (Von CD-ROM starten) aus dem angezeigten Menü und drücken Sie die <Eingabetaste>.
- 5. Geben Sie 1 ein, um das Menü zu starten, und drücken Sie die <Eingabetaste>, um fortzufahren.
- 6. Wählen Sie **Run the 32 Bit Dell Diagnostics** (Dell 32-Bit-Diagnose ausführen) aus der nummerierten Liste aus. Wenn mehrere Versionen aufgelistet werden, wählen Sie die für den Computer zutreffende Version aus.
- 7. Wenn das **Main Menu** (Hauptmenü) von Dell Diagnostics angezeigt wird, wählen Sie den Test aus, den Sie ausführen möchten.

### **Hauptmenü von Dell Diagnostics**

1. Nachdem Dell Diagnostics geladen wurde und das **Main Menu** (Hauptmenü) angezeigt wird, klicken Sie auf die Schaltfläche für die gewünschte Option.

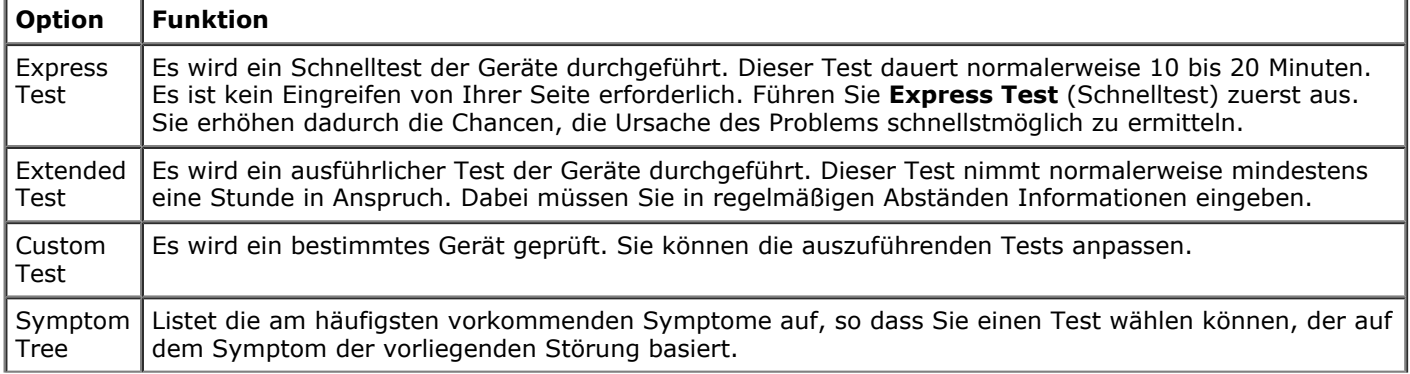

- 2. Wenn beim Test eine Störung gefunden wird, wird eine Meldung mit dem Fehlercode und eine Beschreibung der Störung angezeigt. Notieren Sie den Fehlercode und die Problembeschreibung und folgen Sie den Anweisungen auf dem Bildschirm.
- 3. Wenn Sie einen Test über die Option **Custom Test** (Benutzerdefinierter Test) oder **Symptom Tree** (Problemübersicht) ausführen, klicken Sie auf die in der folgenden Tabelle beschriebene zutreffende Registerkarte, um weitere Informationen zu erhalten.

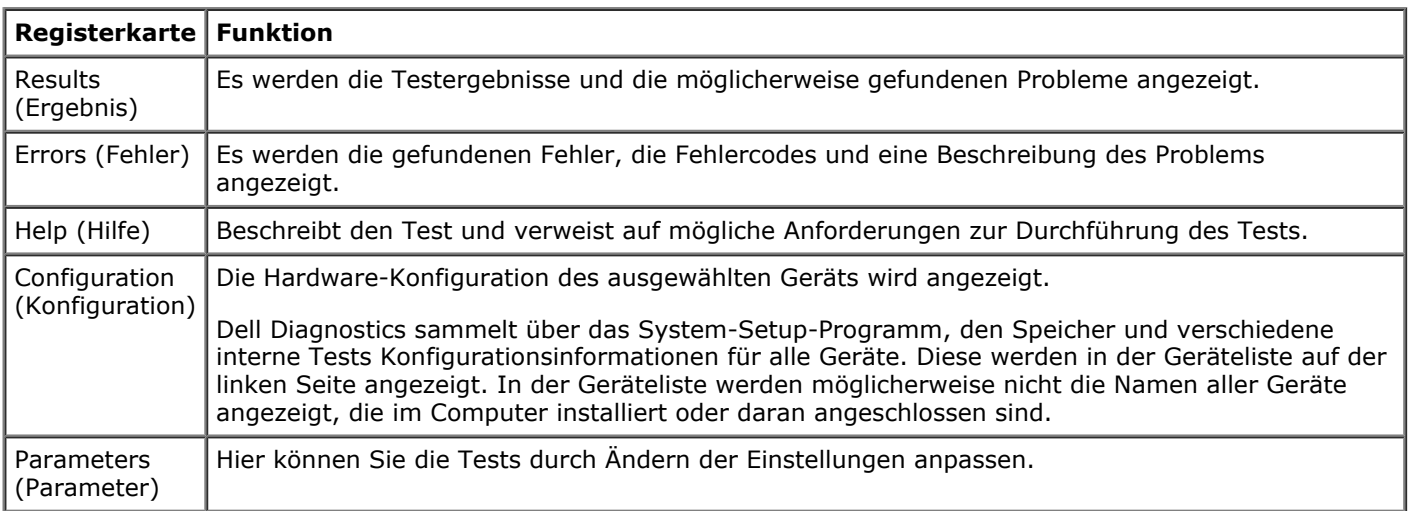

- 4. Wenn Dell Diagnostics vom *Drivers and Utilities*-Medium ausgeführt wird, entfernen Sie nach Abschluss der Tests das Medium aus dem Laufwerk.
- 5. Schließen Sie den Testbildschirm, um zum Bildschirm **Main Menu** (Hauptmenü) zurückzukehren. Um Dell Diagnostics zu beenden und den Computer neu zu starten, schließen Sie den Bildschirm **Main Menu** (Hauptmenü).

### <span id="page-16-0"></span>**System-Setup**

#### **Dell Precision™ Workstation M6500 Service-Handbuch**

- [Boot Menu \(Systemstartmenü\)](#page-16-2)
- [Tastenkombinationen zur Navigation](#page-16-3)
- [Aufrufen des System-Setups](#page-16-1)
- [Optionen des System-Setups](#page-17-0)

# <span id="page-16-2"></span>**Boot Menu (Systemstartmenü)**

Mit dem Startmenü können Sie einmalig eine Startreihenfolge festlegen, ohne das System-Setup aufzurufen. Sie können dieses Verfahren auch einsetzen, um die Diagnose auf dem Computer auszuführen.

- 1. Schalten Sie den Computer ein oder führen Sie einen Neustart durch.
- 2. Wenn das Dell™-Logo angezeigt wird, drücken Sie sofort <F12>. Die folgenden Optionen werden angezeigt:

**Internal Hard Drive (Internes Festplattenlaufwerk) CD/DVD/CD-RW Drive (CD/DVD/CD-RW-Laufwerk) Onboard NIC (Integrierter NIC) BIOS Setup (BIOS-Setup) Diagnostics (Diagnose)**

3. Wählen Sie das gewünschte Gerät für den Startvorgang aus und drücken Sie die <Eingabetaste>.

Der Computer startet vom ausgewählten Gerät. Beim nächsten Neustart des Computers wird die vorherige Startreihenfolge wiederhergestellt.

## <span id="page-16-3"></span>**Tastenkombinationen zur Navigation**

Mit den folgenden Tastenkombinationen können Sie durch die System-Setup-Bildschirme navigieren.

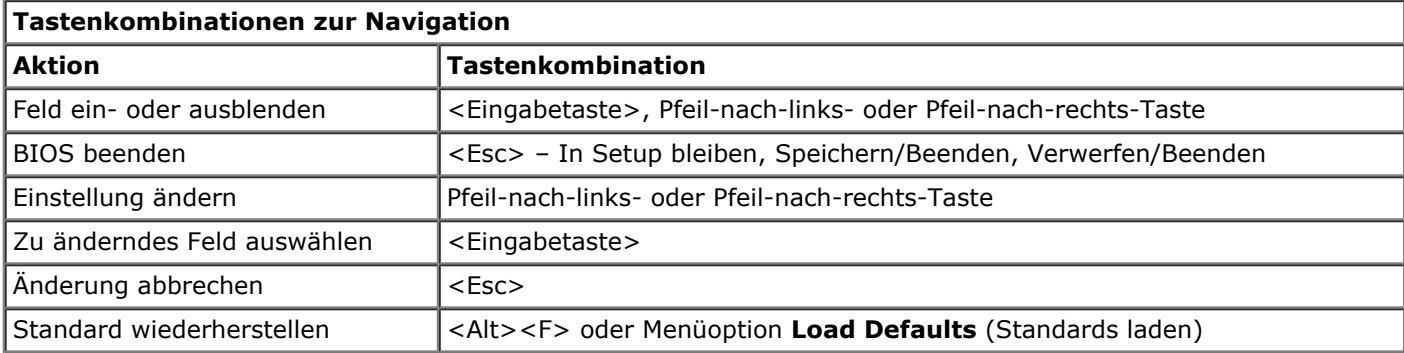

# <span id="page-16-1"></span>**Aufrufen des System-Setups**

Sie können das System-Setup auf eine der folgenden Weisen aufrufen:

- Über das Startmenü
- Durch Drücken von <F2>

## **Boot Menu (Systemstartmenü)**

- 1. Schalten Sie den Computer ein oder führen Sie einen Neustart durch.
- 2. Wenn das Dell™-Logo angezeigt wird, drücken Sie sofort <F12>.
- 3. Markieren Sie die Option für das System-Setup und drücken Sie die <Eingabetaste>.

**ANMERKUNG:** Änderungen im Systemstartmenü haben keine Auswirkungen auf die im System-Setup-Programm gespeicherte Startreihenfolge.

- 1. Schalten Sie den Computer ein oder führen Sie einen Neustart durch.
- 2. Wenn das Dell-Logo angezeigt wird, drücken Sie sofort <F2>.

Wenn das System-Setup nach dem Drücken von <F2> während der Anzeige des Dell-Logos nicht erscheint, warten Sie, bis der Windows-Desktop angezeigt wird. Starten Sie dann den Computer neu und drücken Sie <F2>, wenn die Tastaturanzeigen zum ersten Mal aufleuchten.

## <span id="page-17-0"></span>**Optionen des System-Setups**

Die folgenden Tabellen beschreiben die Menüoptionen für das System-Setup-Programm.

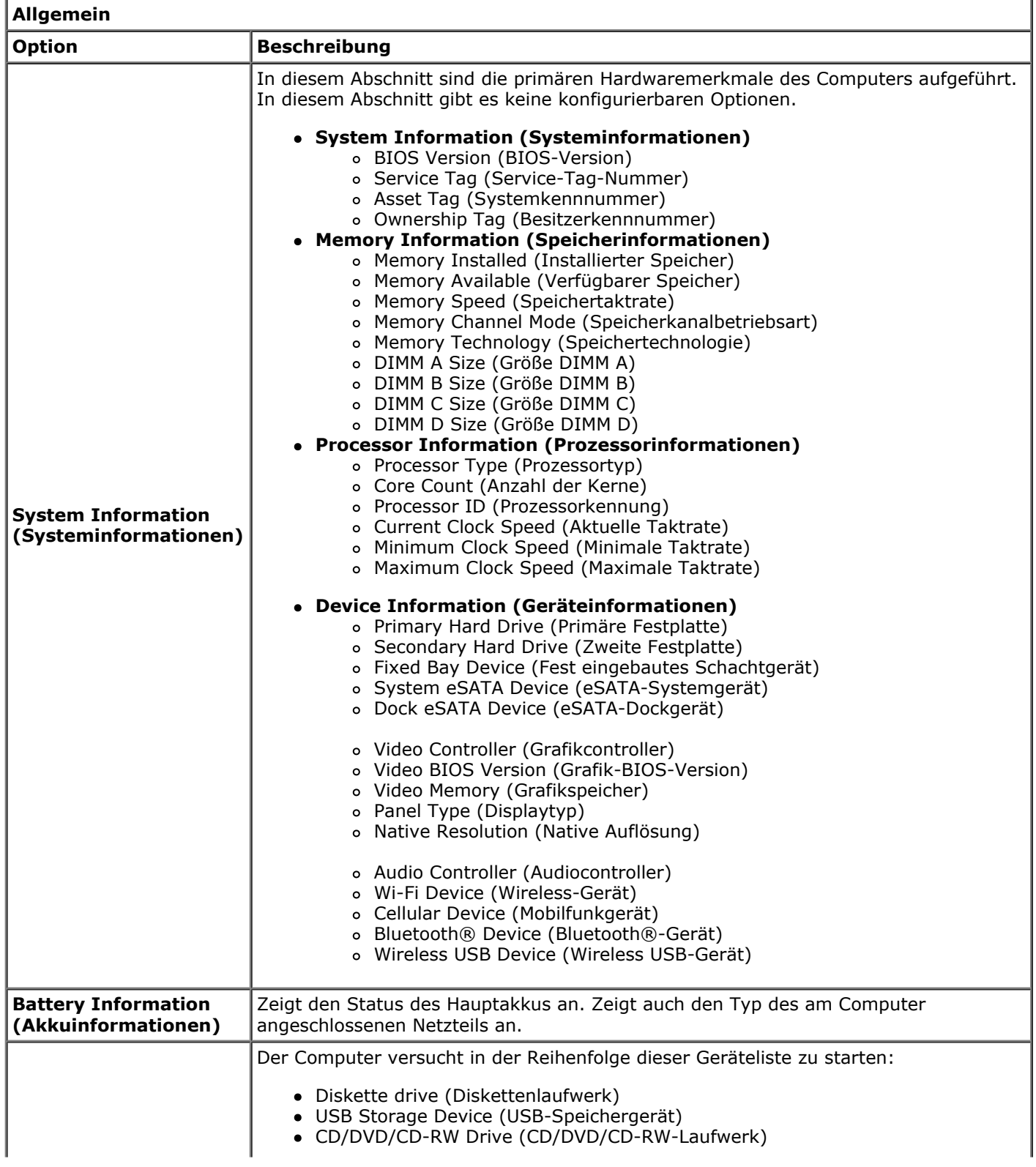

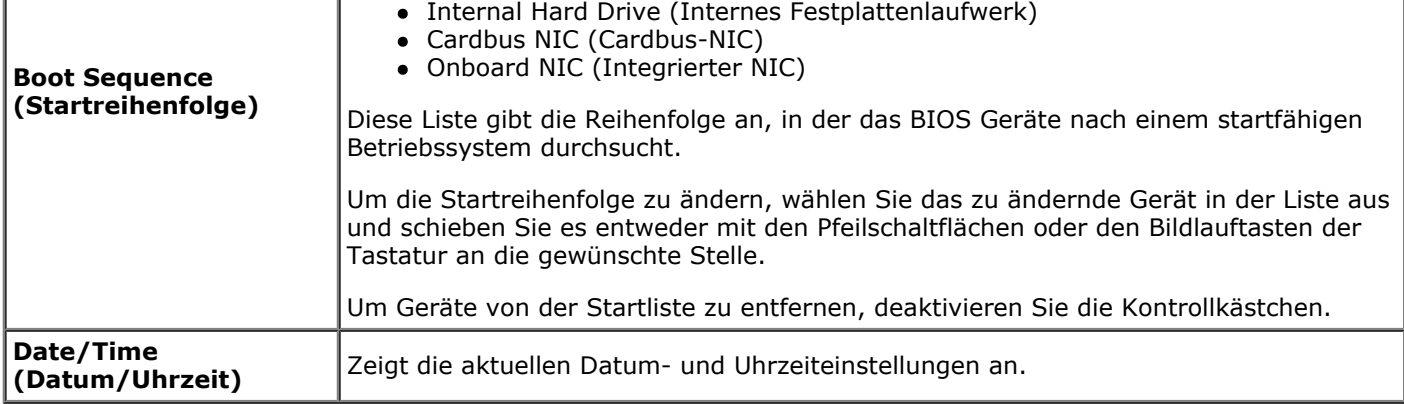

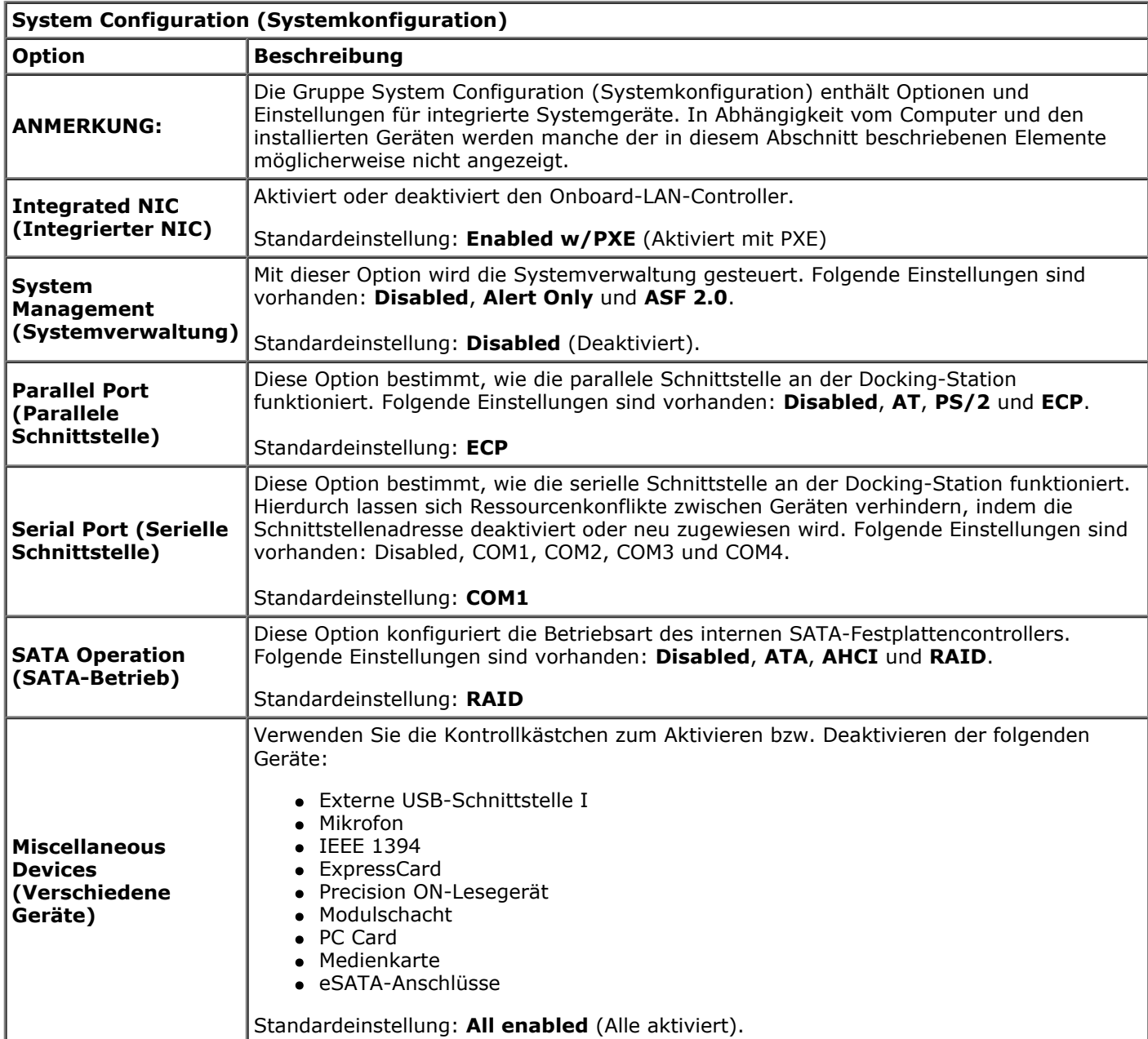

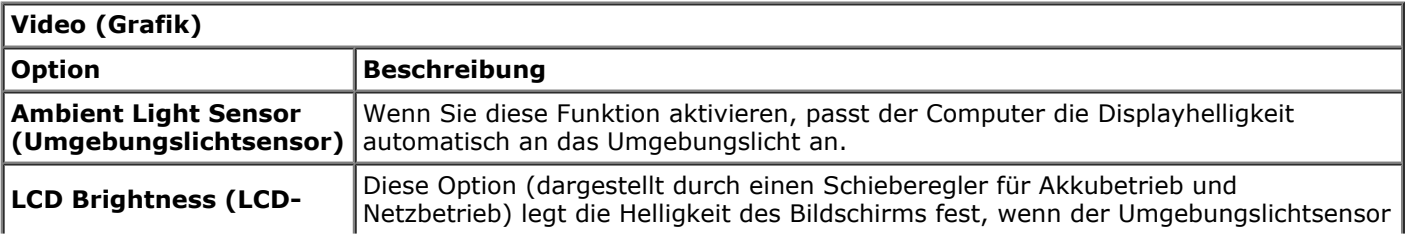

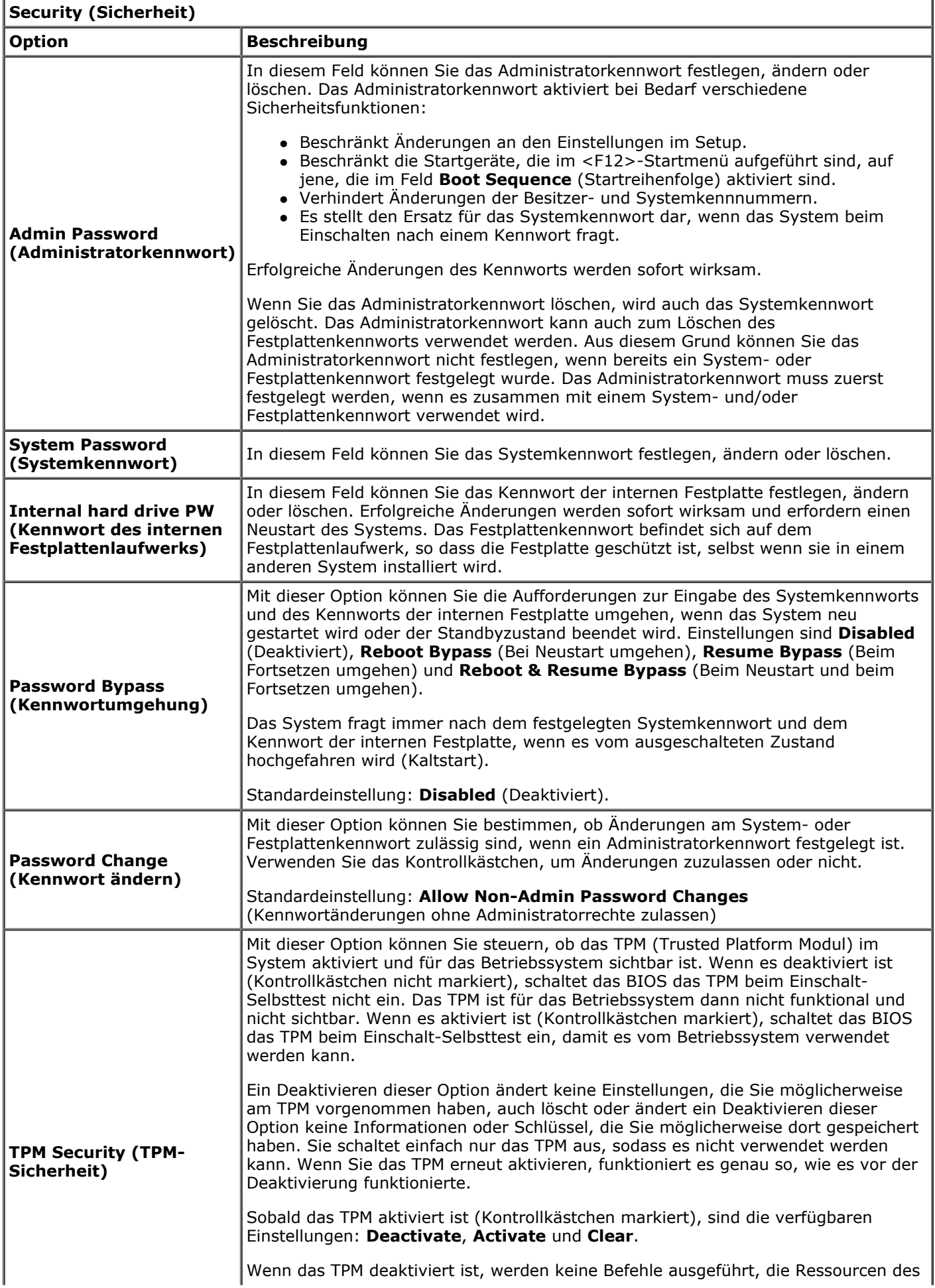

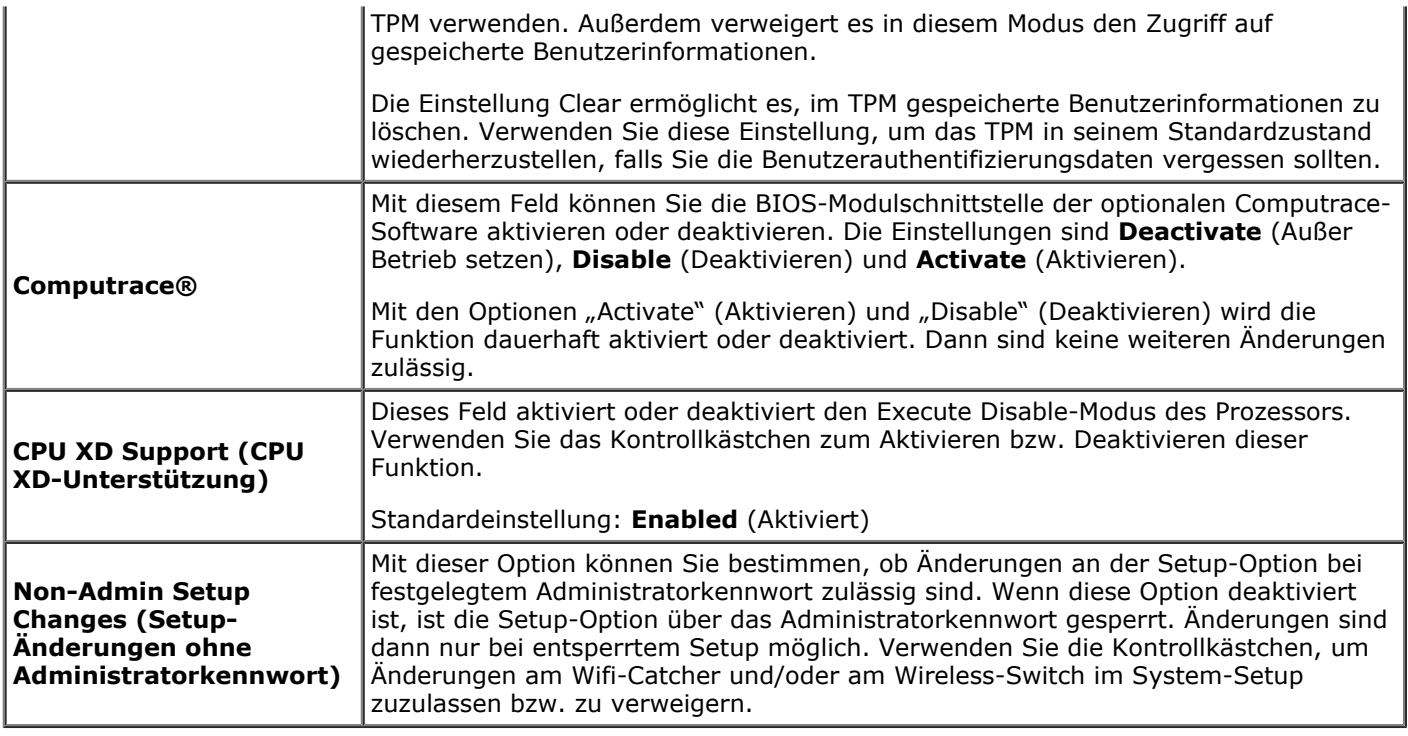

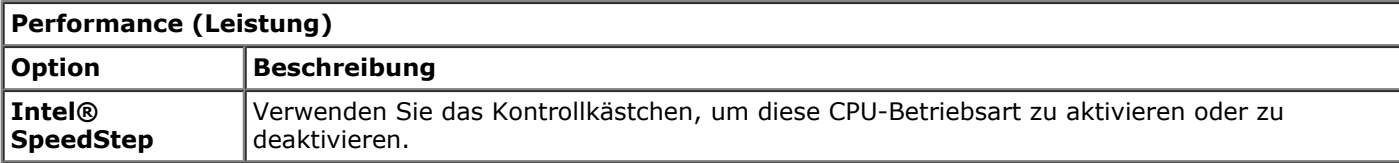

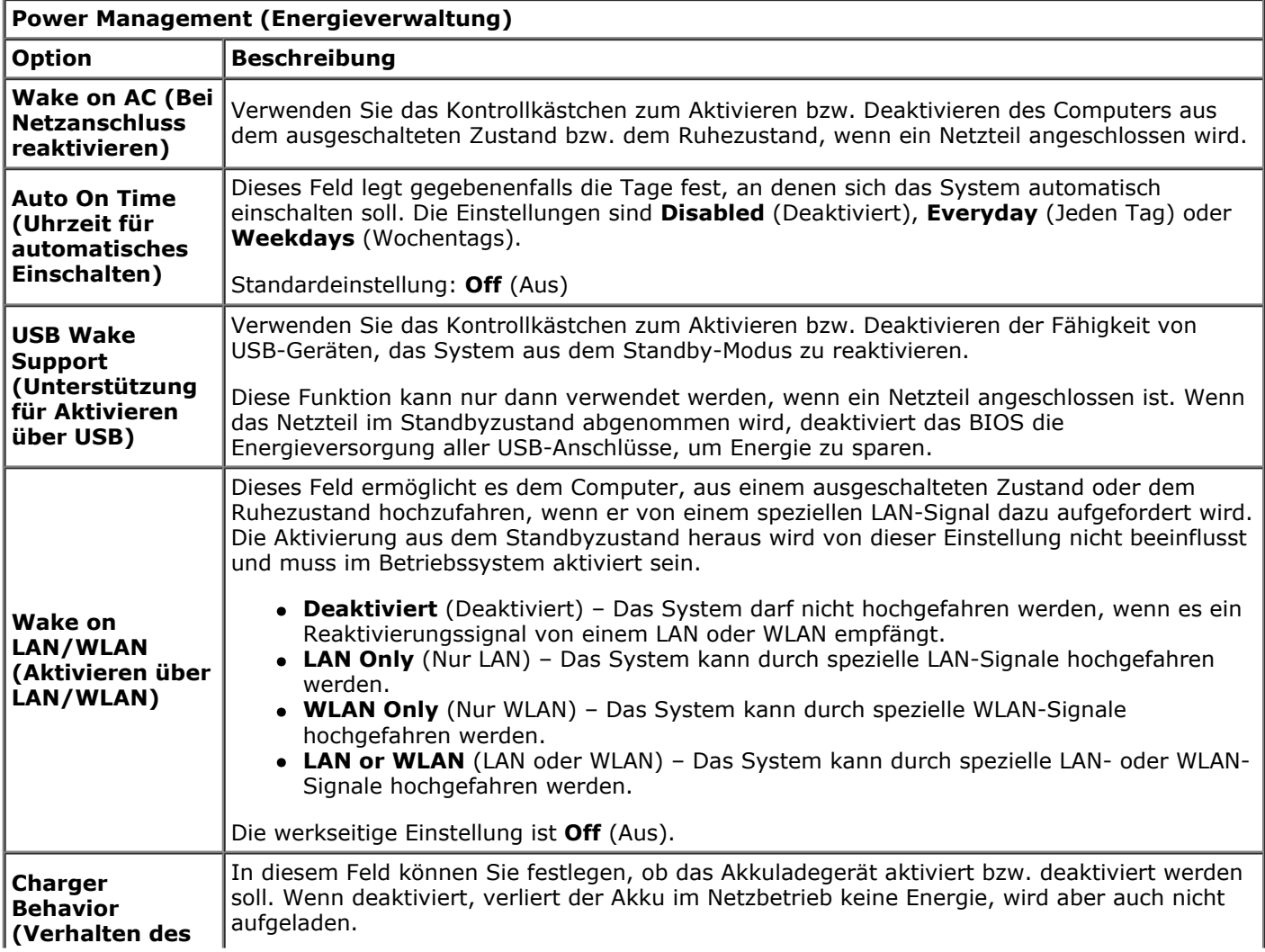

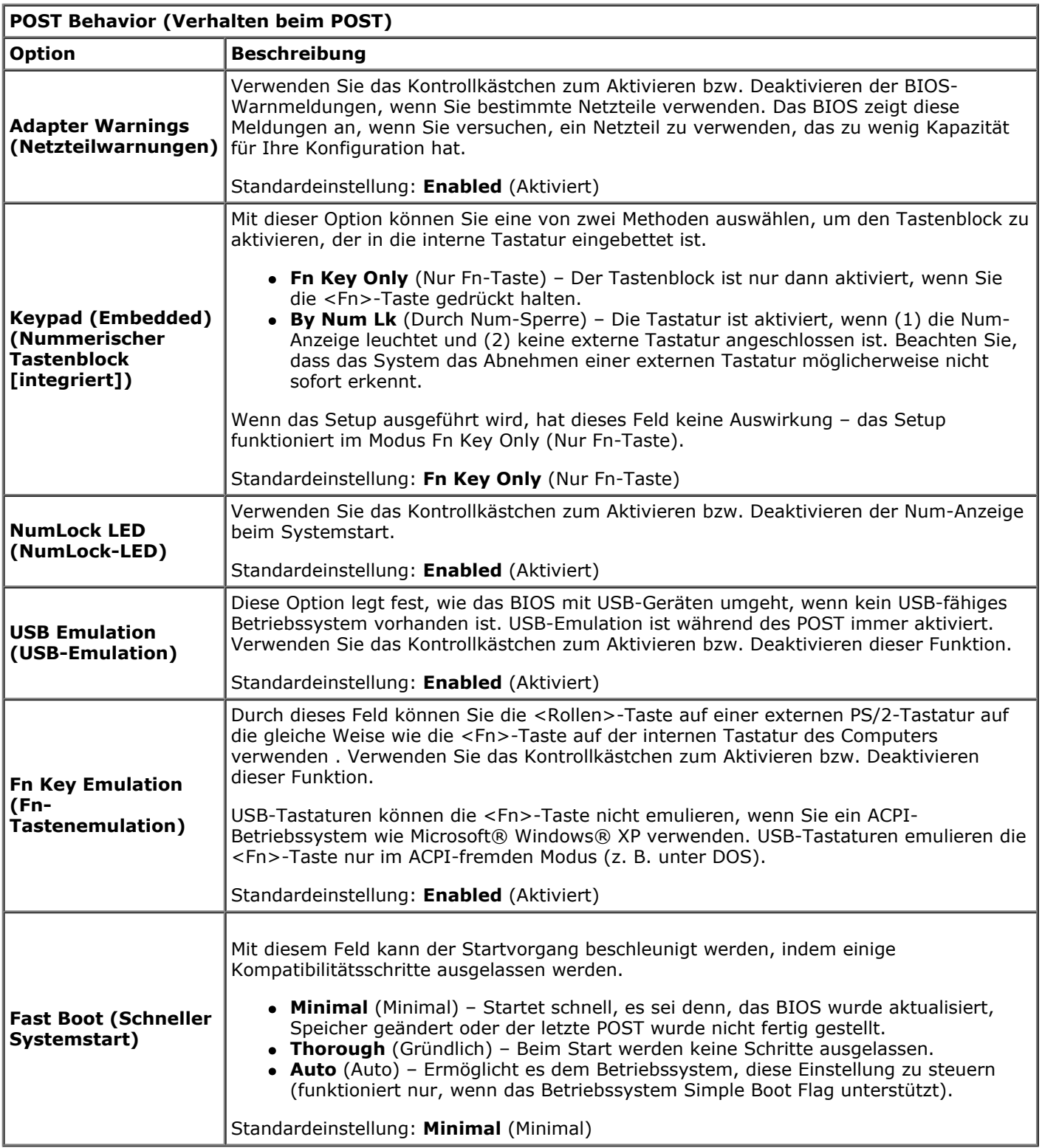

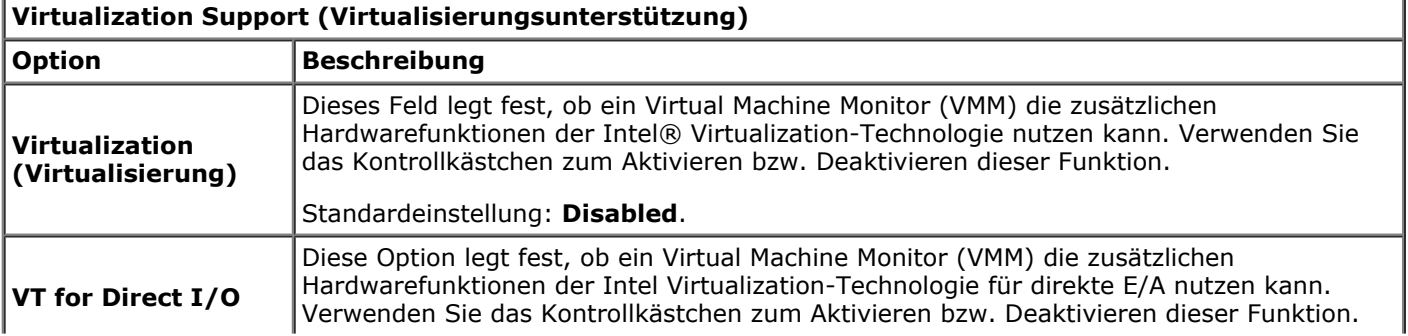

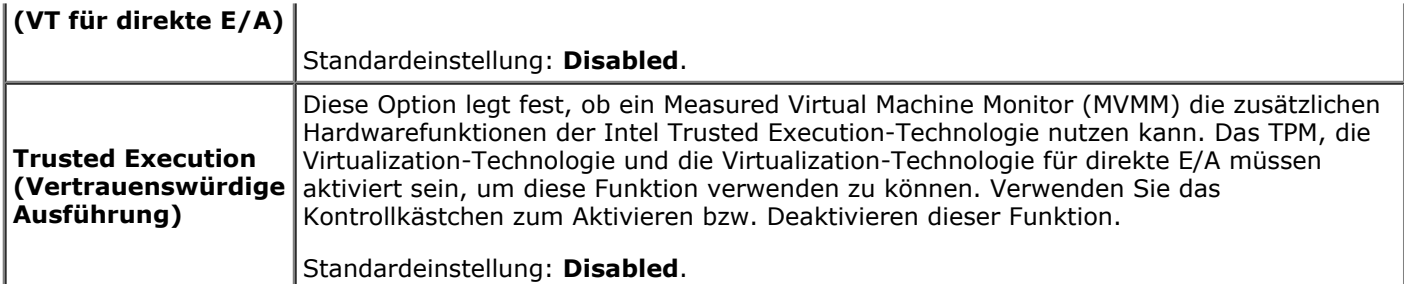

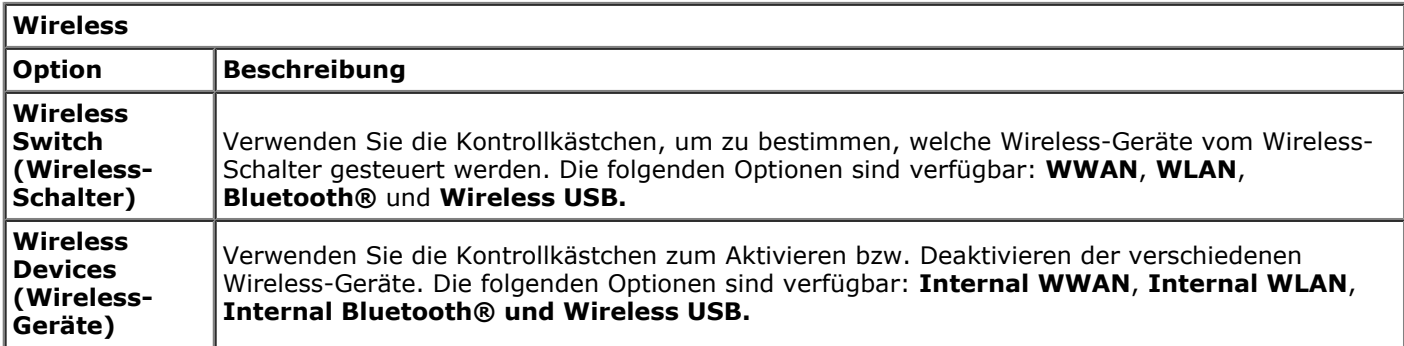

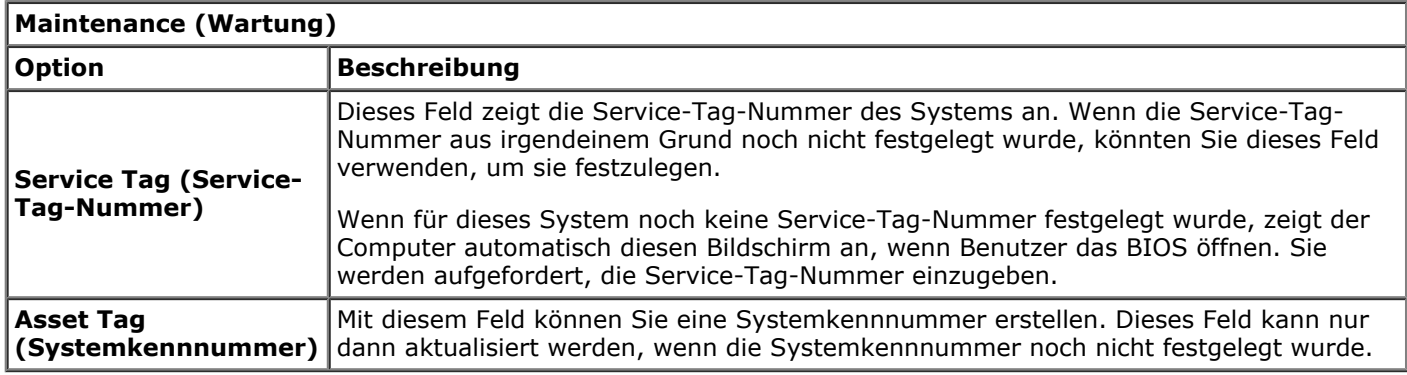

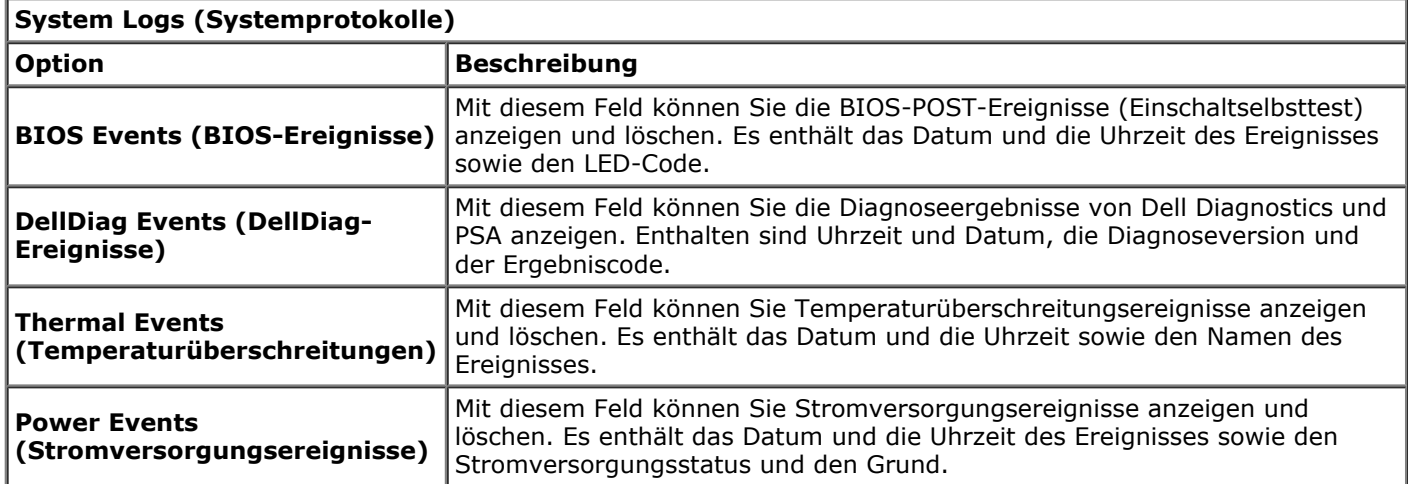

### <span id="page-23-0"></span>**Akku Dell Precision™ Workstation M6500 Service-Handbuch**

**WARNUNG: Bevor Sie Arbeiten im Inneren des Computers ausführen, lesen Sie zunächst die im Lieferumfang des Computers enthaltenen Sicherheitshinweise. Zusätzliche Informationen zur bestmöglichen Einhaltung der Sicherheitsrichtlinien finden Sie auf der Homepage zur Richtlinienkonformität unter www.dell.com/regulatory\_compliance.**

## **Entfernen des Akkus**

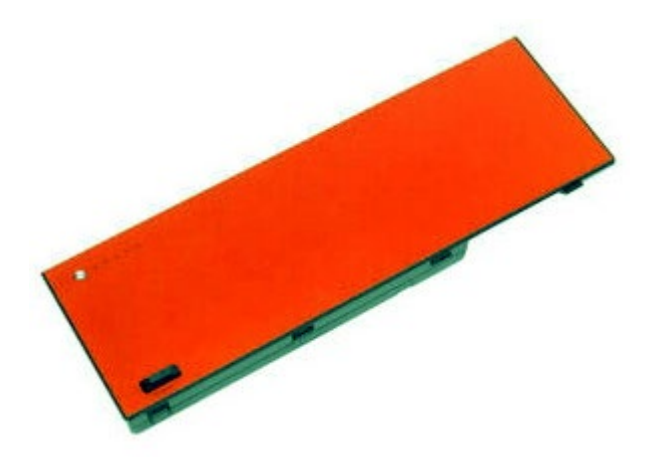

- 1. Folgen Sie den Anweisungen unter Vor der Arbeit im Innern des Computers.
- 2. Schieben Sie die Sperrklinke zur Seite, um den Akku freizugeben.

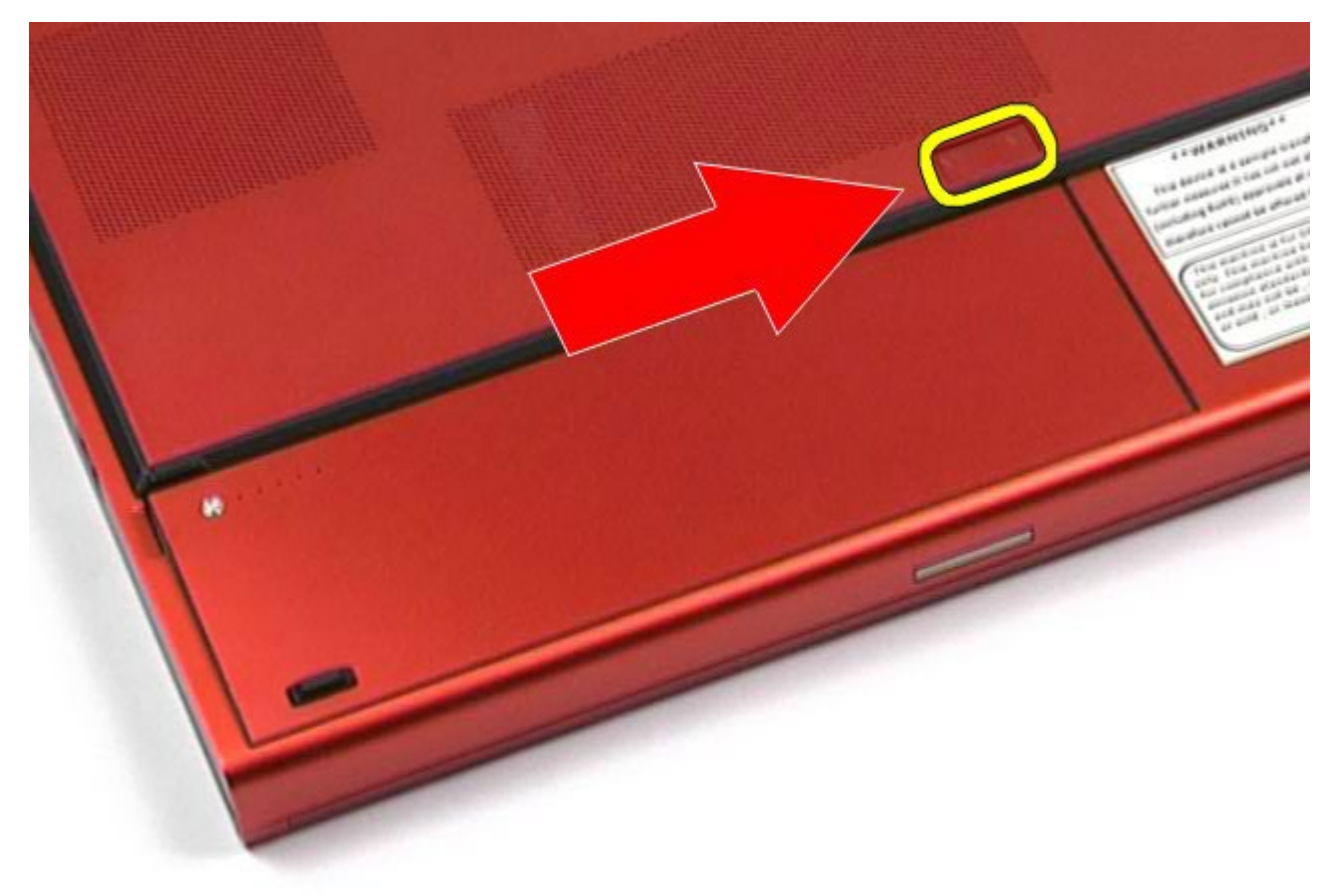

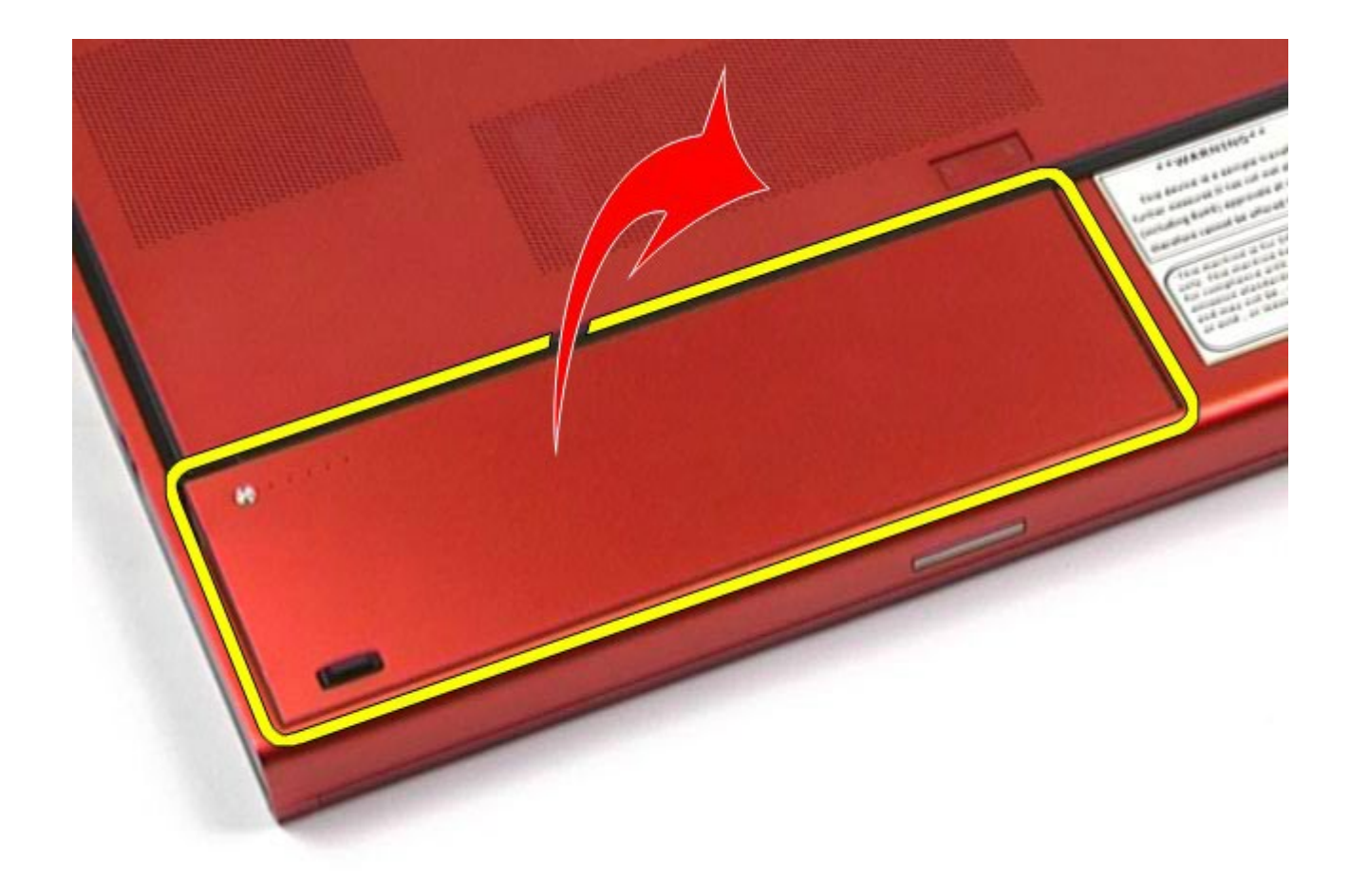

# **Installieren des Akkus**

Um den Akku zu installieren, führen Sie die obenstehendenSchritte in umgekehrter Reihenfolge aus.

## <span id="page-25-0"></span>**ExpressCard**

#### **Dell Precision™ Workstation M6500 Service-Handbuch**

**WARNUNG: Bevor Sie Arbeiten im Inneren des Computers ausführen, lesen Sie zunächst die im Lieferumfang des Computers enthaltenen Sicherheitshinweise. Zusätzliche Informationen zur bestmöglichen Einhaltung der Sicherheitsrichtlinien finden Sie auf der Homepage zur Richtlinienkonformität unter www.dell.com/regulatory\_compliance.**

### **Entfernen der ExpressCard**

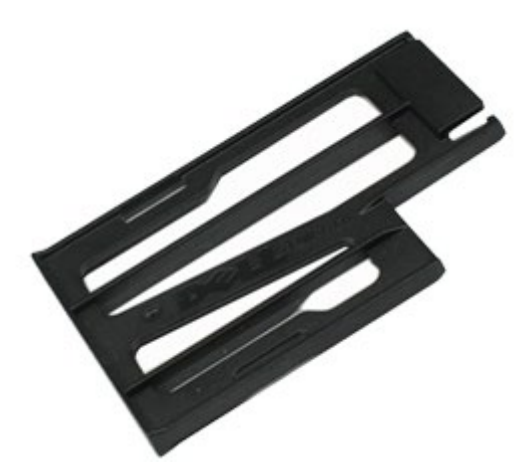

- 1. Folgen Sie den Anweisungen unter Vor der Arbeit im Innern des Computers.
- 2. Drücken Sie die ExpressCard nach innen, um sie aus dem Steckplatz des Computers zu lösen.

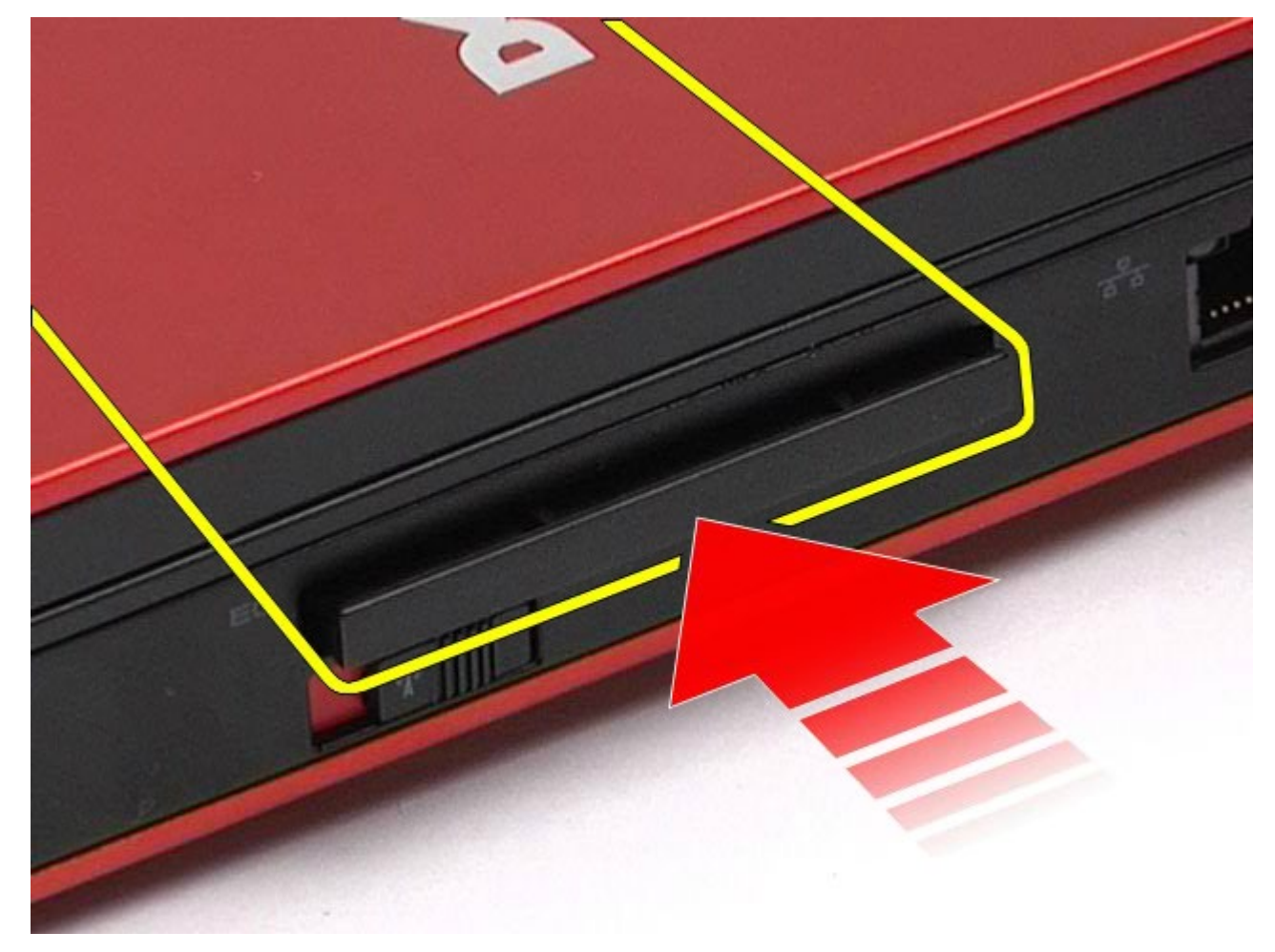

3. Ziehen Sie die ExpressCard heraus und entfernen Sie sie vom Computer.

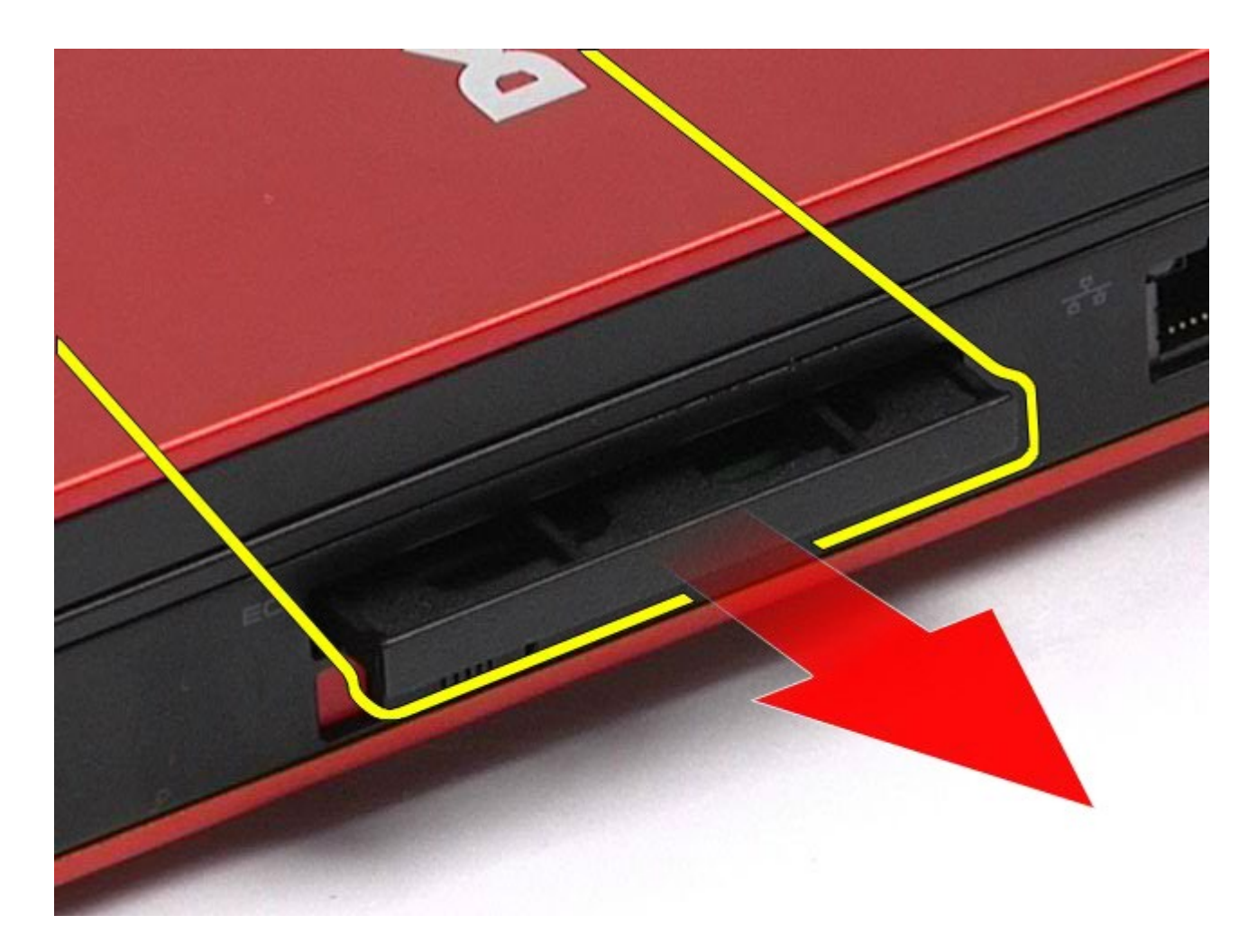

# **Installieren der ExpressCard**

Um die ExpressCard zu installieren, führen Sie die obenstehenden Schritte in umgekehrter Reihenfolge aus.

## <span id="page-27-0"></span>**PCMCIA-Karte**

#### **Dell Precision™ Workstation M6500 Service-Handbuch**

**WARNUNG: Bevor Sie Arbeiten im Inneren des Computers ausführen, lesen Sie zunächst die im Lieferumfang des Computers enthaltenen Sicherheitshinweise. Zusätzliche Informationen zur bestmöglichen Einhaltung der Sicherheitsrichtlinien finden Sie auf der Homepage zur Richtlinienkonformität unter www.dell.com/regulatory\_compliance.**

### **Entfernen der PCMCIA-Karte**

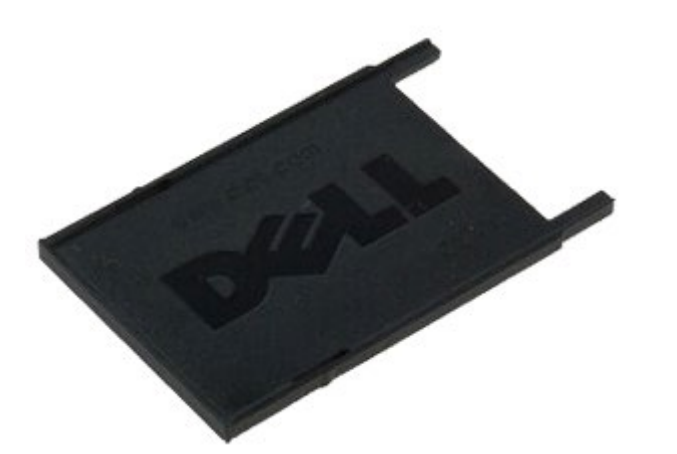

- 1. Folgen Sie den Anweisungen unter Vor der Arbeit im Innern des Computers.
- 2. Drücken Sie zweimal die Freigabetaste, um die PCMCIA-Karte aus dem Steckplatz am Computer zu lösen.

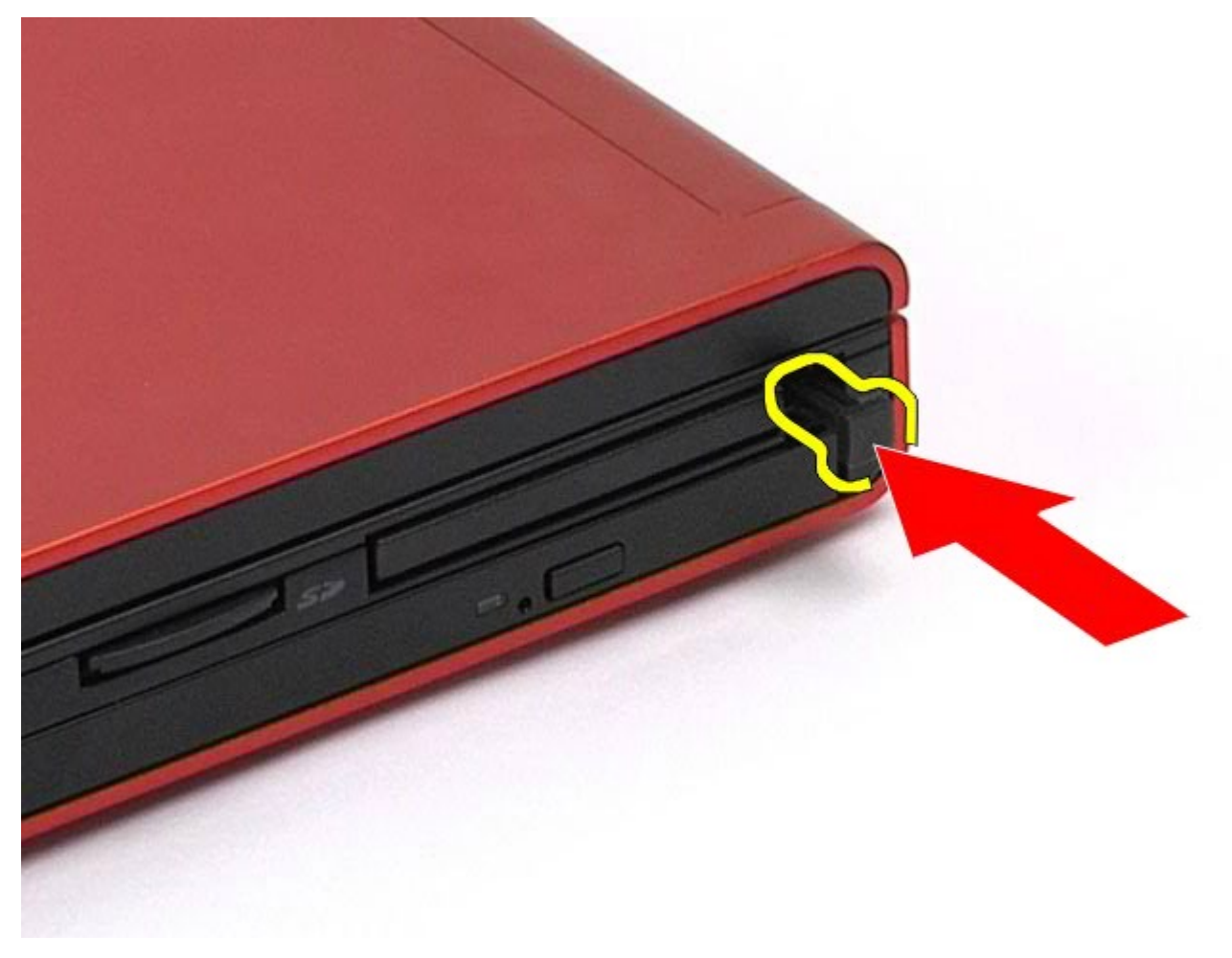

3. Ziehen Sie die PCMCIA-Karte aus dem Computer.

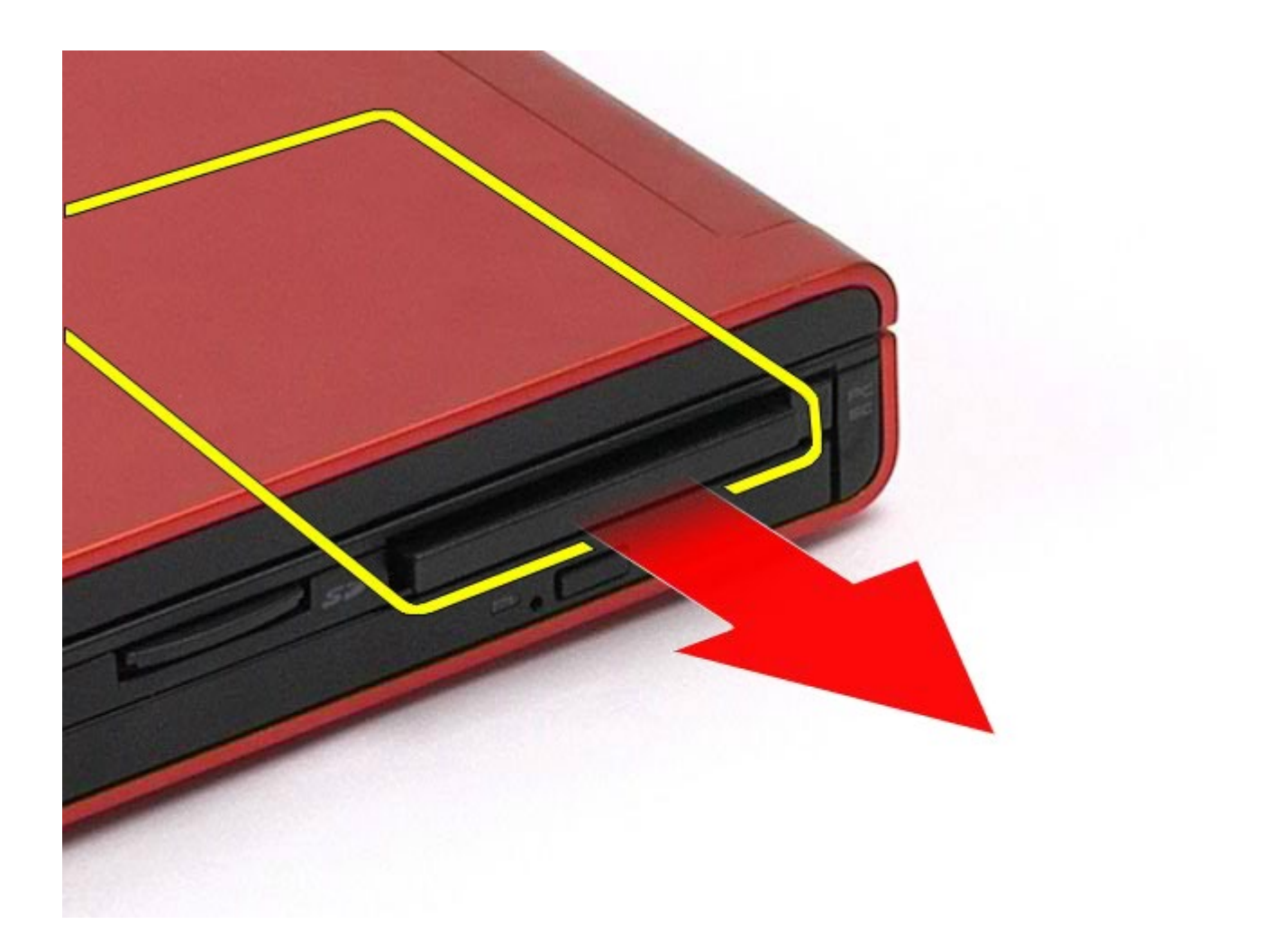

# **Installieren der PCMCIA-Karte**

Um die PCMCIA-Karte einzusetzen, führen Sie die obenstehenden Schritte in umgekehrter Reihenfolge aus.

## <span id="page-29-0"></span>**Knopfzellenbatterie**

**Dell Precision™ Workstation M6500 Service-Handbuch**

**WARNUNG: Bevor Sie Arbeiten im Inneren des Computers ausführen, lesen Sie zunächst die im Lieferumfang des Computers enthaltenen Sicherheitshinweise. Zusätzliche Informationen zur bestmöglichen Einhaltung der Sicherheitsrichtlinien finden Sie auf der Homepage zur Richtlinienkonformität unter www.dell.com/regulatory\_compliance.**

### **Entfernen der Knopfzellenbatterie**

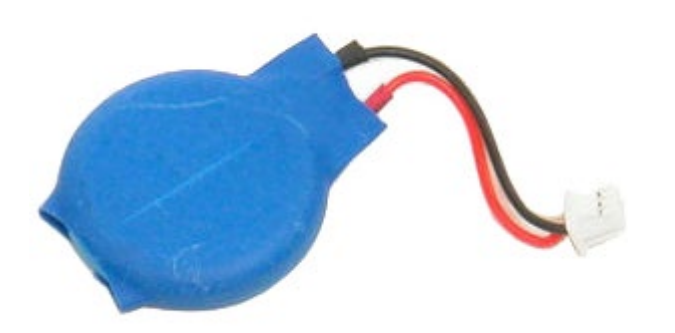

- 1. Folgen Sie den Anweisungen unter Vor der Arbeit im Innern des Computers.
- 2. Entfernen Sie den [Akku.](#page-23-0)
- 3. Entfernen Sie die [Service-Abdeckung](#page-68-0).
- 4. Schieben Sie die Knopfzellenbatterie aus der Kunststoffhülle.

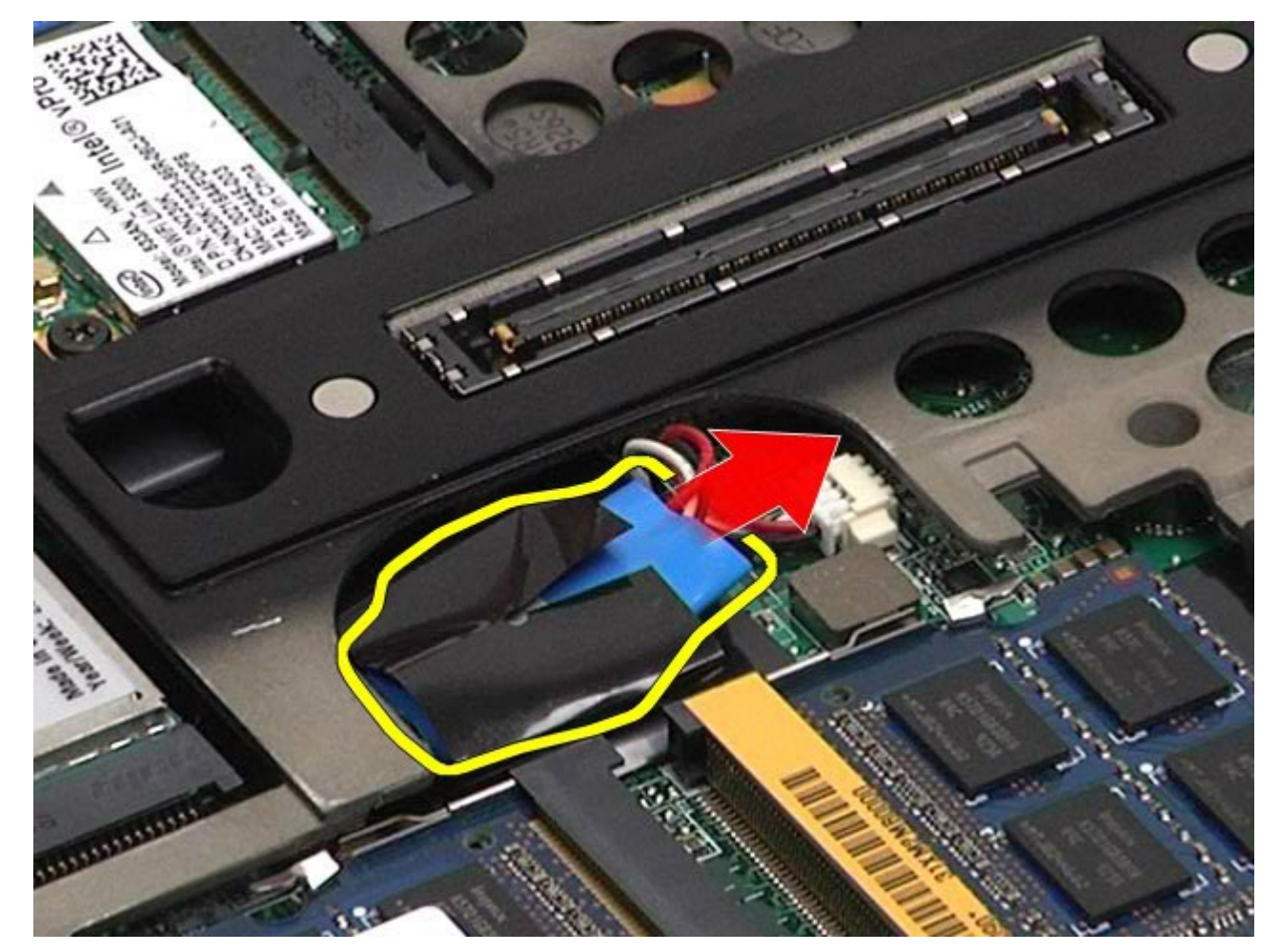

5. Trennen Sie das Kabel der Knopfzellenbatterie von der Systemplatine und entfernen Sie die Batterie aus dem Computer.

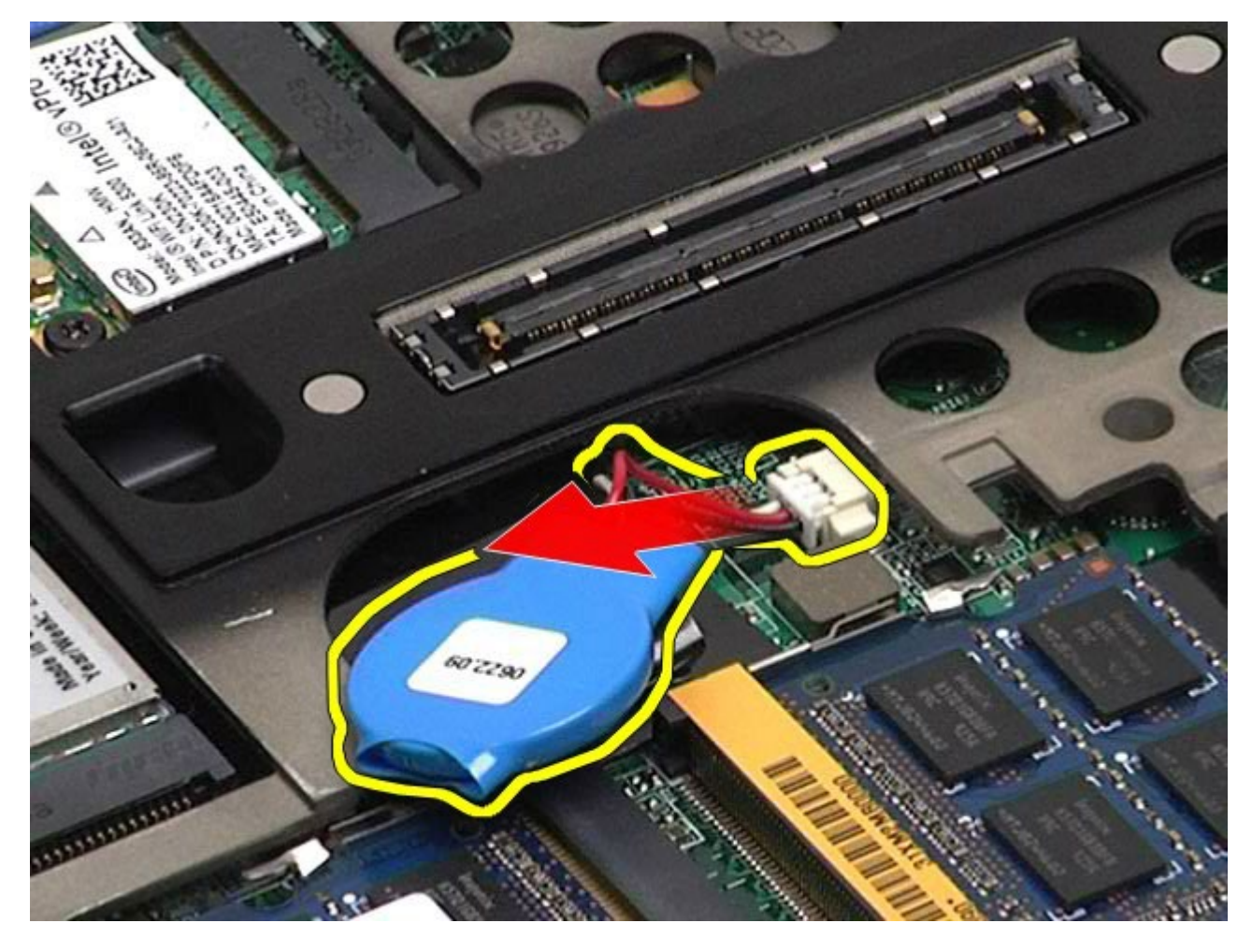

# **Installieren der Knopfzellenbatterie**

Um die Knopfzellenbatterie zu installieren, führen Sie die obenstehenden Schritte in umgekehrter Reihenfolge aus. [Zurück zum Inhaltsverzeichnis](#page-0-0)

# <span id="page-31-0"></span>**Festplattenlaufwerk**

**Dell Precision™ Workstation M6500 Service-Handbuch**

**WARNUNG: Bevor Sie Arbeiten im Inneren des Computers ausführen, lesen Sie zunächst die im Lieferumfang des Computers enthaltenen Sicherheitshinweise. Zusätzliche Informationen zur bestmöglichen Einhaltung der Sicherheitsrichtlinien finden Sie auf der Homepage zur Richtlinienkonformität unter www.dell.com/regulatory\_compliance.**

### **Entfernen des Festplattenlaufwerks**

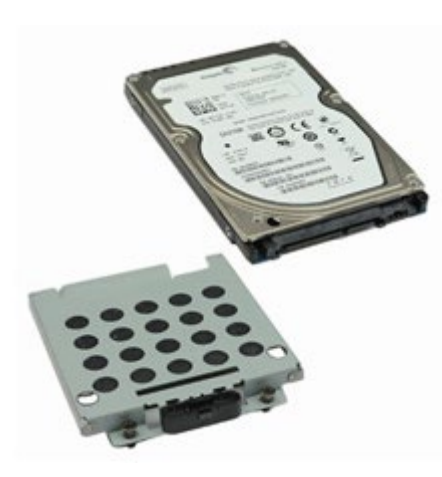

- 1. Folgen Sie den Anweisungen unter Vor der Arbeit im Innern des Computers.
- 2. Entfernen Sie den [Akku.](#page-23-0)
- 3. Lösen Sie die vier unverlierbaren Schrauben, mit denen die Festplatte am Laufwerkträger befestigt ist.

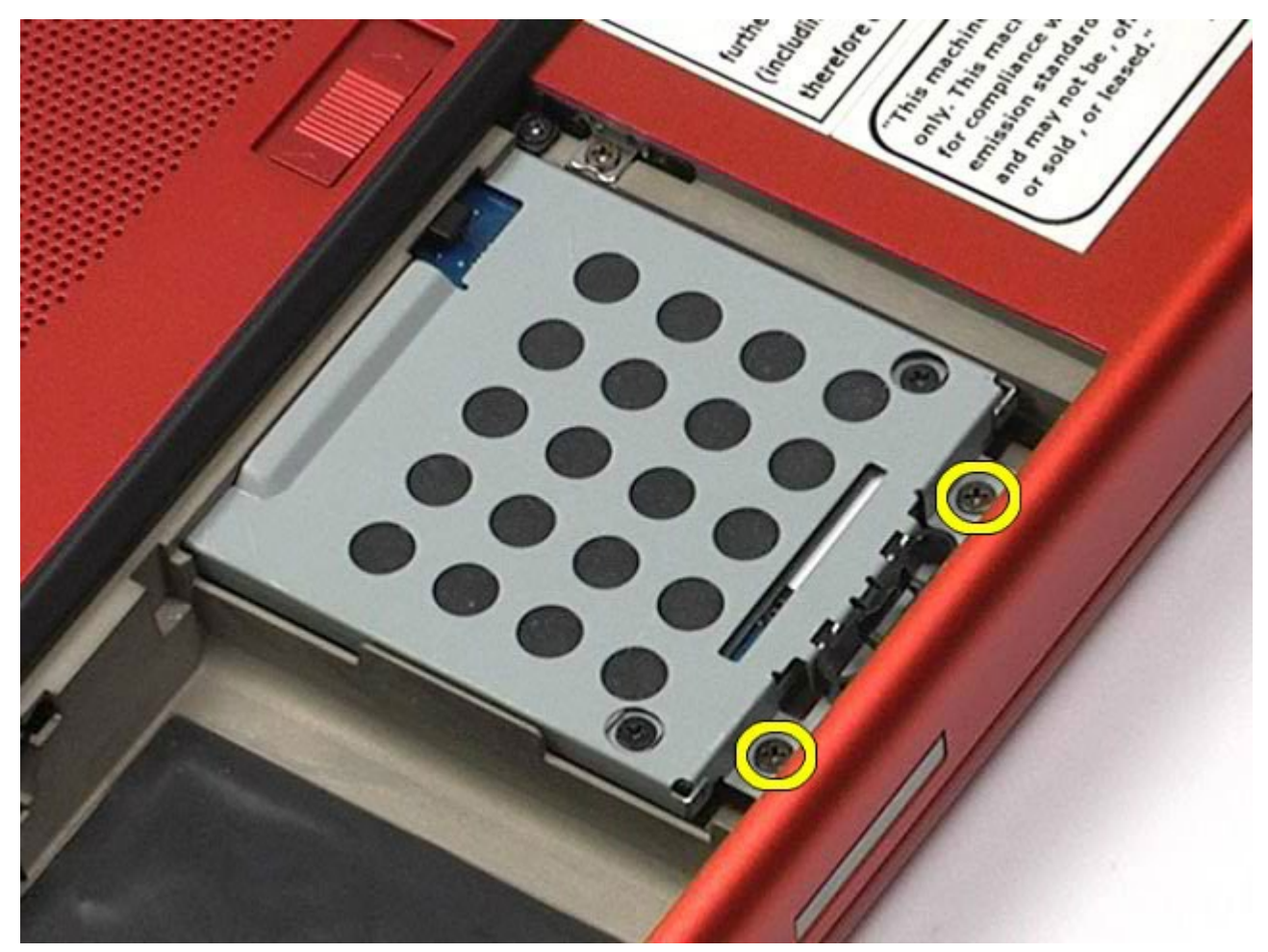

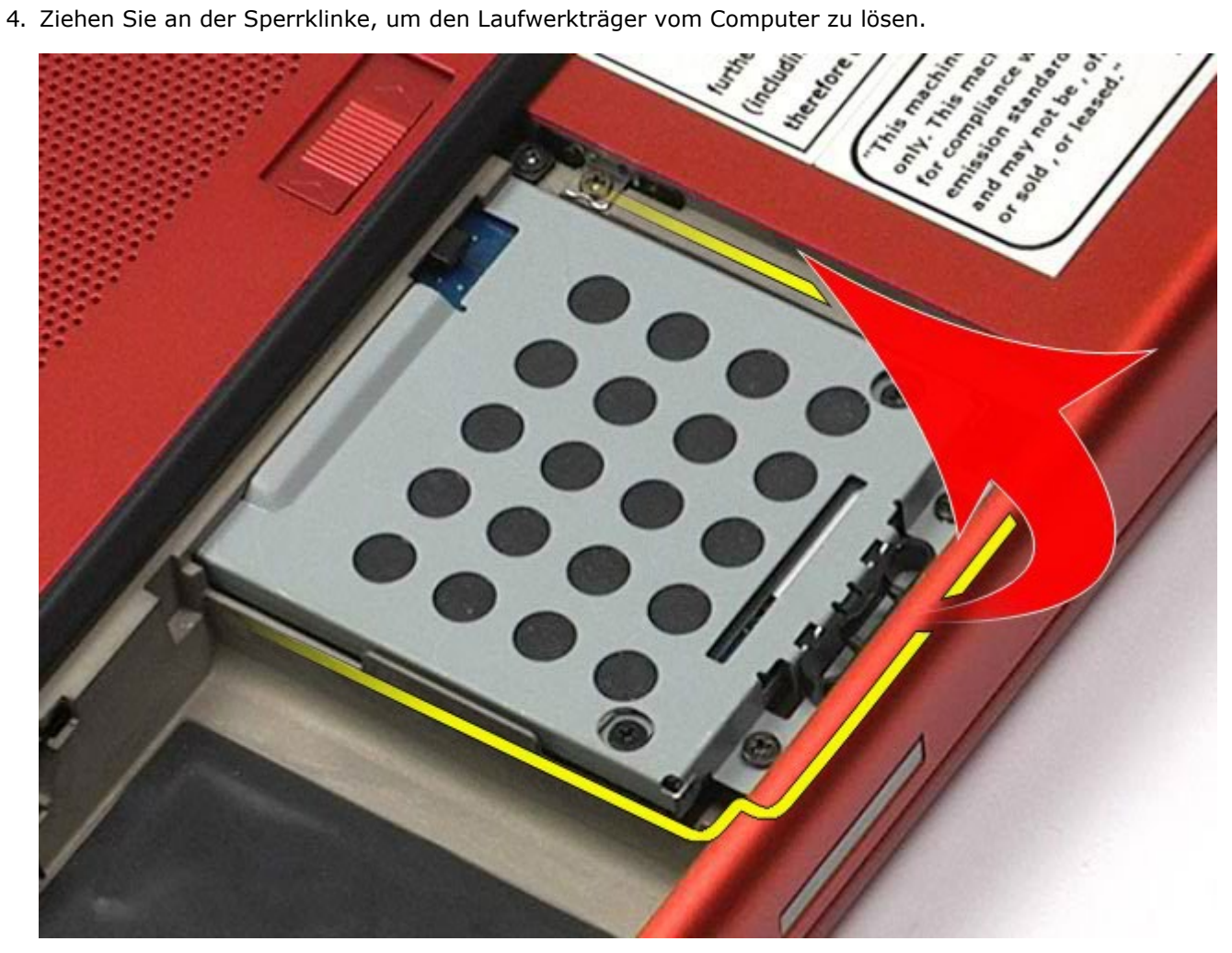

5. Entfernen Sie den Laufwerkträger vom Computer.

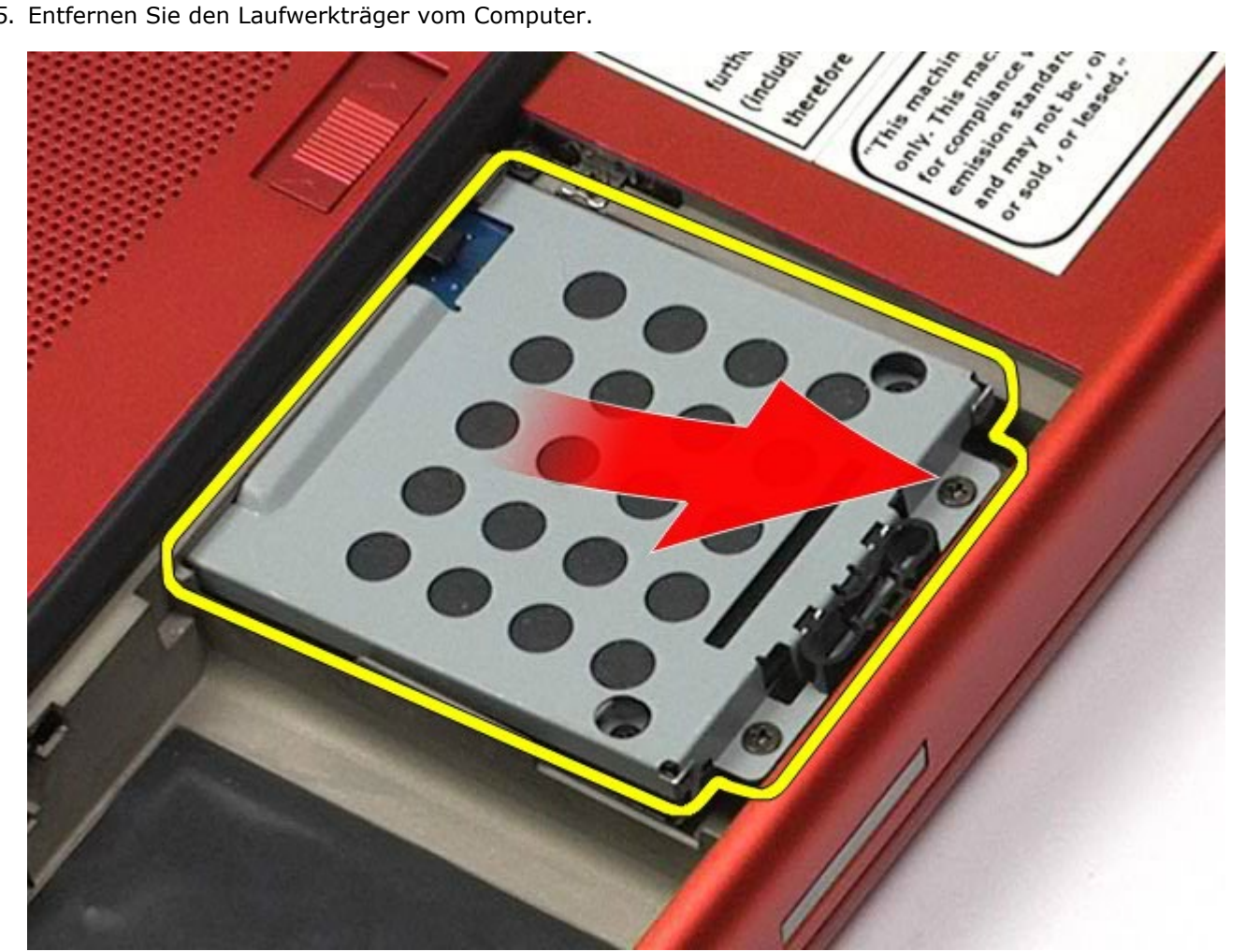

6. Schieben Sie die Festplatte vom Computer weg.

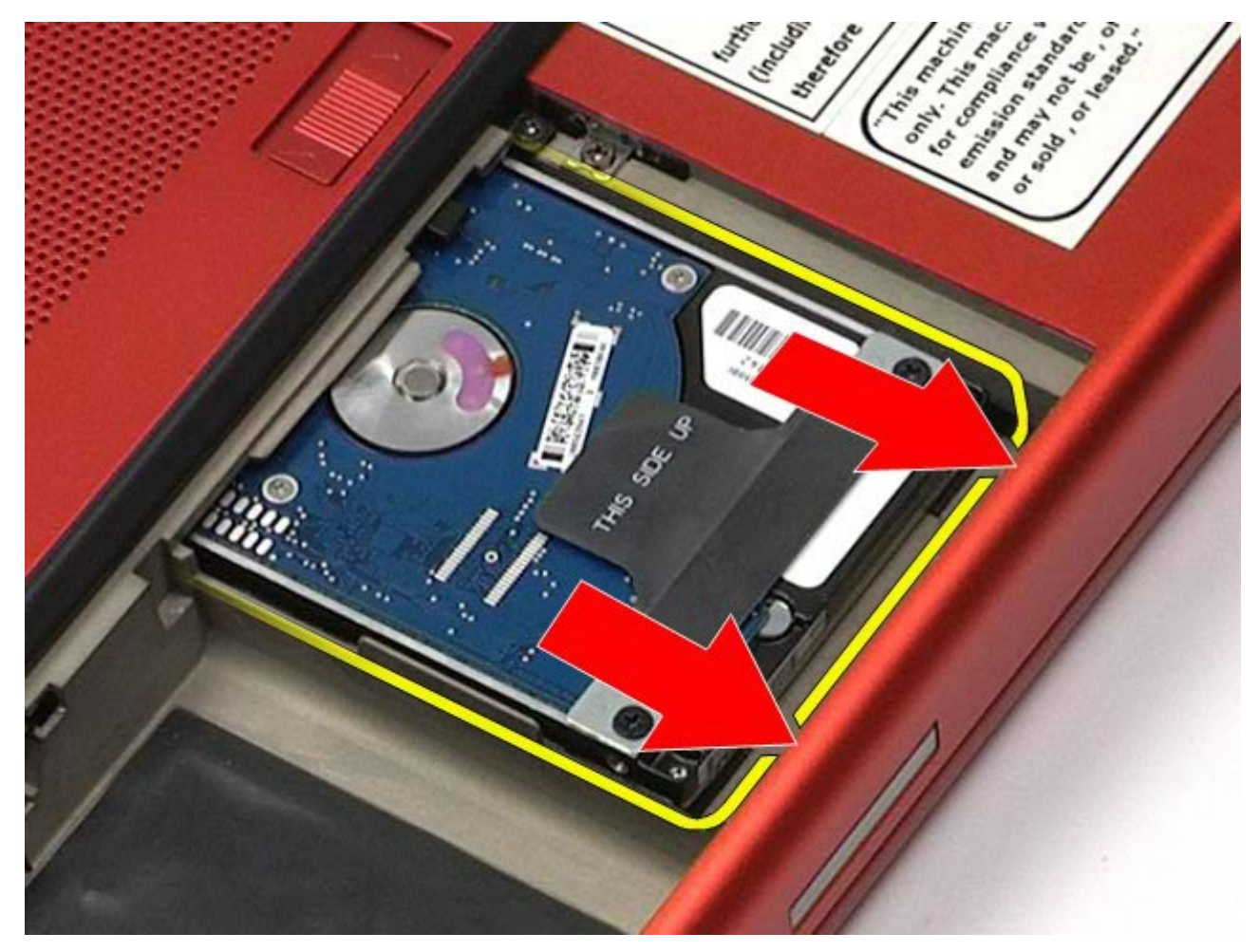

7. Heben Sie die Festplatte an der schwarzen Zugfahne nach oben und entfernen Sie sie vom Computer.

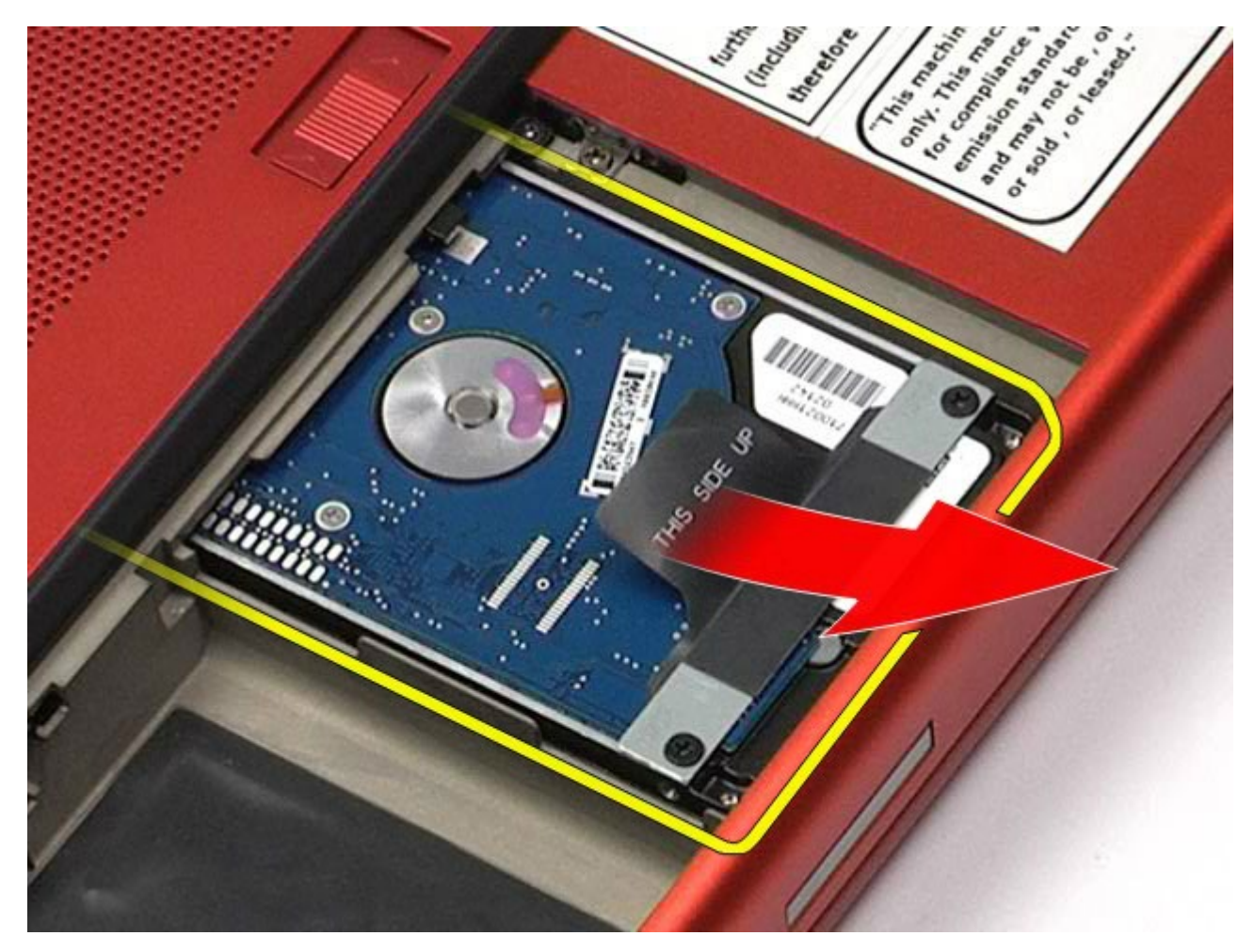

8. Entfernen Sie die Schrauben, mit denen die Halterung der schwarzen Zugfahne am Laufwerk befestigt ist.

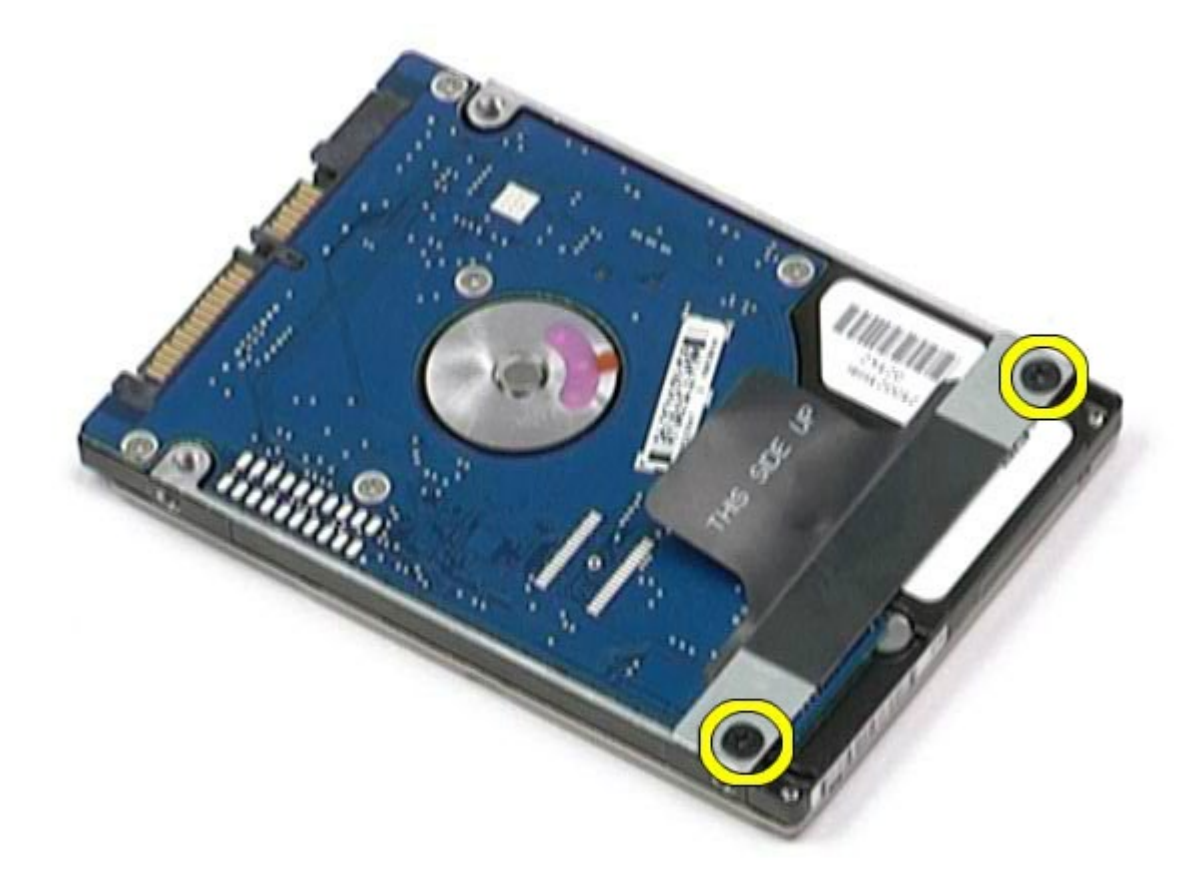

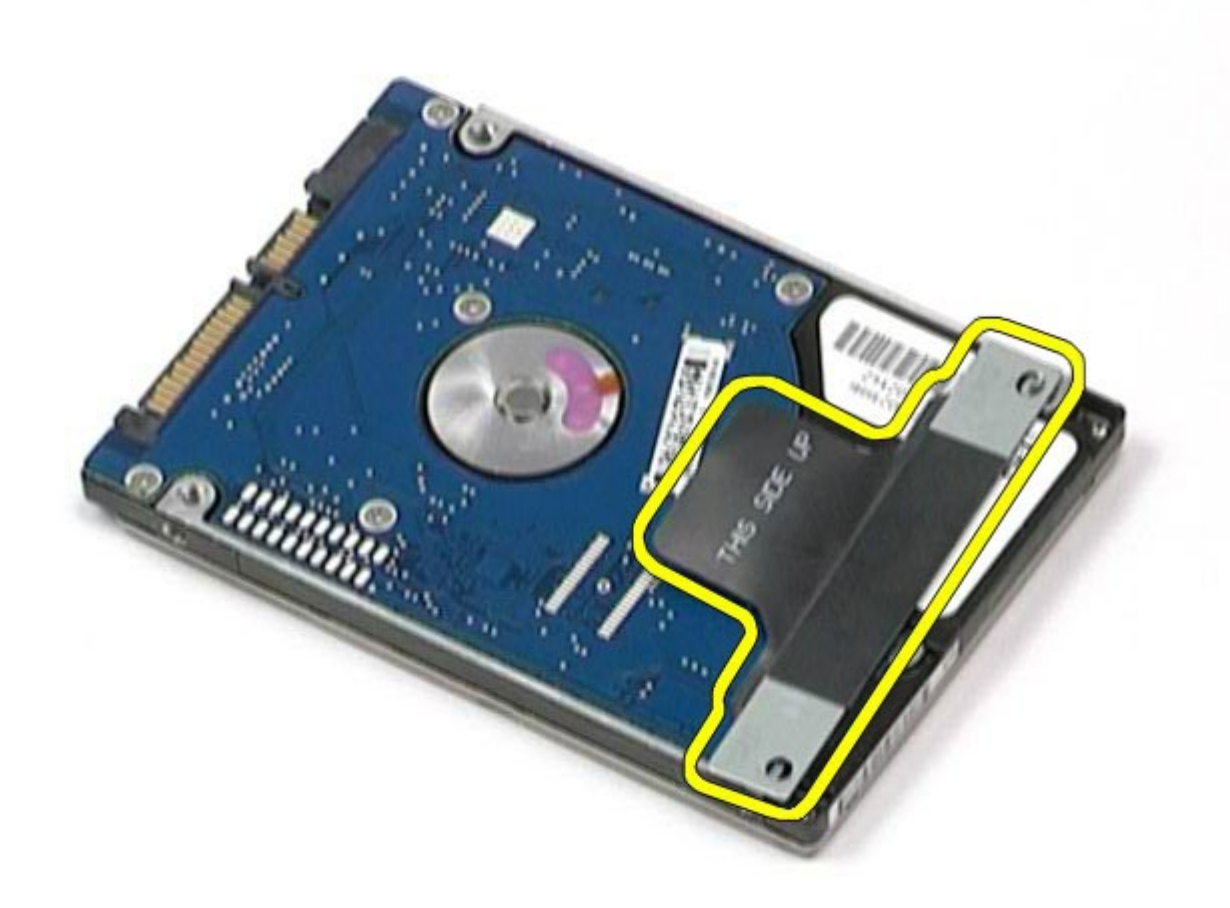

## **Installieren des Festplattenlaufwerks**

Um das Festplattenlaufwerk zu installieren, führen Sie die obenstehenden Schritte in umgekehrter Reihenfolge aus.
## <span id="page-36-0"></span>**Zweites Festplattenlaufwerk**

**Dell Precision™ Workstation M6500 Service-Handbuch**

**WARNUNG: Bevor Sie Arbeiten im Inneren des Computers ausführen, lesen Sie zunächst die im Lieferumfang des Computers enthaltenen Sicherheitshinweise. Zusätzliche Informationen zur bestmöglichen Einhaltung der Sicherheitsrichtlinien finden Sie auf der Homepage zur Richtlinienkonformität unter www.dell.com/regulatory\_compliance.**

#### **Entfernen des zweiten Festplattenlaufwerks**

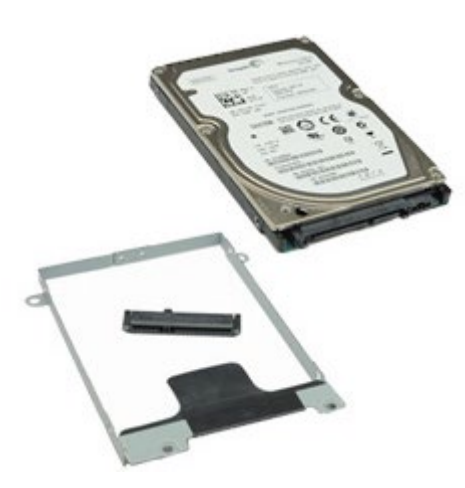

- 1. Folgen Sie den Anweisungen unter Vor der Arbeit im Innern des Computers.
- 2. Entfernen Sie den [Akku.](#page-23-0)
- 3. Entfernen Sie die [Service-Abdeckung](#page-68-0).
- 4. Entfernen Sie die Schrauben, mit denen die zweite Festplatte am Computer befestigt ist.

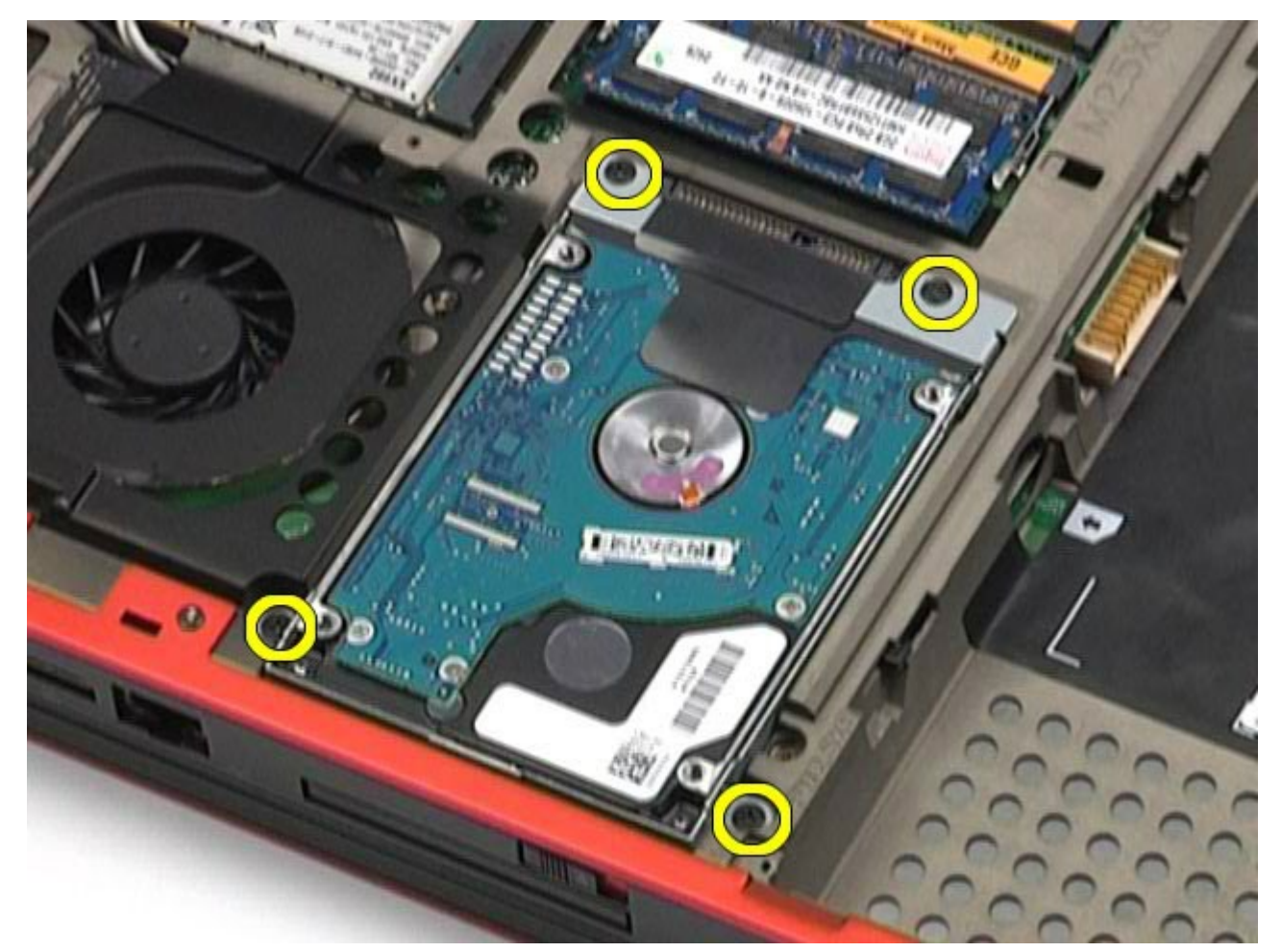

5. Heben Sie die Festplatte an der schwarzen Zugfahne nach oben und entfernen Sie sie vom Computer.

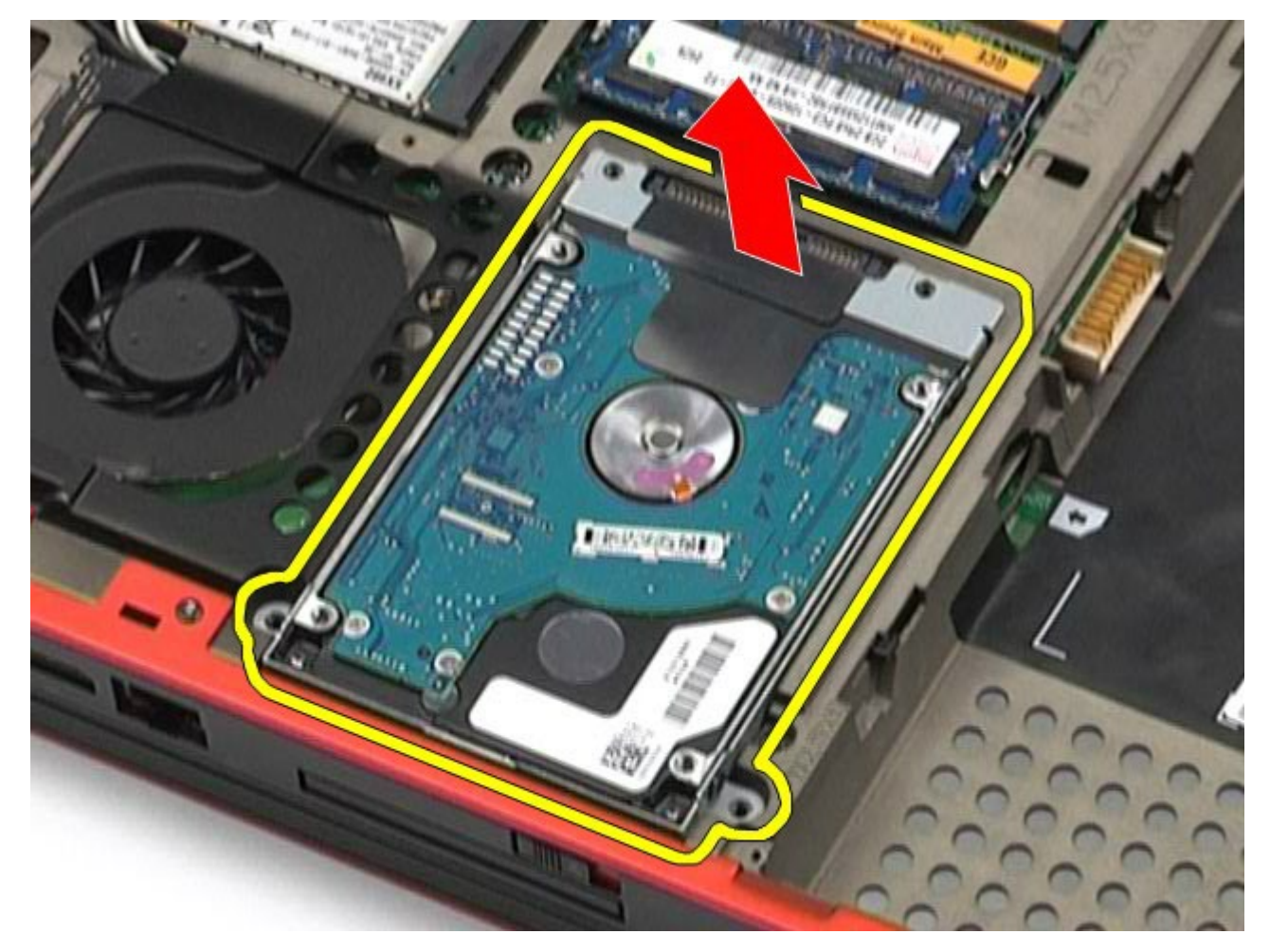

6. Entfernen Sie die Schrauben auf beiden Seiten der Festplatte, um den Festplattenträger von der Festplatte zu lösen.

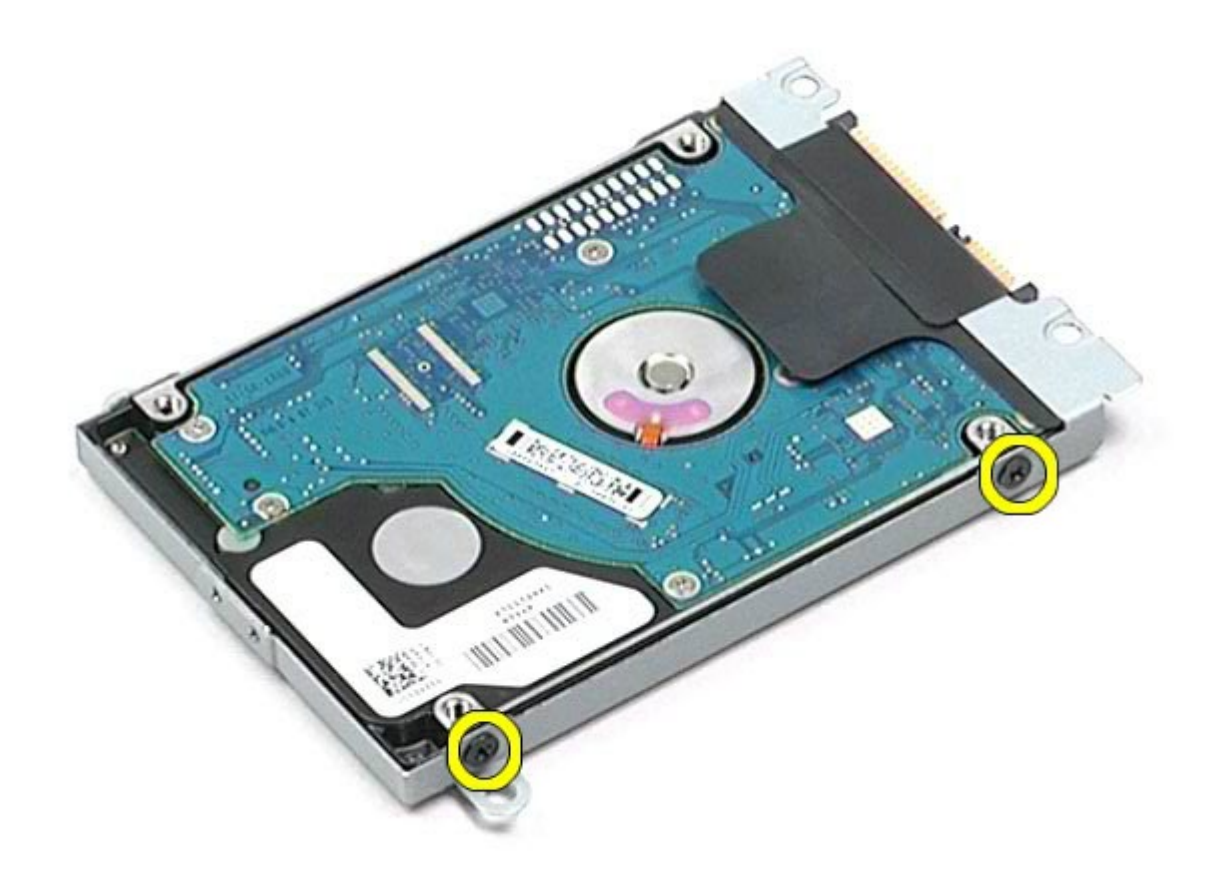

7. Entfernen Sie den Festplattenträger von der Festplatte.

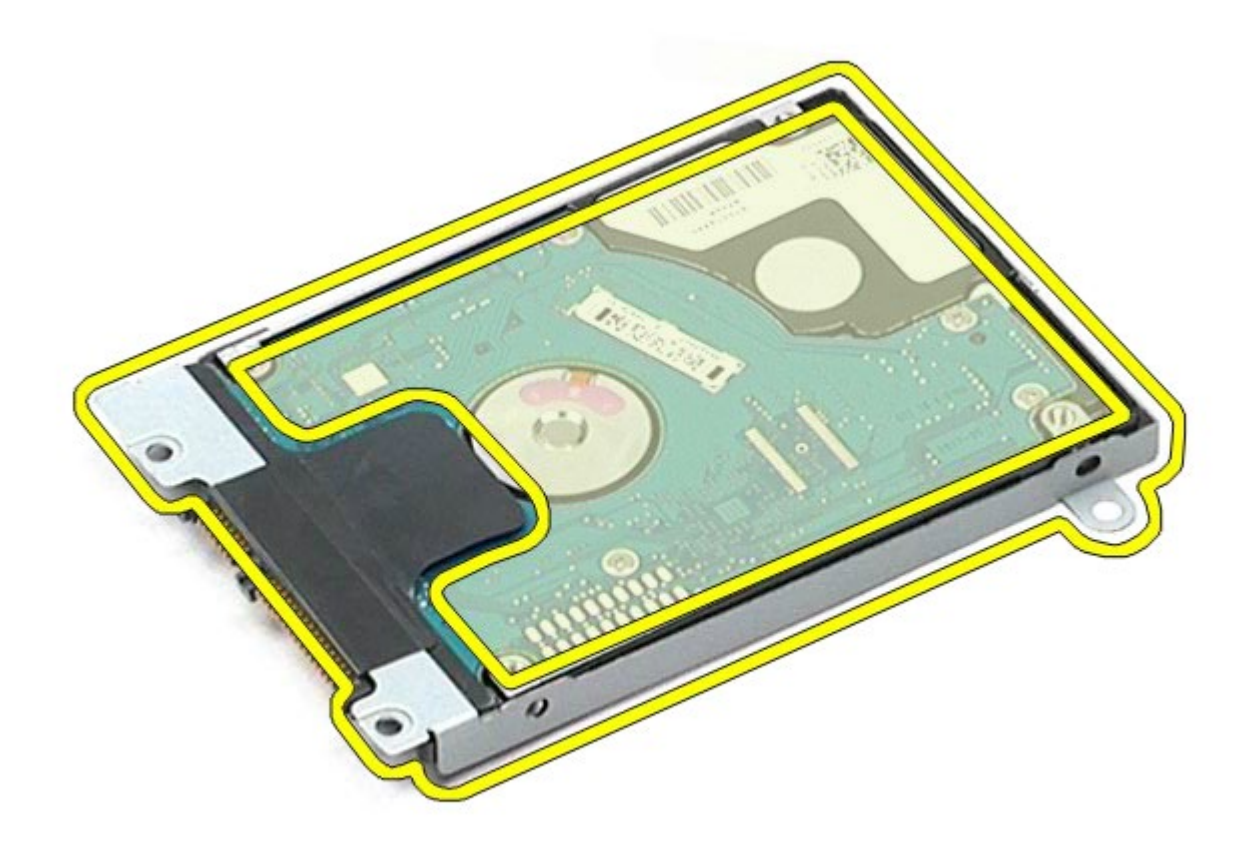

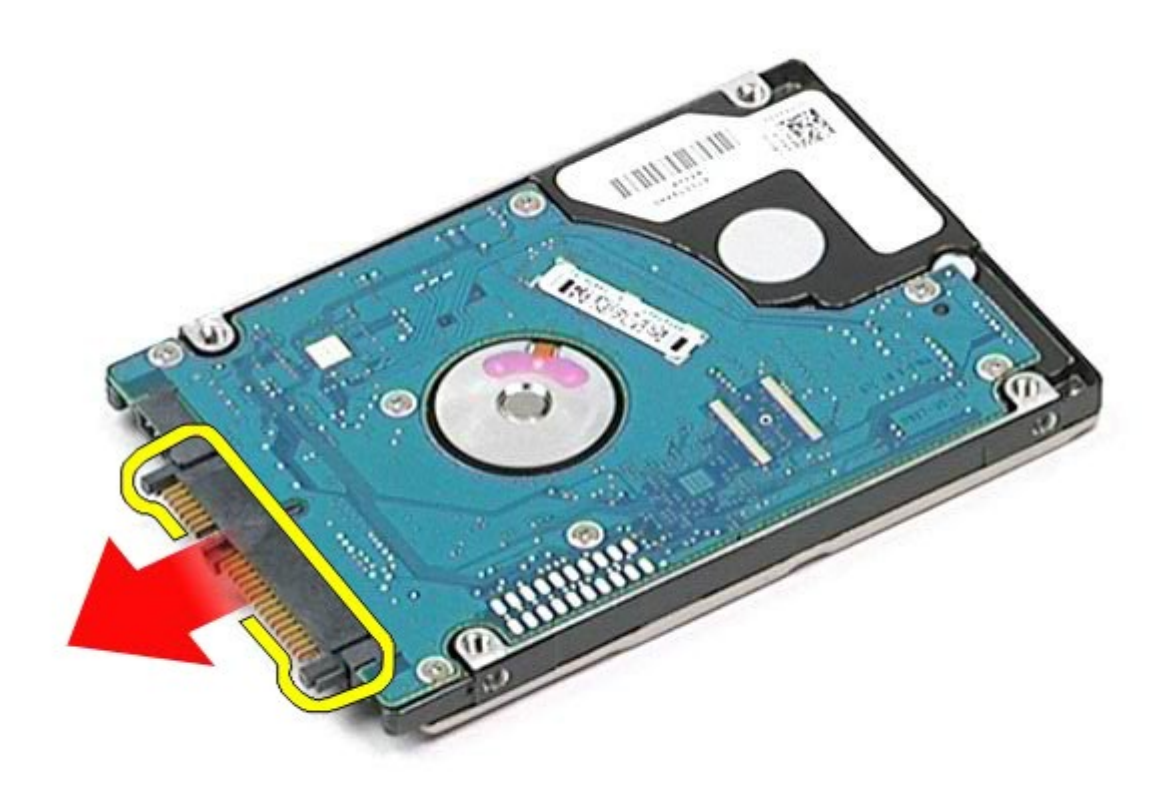

## **Installieren des zweiten Festplattenlaufwerks**

Um die zweite Festplatte zu installieren, führen Sie die obenstehenden Schritte in umgekehrter Reihenfolge aus.

# <span id="page-40-0"></span>**WWAN-Karte (Wireless Wide Area Network)**

**Dell Precision™ Workstation M6500 Service-Handbuch**

**WARNUNG: Bevor Sie Arbeiten im Inneren des Computers ausführen, lesen Sie zunächst die im Lieferumfang des Computers enthaltenen Sicherheitshinweise. Zusätzliche Informationen zur bestmöglichen Einhaltung der Sicherheitsrichtlinien finden Sie auf der Homepage zur Richtlinienkonformität unter www.dell.com/regulatory\_compliance.**

#### **Entfernen der WWAN-Karte**

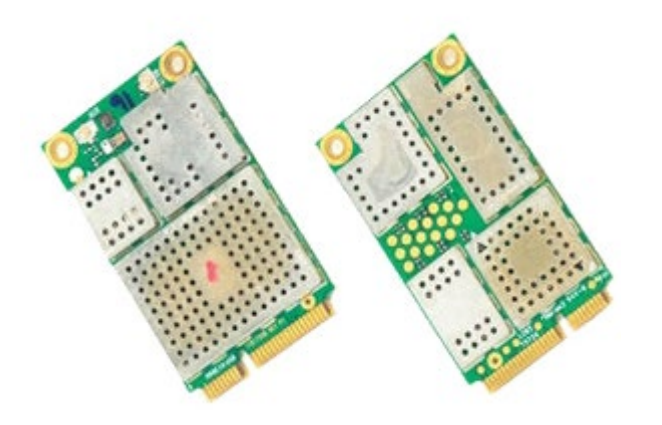

- 1. Folgen Sie den Anweisungen unter Vor der Arbeit im Innern des Computers.
- 2. Entfernen Sie den [Akku.](#page-23-0)
- 3. Entfernen Sie die [Service-Abdeckung](#page-68-0).
- 4. Trennen Sie die Antennenkabel von der WWAN-Karte.

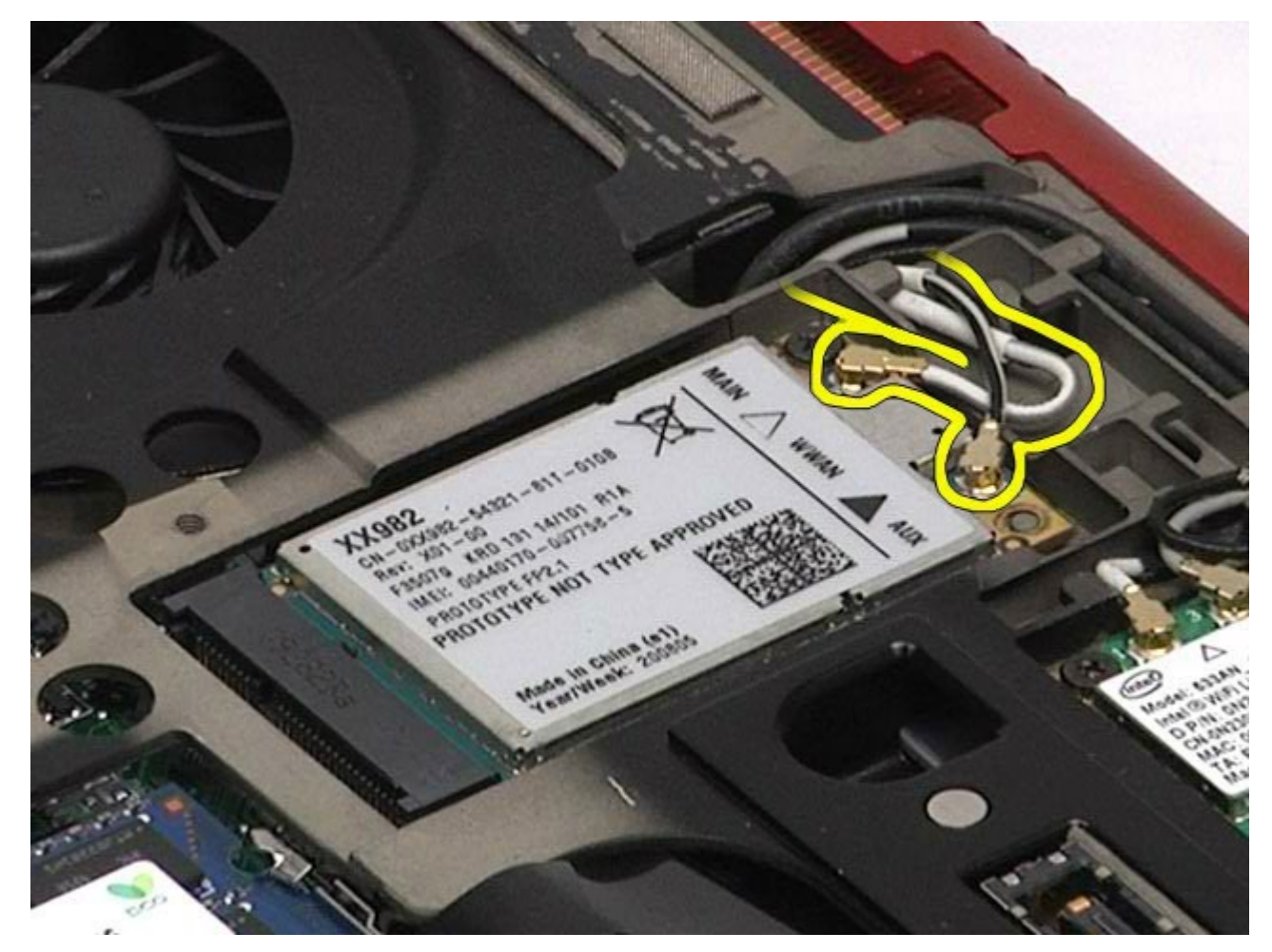

5. Entfernen Sie die Schraube, mit der die WWAN-Karte an der Systemplatine befestigt ist. Die Karte klappt in einem 45-Grad-Winkel nach oben.

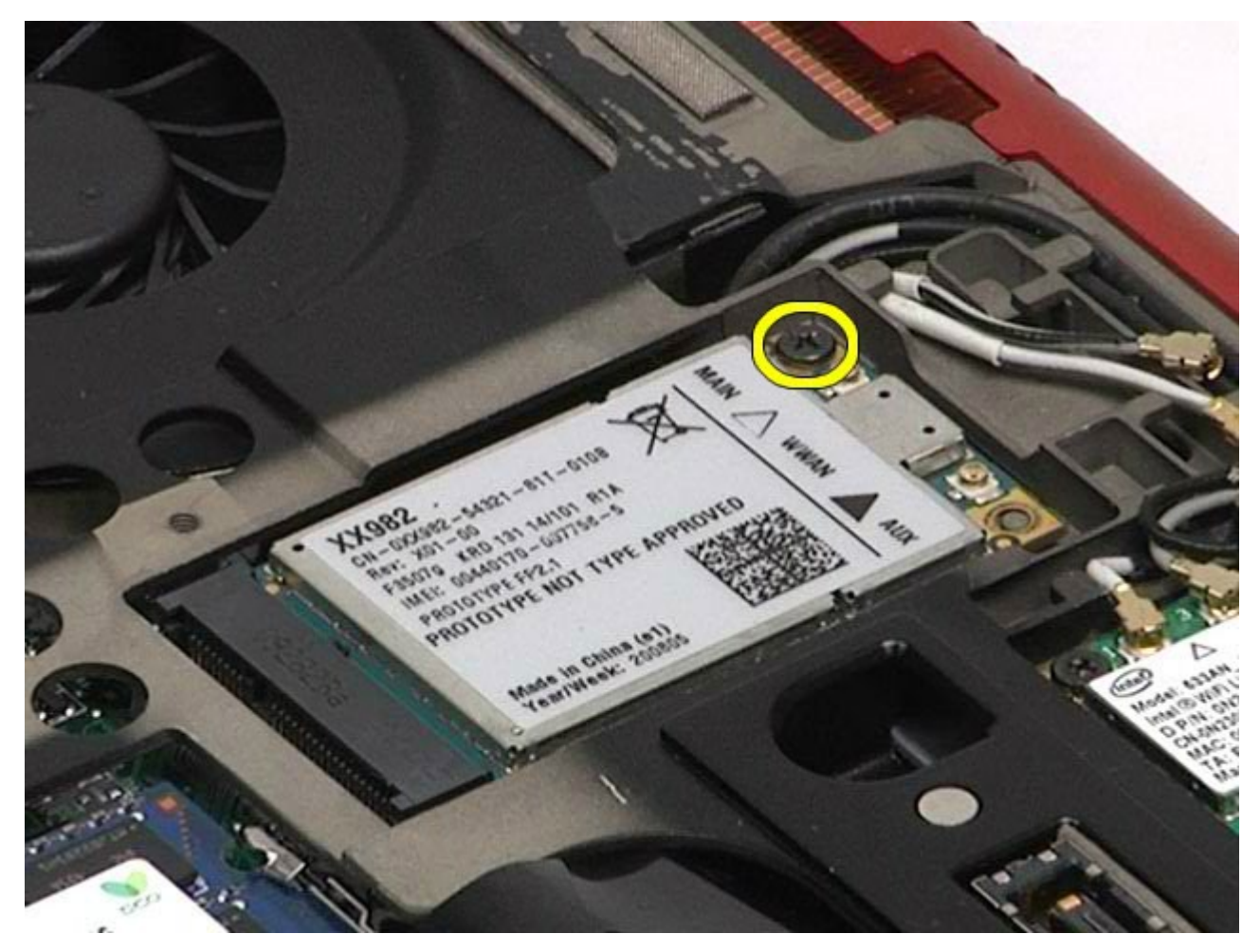

6. Ziehen Sie die WWAN-Karte aus dem Anschluss auf der Systemplatine.

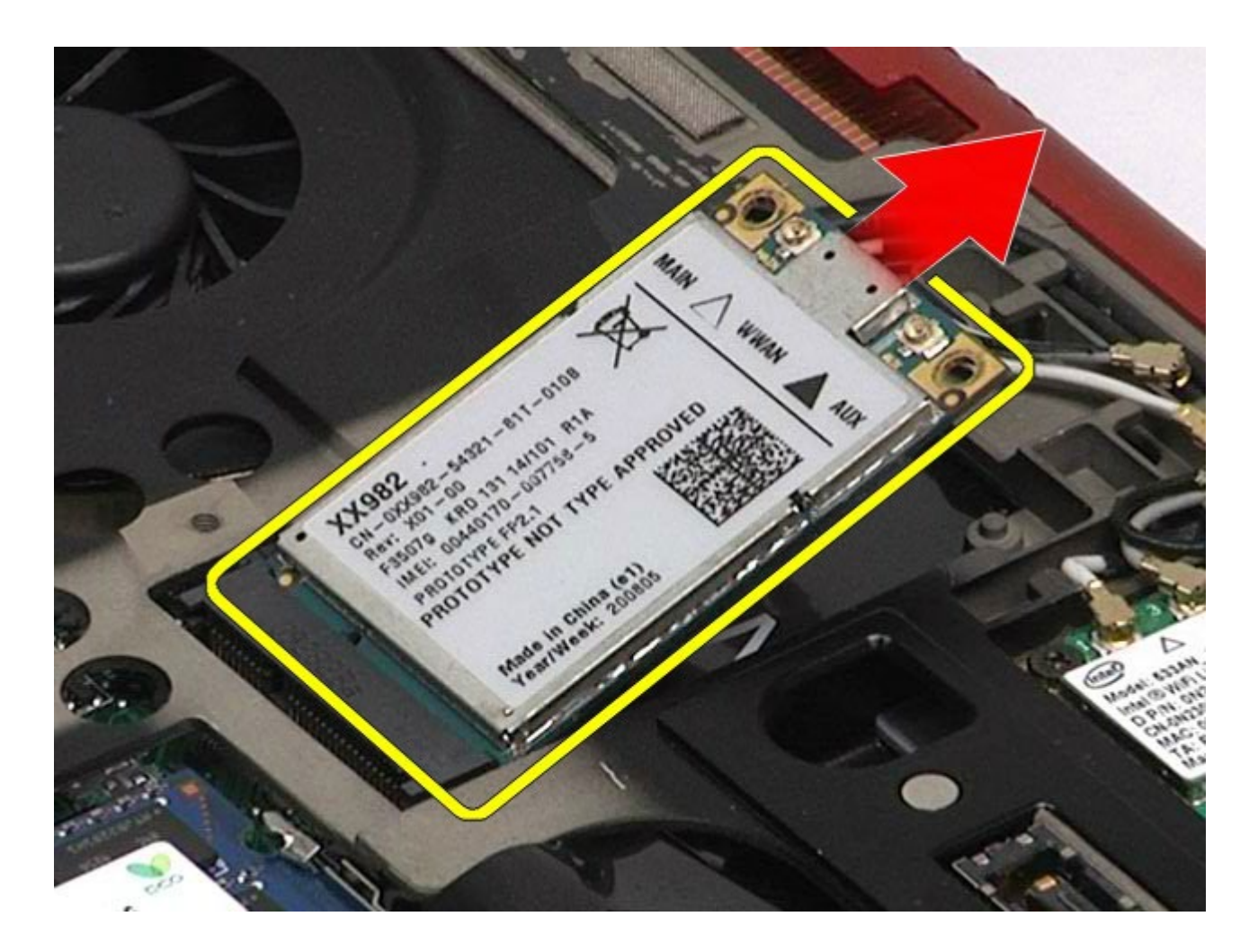

# **Installieren der WWAN-Karte**

Um die WWAN-Karte zu installieren, führen Sie die obenstehenden Schritte in umgekehrter Reihenfolge aus.

# <span id="page-43-0"></span>**Flash-Cache-Module (FCM)**

**Dell Precision™ Workstation M6500 Service-Handbuch**

**WARNUNG: Bevor Sie Arbeiten im Inneren des Computers ausführen, lesen Sie zunächst die im Lieferumfang des Computers enthaltenen Sicherheitshinweise. Zusätzliche Informationen zur bestmöglichen Einhaltung der Sicherheitsrichtlinien finden Sie auf der Homepage zur Richtlinienkonformität unter www.dell.com/regulatory\_compliance.**

#### **Entfernen der FCM-Karte**

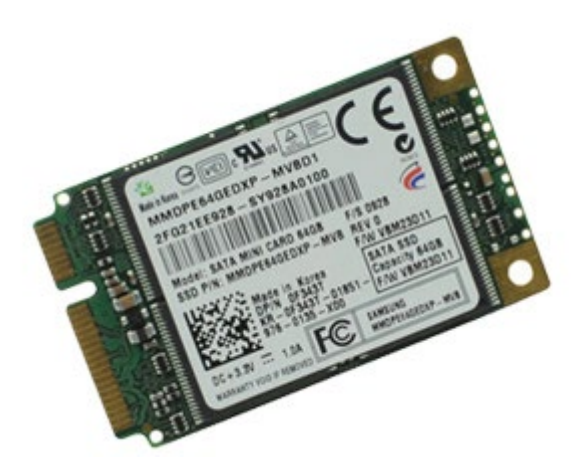

- 1. Folgen Sie den Anweisungen unter Vor der Arbeit im Innern des Computers.
- 2. Entfernen Sie den [Akku.](#page-23-0)
- 3. Entfernen Sie die [Service-Abdeckung](#page-68-0).
- 4. Entfernen Sie die Schraube, mit der die FCM-Karte an der Systemplatine befestigt ist.

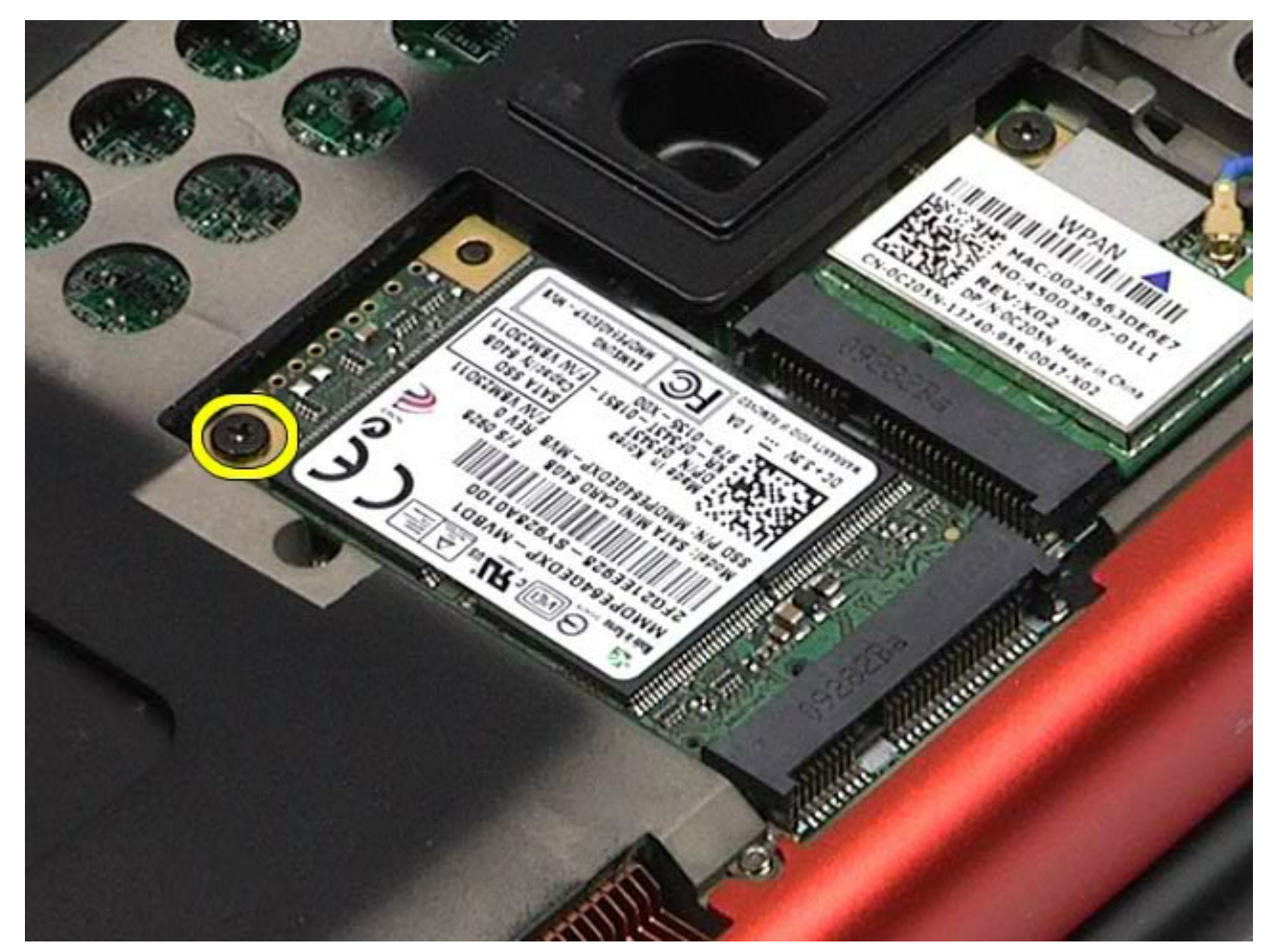

5. Ziehen Sie die FCM-Karte aus dem Computer heraus.

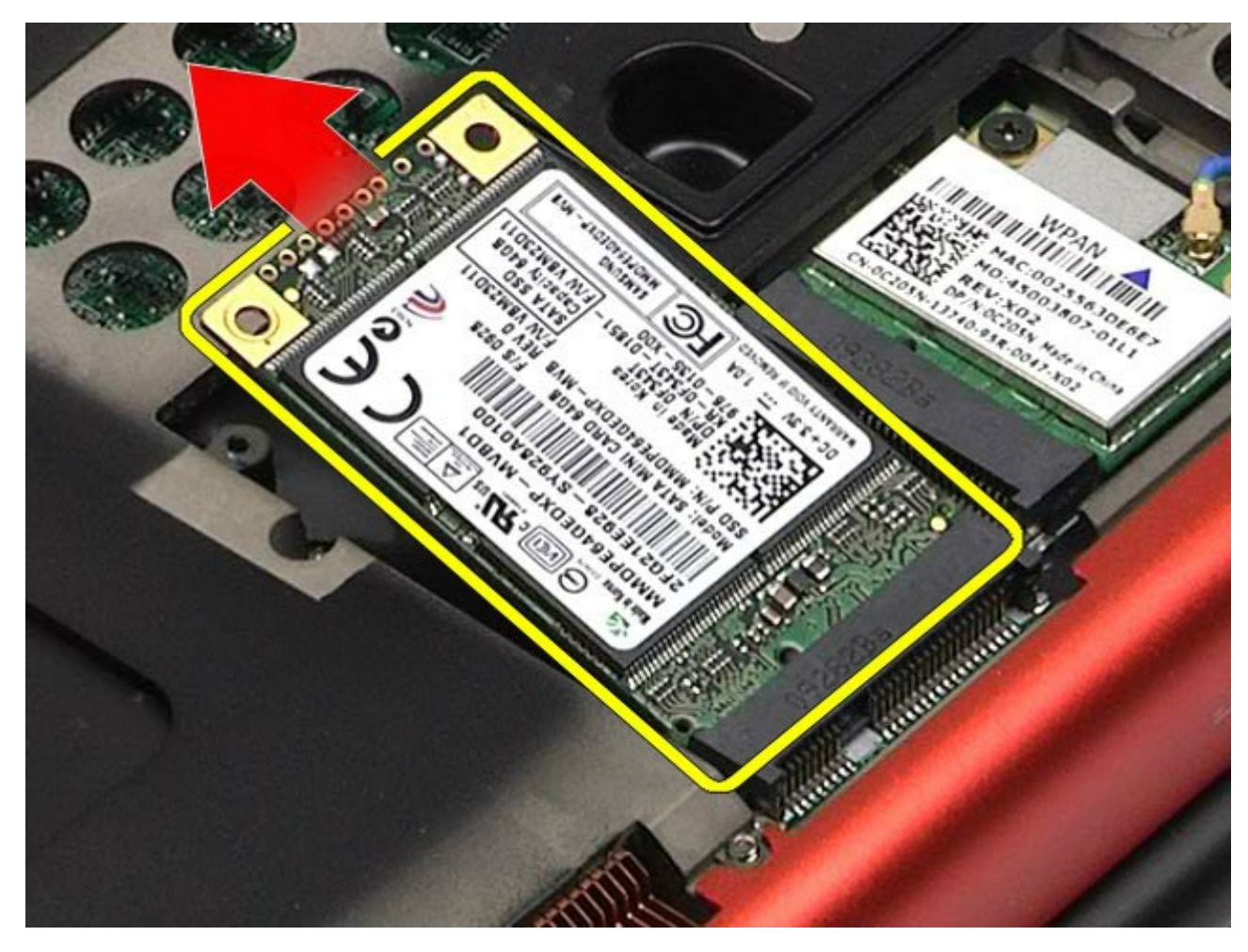

## **Installieren der FCM-Karte**

Um die FCM-Karte zu installieren, führen Sie die obenstehenden Schritte in umgekehrter Reihenfolge aus.

## <span id="page-45-0"></span>**Speicher**

#### **Dell Precision™ Workstation M6500 Service-Handbuch**

**WARNUNG: Bevor Sie Arbeiten im Inneren des Computers ausführen, lesen Sie zunächst die im Lieferumfang des Computers enthaltenen Sicherheitshinweise. Zusätzliche Informationen zur bestmöglichen Einhaltung der Sicherheitsrichtlinien finden Sie auf der Homepage zur Richtlinienkonformität unter www.dell.com/regulatory\_compliance.**

### **Entfernen von Speichermodulen**

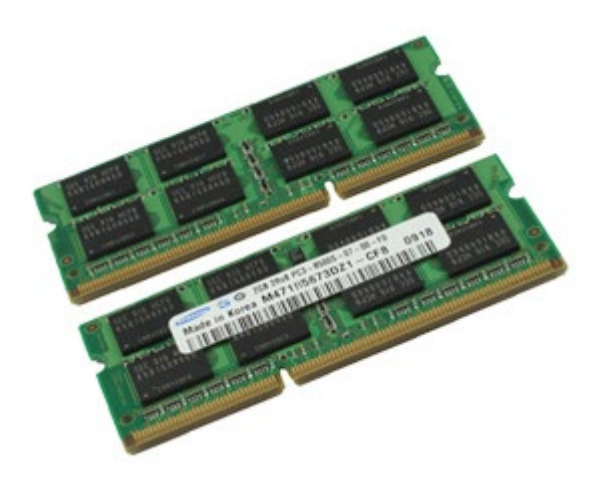

- 1. Folgen Sie den Anweisungen unter Vor der Arbeit im Innern des Computers.
- 2. Um die Speichermodule C und D auszubauen, entfernen Sie den [Akku](#page-23-0) und die [Service-Abdeckung](#page-68-0). Um die Speichermodule A und B auszubauen, entfernen Sie den **Akku**, die [Schanierabdeckung](#page-71-0) und die [Tastatur.](#page-83-0)
- 3. Drücken Sie die Sicherungsklammern auf beiden Seiten des Speichermodulsteckplatzes vorsichtig auseinander, bis sich das Modul löst.

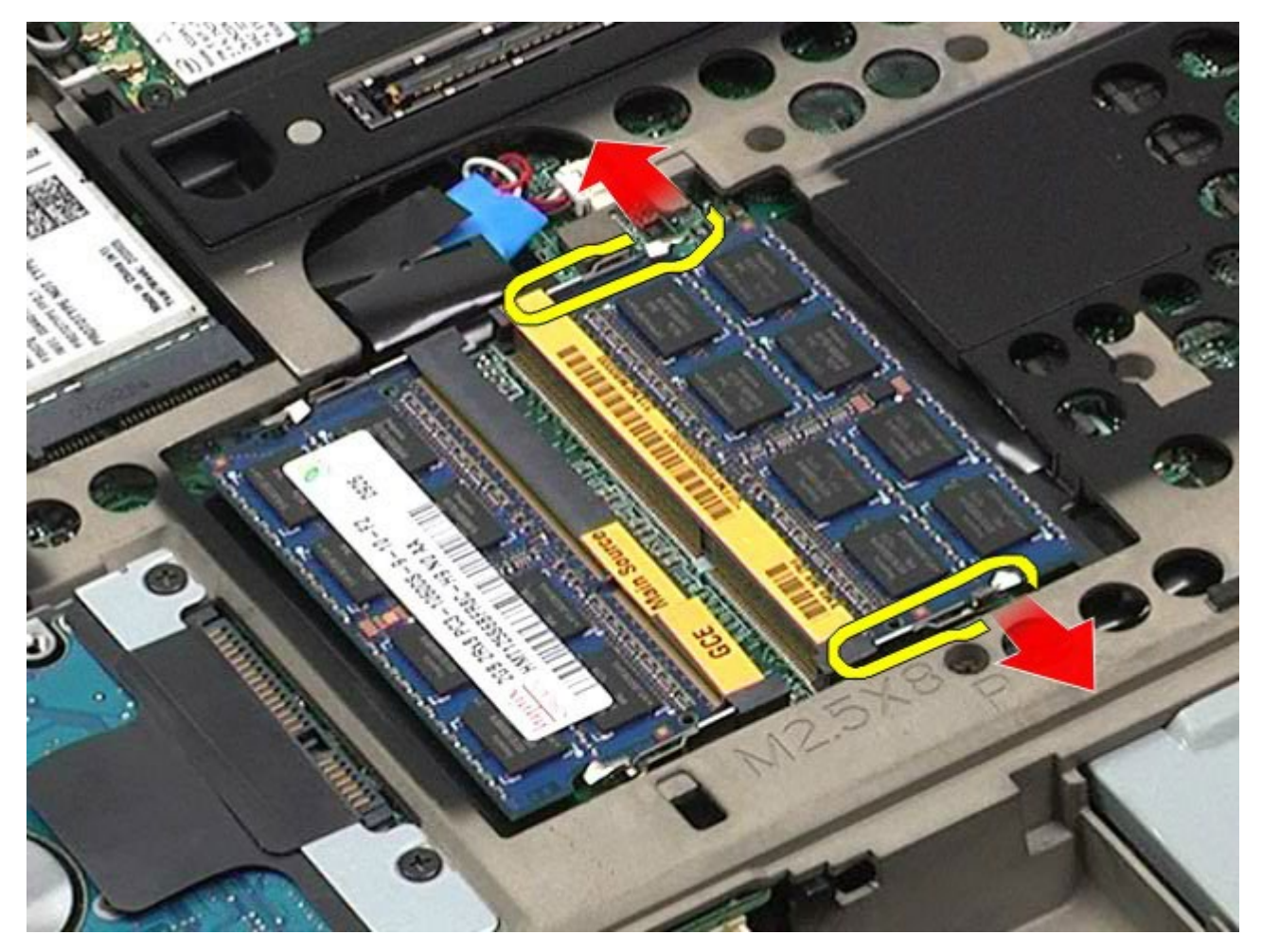

4. Entfernen Sie das Speichermodul aus dem Steckplatz.

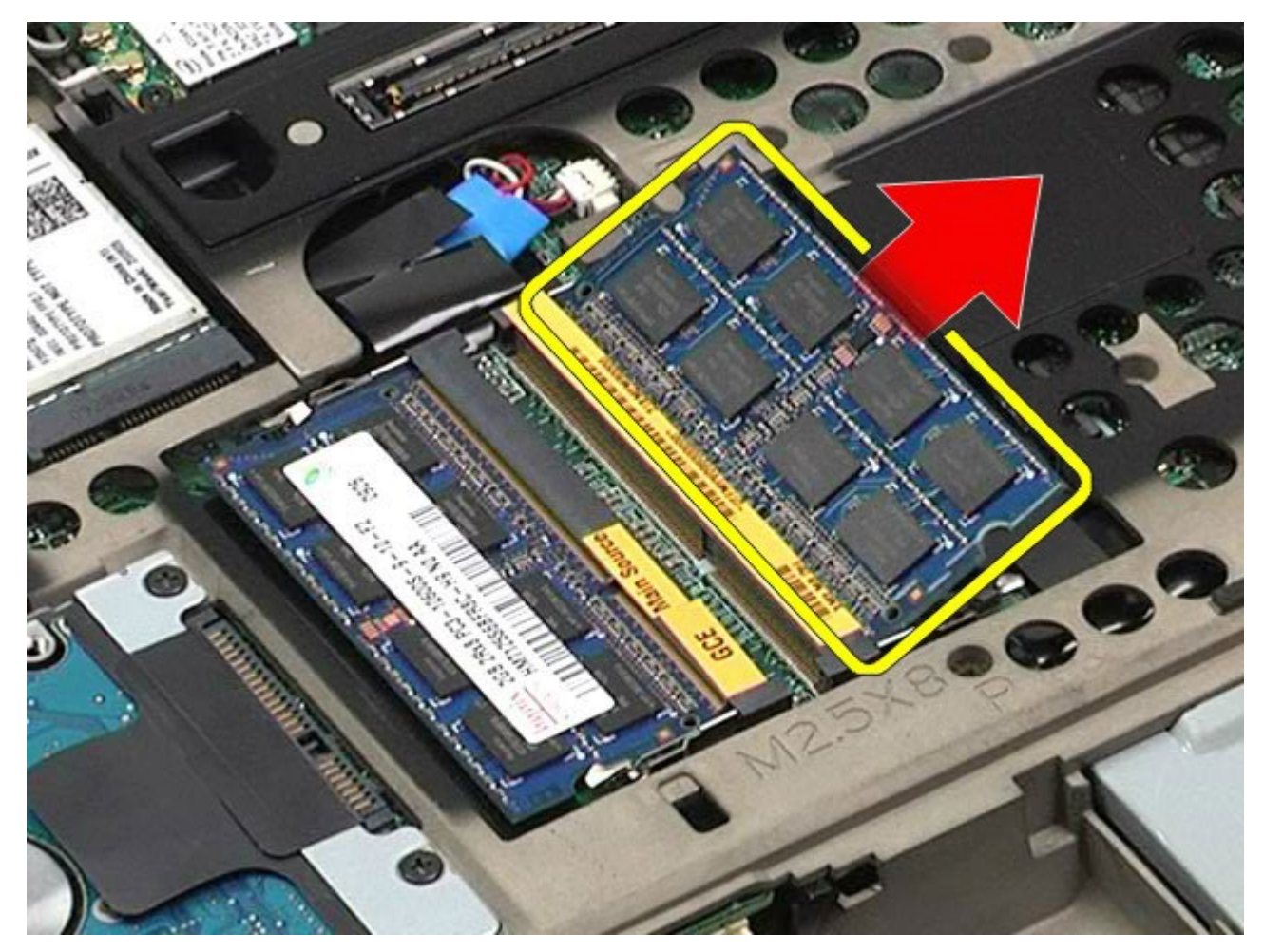

# **Installieren von Speichermodulen**

Um Speichermodule zu installieren, führen Sie die obenstehenden Schritte in umgekehrter Reihenfolge aus.

### **Kamera**

#### **Dell Precision™ Workstation M6500 Service-Handbuch**

**WARNUNG: Bevor Sie Arbeiten im Inneren des Computers ausführen, lesen Sie zunächst die im Lieferumfang des Computers enthaltenen Sicherheitshinweise. Zusätzliche Informationen zur bestmöglichen Einhaltung der Sicherheitsrichtlinien finden Sie auf der Homepage zur Richtlinienkonformität unter www.dell.com/regulatory\_compliance.**

#### **Entfernen der Kamera**

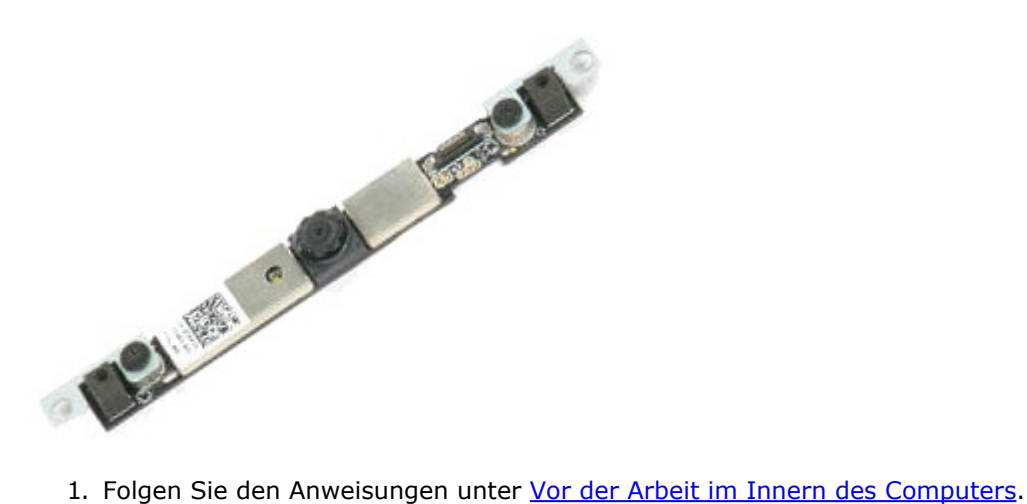

- 
- 2. Entfernen Sie den [Akku.](#page-23-0)
- 3. Entfernen Sie die [Service-Abdeckung](#page-68-0).
- 4. Entfernen Sie die [Scharnierabdeckung](#page-71-0).
- 5. Entfernen Sie die [Tastatur](#page-83-0).
- 6. Entfernen Sie die [Displaybaugruppe](#page-86-0).
- 7. Entfernen Sie den [Displayrahmen.](#page-92-0)
- 8. Entfernen Sie den [Bildschirm](#page-95-0).
- 9. Trennen Sie das Kamerakabel von der Kamera.

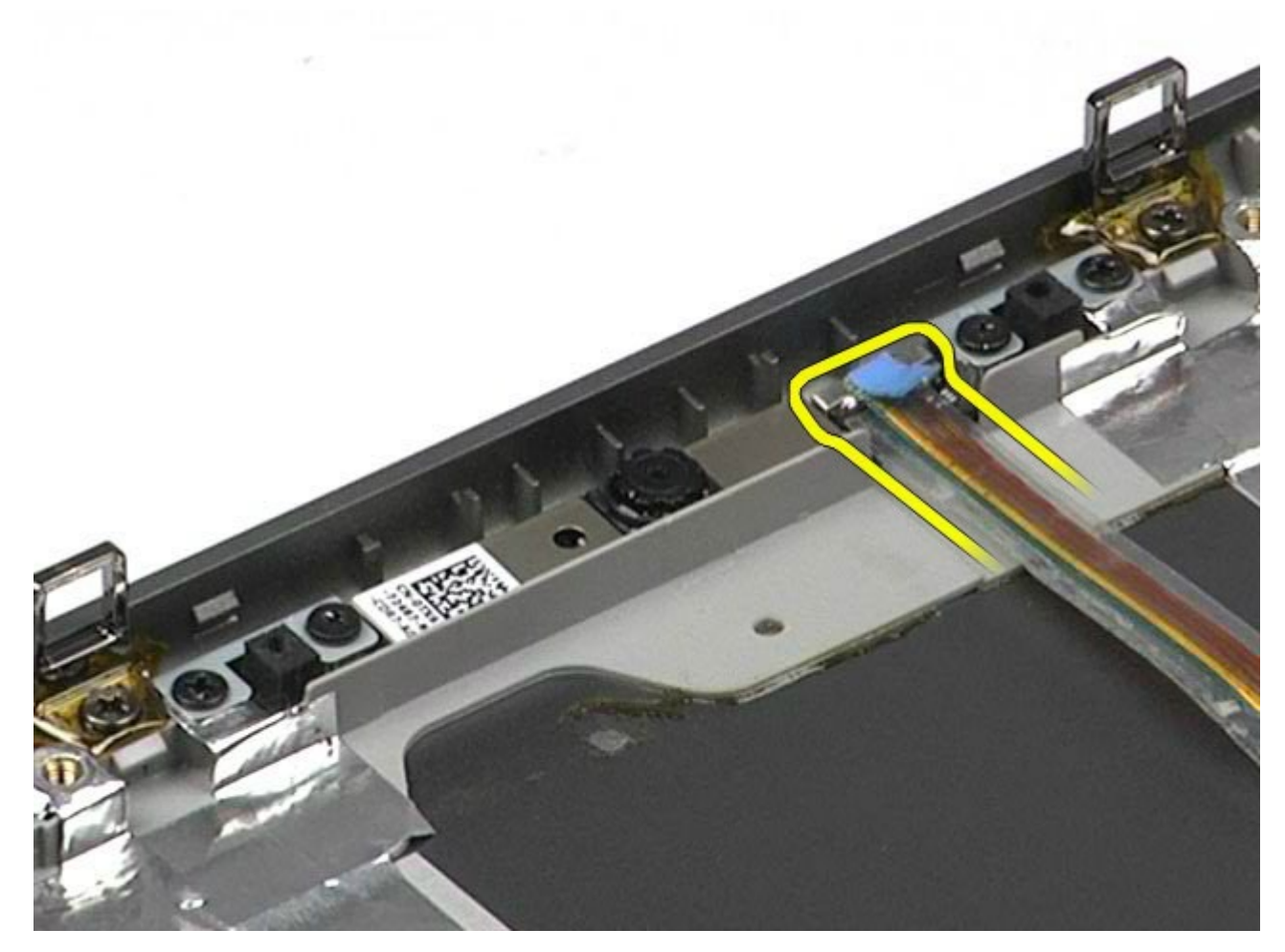

10. Entfernen Sie die Schrauben, mit denen die Kamera an der Displaybaugruppe befestigt ist.

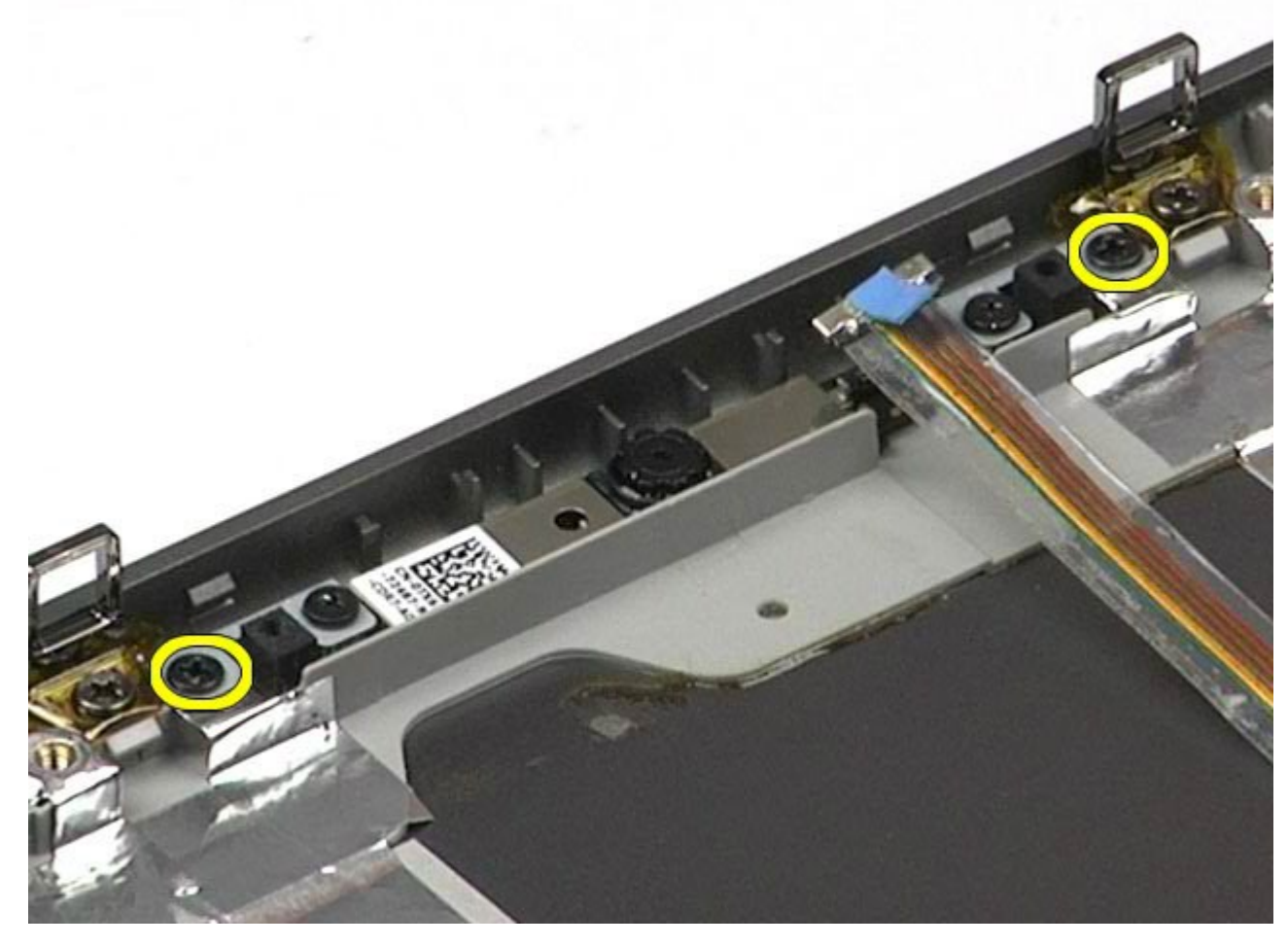

11. Entfernen Sie die Kamera von der Displaybaugruppe.

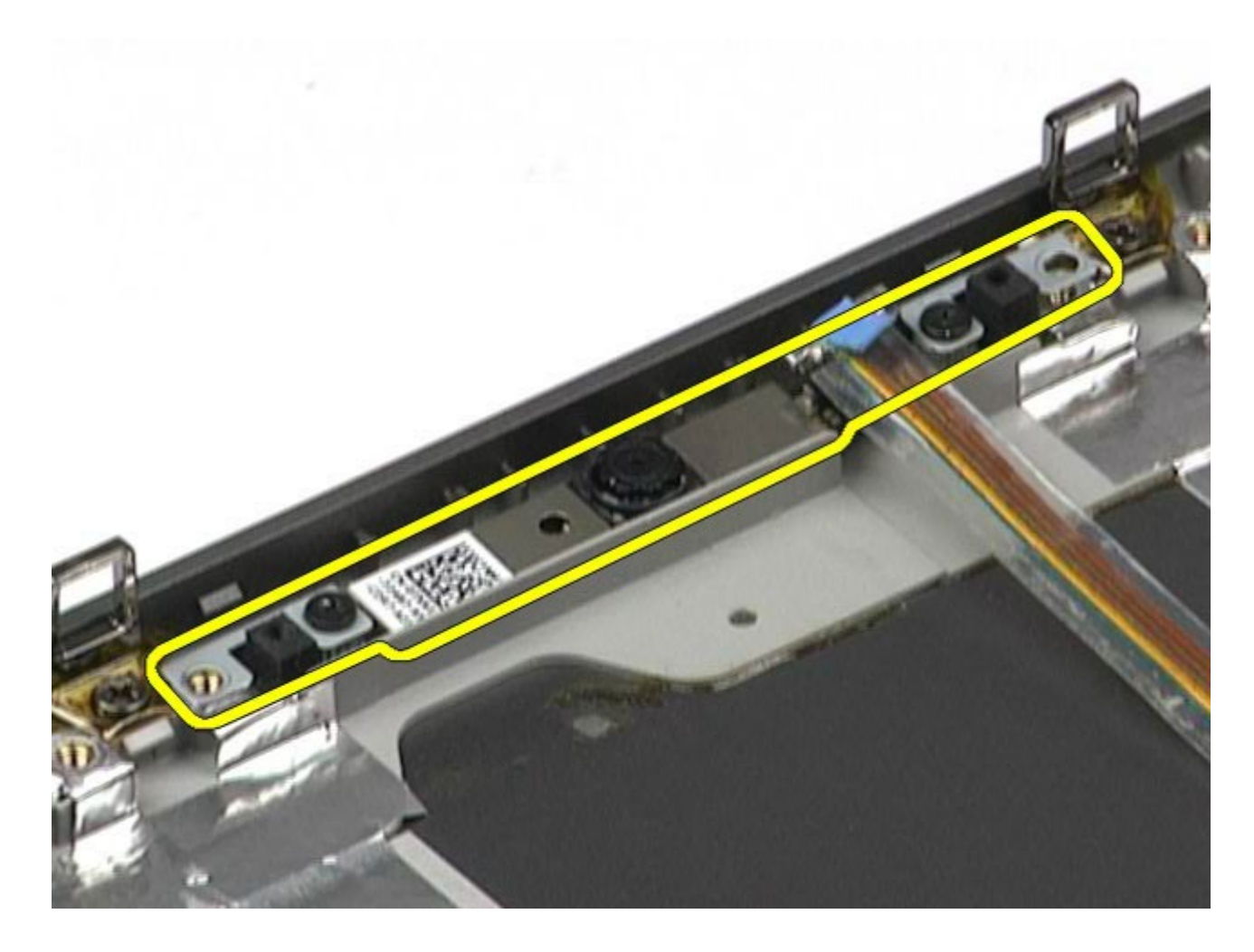

## **Installieren der Kamera**

Um die Kamera zu installieren, führen Sie die obenstehenden Schritte in umgekehrter Reihenfolge aus.

## <span id="page-51-0"></span>**PCMCIA-Kartenträger**

**Dell Precision™ Workstation M6500 Service-Handbuch**

**WARNUNG: Bevor Sie Arbeiten im Inneren des Computers ausführen, lesen Sie zunächst die im Lieferumfang des Computers enthaltenen Sicherheitshinweise. Zusätzliche Informationen zur bestmöglichen Einhaltung der Sicherheitsrichtlinien finden Sie auf der Homepage zur Richtlinienkonformität unter www.dell.com/regulatory\_compliance.**

#### **Entfernen der PCMCIA-Kartenträgers**

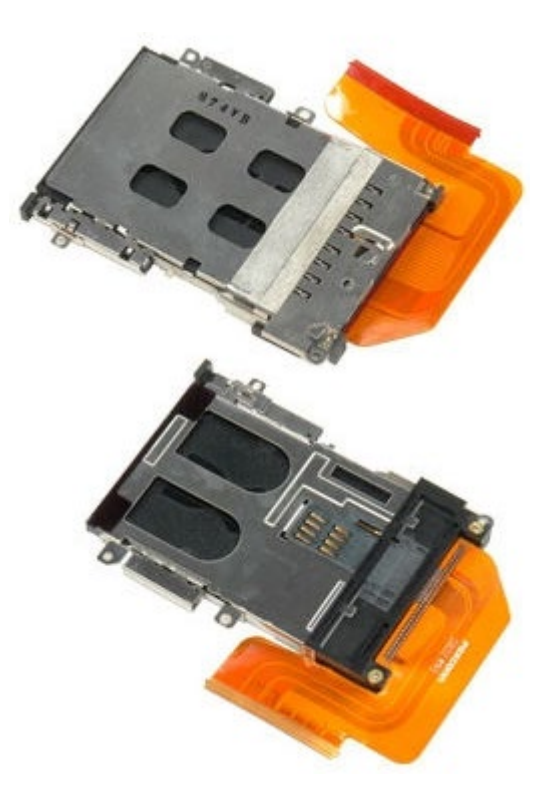

- 1. Folgen Sie den Anweisungen unter Vor der Arbeit im Innern des Computers.
- 2. Entfernen Sie den [Akku.](#page-23-0)
- 3. Entfernen Sie die [Service-Abdeckung](#page-68-0).
- 4. Entfernen Sie das [Festplattenlaufwerk](file:///E/FP/05_2021/L10N/ReebokSM1HDE/DE%20-%20ReebokSM%20A01/TD_Hard_Drive.htm).
- 5. Entfernen Sie die [zweite Festplatte](#page-36-0).
- 6. Entfernen Sie die [Scharnierabdeckung](#page-71-0).
- 7. Entfernen Sie die [Tastatur](#page-83-0).
- 8. Entfernen Sie die [Displaybaugruppe](#page-86-0).
- 9. Entfernen Sie die [Handauflage](#page-99-0).
- 10. Lösen Sie die Kabelsperre des Kartenträgers.

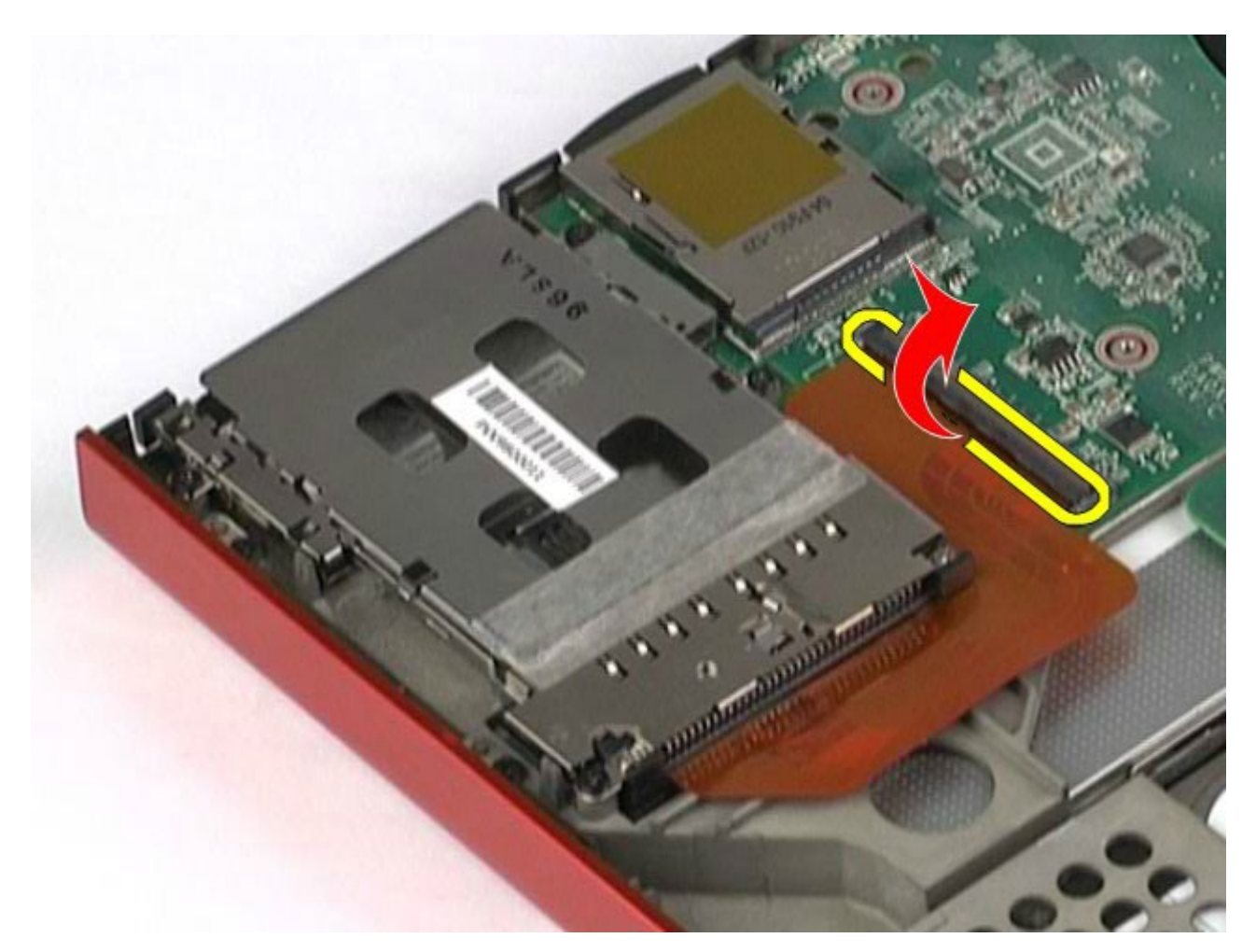

11. Trennen Sie das Kabel des Kartenträgers von der Systemplatine.

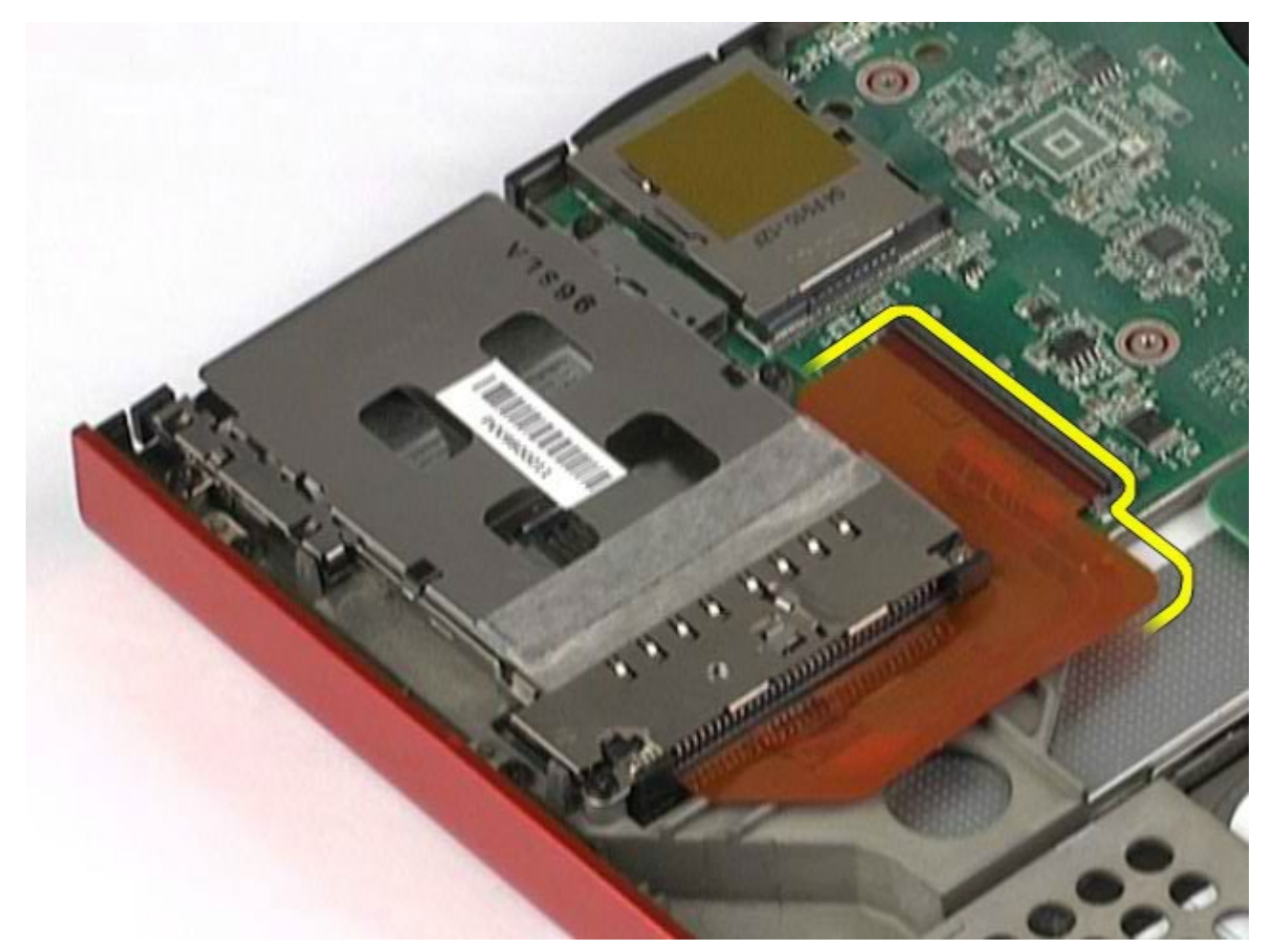

12. Entfernen Sie die Schrauben, mit denen der Kartenträger am Computer befestigt ist.

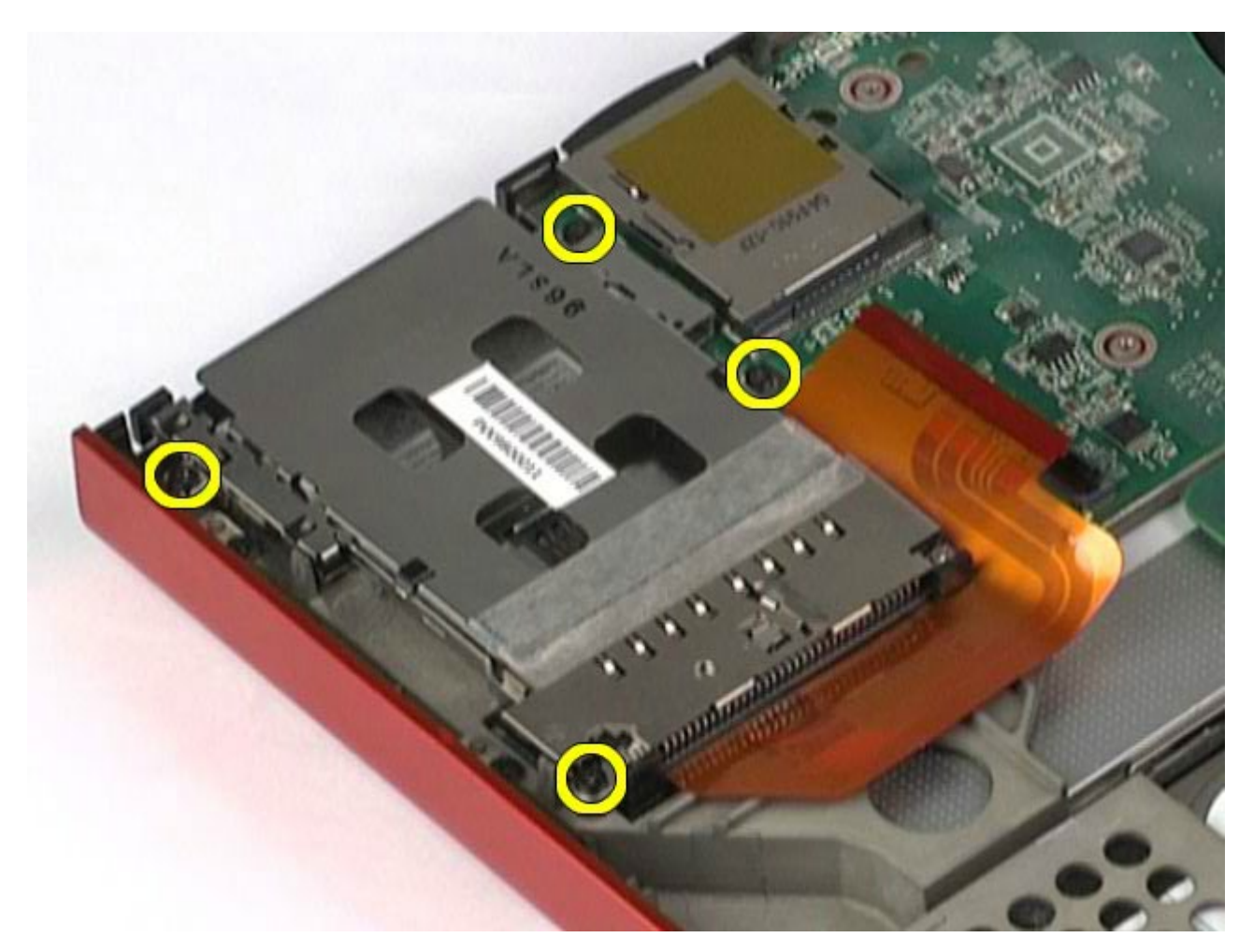

13. Entfernen Sie den Kartenträger aus dem Computer.

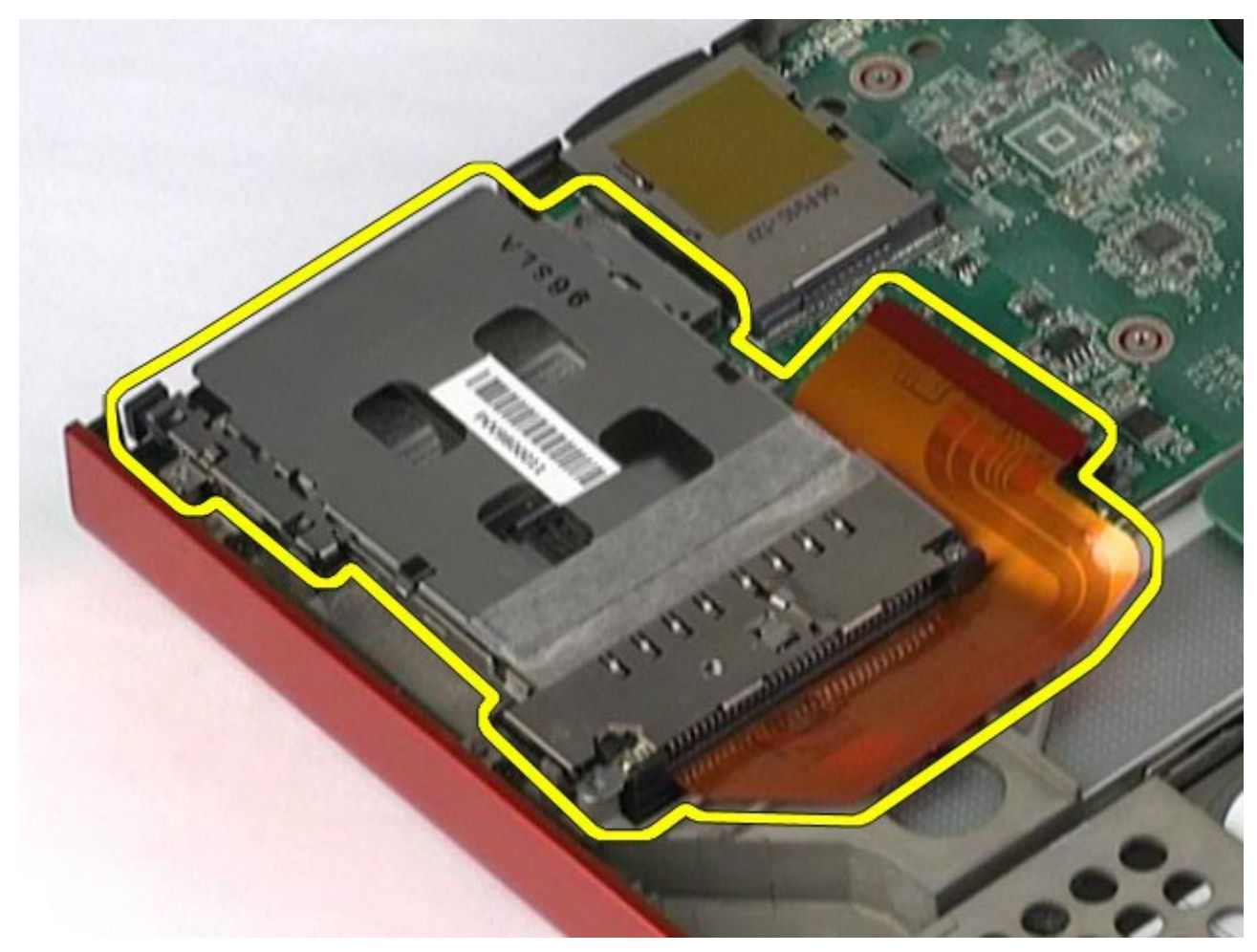

## **Installieren des PCMCIA-Kartenträgers**

Um den PCMCIA-Kartenträger zu installieren, führen Sie die obenstehenden Schritte in umgekehrter Reihenfolge aus.

## <span id="page-55-0"></span>**Kühlkörper**

#### **Dell Precision™ Workstation M6500 Service-Handbuch**

**WARNUNG: Bevor Sie Arbeiten im Inneren des Computers ausführen, lesen Sie zunächst die im Lieferumfang des Computers enthaltenen Sicherheitshinweise. Zusätzliche Informationen zur bestmöglichen Einhaltung der Sicherheitsrichtlinien finden Sie auf der Homepage zur Richtlinienkonformität unter www.dell.com/regulatory\_compliance.**

#### **Entfernen des Kühlkörpers**

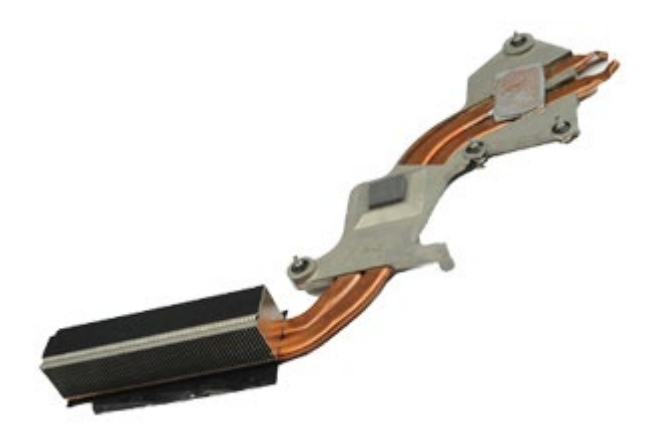

- 1. Folgen Sie den Anweisungen unter Vor der Arbeit im Innern des Computers.
- 2. Entfernen Sie den [Akku.](#page-23-0)
- 3. Entfernen Sie die [Service-Abdeckung](#page-68-0).
- 4. Entfernen Sie das [Festplattenlaufwerk](file:///E/FP/05_2021/L10N/ReebokSM1HDE/DE%20-%20ReebokSM%20A01/TD_Hard_Drive.htm).
- 5. Entfernen Sie gegebenenfalls die [zweite Festplatte.](#page-36-0)
- 6. Entfernen Sie die [Scharnierabdeckung](#page-71-0).
- 7. Entfernen Sie die [Tastatur](#page-83-0).
- 8. Entfernen Sie die [Displaybaugruppe](#page-86-0).
- 9. Entfernen Sie die [Handauflage](#page-99-0).
- 10. Lösen Sie die vier unverlierbaren Schrauben, mit denen der Kühlkörper auf der Systemplatine befestigt ist.

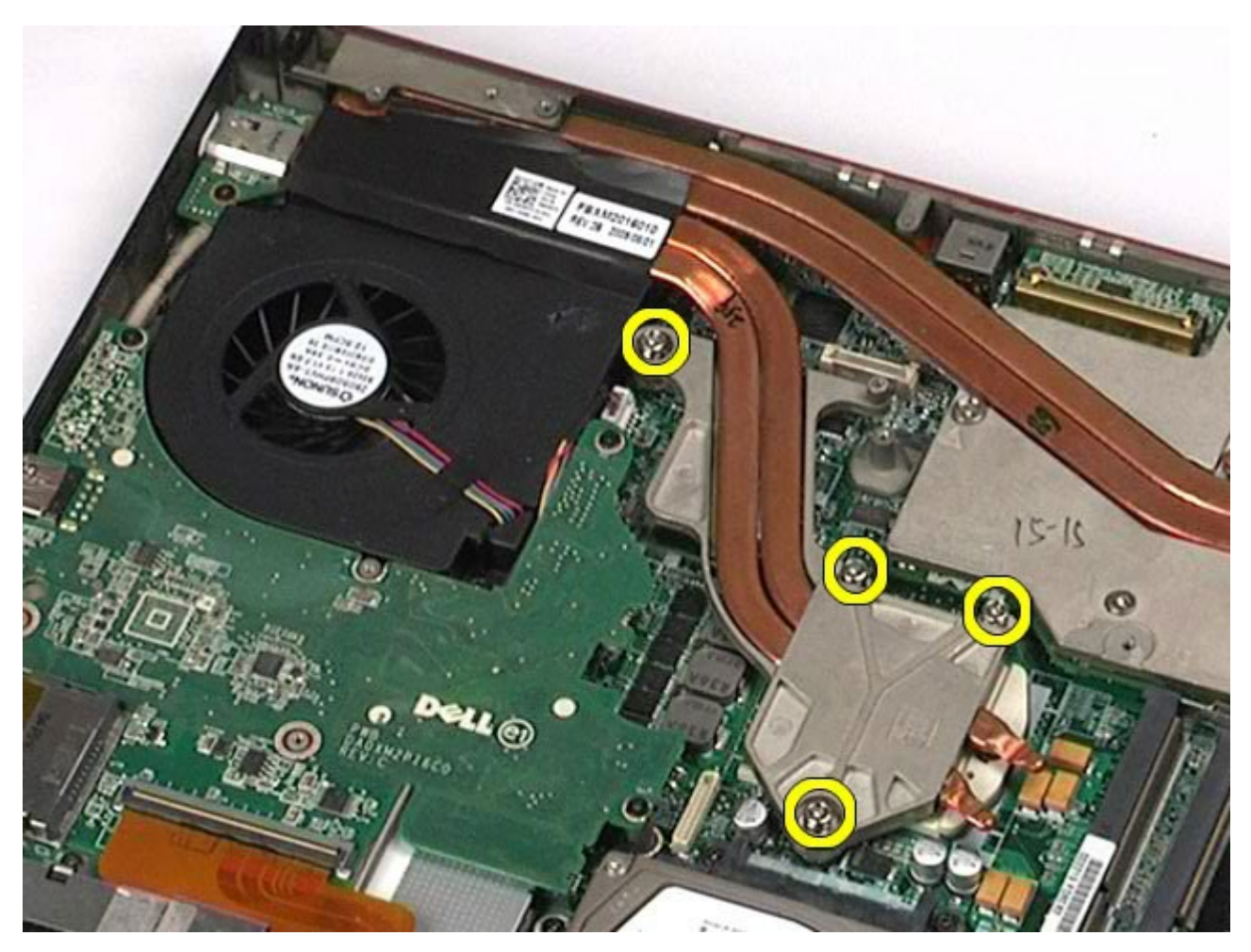

11. Entfernen Sie den Kühlkörper aus dem Computer.

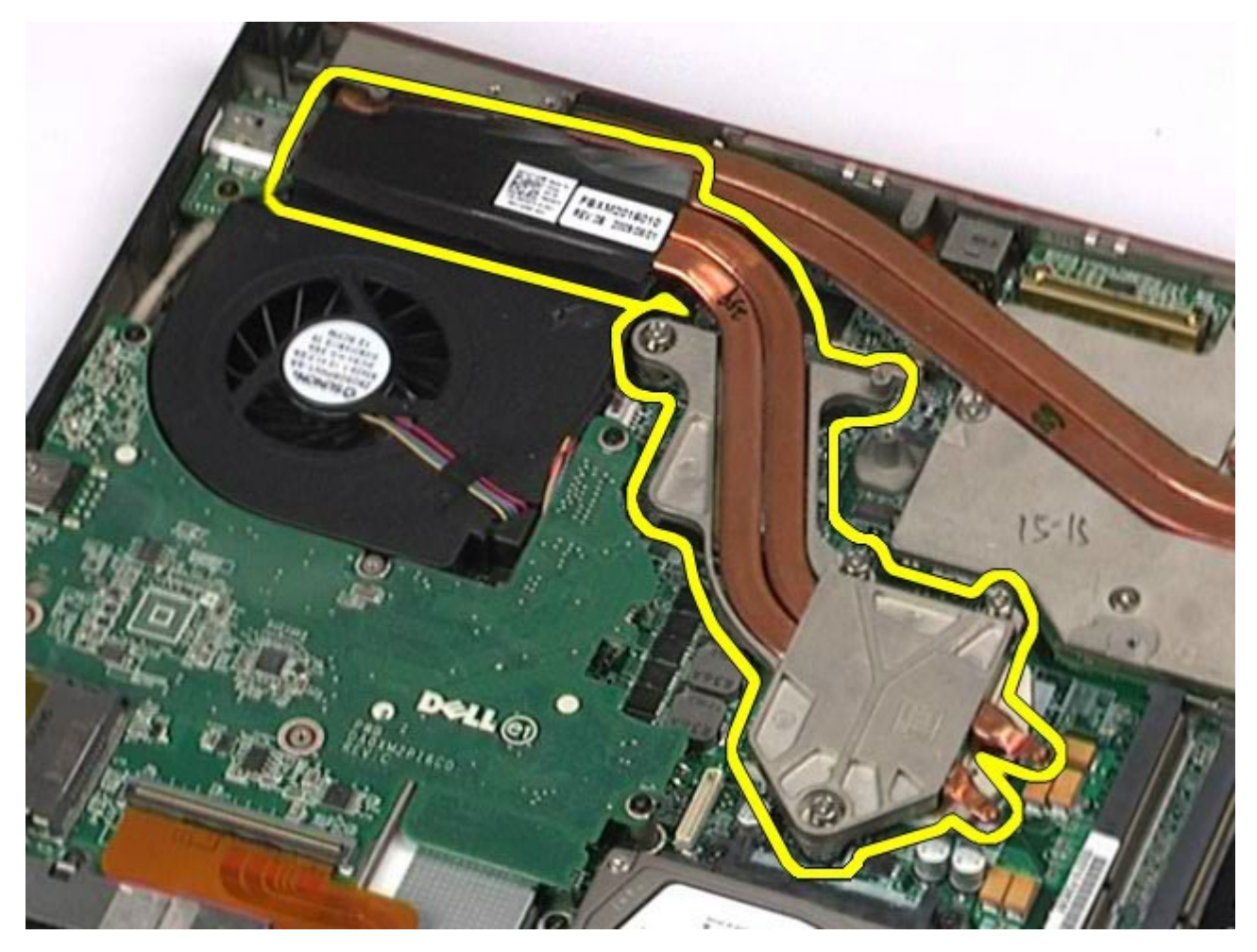

# **Installieren des Kühlkörpers**

Um den Kühlkörper zu installieren, führen Sie die obenstehenden Schritte in umgekehrter Reihenfolge aus.

### <span id="page-58-0"></span>**Prozessor**

#### **Dell Precision™ Workstation M6500 Service-Handbuch**

**WARNUNG: Bevor Sie Arbeiten im Inneren des Computers ausführen, lesen Sie zunächst die im Lieferumfang des Computers enthaltenen Sicherheitshinweise. Zusätzliche Informationen zur bestmöglichen Einhaltung der Sicherheitsrichtlinien finden Sie auf der Homepage zur Richtlinienkonformität unter www.dell.com/regulatory\_compliance.**

#### **Entfernen des Prozessors**

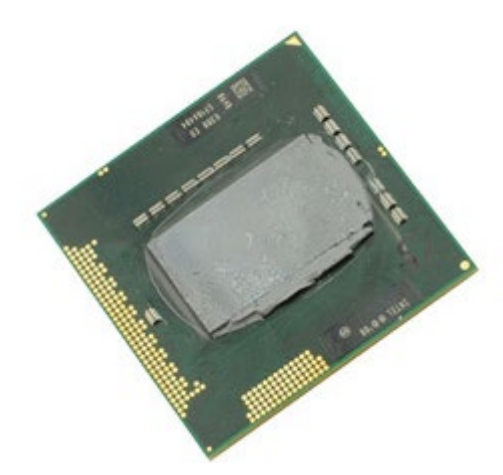

- 1. Folgen Sie den Anweisungen unter Vor der Arbeit im Innern des Computers.
- 2. Entfernen Sie den [Akku.](#page-23-0)
- 3. Entfernen Sie die [Service-Abdeckung](#page-68-0).
- 4. Entfernen Sie die [zweite Festplatte](#page-36-0).
- 5. Entfernen Sie die [Scharnierabdeckung](#page-71-0).
- 6. Entfernen Sie die [Tastatur](#page-83-0).
- 7. Entfernen Sie die [Displaybaugruppe](#page-86-0).
- 8. Entfernen Sie die [Handauflage](#page-99-0).
- 9. Entfernen Sie den [Kühlkörper.](#page-55-0)
- 10. Drehen Sie die Nockenschraube bis zum Anschlag gegen dem Uhrzeigersinn, um den Prozessor von der Systemplatine zu lösen.

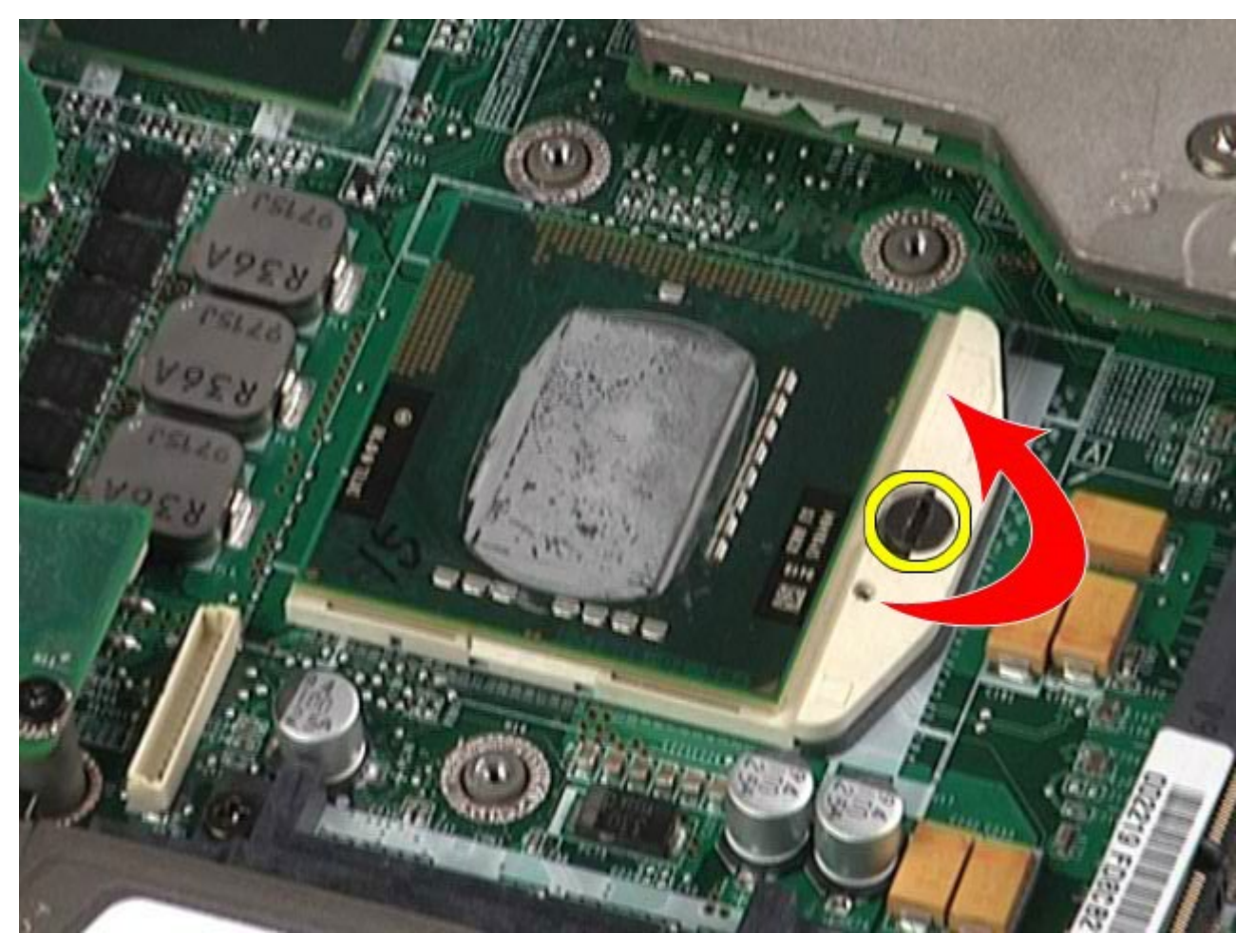

11. Heben Sie den Prozessor vorsichtig gerade nach oben aus dem Sockel und entfernen Sie ihn vom Computer.

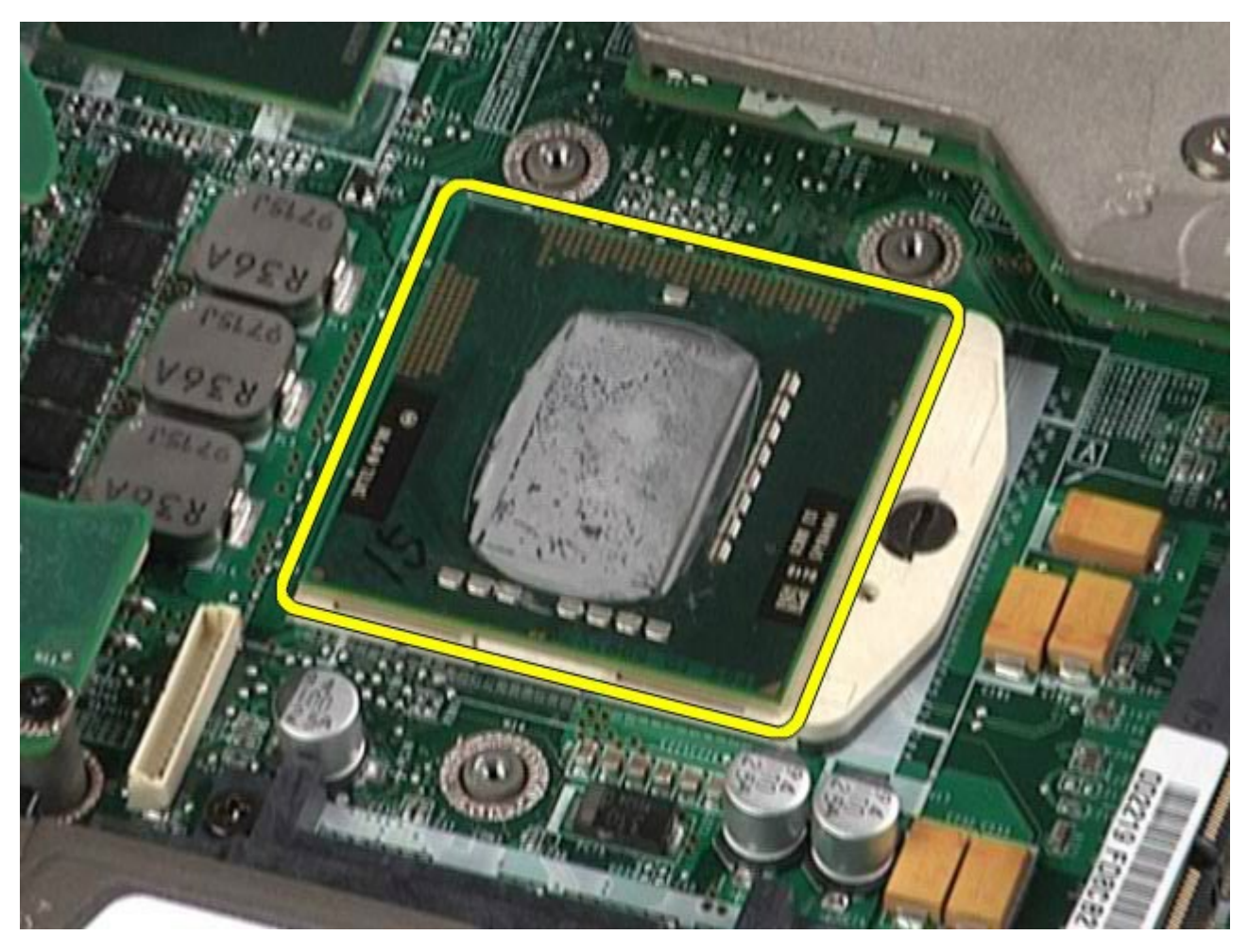

## **Installieren des Prozessors**

Um den Prozessor zu installieren, führen Sie die obenstehenden Schritte in umgekehrter Reihenfolge aus.

## **Systemplatine**

#### **Dell Precision™ Workstation M6500 Service-Handbuch**

**WARNUNG: Bevor Sie Arbeiten im Inneren des Computers ausführen, lesen Sie zunächst die im Lieferumfang des Computers enthaltenen Sicherheitshinweise. Zusätzliche Informationen zur bestmöglichen Einhaltung der Sicherheitsrichtlinien finden Sie auf der Homepage zur Richtlinienkonformität unter www.dell.com/regulatory\_compliance.**

### **Entfernen der Systemplatine**

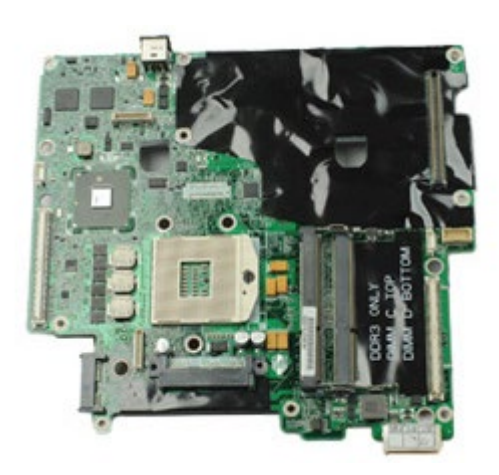

- 1. Folgen Sie den Anweisungen unter Vor der Arbeit im Innern des Computers.
- 2. Entfernen Sie den [Akku.](#page-23-0)
- 3. Entfernen Sie die [SIM-Karte](#page-64-0).
- 4. Entfernen Sie das [Festplattenlaufwerk](file:///E/FP/05_2021/L10N/ReebokSM1HDE/DE%20-%20ReebokSM%20A01/TD_Hard_Drive.htm).
- 5. Entfernen Sie die [Service-Abdeckung](#page-68-0).
- 6. Entfernen Sie die [zweite Festplatte](#page-36-0).
- 7. Entfernen Sie den [Speicher](#page-45-0).
- 8. Entfernen Sie das **Flash-Cachemodul**.
- 9. Entfernen Sie das [Wireless Personal Area Network \(WPAN\)](#page-80-0).
- 10. Entfernen Sie die [Wireless Local Area Network \(WLAN\)](#page-77-0).
- 11. Entfernen Sie das [Wireless Wide Area Network \(WWAN\)](#page-40-0).
- 12. Entfernen Sie das [optische Laufwerk](#page-74-0).
- 13. Entfernen Sie die [Knopfzellenbatterie](#page-29-0).
- 14. Entfernen Sie die [ExpressCard](#page-25-0).
- 15. Entfernen Sie die [Medienkarte](#page-66-0).
- 16. Entfernen Sie die [PCMCIA-Karte](#page-27-0).
- 17. Entfernen Sie die [Scharnierabdeckung](#page-71-0).
- 18. Entfernen Sie die [Tastatur](#page-83-0).
- 19. Entfernen Sie den [internen Speicher](#page-45-0).
- 20. Entfernen Sie die [Displaybaugruppe](#page-86-0).
- 21. Entfernen Sie die [Handauflage](#page-99-0).
- 22. Entfernen Sie die [Grafikkarte](#page-111-0).
- 23. Entfernen Sie den [Kühlkörper.](#page-55-0)
- 24. Entfernen Sie den [Prozessor.](#page-58-0)
- 25. Entfernen Sie den [Lüfter](#page-108-0)
- 26. Entfernen Sie den [PCMCIA-Kartenträger](#page-51-0).
- 27. Entfernen Sie die [linke E/A-, die rechte E/A- und die IEEE 1394-Platine](#page-103-0).
- 28. Entfernen Sie die Schrauben, mit denen die Systemplatine am Computer befestigt ist.

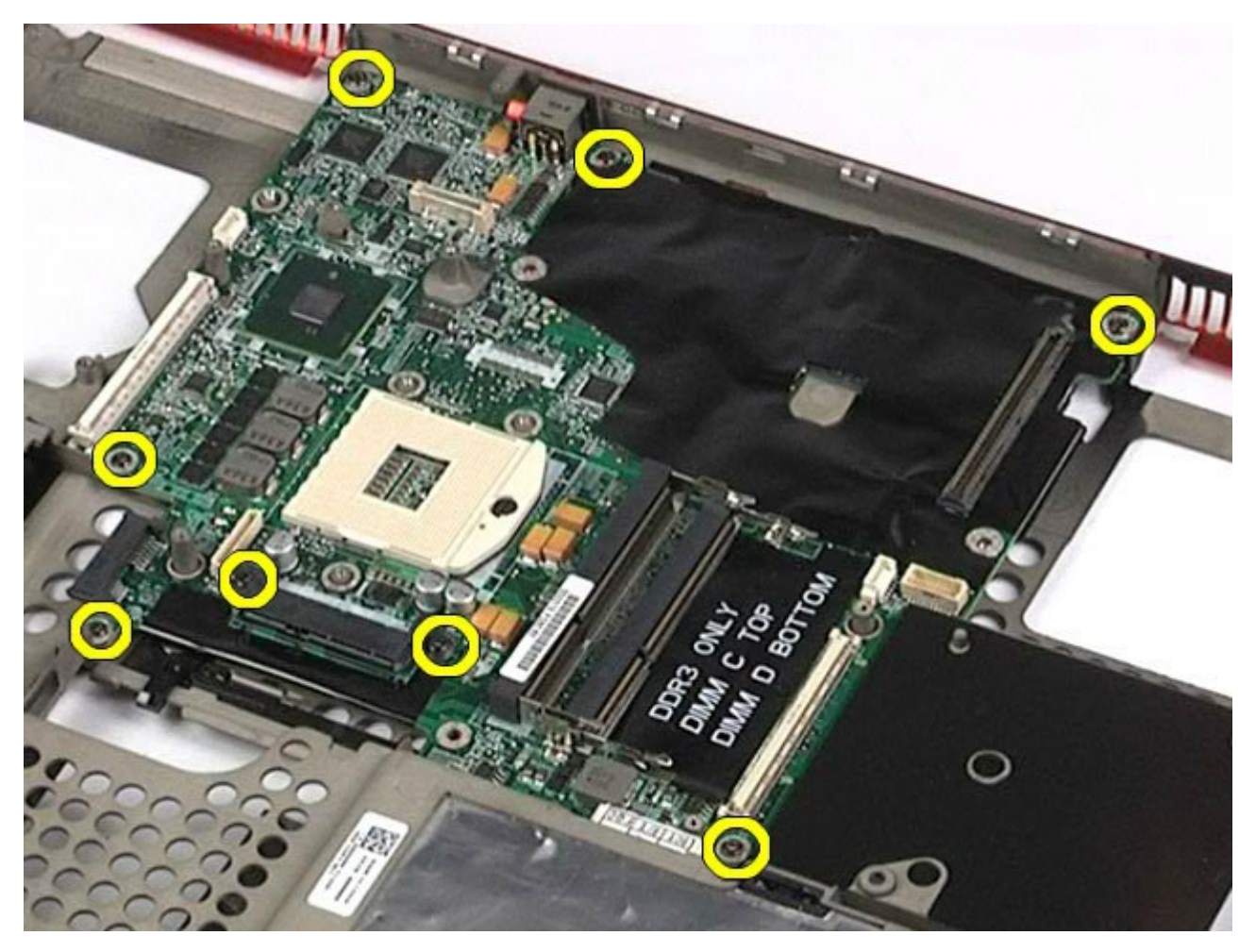

29. Entfernen Sie die Systemplatine aus dem Computer.

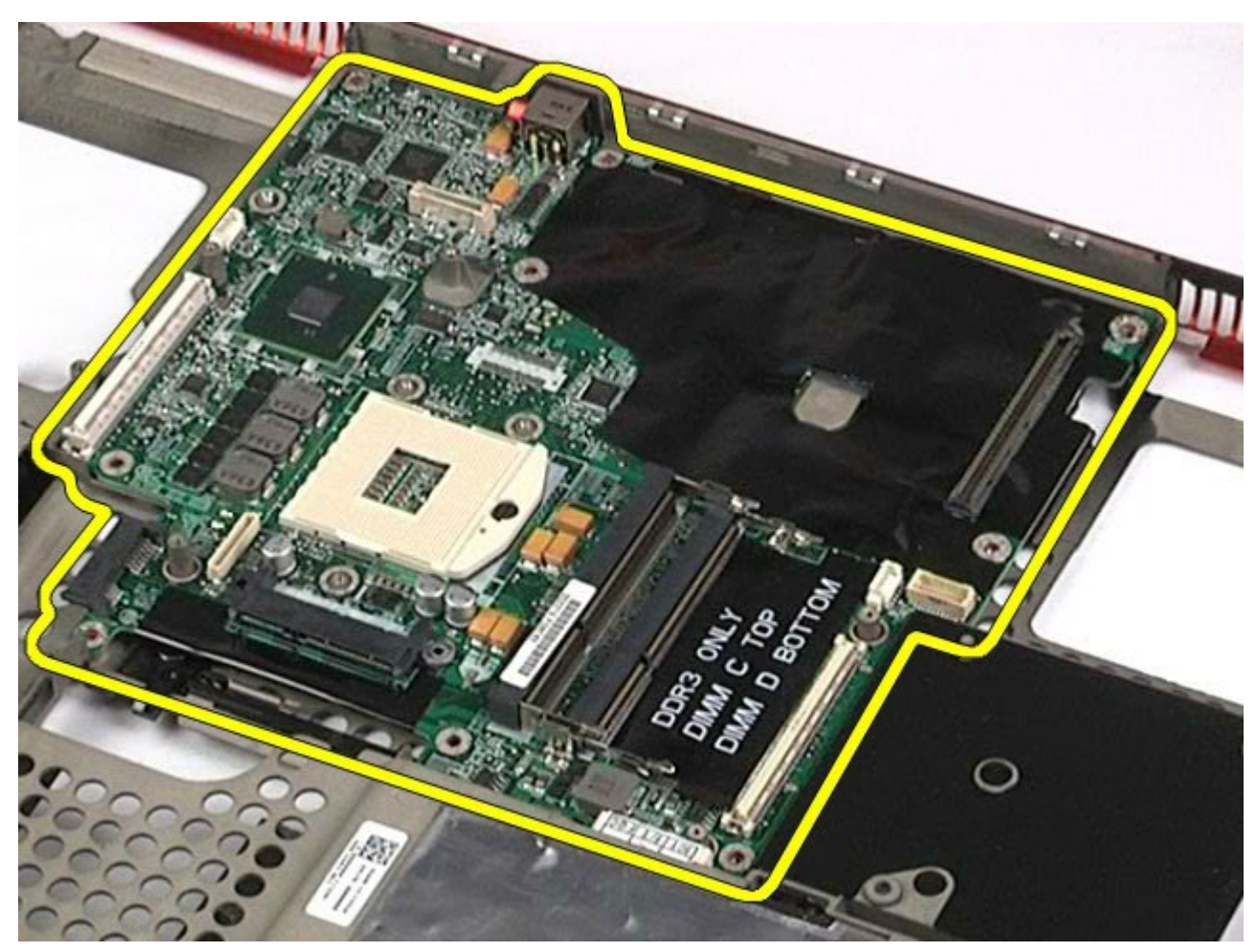

# **Installieren der Systemplatine**

Um die Systemplatine zu installieren, führen Sie die obenstehenden Schritte in umgekehrter Reihenfolge aus.

### <span id="page-64-0"></span>**SIM-Karte**

#### **Dell Precision™ Workstation M6500 Service-Handbuch**

**WARNUNG: Bevor Sie Arbeiten im Inneren des Computers ausführen, lesen Sie zunächst die im Lieferumfang des Computers enthaltenen Sicherheitshinweise. Zusätzliche Informationen zur bestmöglichen Einhaltung der Sicherheitsrichtlinien finden Sie auf der Homepage zur Richtlinienkonformität unter www.dell.com/regulatory\_compliance.**

#### **Entfernen der SIM-Karte**

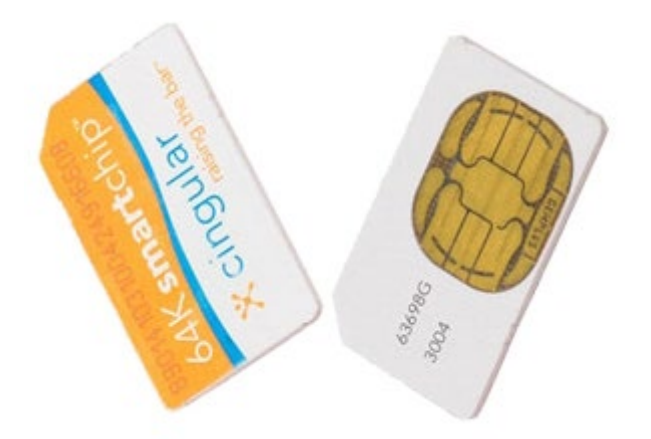

- 1. Folgen Sie den Anweisungen unter Vor der Arbeit im Innern des Computers.
- 2. Entfernen Sie den [Akku.](#page-23-0)
- 3. Ziehen Sie die SIM-Karte aus dem Schlitz im Akkufach, um sie vom Computer zu entfernen.

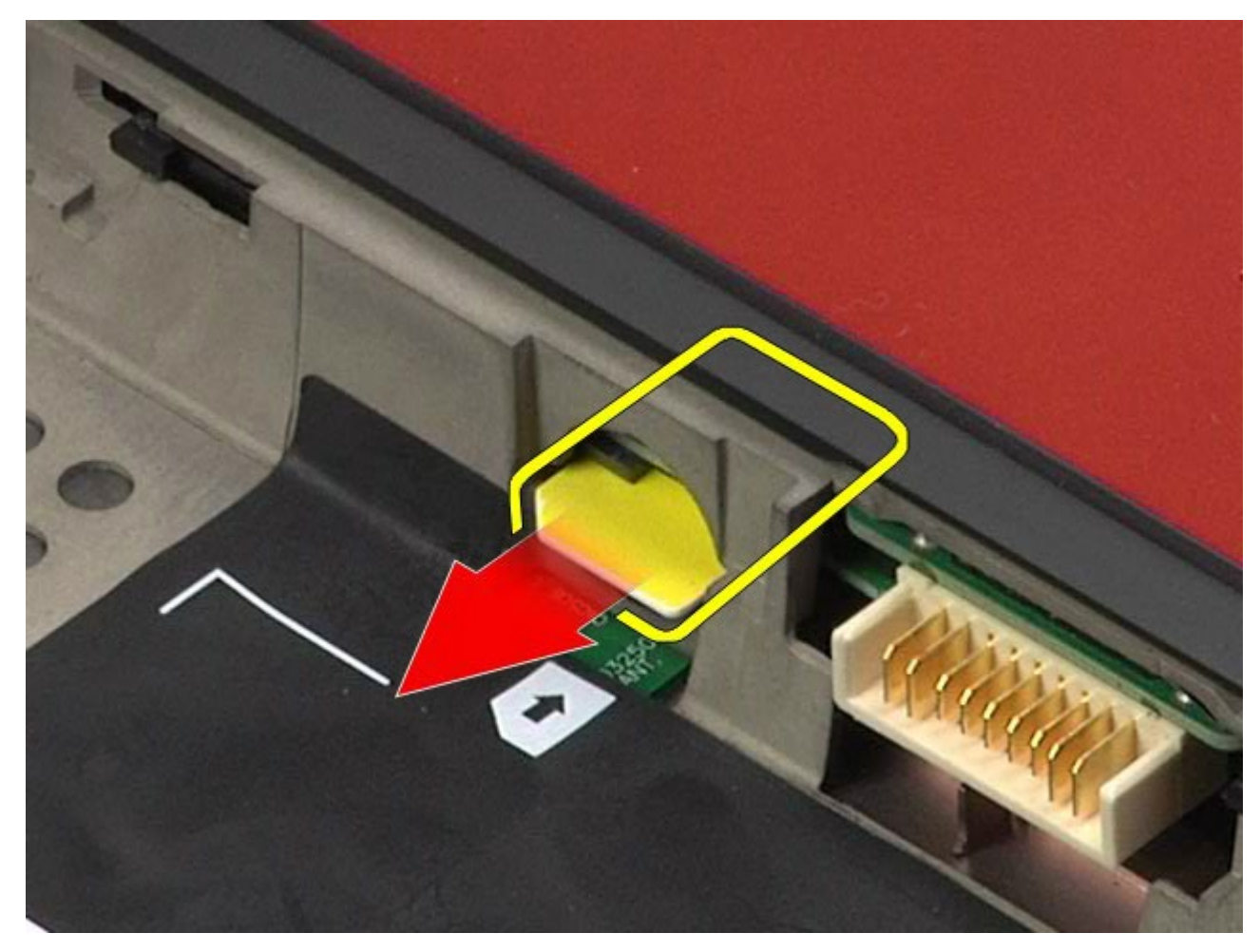

## **Installieren der SIM-Karte**

Um die SIM-Karte einzusetzen, führen Sie die obenstehenden Schritte in umgekehrter Reihenfolge aus.

## <span id="page-66-0"></span>**Medienkarte**

#### **Dell Precision™ Workstation M6500 Service-Handbuch**

**WARNUNG: Bevor Sie Arbeiten im Inneren des Computers ausführen, lesen Sie zunächst die im Lieferumfang des Computers enthaltenen Sicherheitshinweise. Zusätzliche Informationen zur bestmöglichen Einhaltung der Sicherheitsrichtlinien finden Sie auf der Homepage zur Richtlinienkonformität unter www.dell.com/regulatory\_compliance.**

### **Entfernen der Medienkarte**

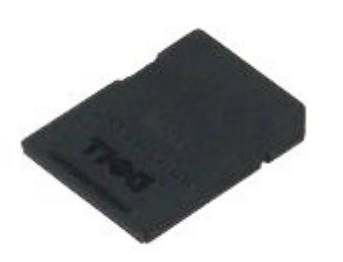

- 1. Folgen Sie den Anweisungen unter Vor der Arbeit im Innern des Computers.
- 2. Drücken Sie die Medienkarte nach innen, um sie aus dem Computer zu lösen.

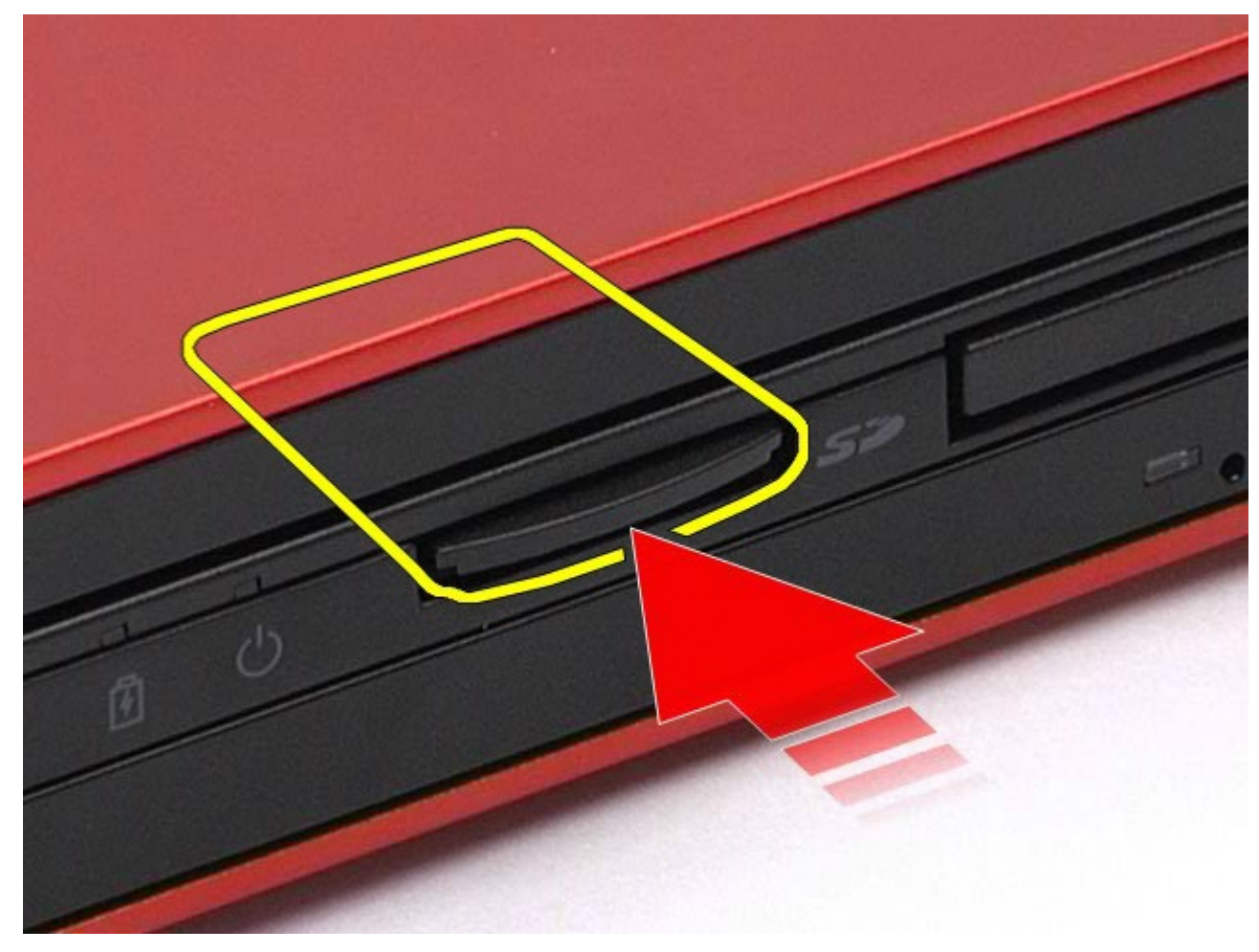

3. Ziehen Sie die Medienkarte heraus und entfernen Sie sie vom Computer.

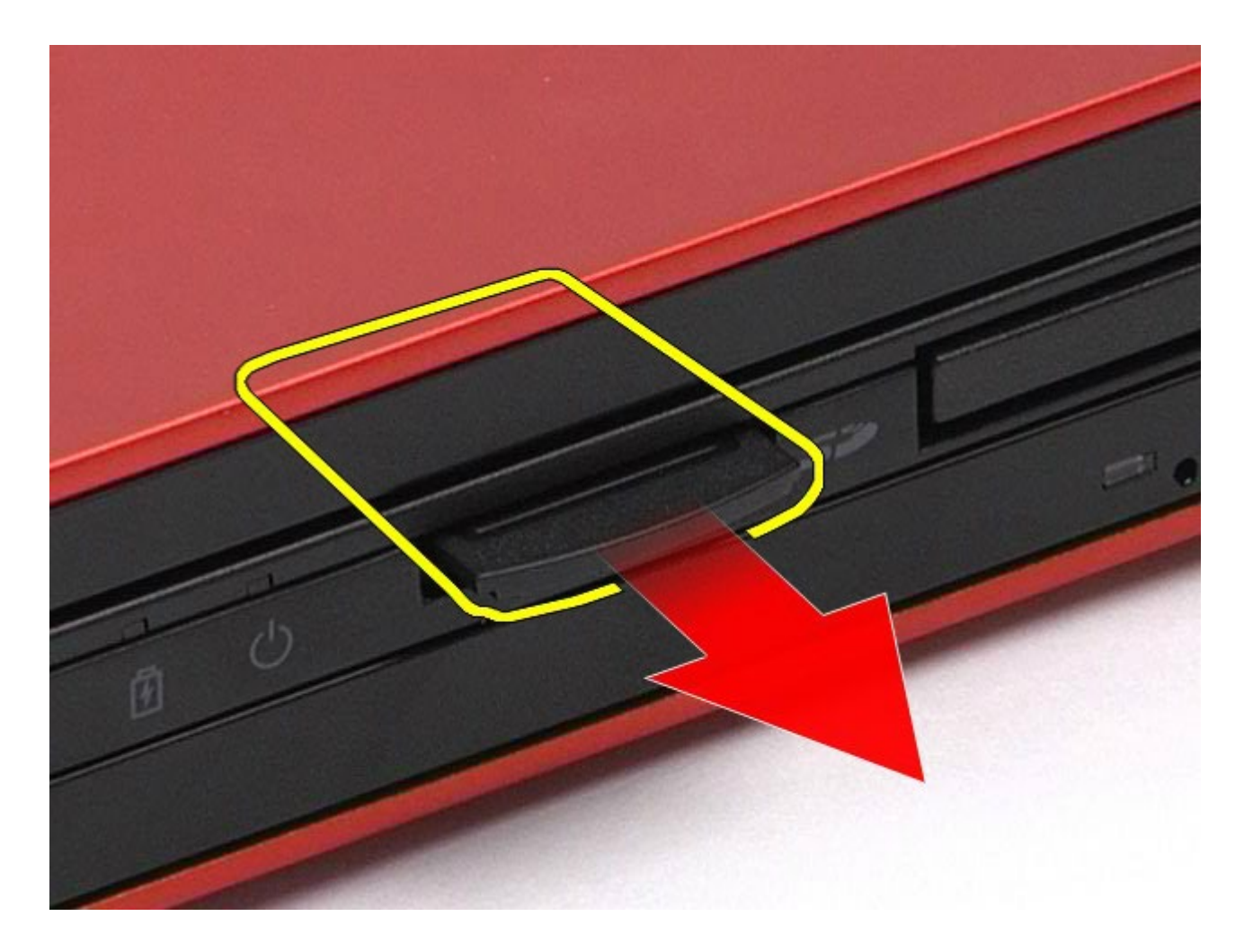

# **Installieren der Medienkarte**

Um die Medienkarte einzusetzen, führen Sie die obenstehenden Schritte in umgekehrter Reihenfolge aus.

# <span id="page-68-0"></span>**Service-Abdeckung**

**Dell Precision™ Workstation M6500 Service-Handbuch**

**WARNUNG: Bevor Sie Arbeiten im Inneren des Computers ausführen, lesen Sie zunächst die im Lieferumfang des Computers enthaltenen Sicherheitshinweise. Zusätzliche Informationen zur bestmöglichen Einhaltung der Sicherheitsrichtlinien finden Sie auf der Homepage zur Richtlinienkonformität unter www.dell.com/regulatory\_compliance.**

### **Entfernen der Service-Abdeckung**

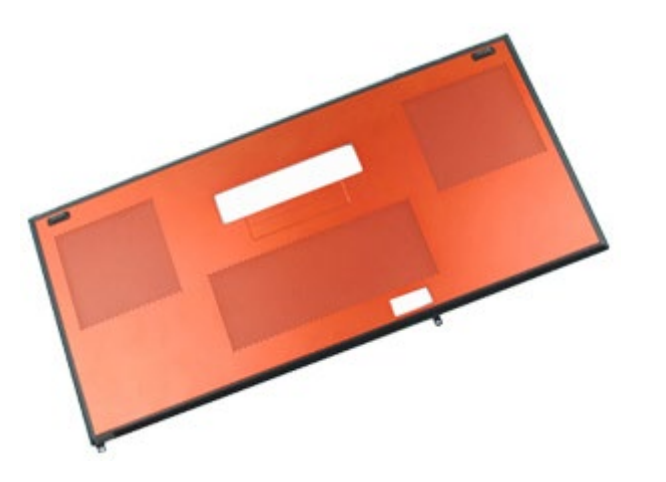

- 1. Folgen Sie den Anweisungen unter Vor der Arbeit im Innern des Computers.
- 2. Entfernen Sie den [Akku.](#page-23-0)
- 3. Entfernen Sie die Schrauben, mit denen die Abdeckung am Computer befestigt ist.

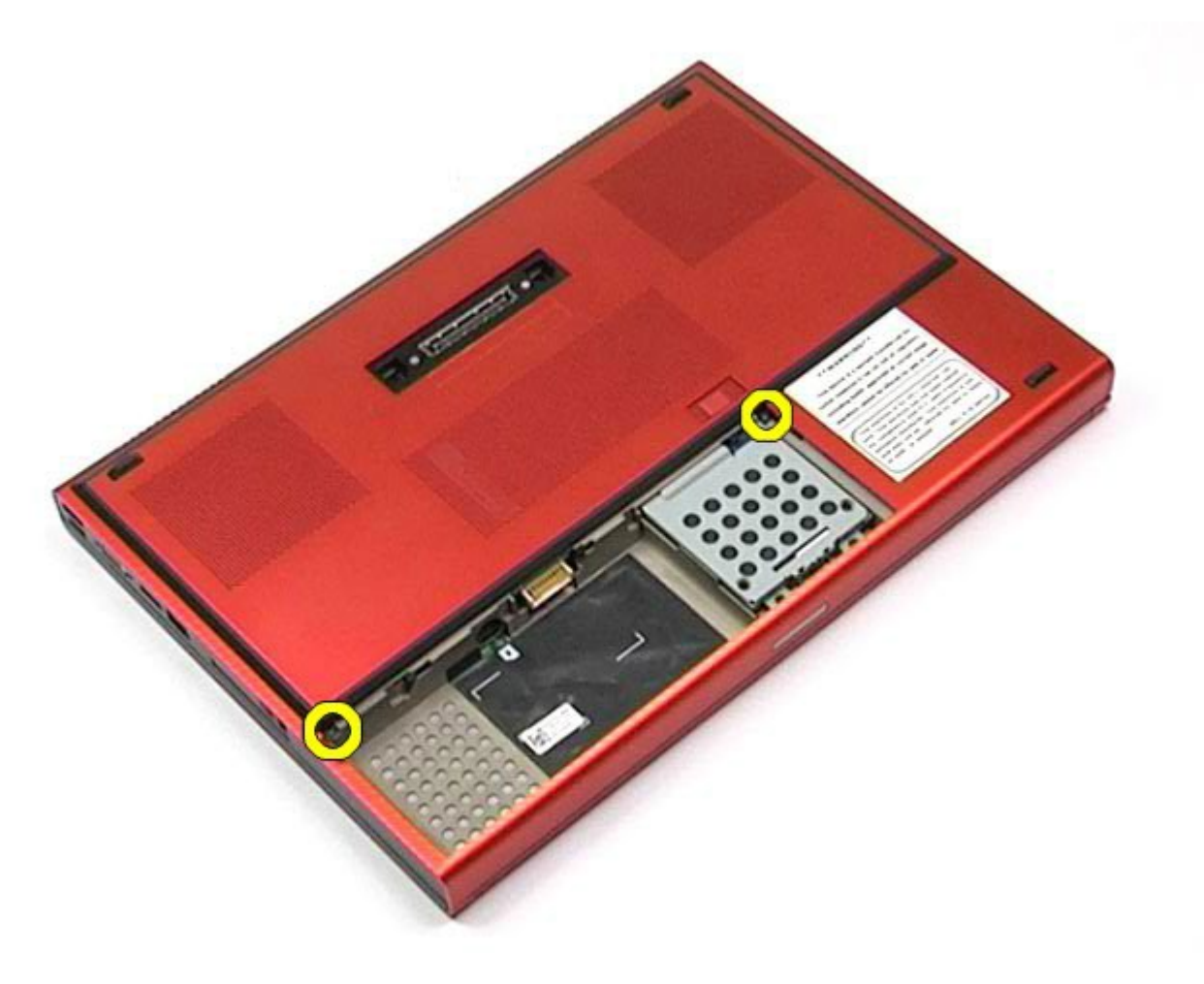

4. Schieben Sie die Service-Abdeckung in Richtung des Akkufachs.

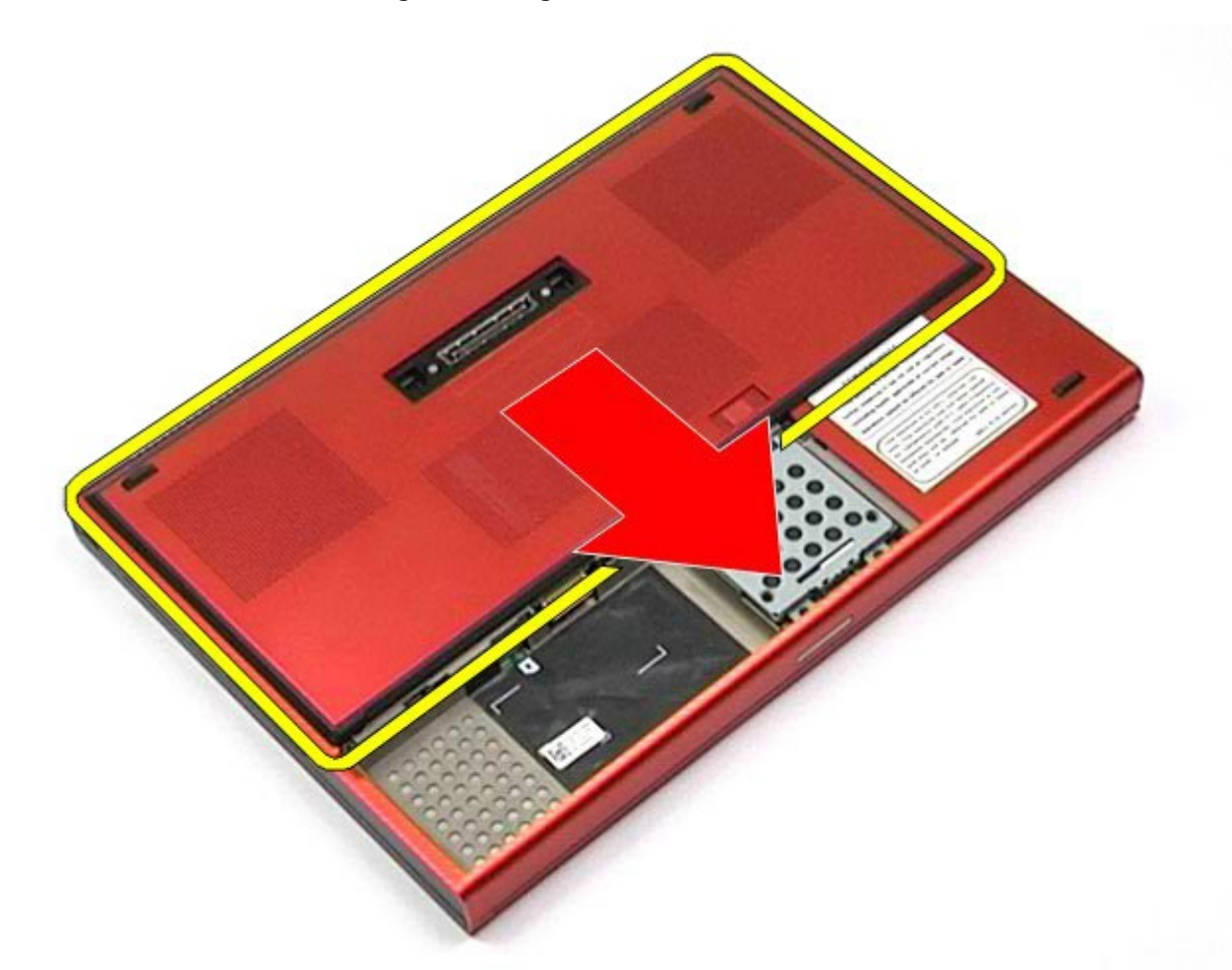

5. Ziehen Sie die Service-Abdeckung vom Computer weg.

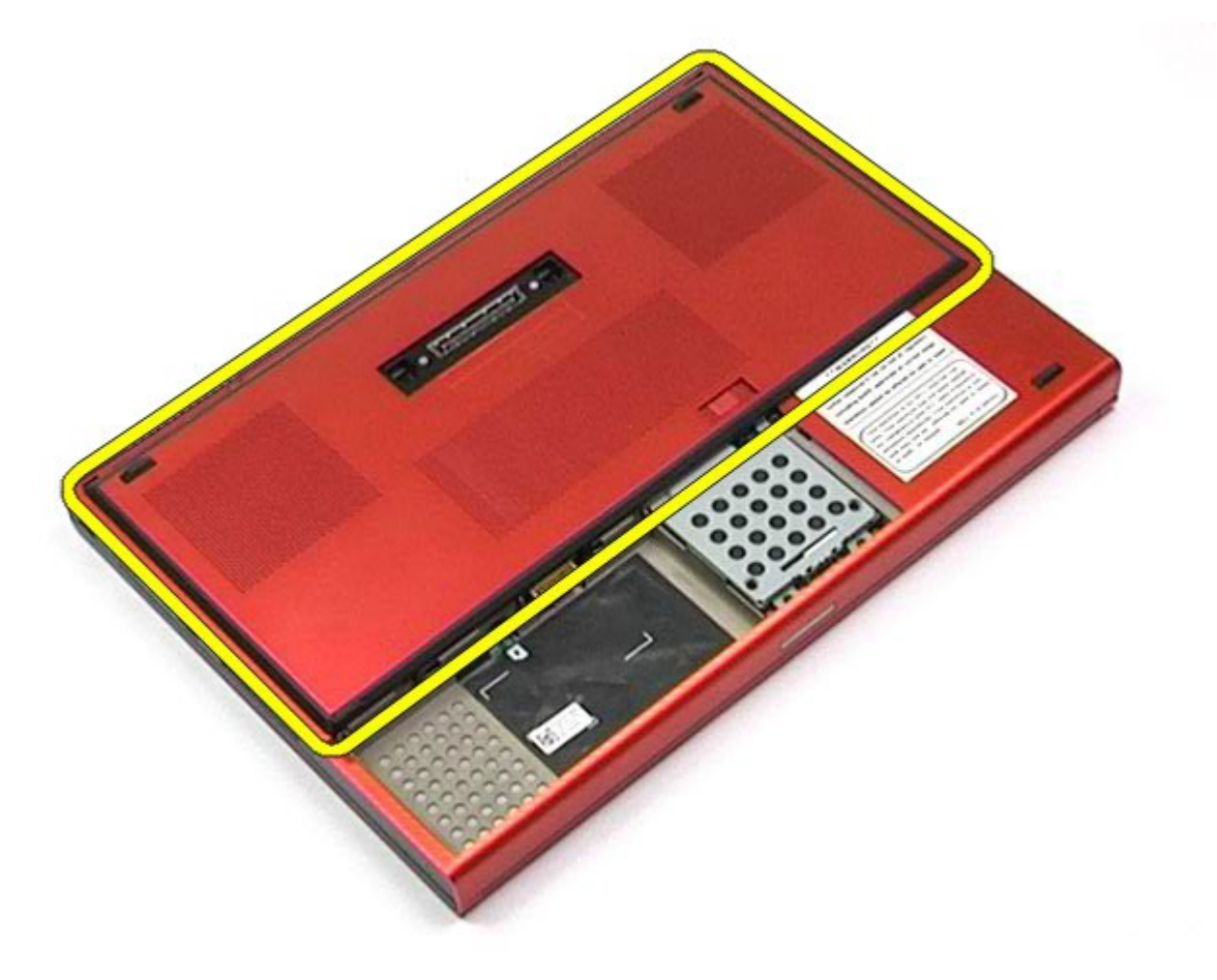

# **Installieren der Service-Abdeckung**

Um die Service-Abdeckung anzubringen, führen Sie die obenstehenden Schritte in umgekehrter Reihenfolge aus.

# <span id="page-71-0"></span>**Scharnierabdeckung**

**Dell Precision™ Workstation M6500 Service-Handbuch**

**WARNUNG: Bevor Sie Arbeiten im Inneren des Computers ausführen, lesen Sie zunächst die im Lieferumfang des Computers enthaltenen Sicherheitshinweise. Zusätzliche Informationen zur bestmöglichen Einhaltung der Sicherheitsrichtlinien finden Sie auf der Homepage zur Richtlinienkonformität unter www.dell.com/regulatory\_compliance.**

### **Entfernen der Scharnierabdeckung**

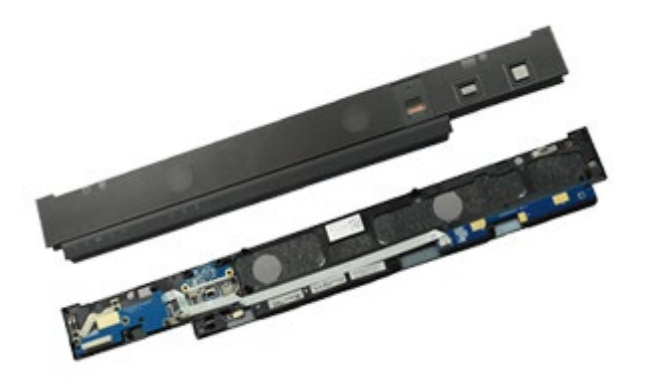

- 1. Folgen Sie den Anweisungen unter Vor der Arbeit im Innern des Computers.
- 2. Entfernen Sie den [Akku.](#page-23-0)
- 3. Beginnen Sie auf der linken Seite und hebeln Sie die Scharnierabdeckung vorsichtig vom Computer ab.

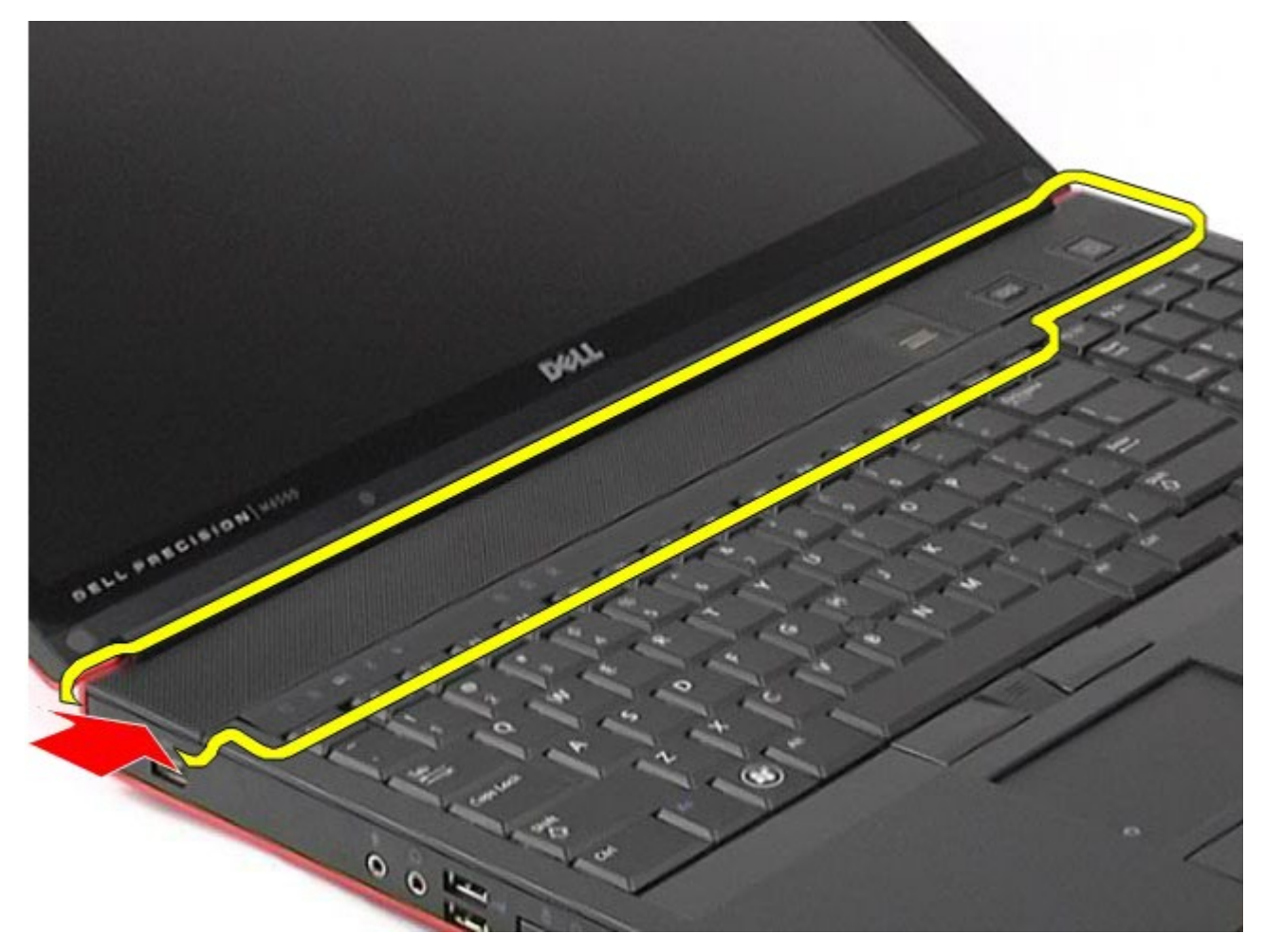
4. Drehen Sie die Scharnierabdeckung auf die andere Seite und legen Sie sie auf der Tastatur ab.

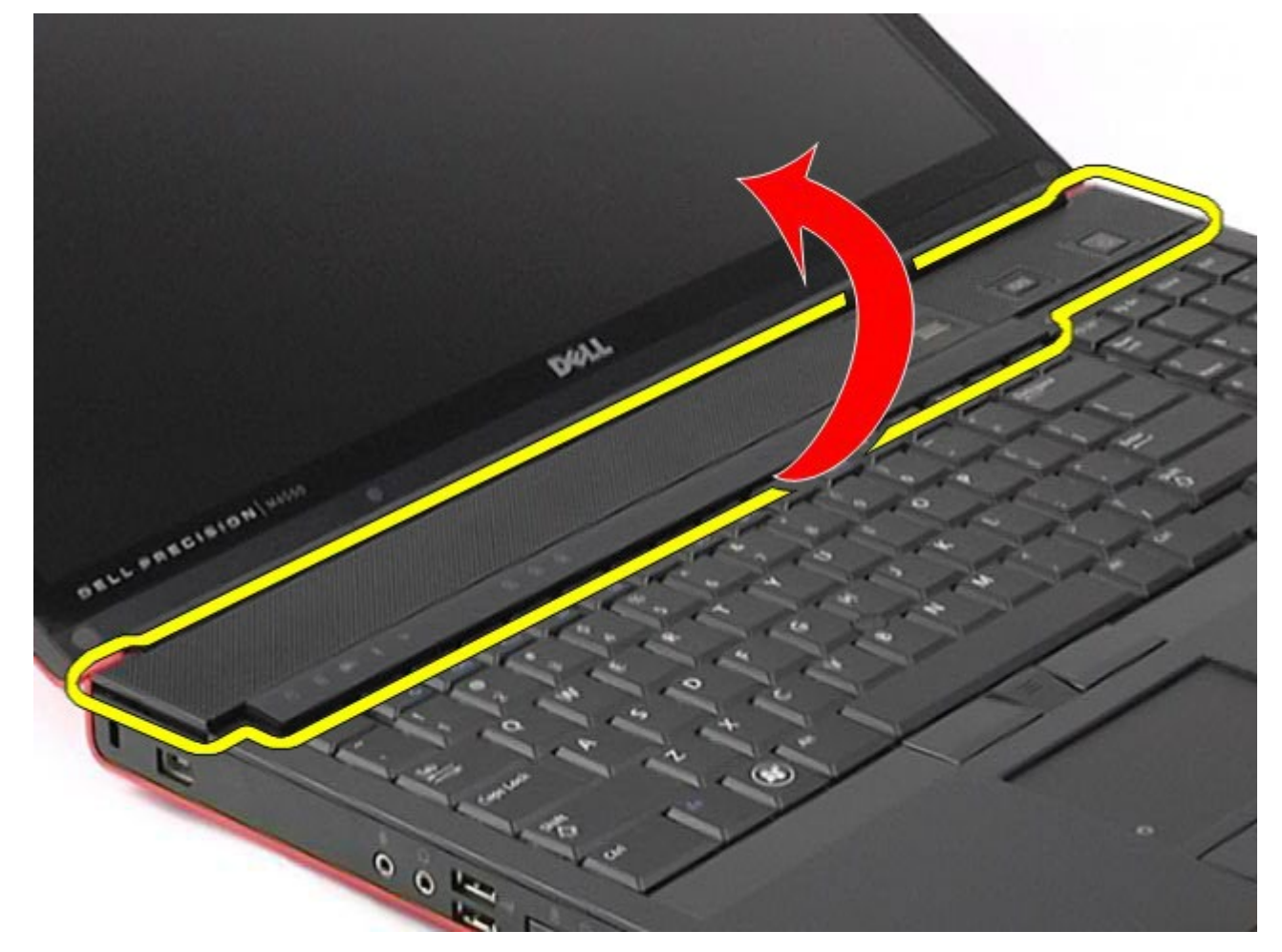

5. Trennen Sie die Kabelverbindungen zwischen der Scharnierabdeckung und dem Computer.

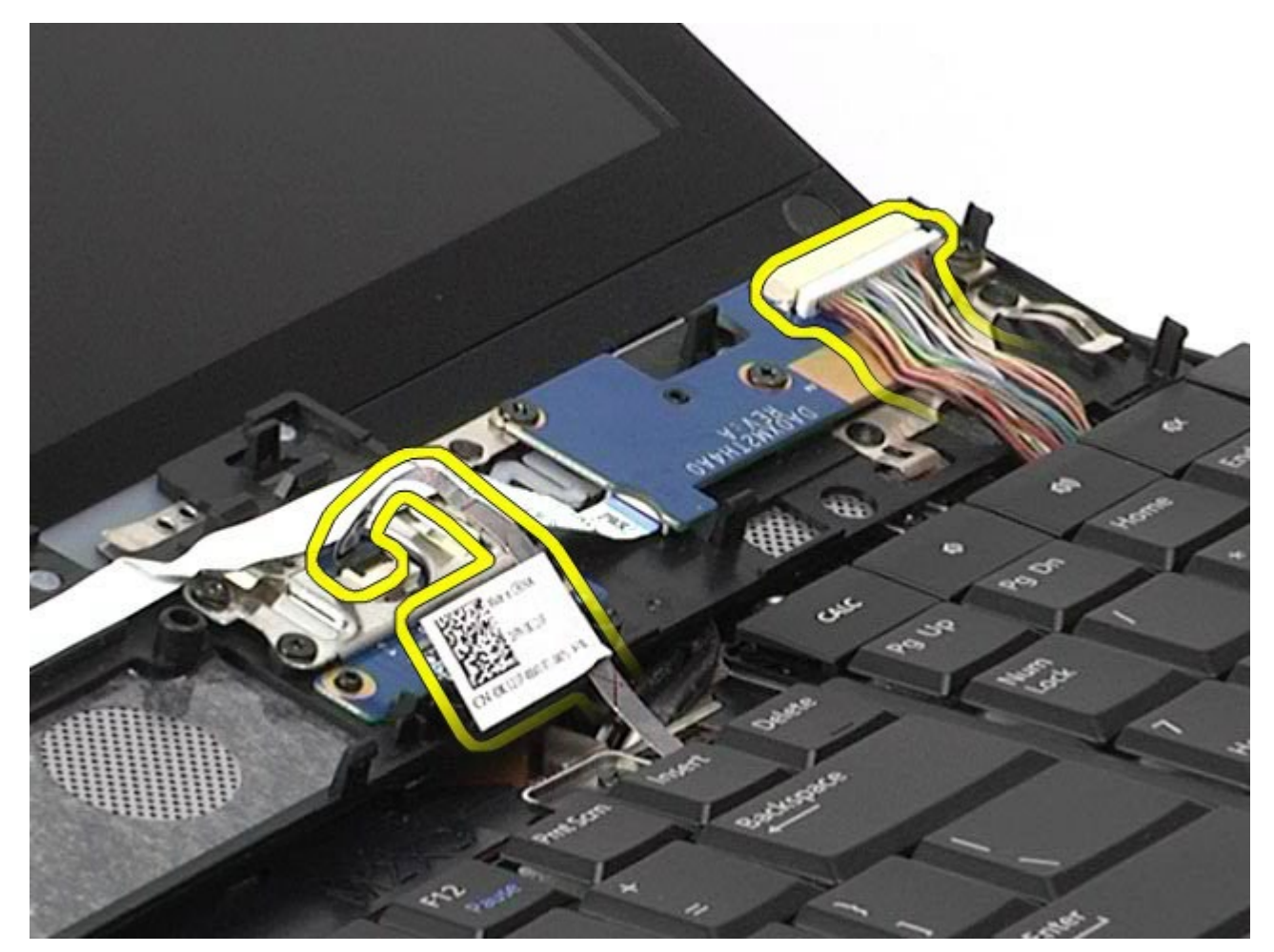

6. Entfernen Sie die Scharnierabdeckung vom Computer.

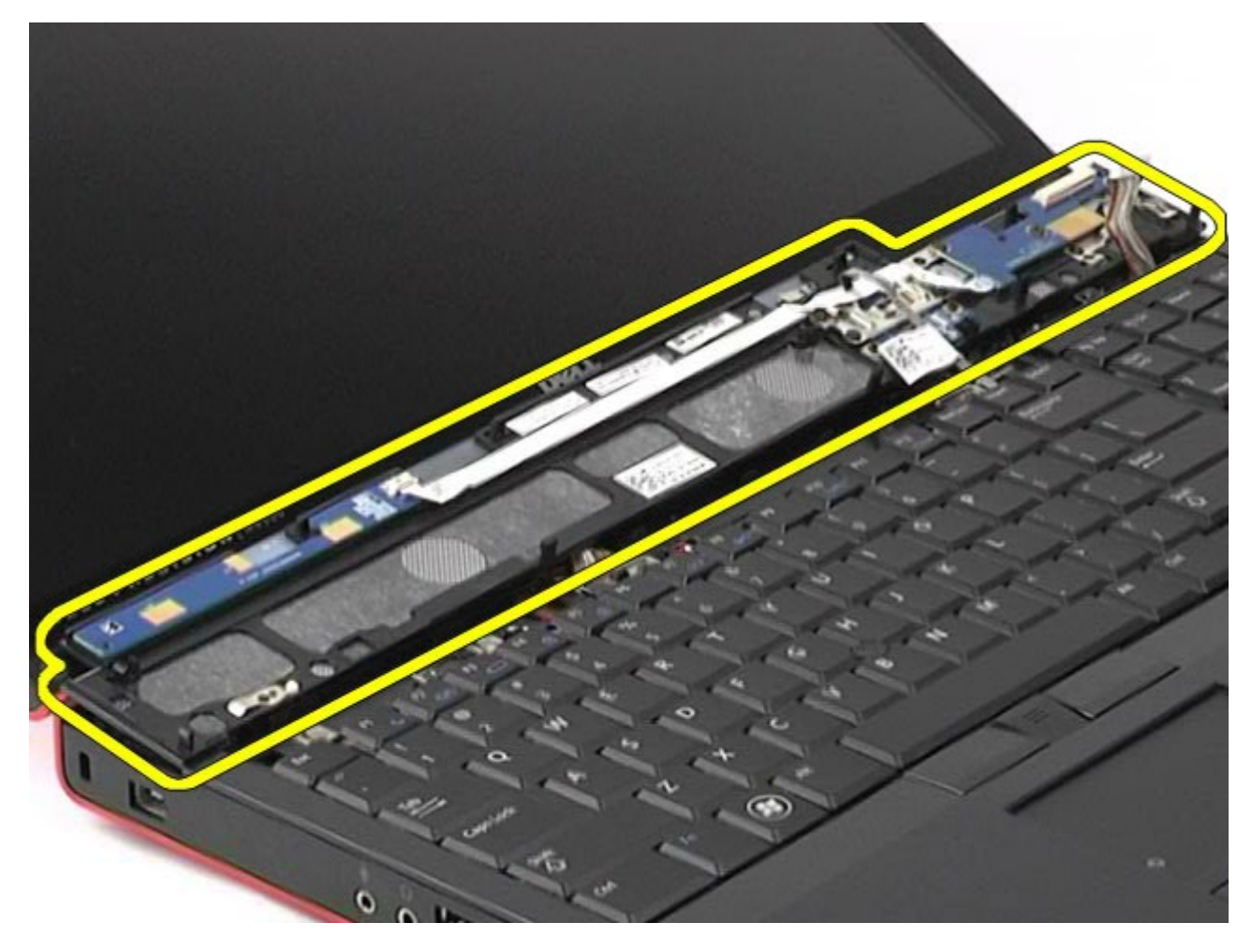

### **Installieren der Scharnierabdeckung**

Um die Scharnierabdeckung zu installieren, führen Sie die obenstehenden Schritte in umgekehrter Reihenfolge aus.

## **Optisches Laufwerk**

**Dell Precision™ Workstation M6500 Service-Handbuch**

**WARNUNG: Bevor Sie Arbeiten im Inneren des Computers ausführen, lesen Sie zunächst die im Lieferumfang des Computers enthaltenen Sicherheitshinweise. Zusätzliche Informationen zur bestmöglichen Einhaltung der Sicherheitsrichtlinien finden Sie auf der Homepage zur Richtlinienkonformität unter www.dell.com/regulatory\_compliance.**

#### **Entfernen des optischen Laufwerks**

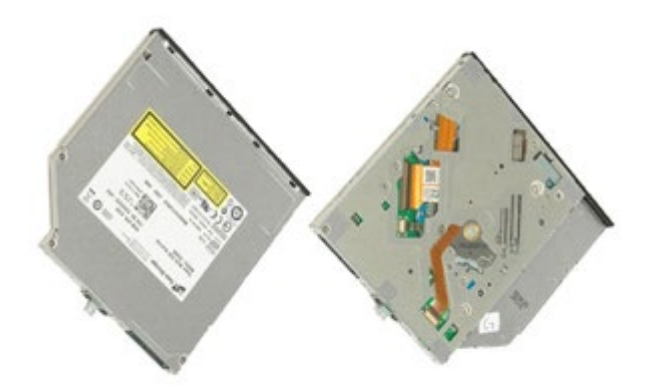

- 1. Folgen Sie den Anweisungen unter Vor der Arbeit im Innern des Computers.
- 2. Entfernen Sie den [Akku.](#page-23-0)
- 3. Entfernen Sie die Schraube im Akkufach, mit der das optische Laufwerk am Computer befestigt ist.

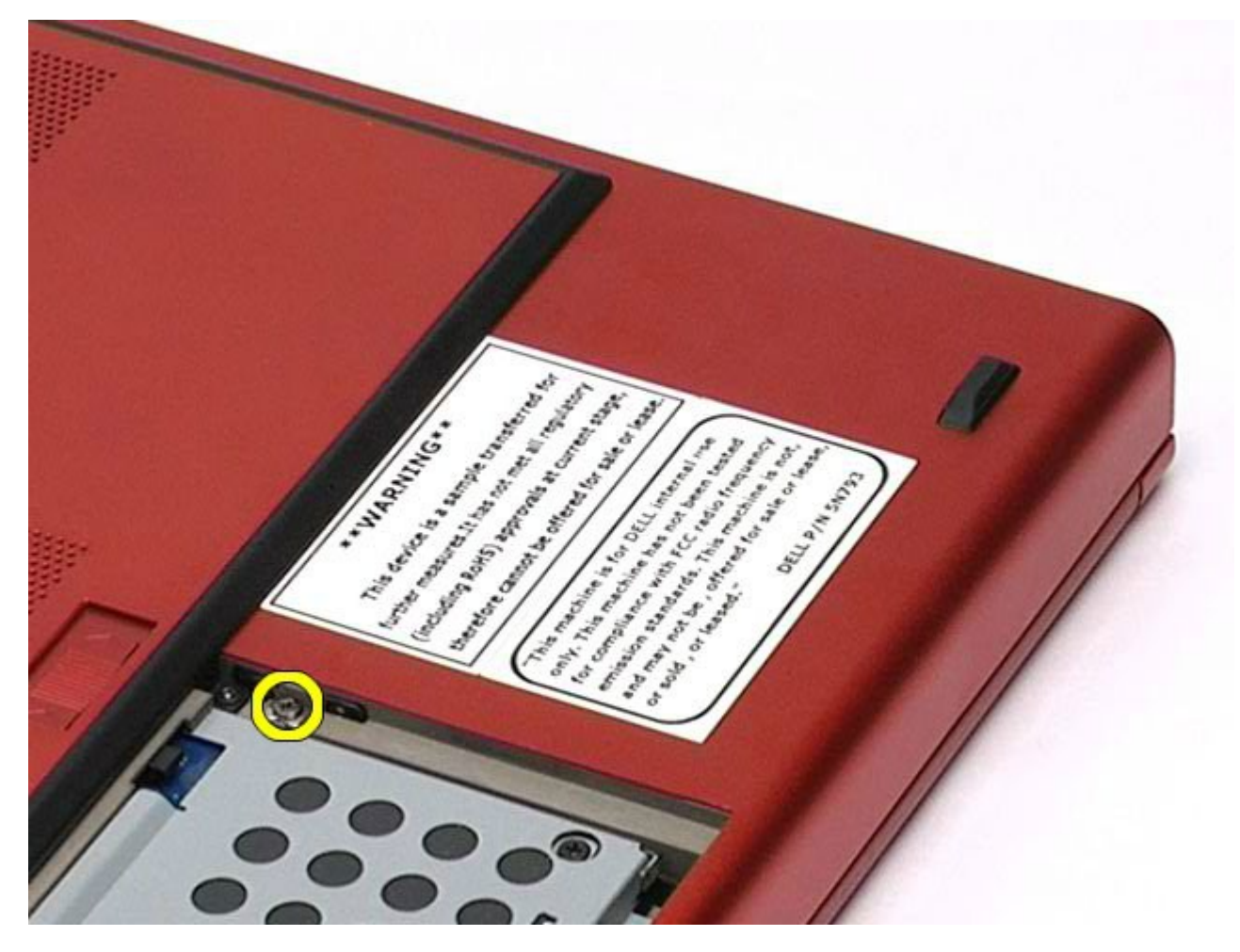

4. Drücken Sie das optische Laufwerk mit einem Schraubendreher oder einer kleinen Kunststoffspitze in Richtung der Außenkante des Computers.

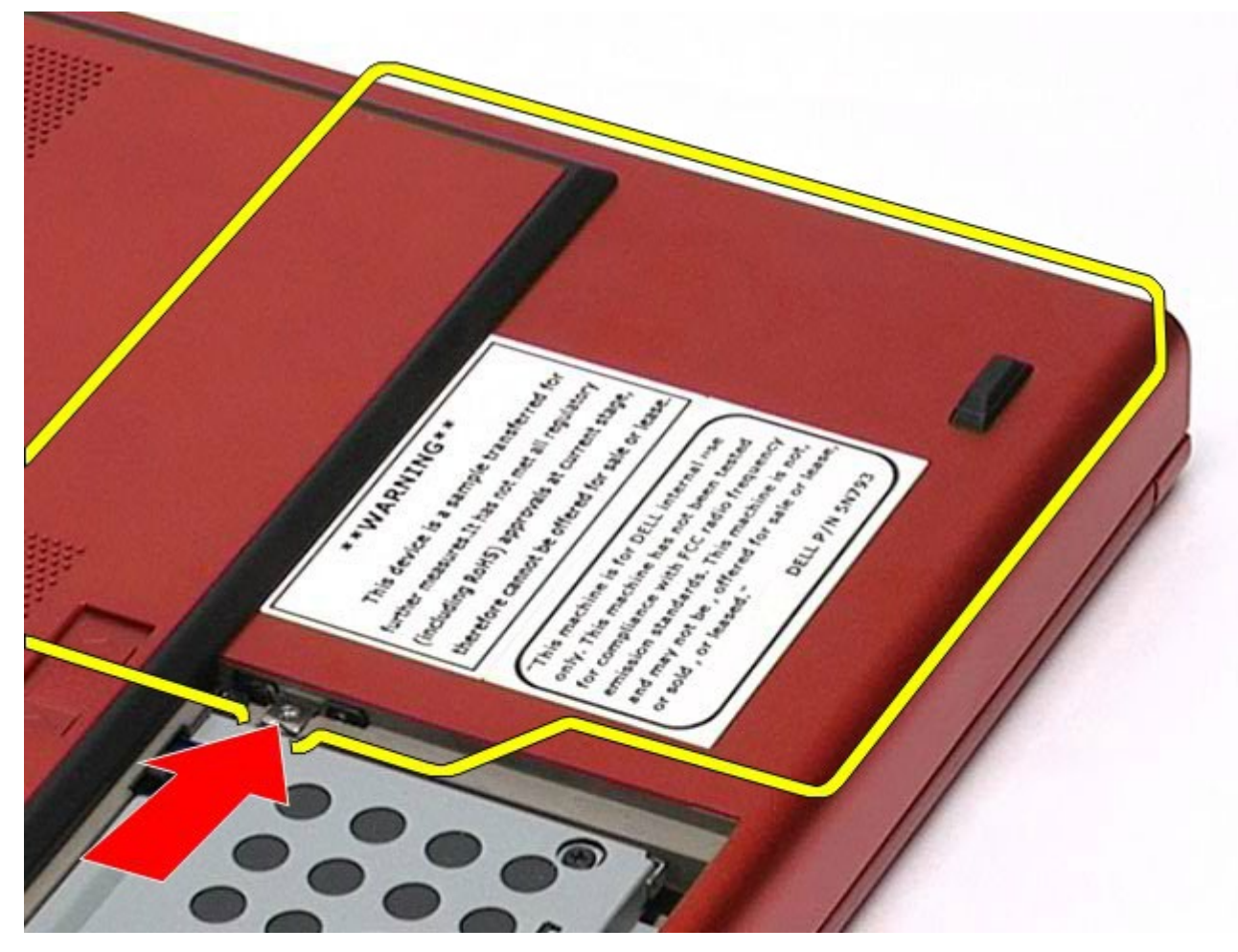

5. Ziehen Sie das optische Laufwerk aus dem Laufwerkschacht und entfernen Sie es vom Computer.

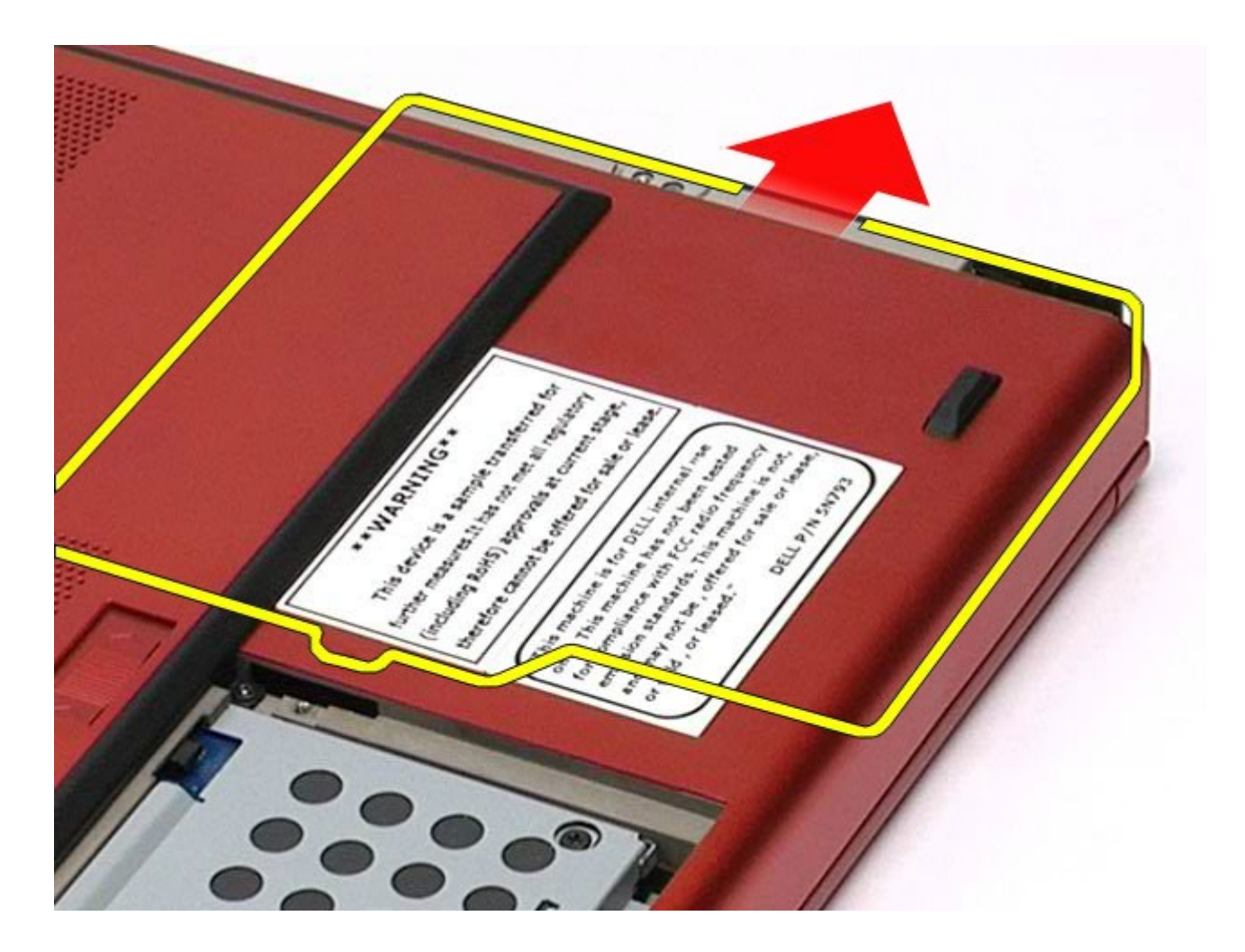

# **Installieren des optischen Laufwerks**

Um das optische Laufwerk zu installieren, führen Sie die obenstehenden Schritte in umgekehrter Reihenfolge aus.

# **WLAN-Karte (Wireless Local Area Network)**

**Dell Precision™ Workstation M6500 Service-Handbuch**

**WARNUNG: Bevor Sie Arbeiten im Inneren des Computers ausführen, lesen Sie zunächst die im Lieferumfang des Computers enthaltenen Sicherheitshinweise. Zusätzliche Informationen zur bestmöglichen Einhaltung der Sicherheitsrichtlinien finden Sie auf der Homepage zur Richtlinienkonformität unter www.dell.com/regulatory\_compliance.**

#### **Entfernen der WLAN-Karte**

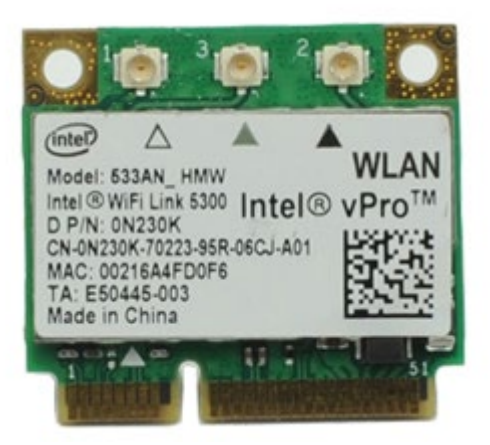

- 1. Folgen Sie den Anweisungen unter Vor der Arbeit im Innern des Computers.
- 2. Entfernen Sie den [Akku.](#page-23-0)
- 3. Entfernen Sie die [Service-Abdeckung](#page-68-0).
- 4. Trennen Sie die Antennenkabel von der WLAN-Karte.

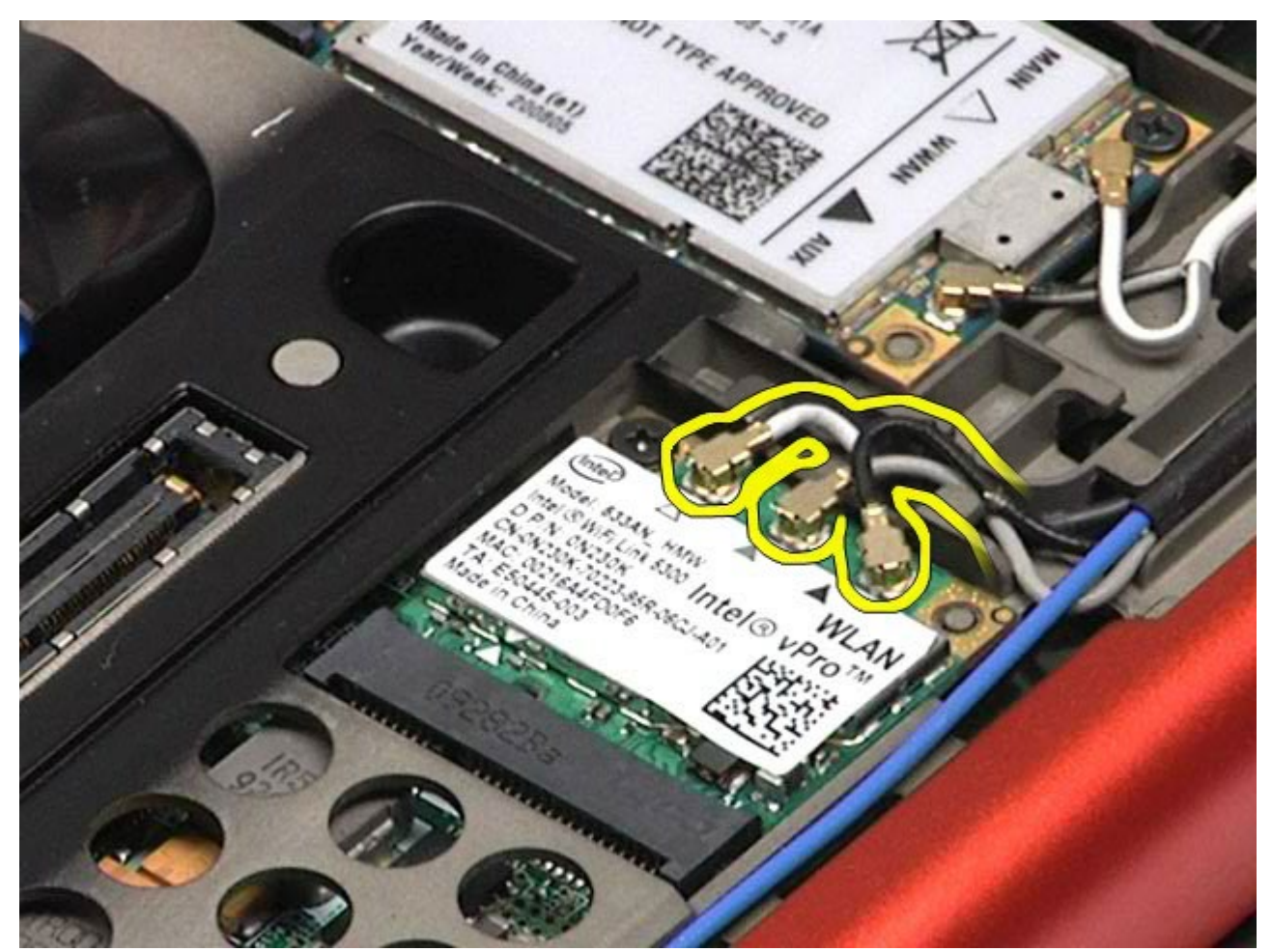

5. Entfernen Sie die Schraube, mit der die WLAN-Karte an der Systemplatine befestigt ist. Die Karte klappt in einem 45-Grad-Winkel nach oben.

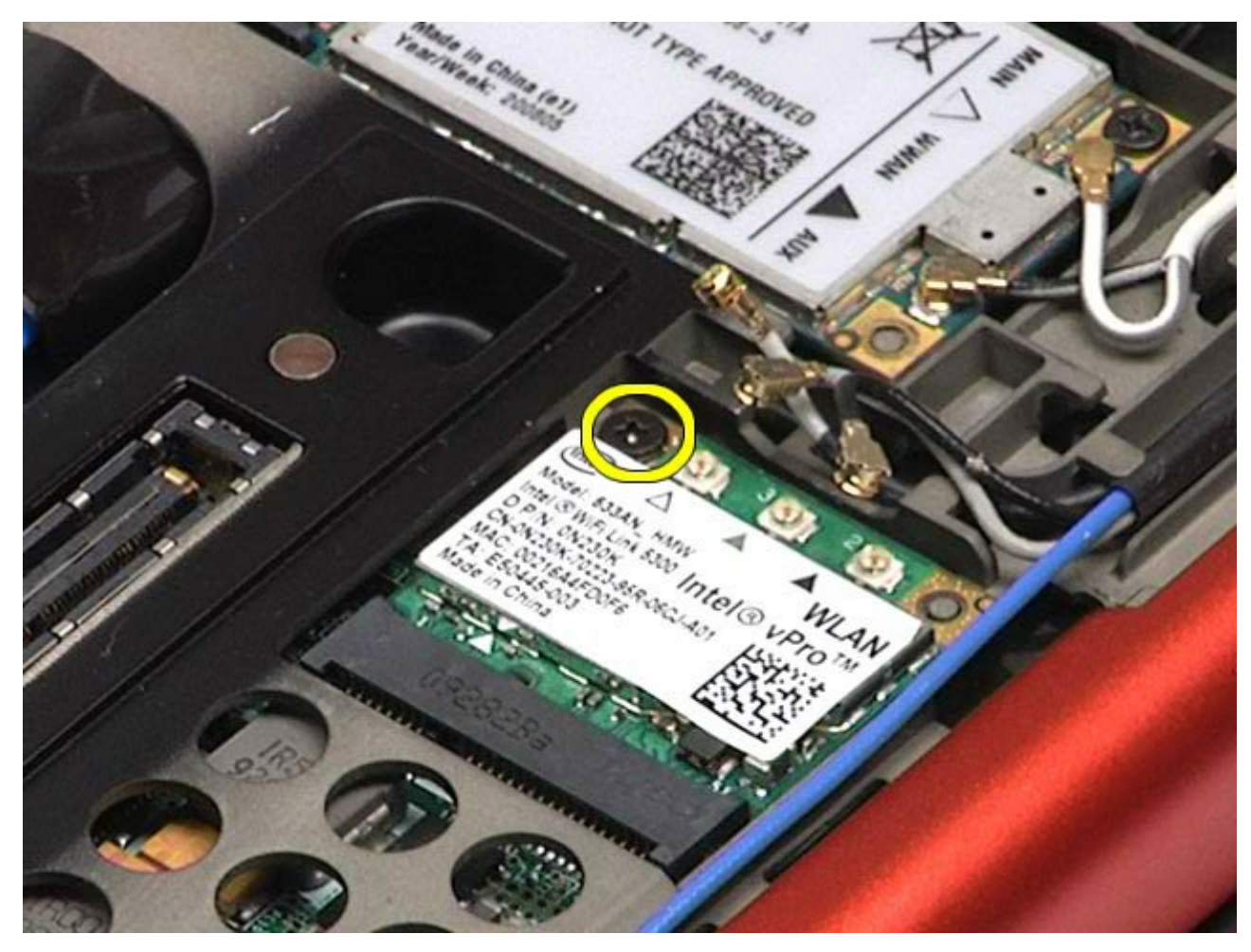

6. Ziehen Sie die WLAN-Karte aus dem Kartenanschluss auf der Systemplatine.

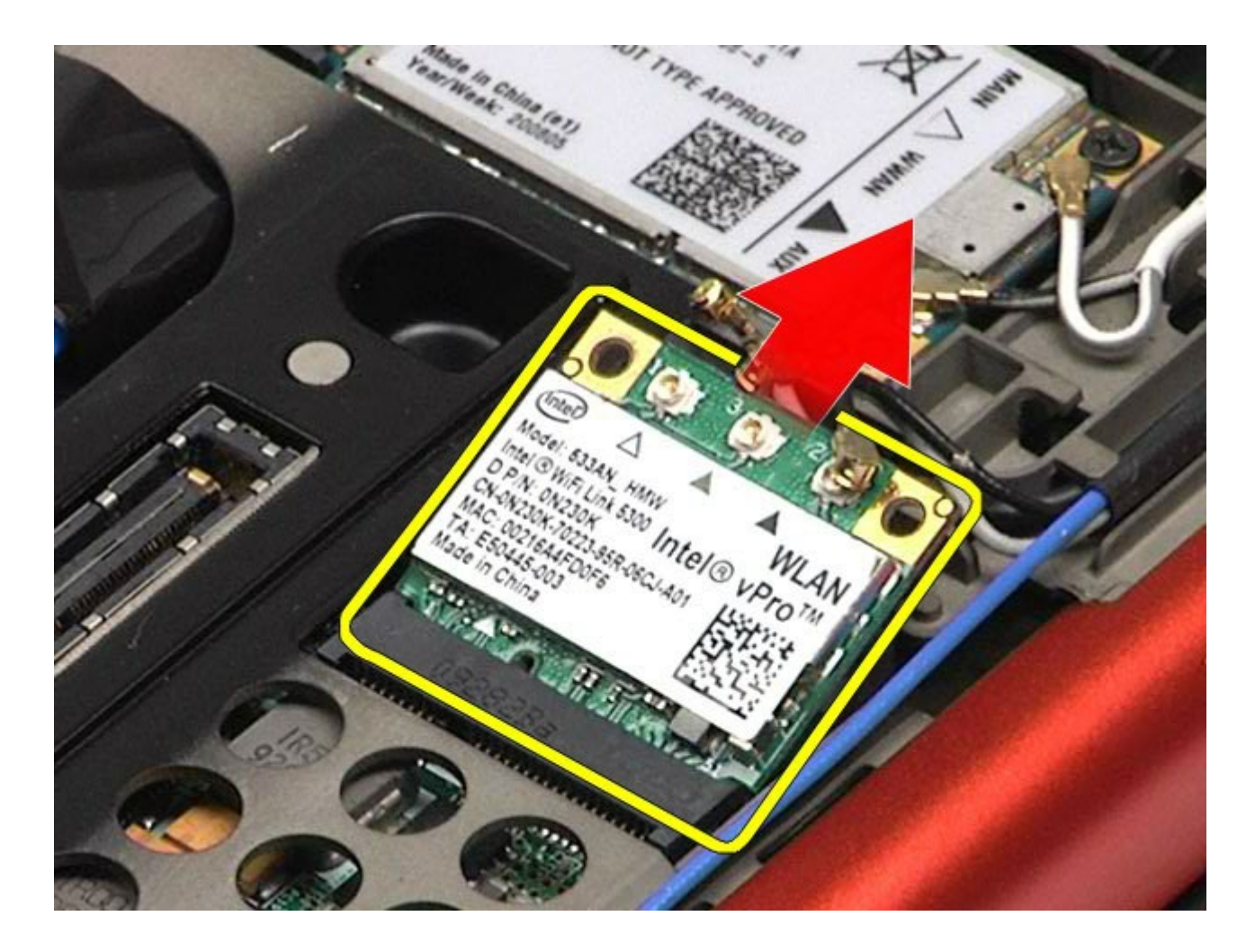

# **Installieren der WLAN-Karte**

Um die WLAN-Karte zu installieren, führen Sie die obenstehenden Schritte in umgekehrter Reihenfolge aus.

# **WPAN-Karte (Wireless Personal Area Network)**

**Dell Precision™ Workstation M6500 Service-Handbuch**

**WARNUNG: Bevor Sie Arbeiten im Inneren des Computers ausführen, lesen Sie zunächst die im Lieferumfang des Computers enthaltenen Sicherheitshinweise. Zusätzliche Informationen zur bestmöglichen Einhaltung der Sicherheitsrichtlinien finden Sie auf der Homepage zur Richtlinienkonformität unter www.dell.com/regulatory\_compliance.**

#### **Entfernen der WPAN-Karte**

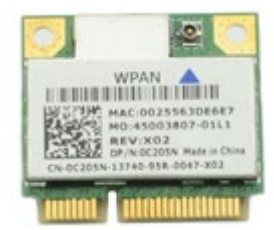

**ANMERKUNG:** WPAN ist ein Oberbegriff für Ultra Wide Band (UWB) und Bluetooth® (BT). WPAN-Karten dürfen nur in den mit WPAN/UWB/FCM gekennzeichneten Steckplatz eingesetzt werden.

- 1. Folgen Sie den Anweisungen unter Vor der Arbeit im Innern des Computers.
- 2. Entfernen Sie den [Akku.](#page-23-0)
- 3. Entfernen Sie die [Service-Abdeckung](#page-68-0).
- 4. Trennen Sie das Antennenkabel von der WPAN-Karte.

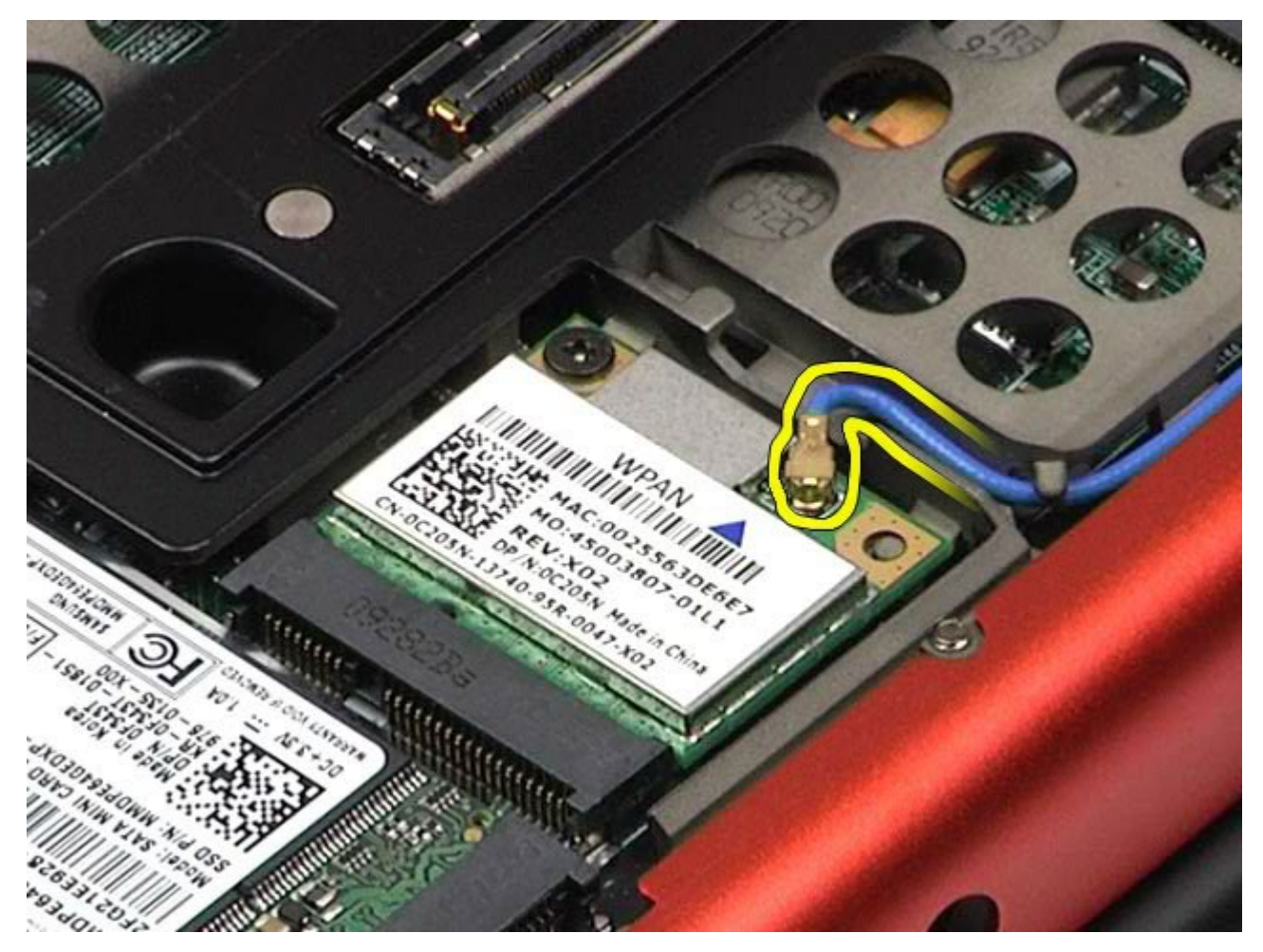

5. Entfernen Sie die Schraube, mit der die Karte am Computer befestigt ist. Die Karte klappt in einem 45-Grad-Winkel nach oben.

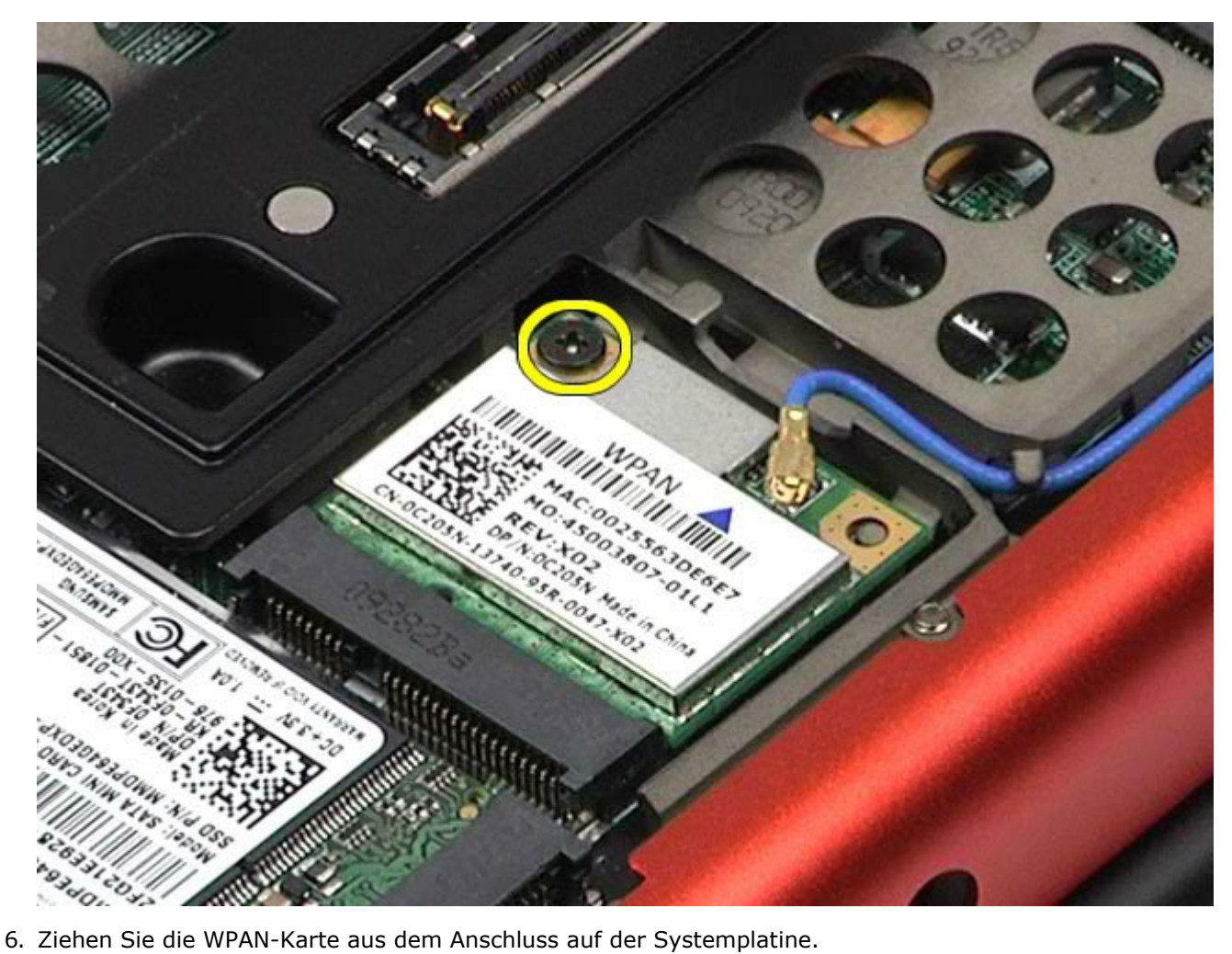

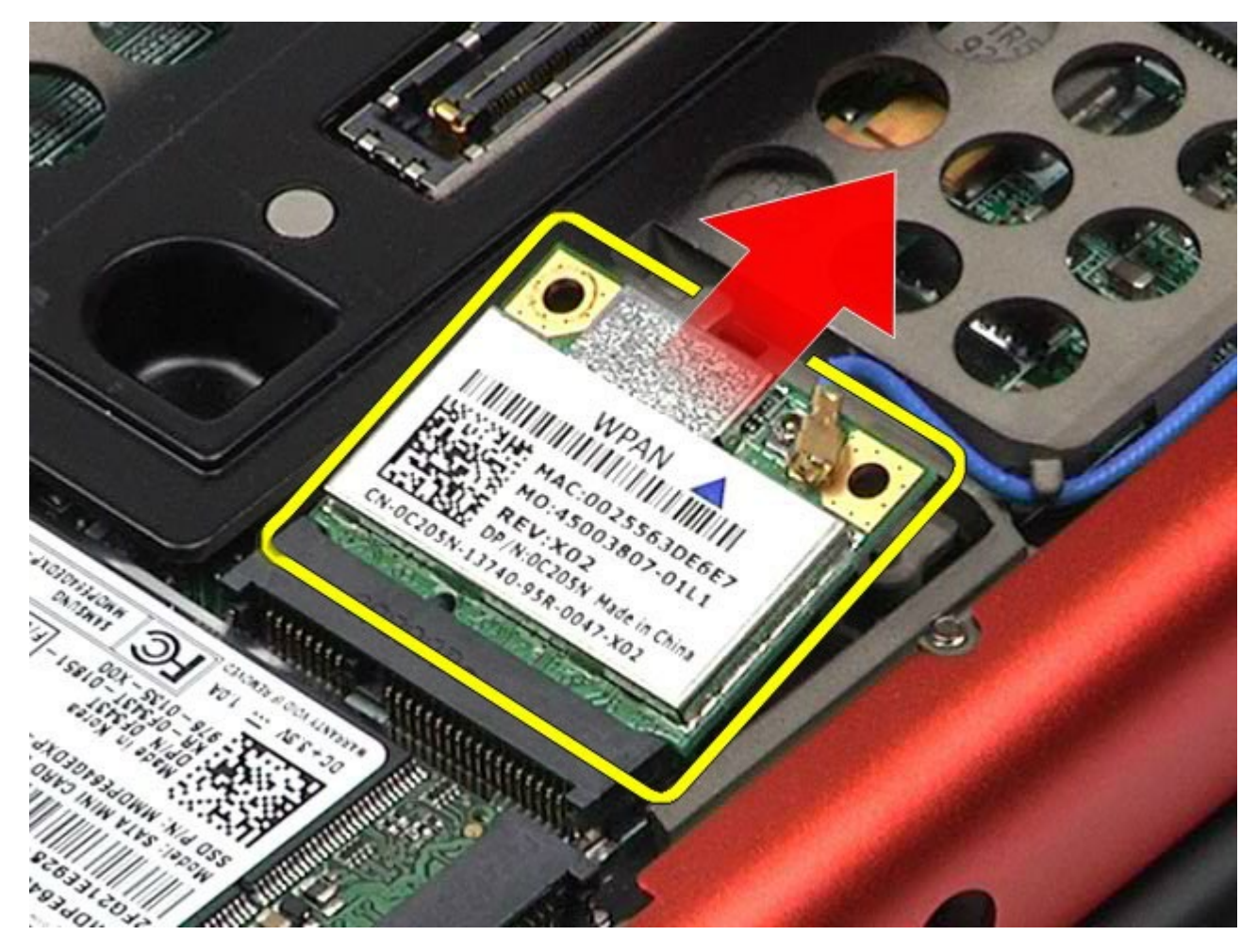

# **Installieren der WPAN-Karte**

Um die WPAN-Karte zu installieren, führen Sie die obenstehenden Schritte in umgekehrter Reihenfolge aus.

### <span id="page-83-0"></span>**Tastatur**

#### **Dell Precision™ Workstation M6500 Service-Handbuch**

**WARNUNG: Bevor Sie Arbeiten im Inneren des Computers ausführen, lesen Sie zunächst die im Lieferumfang des Computers enthaltenen Sicherheitshinweise. Zusätzliche Informationen zur bestmöglichen Einhaltung der Sicherheitsrichtlinien finden Sie auf der Homepage zur Richtlinienkonformität unter www.dell.com/regulatory\_compliance.**

#### **Entfernen der Tastatur**

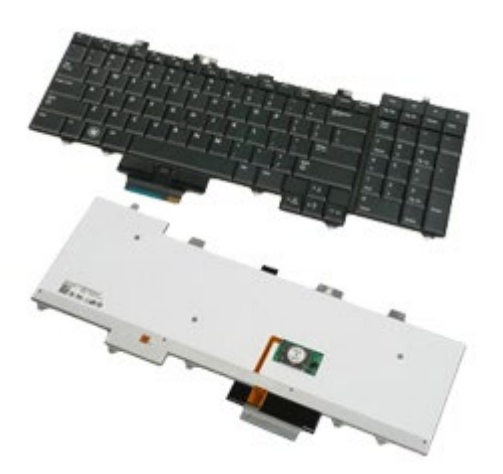

- 1. Folgen Sie den Anweisungen unter Vor der Arbeit im Innern des Computers.
- 2. Entfernen Sie den [Akku.](#page-23-0)
- 3. Entfernen Sie die [Scharnierabdeckung](#page-71-0).
- 4. Entfernen Sie die vier Schrauben, mit denen die Tastatur am Computer befestigt ist.

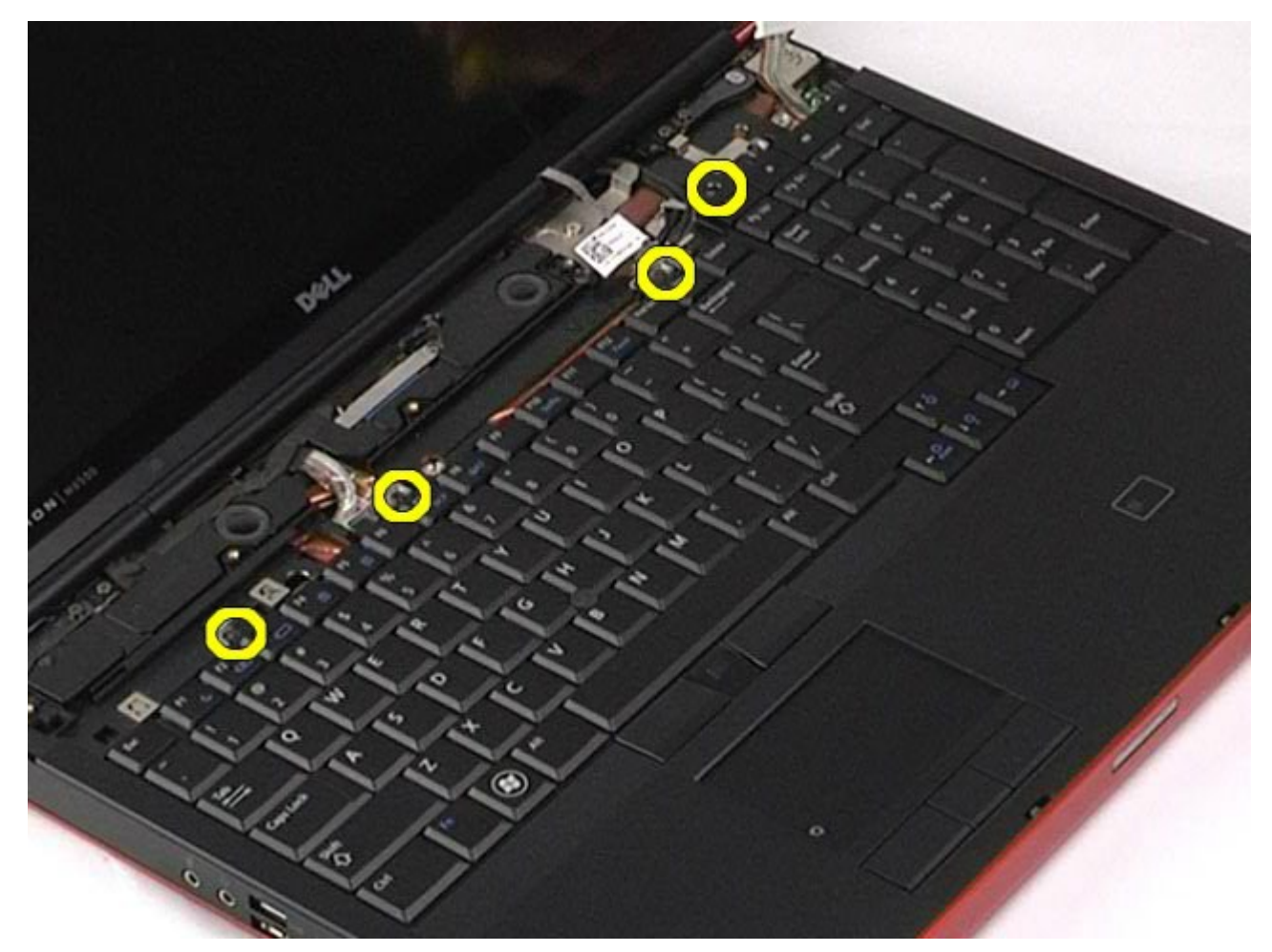

5. Schieben Sie die Tastatur in Richtung des Displays, um sie von der Systemplatine zu trennen.

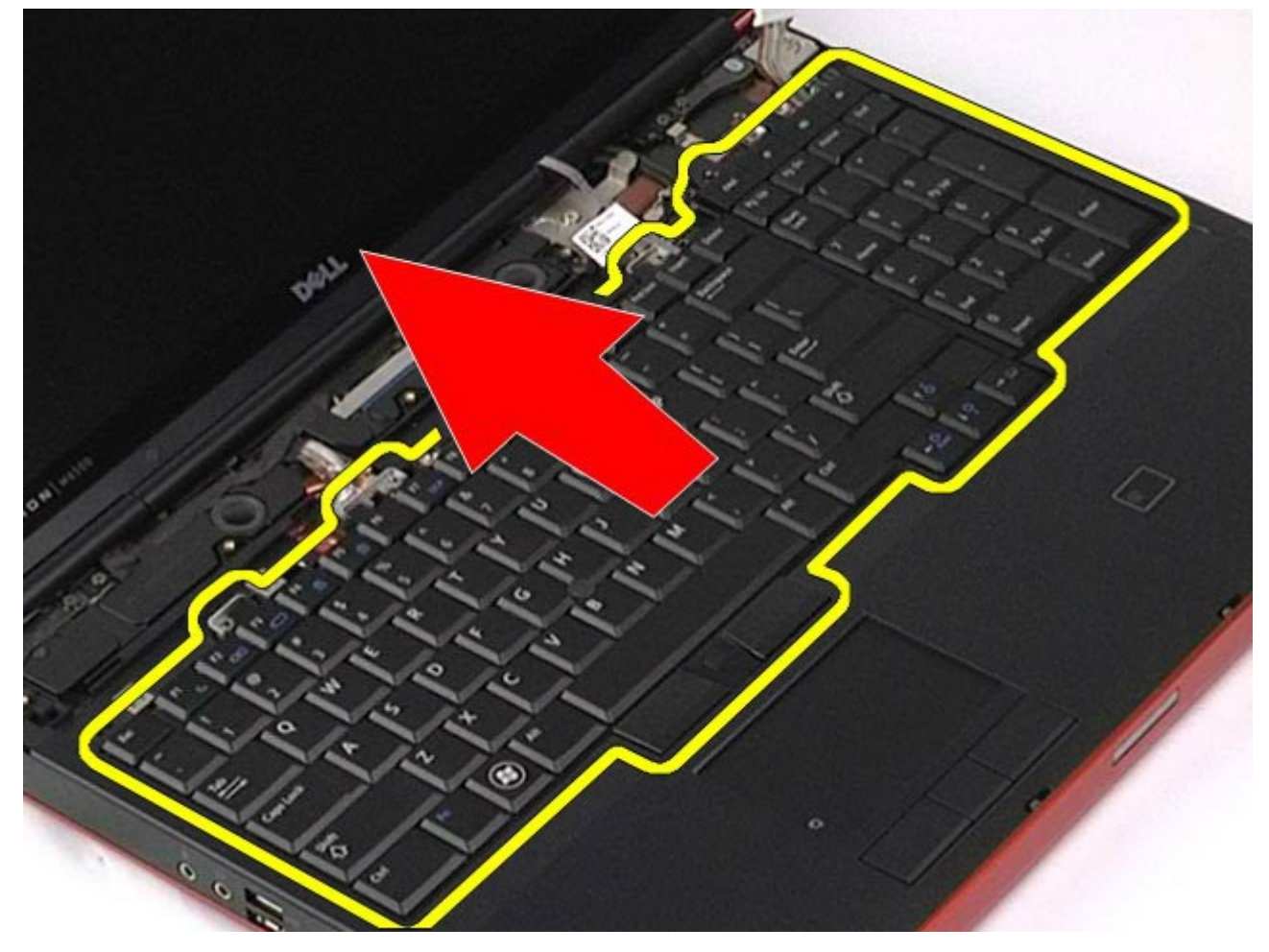

6. Entfernen Sie die Tastatur vom Computer.

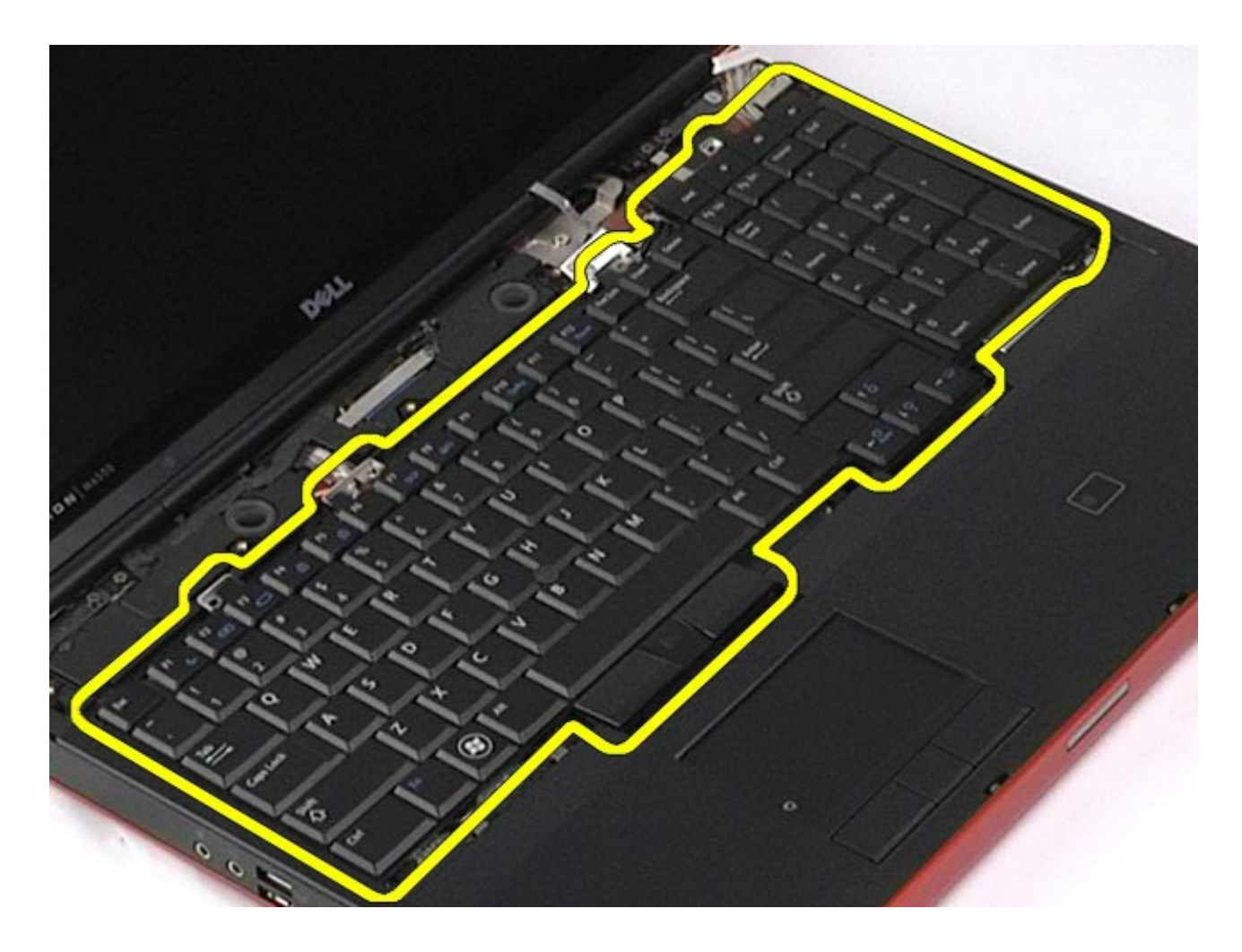

# **Installieren der Tastatur**

Um die Tastatur zu installieren, führen Sie die obenstehenden Schritte in umgekehrter Reihenfolge aus.

## <span id="page-86-1"></span>**Displaybaugruppe**

**Dell Precision™ Workstation M6500 Service-Handbuch**

**WARNUNG: Bevor Sie Arbeiten im Inneren des Computers ausführen, lesen Sie zunächst die im Lieferumfang des Computers enthaltenen Sicherheitshinweise. Zusätzliche Informationen zur bestmöglichen Einhaltung der Sicherheitsrichtlinien finden Sie auf der Homepage zur Richtlinienkonformität unter www.dell.com/regulatory\_compliance.**

- **[Entfernen der Displaybaugruppe](#page-86-0)**
- [Installieren der Displaybaugruppe](#page-92-0)
- **[Entfernen des Displayrahmens](#page-92-1)**
- [Installieren des Displayrahmens](#page-95-0)
- **[Entfernen der Displayeinheit](#page-95-1)**
- [Installieren der Displayeinheit](#page-98-0)

#### <span id="page-86-0"></span>**Entfernen der Displaybaugruppe**

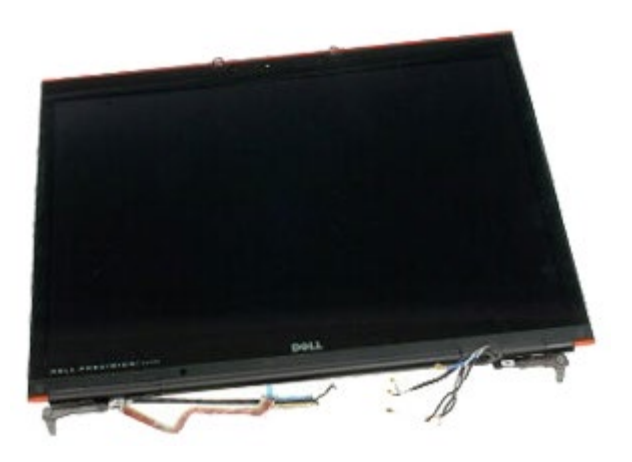

- 1. Folgen Sie den Anweisungen unter Vor der Arbeit im Innern des Computers.
- 2. Entfernen Sie den [Akku.](#page-23-0)
- 3. Entfernen Sie die [Service-Abdeckung](#page-68-0).
- 4. Entfernen Sie die [Scharnierabdeckung](#page-71-0).
- 5. Entfernen Sie die [Tastatur](#page-83-0).
- 6. Trennen Sie die Antennenkabel von den Wireless-Karten.

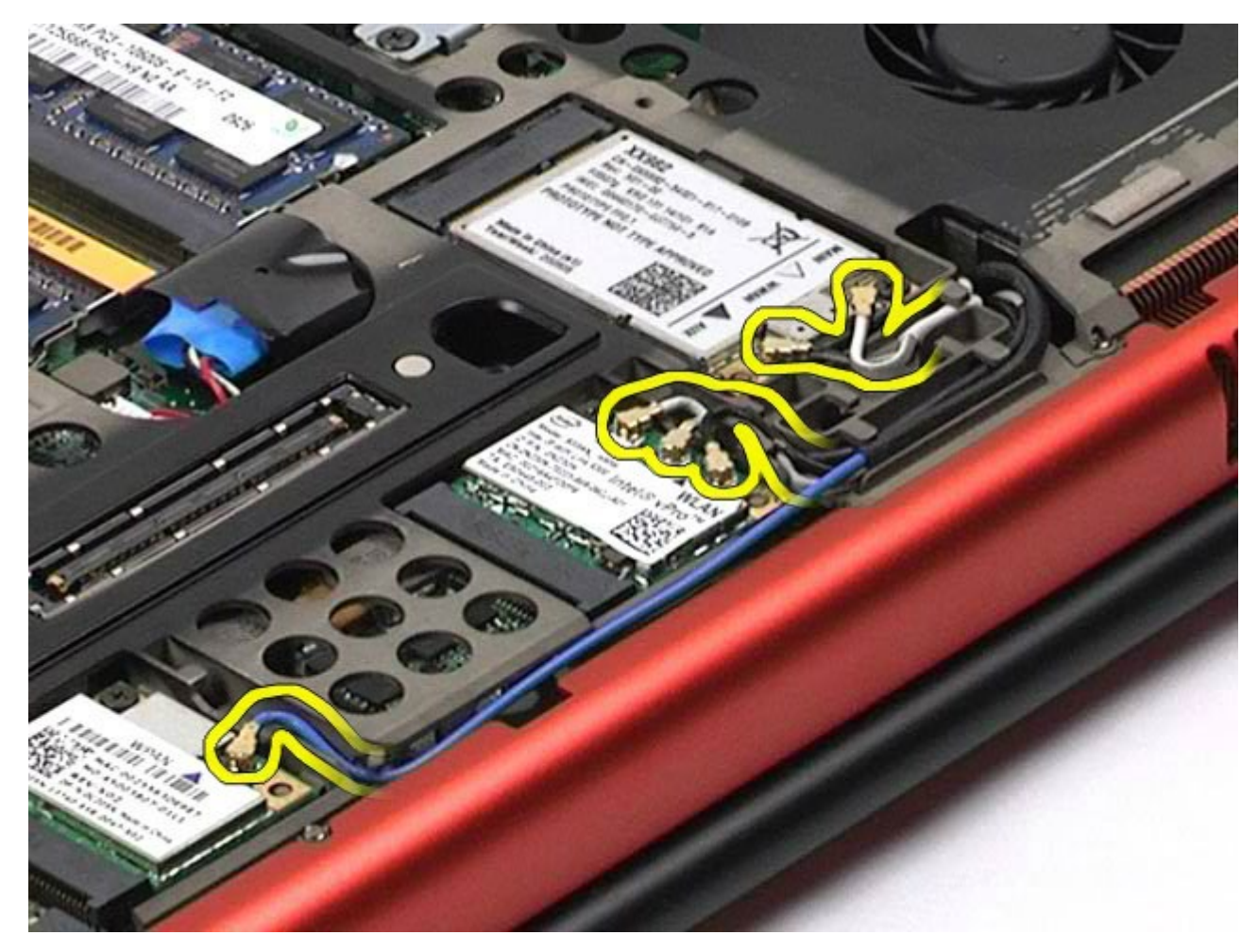

7. Entfernen Sie die Wireless-Antennenkabel aus den Führungshaltern.

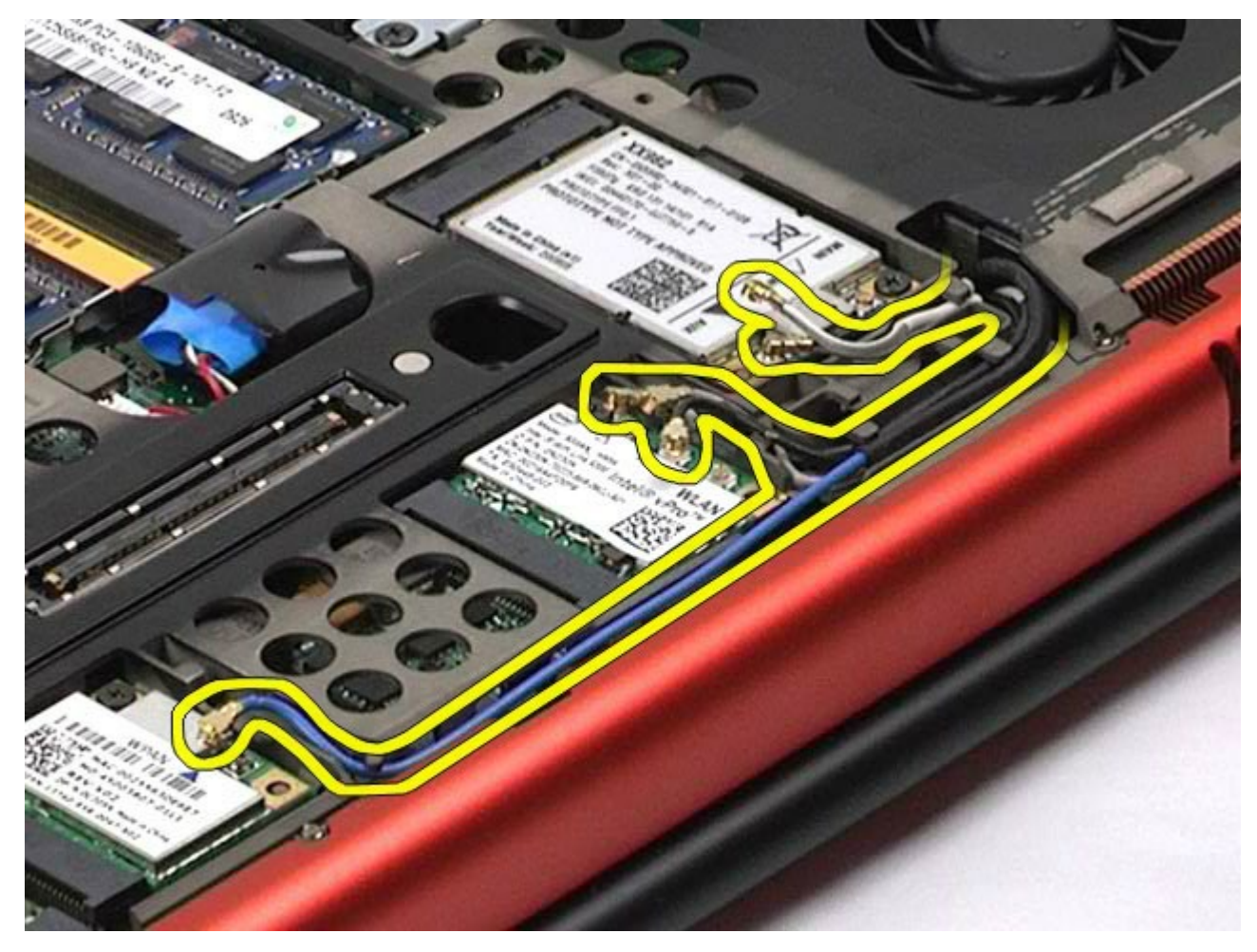

8. Entfernen Sie die vier Schrauben, mit denen die Displaybaugruppe am Computer befestigt ist.

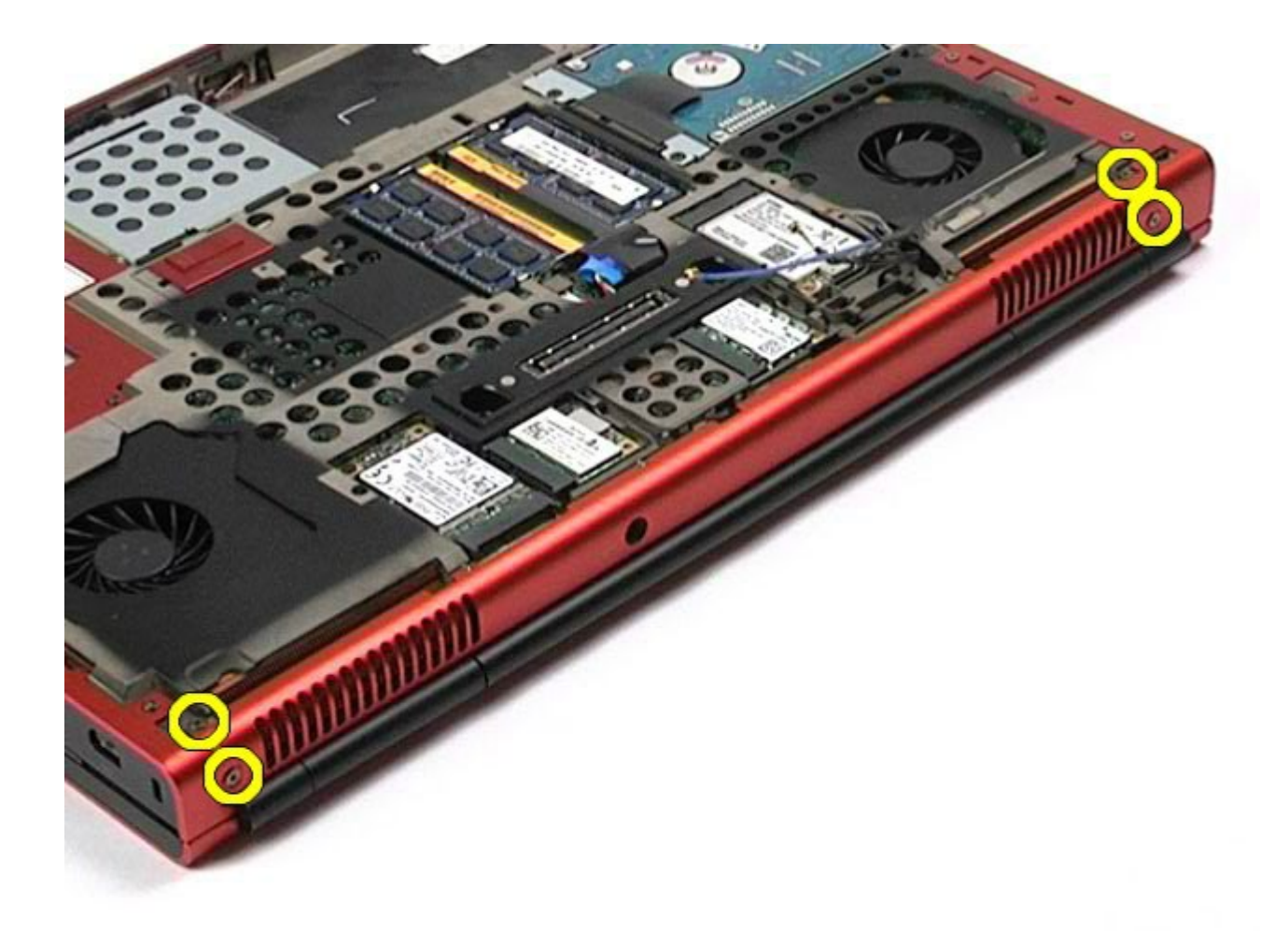

- 9. Drehen Sie den Computer auf die andere Seite und öffnen Sie das Display.
- 10. Trennen Sie die zwei Displaykabel von den Anschlüssen auf der Systemplatine.

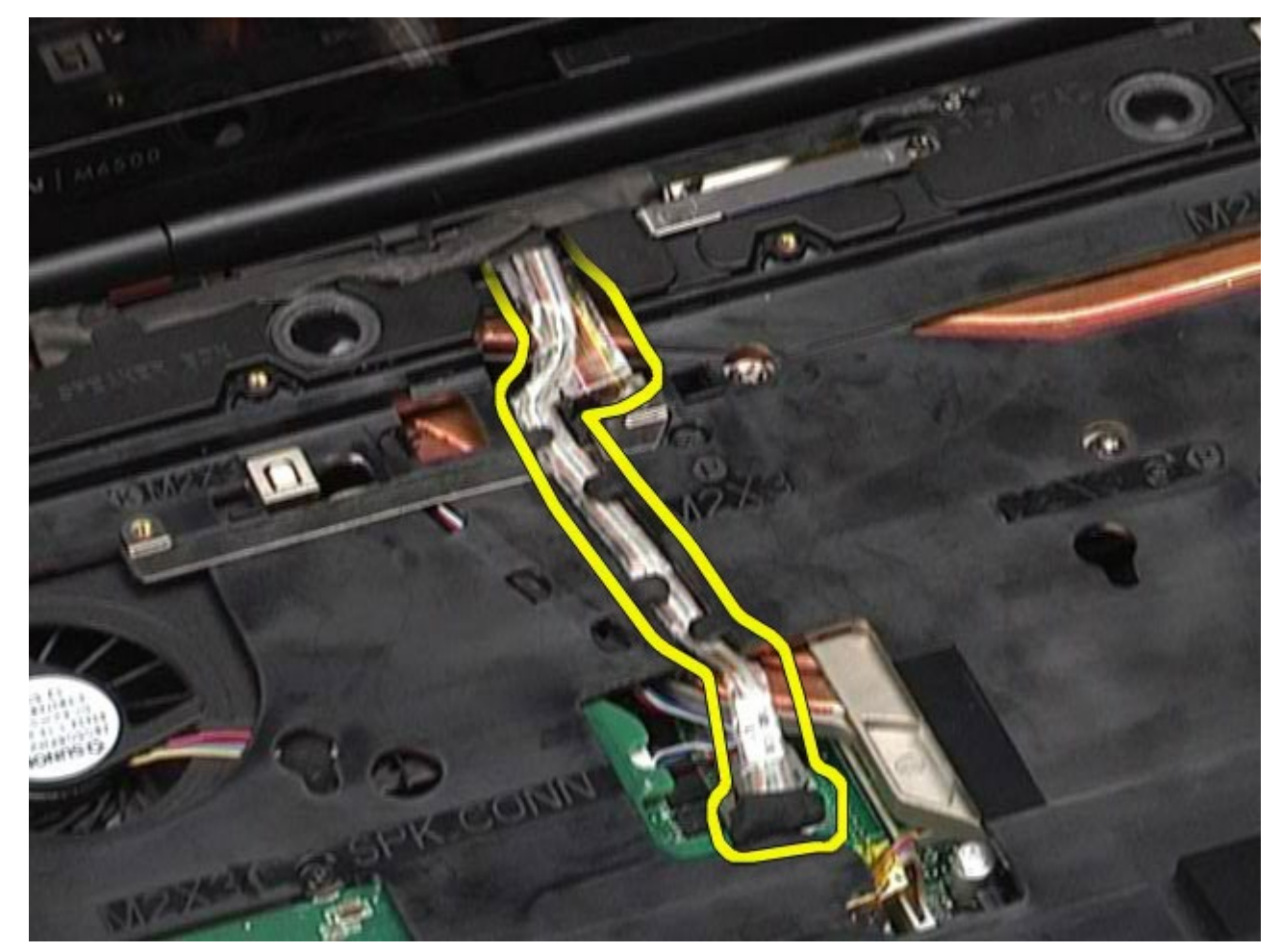

11. Entfernen Sie die Schraube, mit der die Displaybaugruppe am Computer befestigt ist.

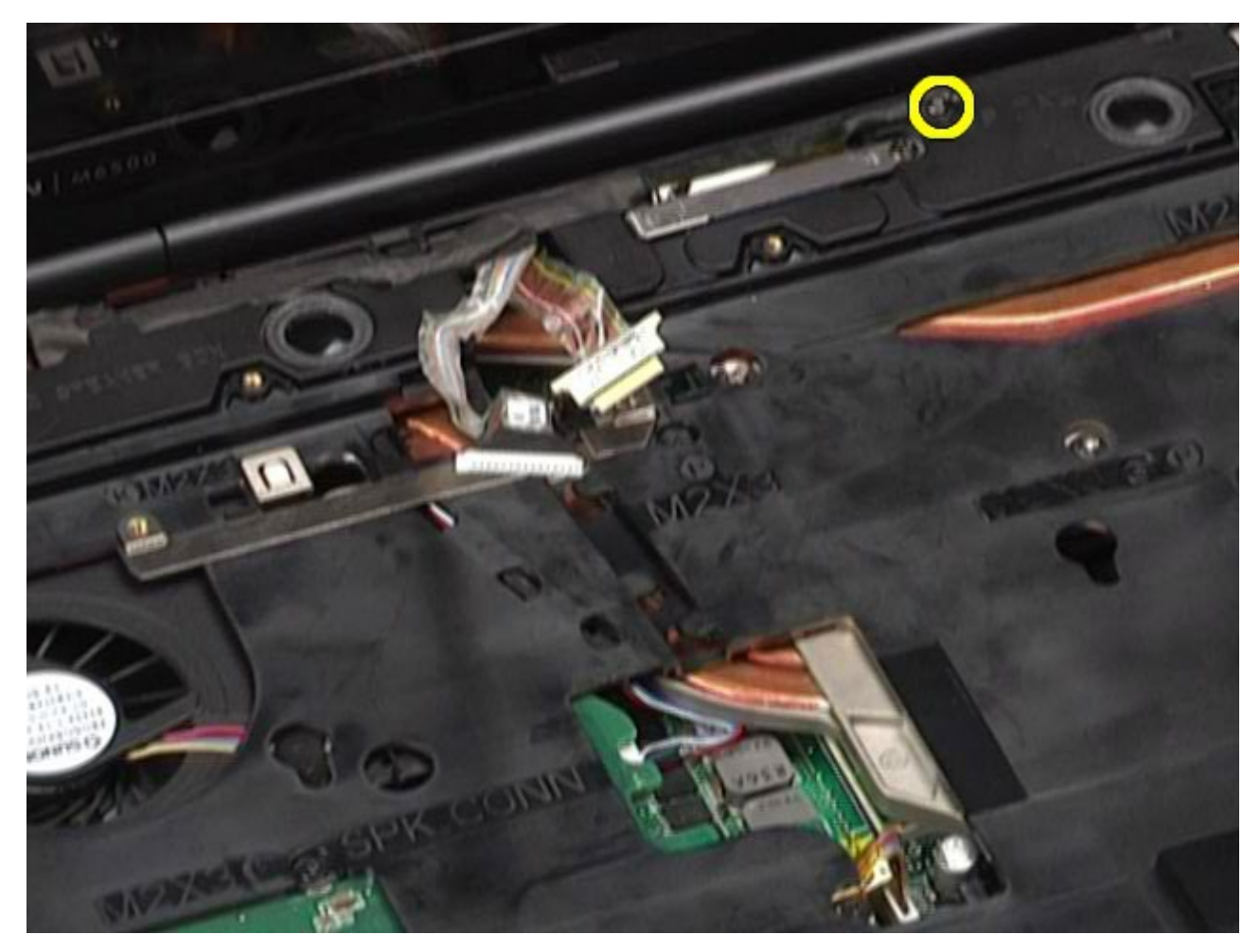

12. Lösen Sie die unverlierbare Schraube und entfernen Sie die Kabelhaltestrebe, die die Displaybaugruppe am Computer sichert.

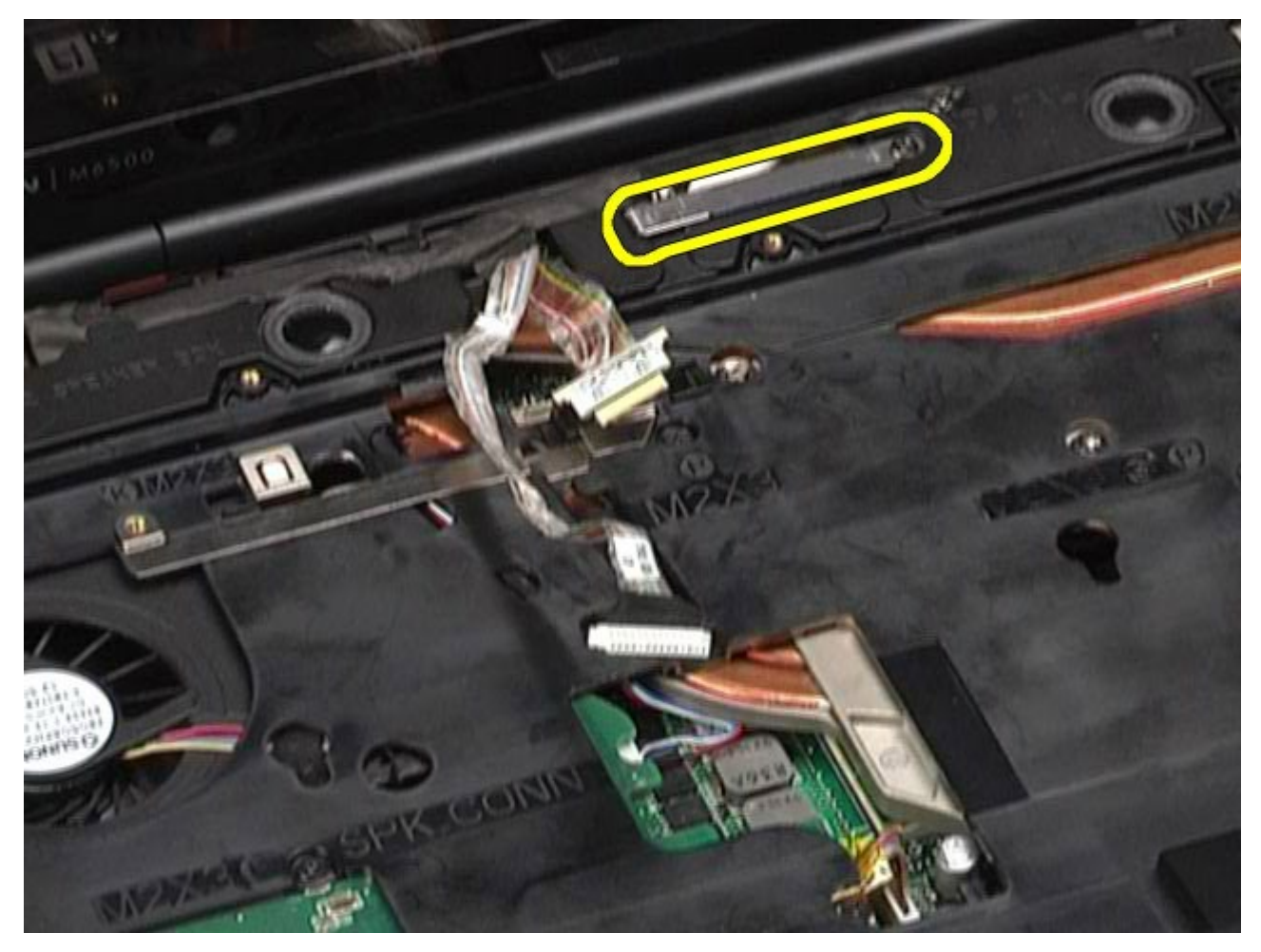

13. Trennen Sie das Displaykabel vom Anschluss am Computer.

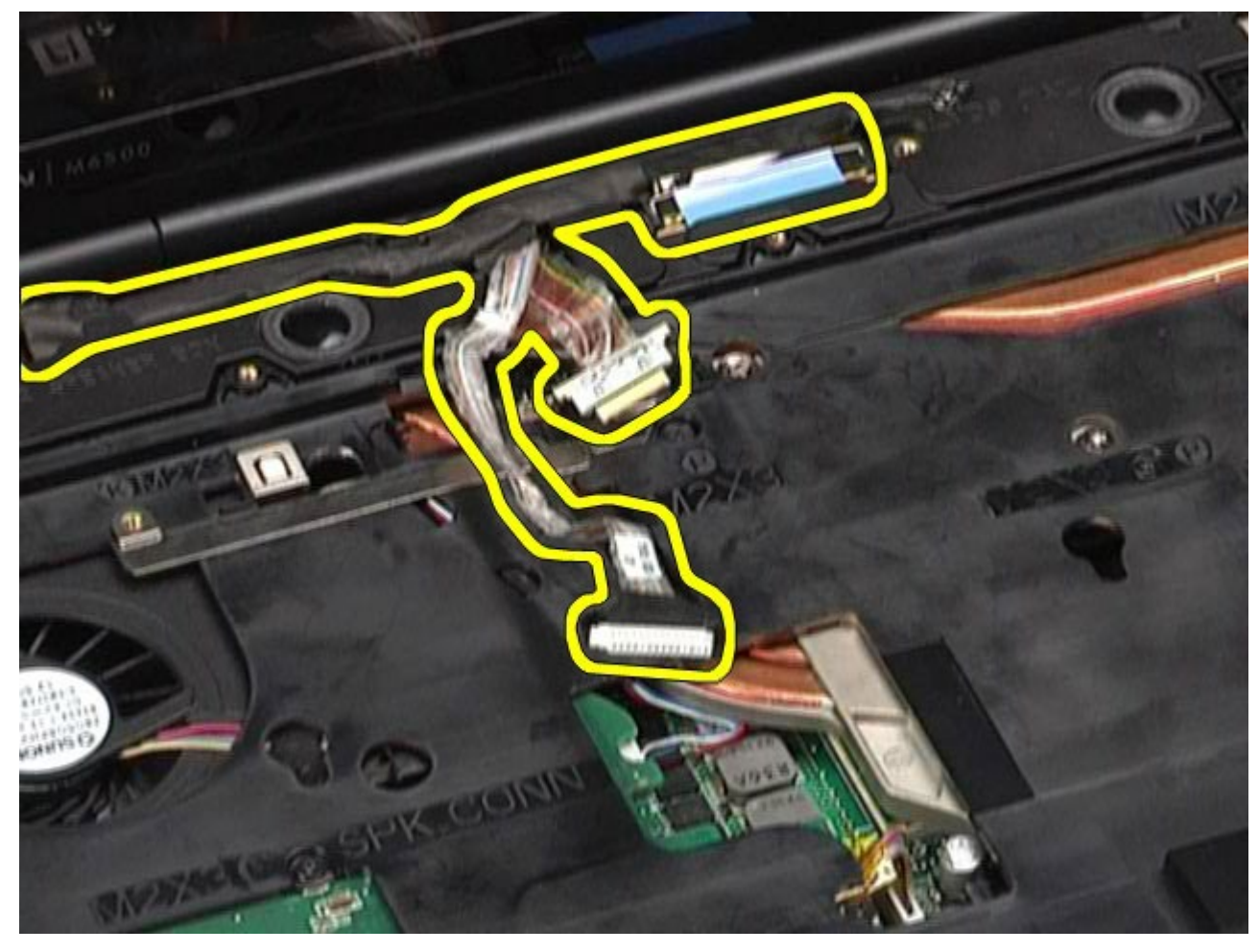

14. Entfernen Sie die Antennenkabel aus den Führungshaltern.

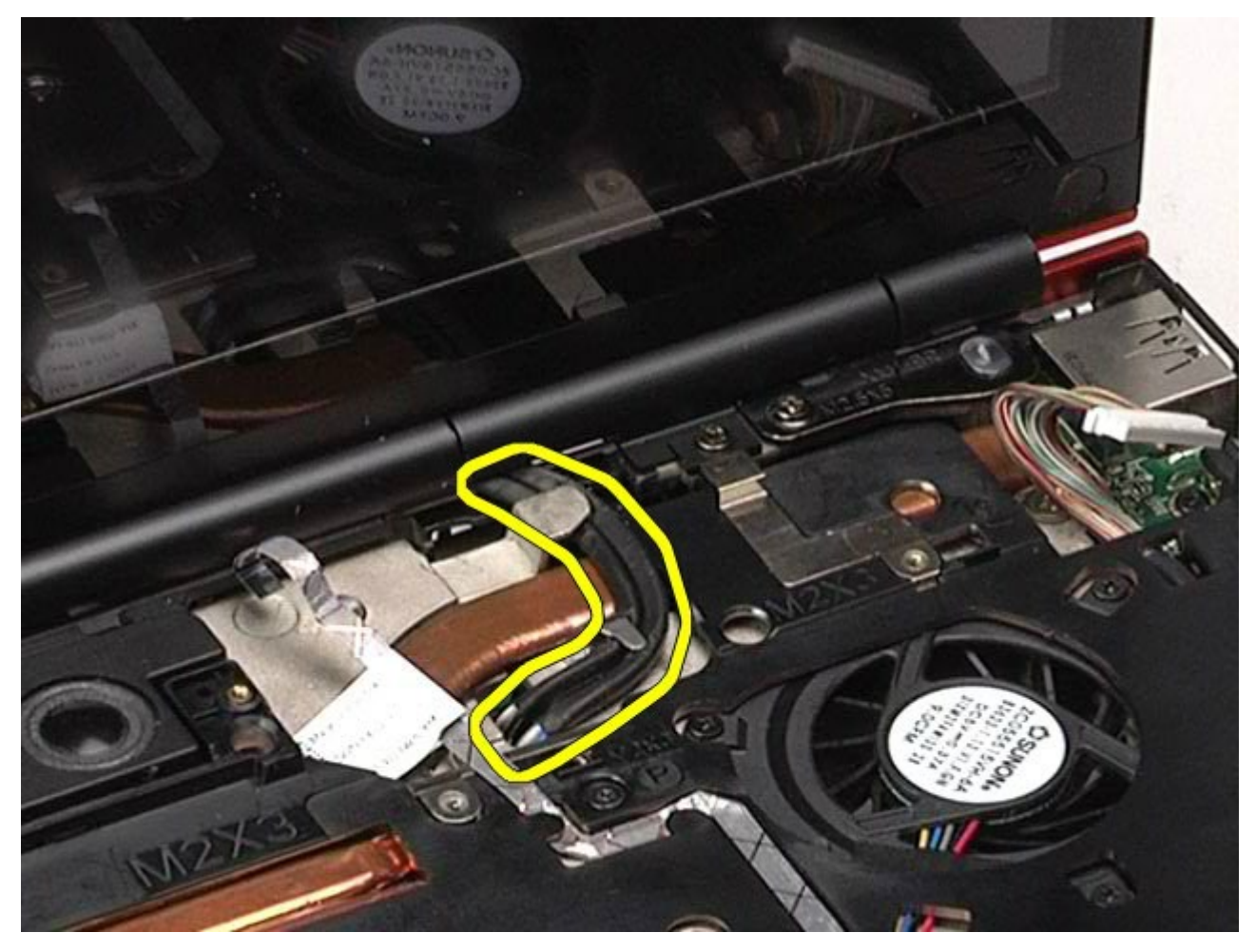

15. Entfernen Sie die Schrauben, mit denen die Displaybaugruppe am Computer befestigt ist.

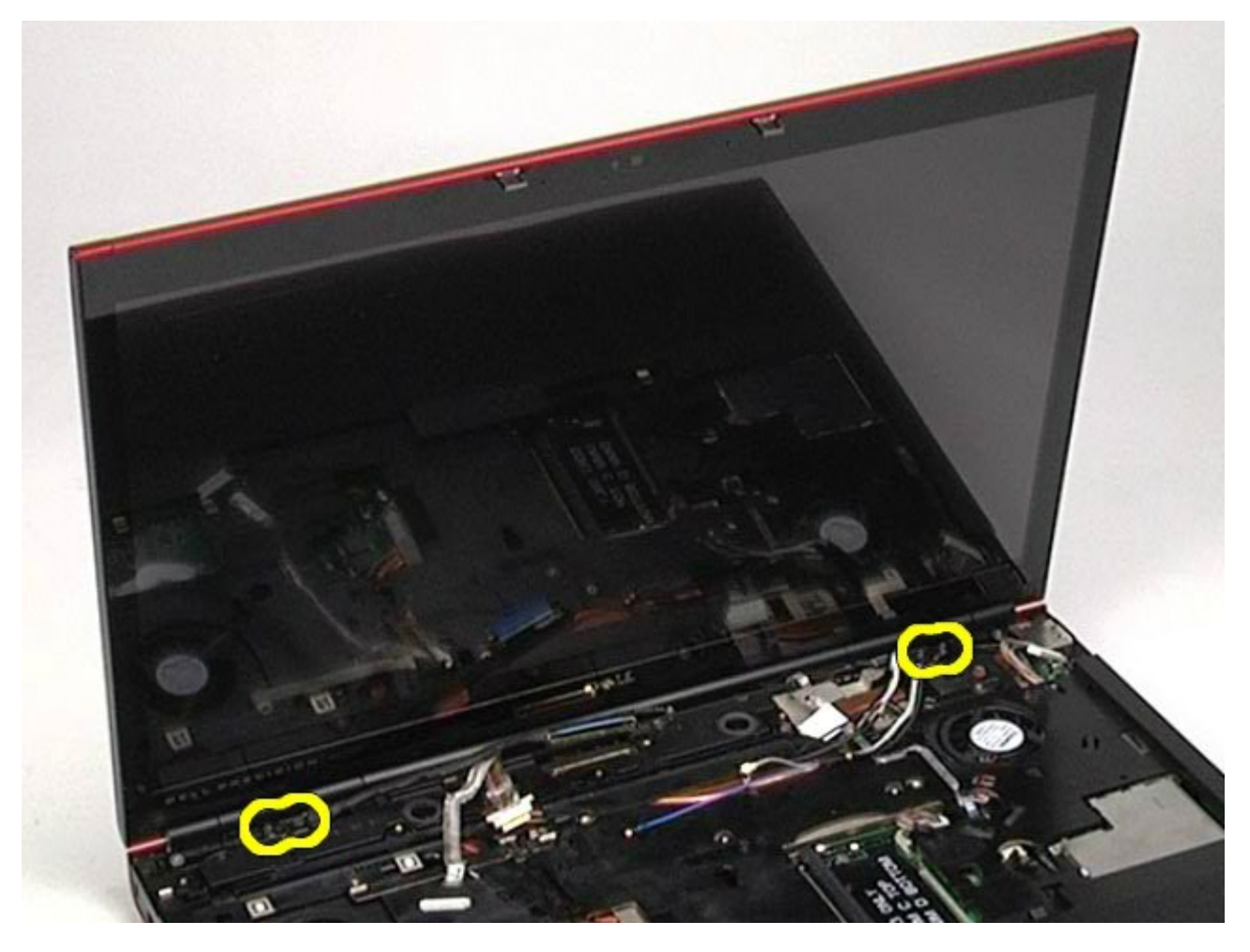

16. Entfernen Sie die Displaybaugruppe vom Computer.

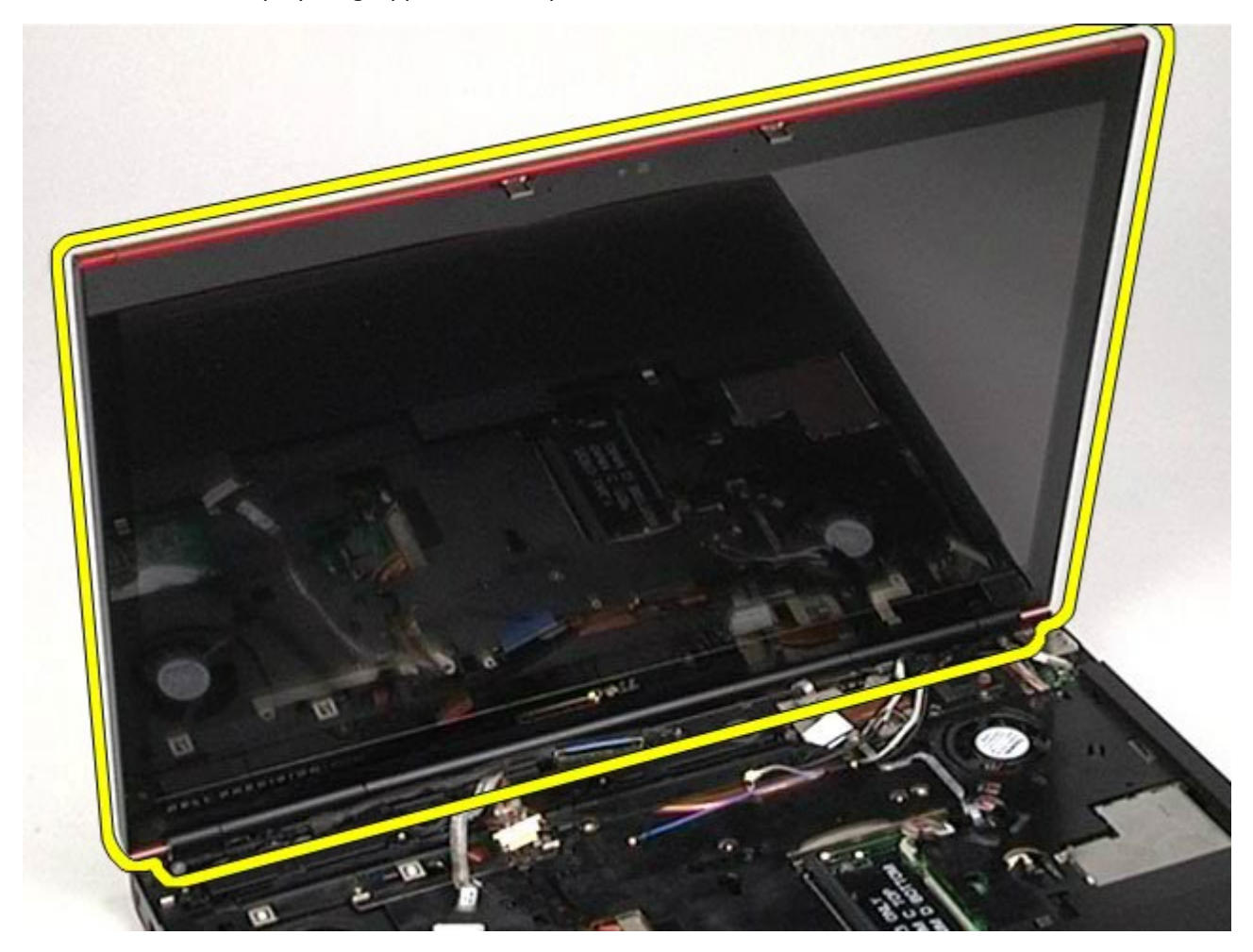

### <span id="page-92-0"></span>**Installieren der Displaybaugruppe**

Um die Displaybaugruppe zu installieren, führen Sie die obenstehenden Schritte in umgekehrter Reihenfolge aus.

### <span id="page-92-1"></span>**Entfernen des Displayrahmens**

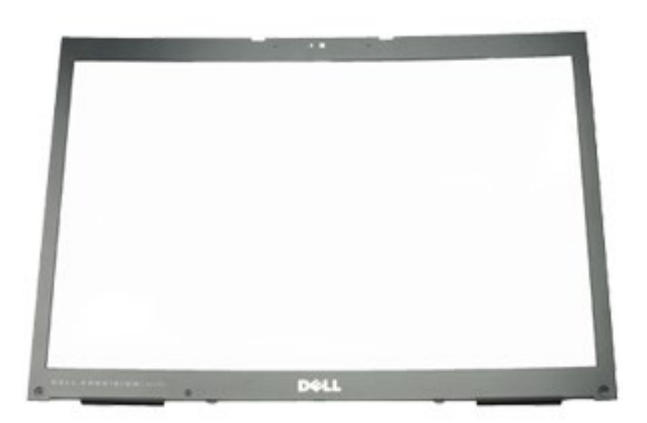

- 1. Folgen Sie den Anweisungen unter Vor der Arbeit im Innern des Computers.
- 2. Entfernen Sie den [Akku.](#page-23-0)
- 3. Entfernen Sie die [Service-Abdeckung](#page-68-0).
- 4. Entfernen Sie die [Scharnierabdeckung](#page-71-0).
- 5. Entfernen Sie die [Tastatur](#page-83-0).
- 6. Entfernen Sie die [Displaybaugruppe](#page-86-1).
- 7. Entfernen Sie die Schraubabdeckungen vom Displayrahmen.

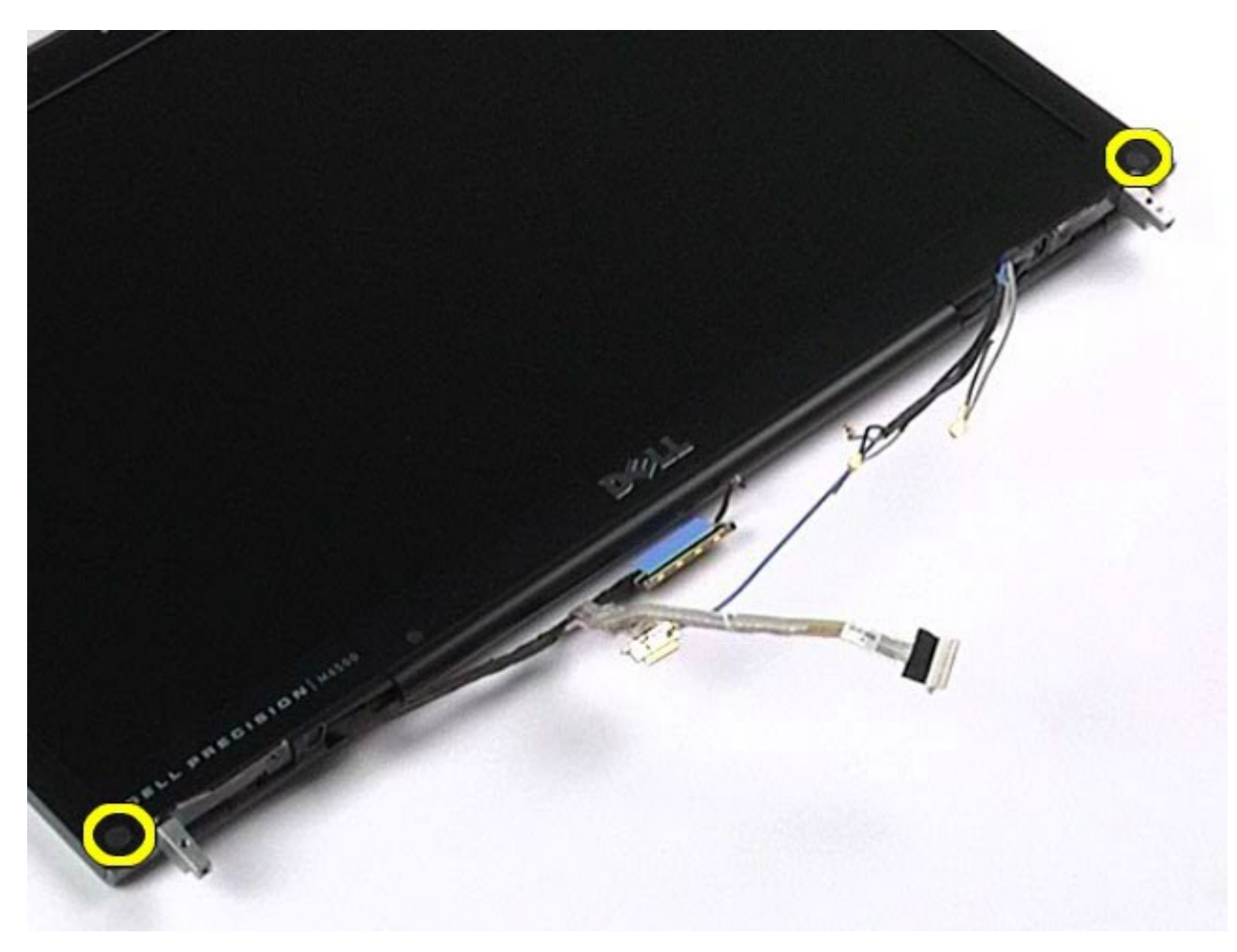

8. Entfernen Sie die Schrauben, mit denen der Displayrahmen an der Displayeinheit befestigt ist.

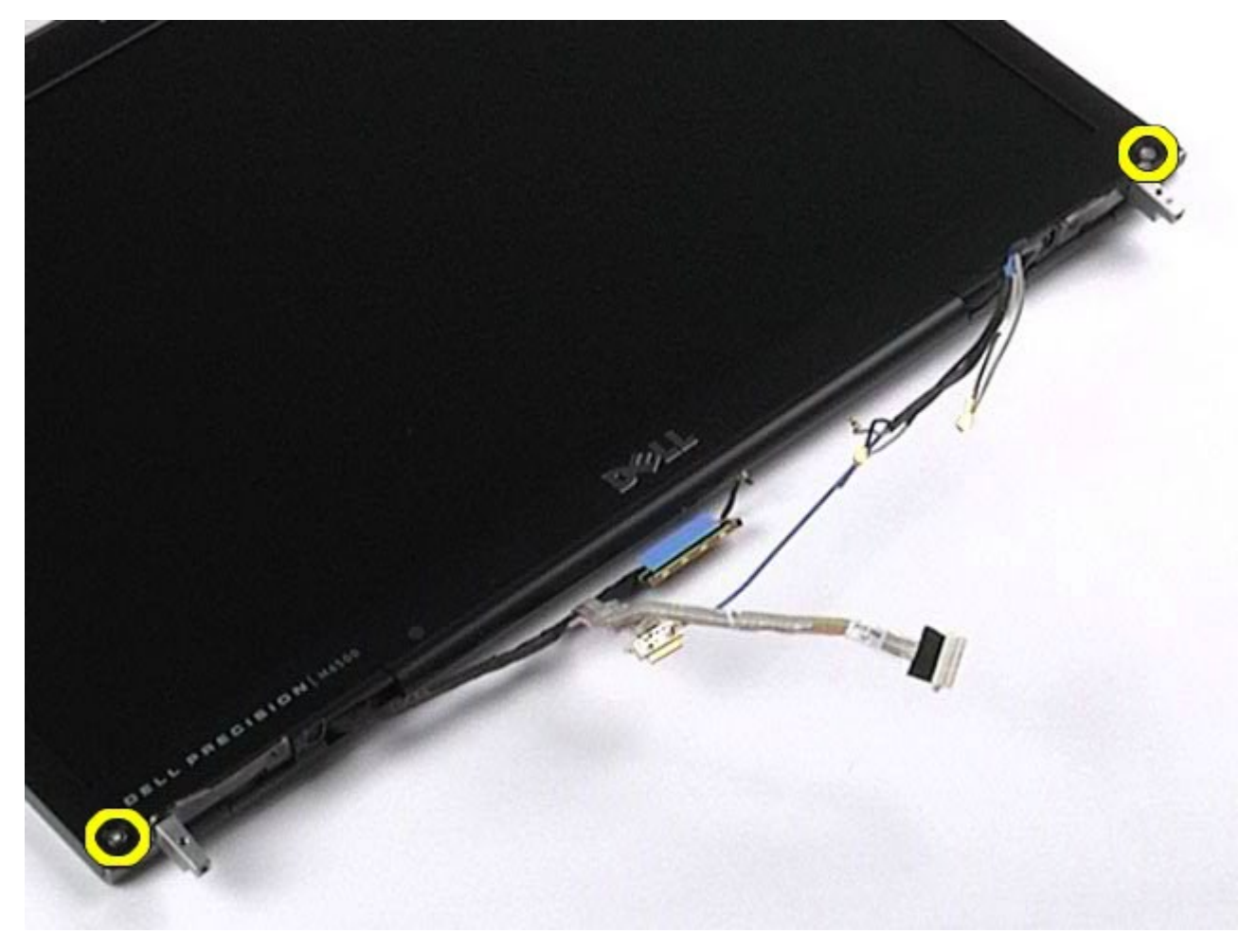

des Rahmens und die Displayeinheit schieben.

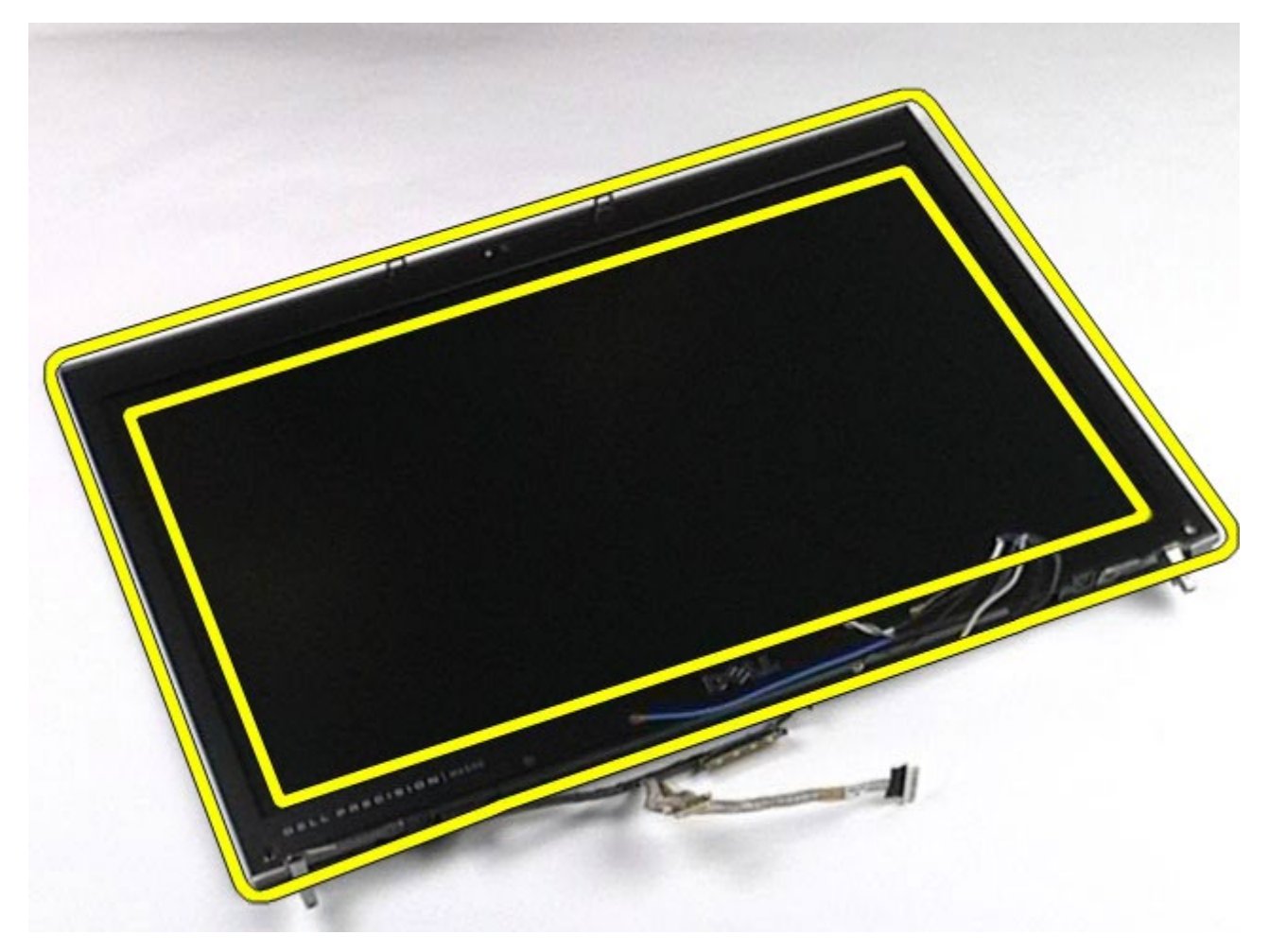

10. Entfernen Sie den Displayrahmen von der Displayeinheit.

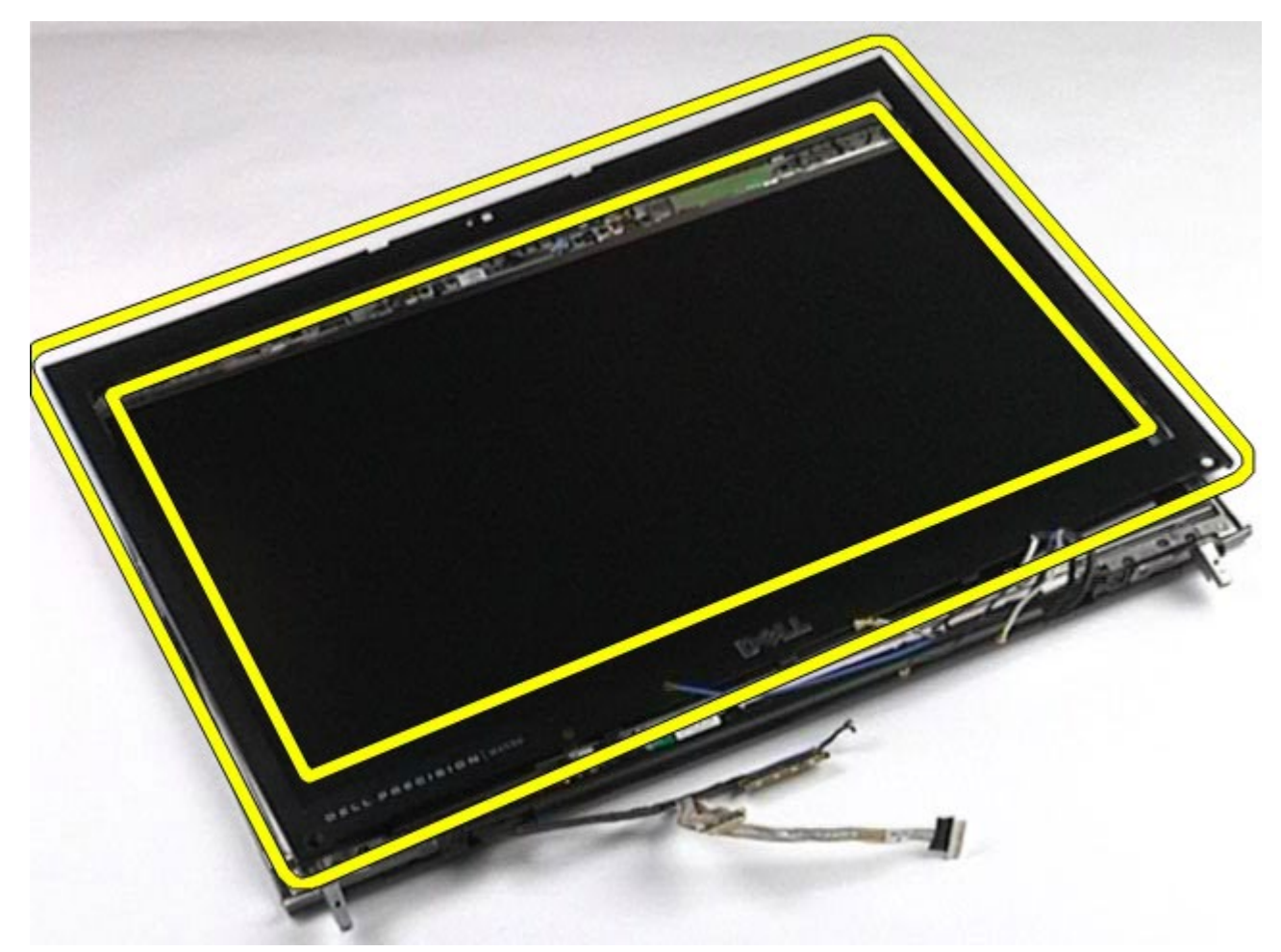

### <span id="page-95-0"></span>**Installieren des Displayrahmens**

Um den Displayrahmen zu installieren, führen Sie die obenstehenden Schritte in umgekehrter Reihenfolge aus.

# <span id="page-95-1"></span>**Entfernen der Displayeinheit**

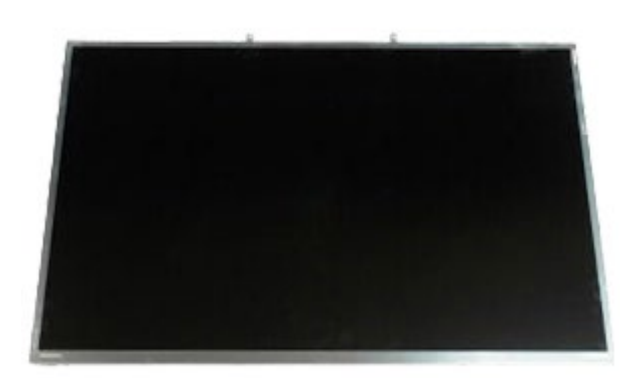

- 1. Folgen Sie den Anweisungen unter Vor der Arbeit im Innern des Computers.
- 2. Entfernen Sie den [Akku.](#page-23-0)
- 3. Entfernen Sie die [Service-Abdeckung](#page-68-0).
- 4. Entfernen Sie die [Scharnierabdeckung](#page-71-0).
- 5. Entfernen Sie die [Tastatur](#page-83-0).
- 6. Entfernen Sie die [Displaybaugruppe](#page-86-1).
- 7. Entfernen Sie den [Displayrahmen.](#page-92-1)
- 8. Entfernen Sie die Schrauben, mit denen die Oberseite der Displayeinheit an der Displaybaugruppe befestigt ist.

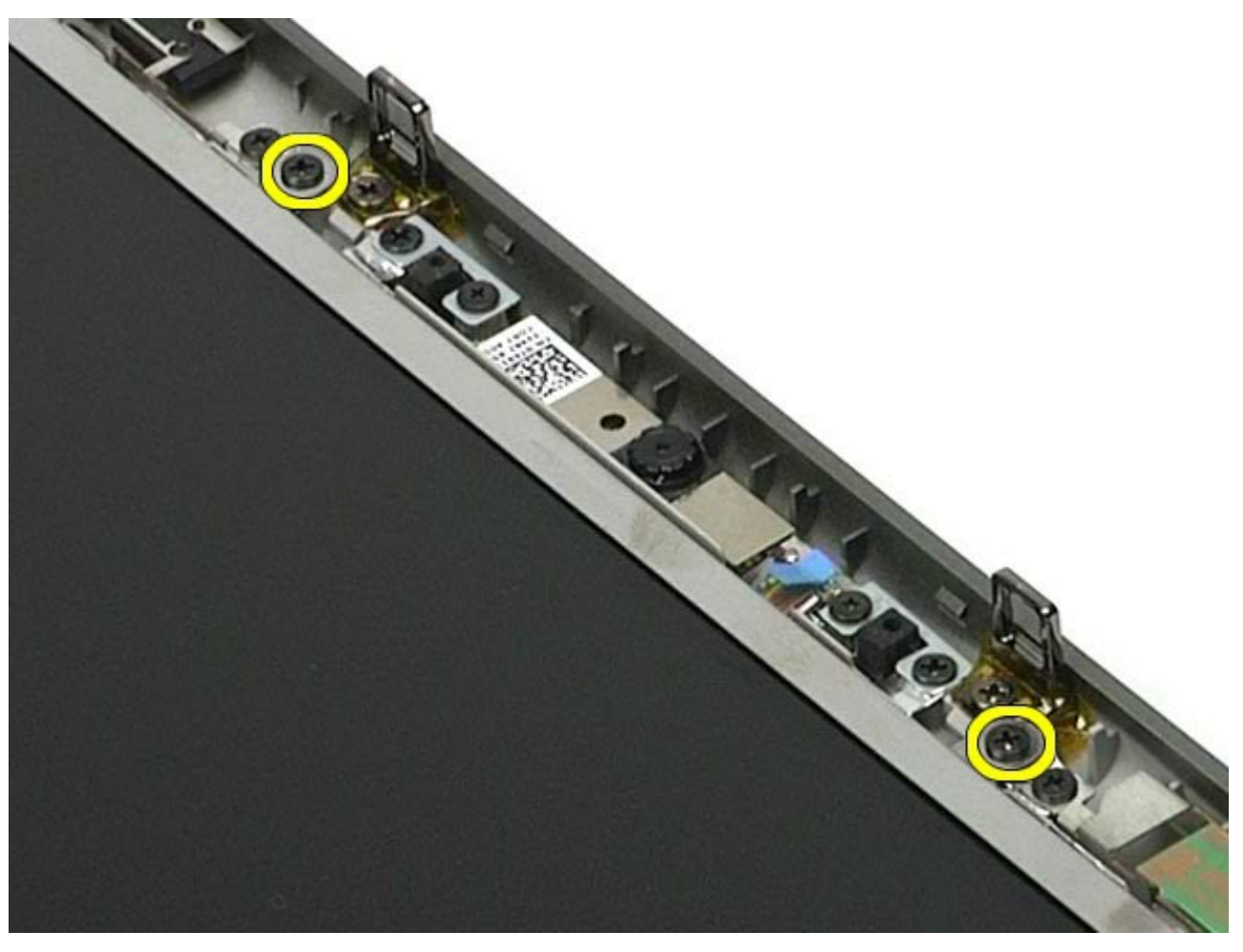

9. Entfernen Sie die Antennenkabel, die an beiden Seiten der Displayeinheit verlaufen.

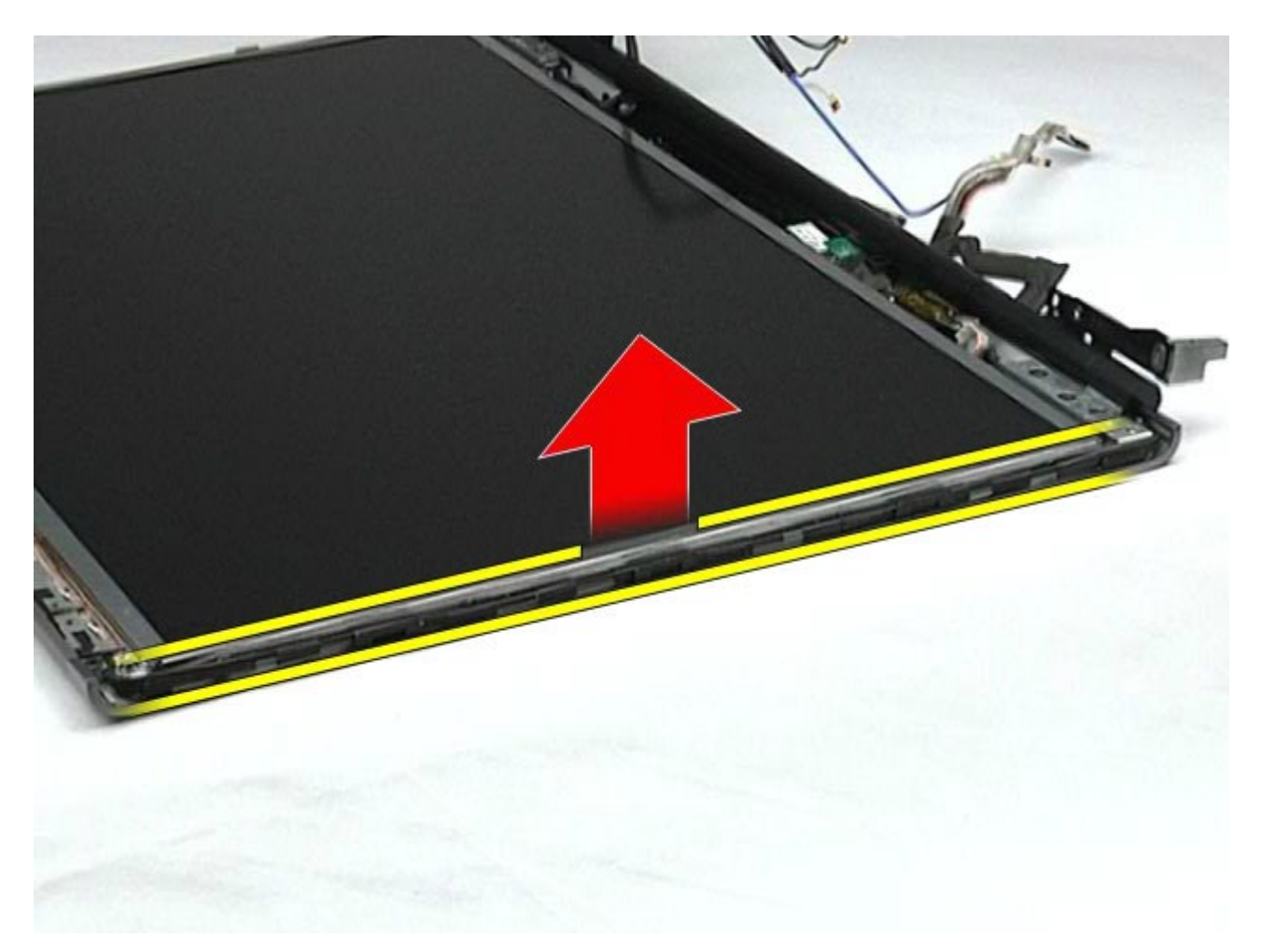

10. Entfernen Sie die Schrauben auf beiden Seiten der Displayeinheit.

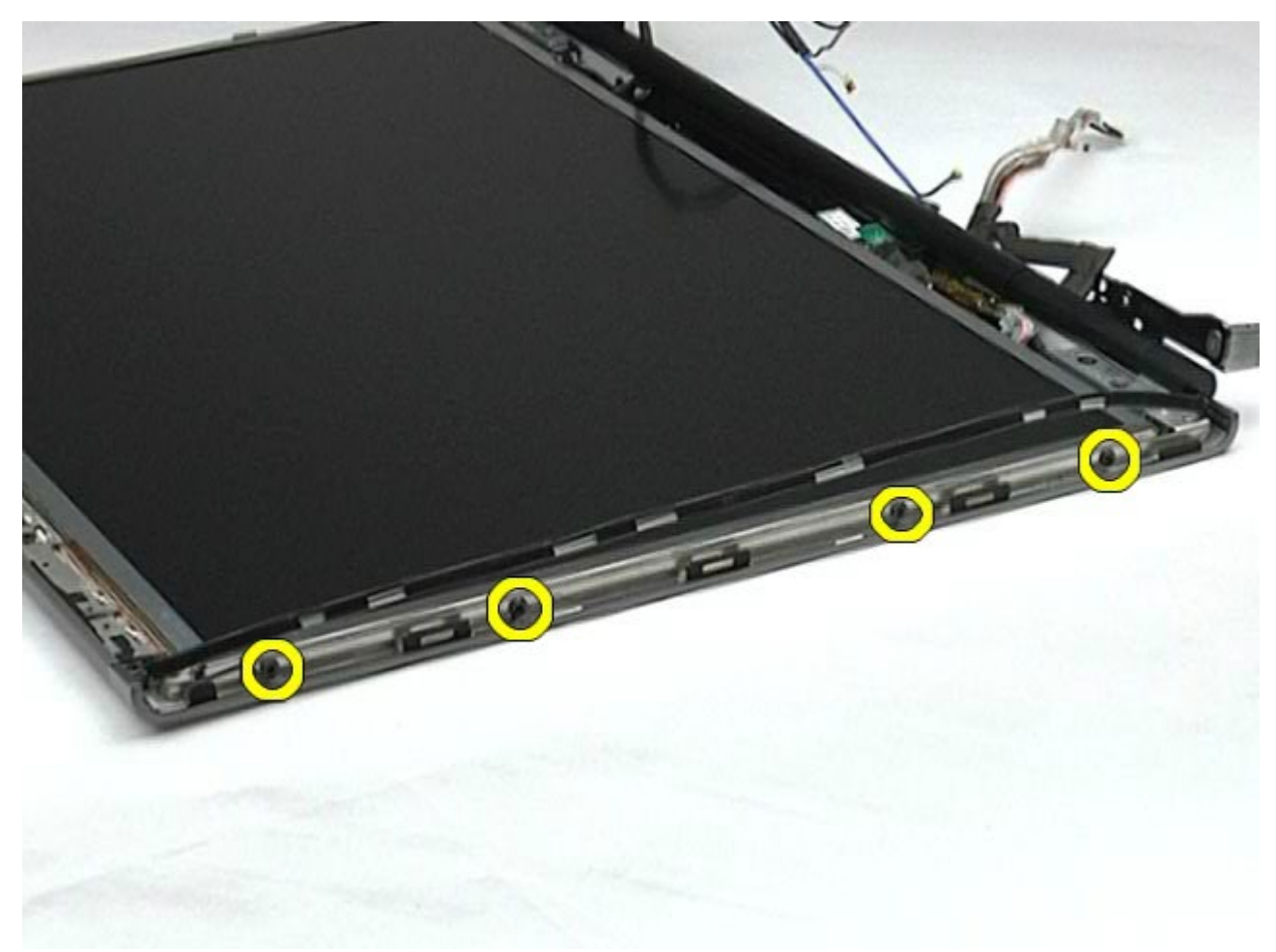

11. Lösen Sie das Klebeband, mit dem das flexible Kabel an der Displayeinheit gehalten wird.

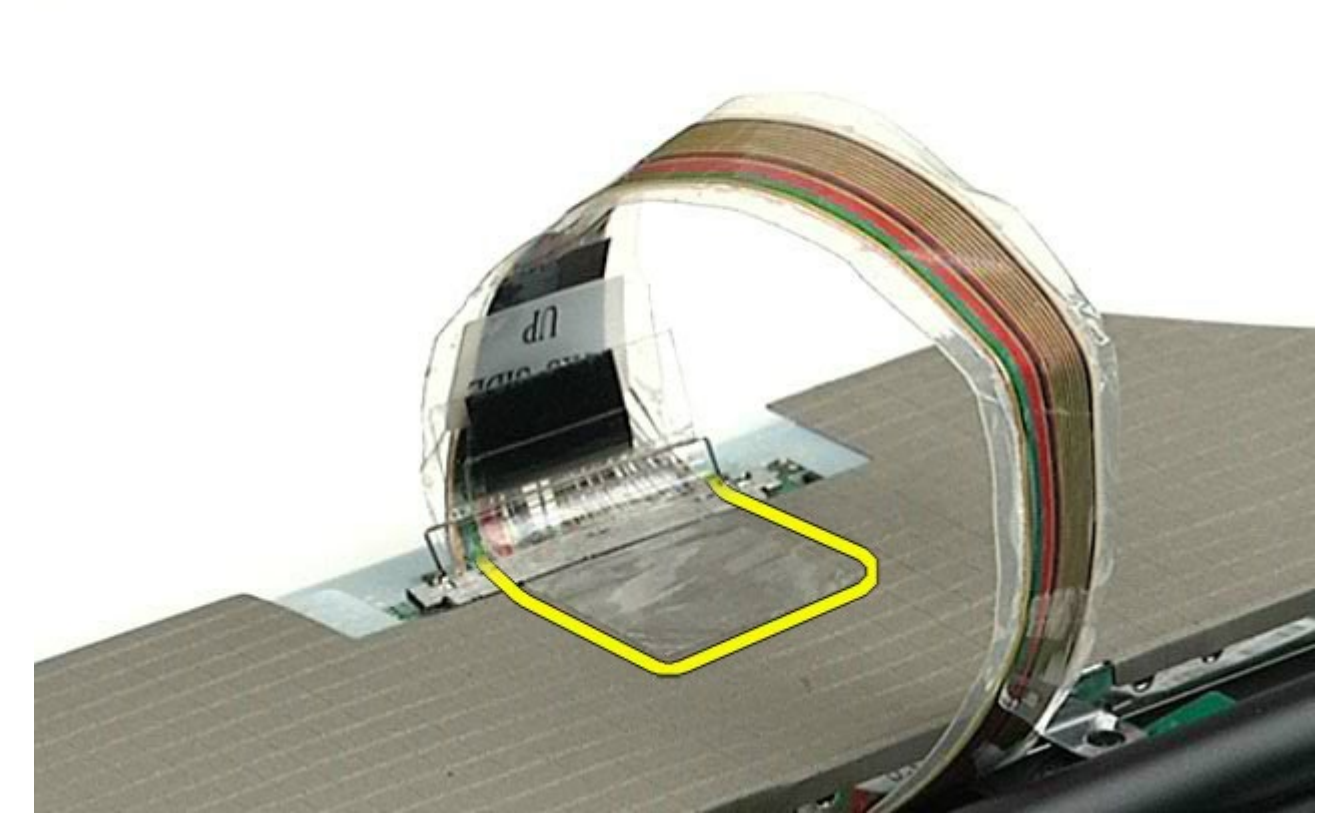

12. Trennen Sie das Displaykabel vom Display, indem Sie die Sperrklinken lösen.

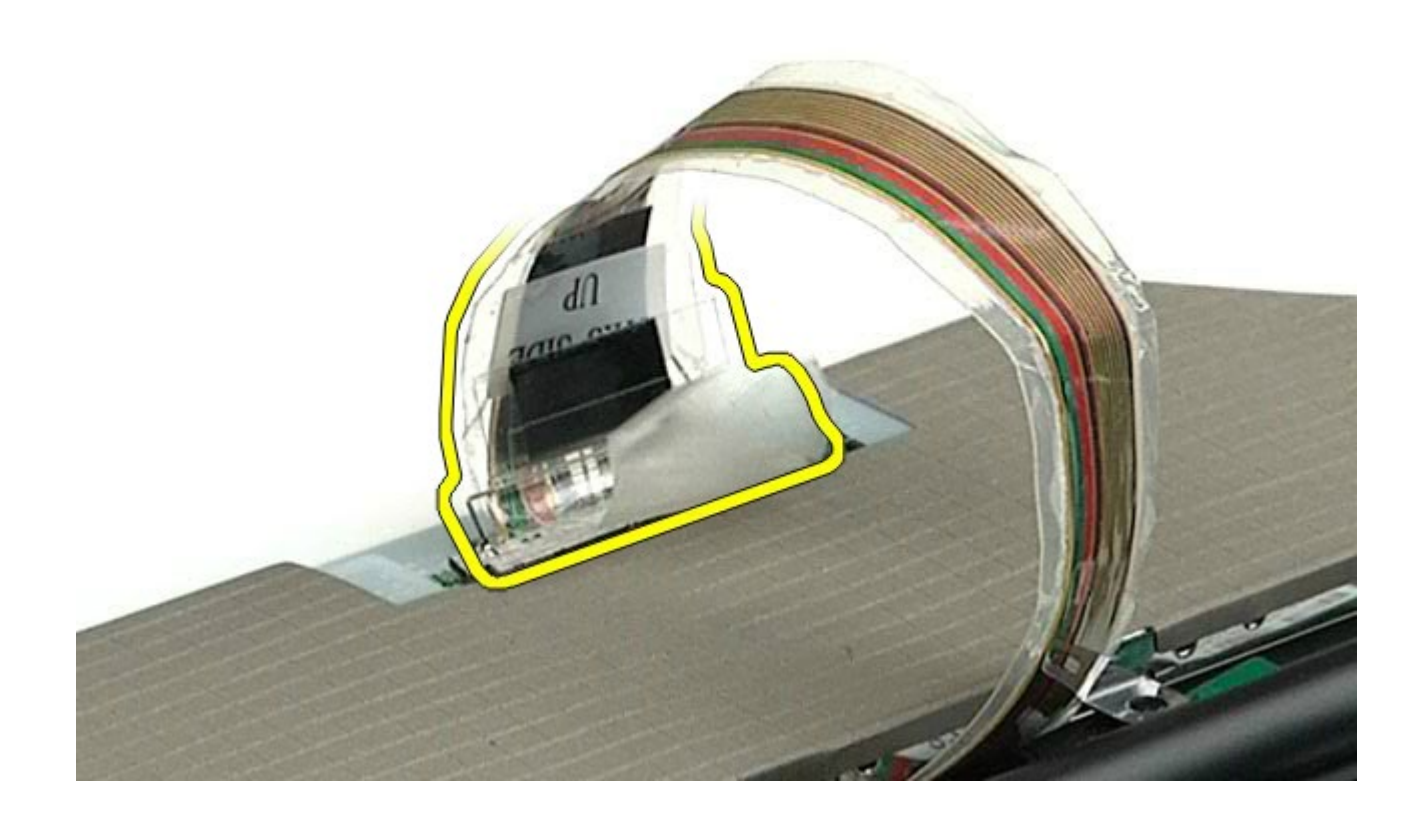

13. Entfernen Sie die Displayeinheit von der Displaybaugruppe.

### <span id="page-98-0"></span>**Installieren der Displayeinheit**

Um die Displayeinheit zu installieren, führen Sie die obenstehenden Schritte in umgekehrter Reihenfolge aus.

### <span id="page-99-0"></span>**Handauflage**

#### **Dell Precision™ Workstation M6500 Service-Handbuch**

**WARNUNG: Bevor Sie Arbeiten im Inneren des Computers ausführen, lesen Sie zunächst die im Lieferumfang des Computers enthaltenen Sicherheitshinweise. Zusätzliche Informationen zur bestmöglichen Einhaltung der Sicherheitsrichtlinien finden Sie auf der Homepage zur Richtlinienkonformität unter www.dell.com/regulatory\_compliance.**

#### **Entfernen der Handauflage**

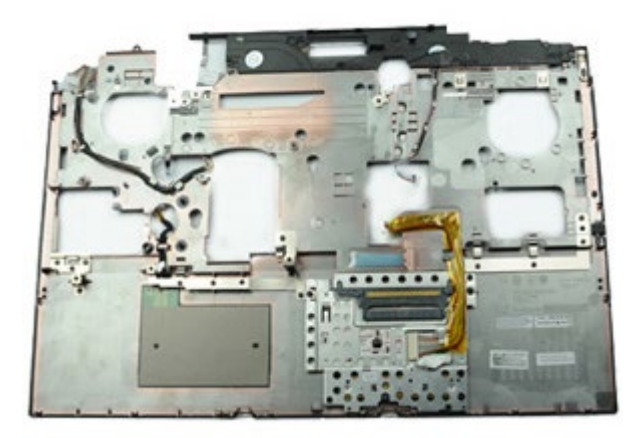

- 1. Folgen Sie den Anweisungen unter Vor der Arbeit im Innern des Computers.
- 2. Entfernen Sie den [Akku.](#page-23-0)
- 3. Entfernen Sie die [Service-Abdeckung](#page-68-0).
- 4. Entfernen Sie das [Festplattenlaufwerk](file:///E/FP/05_2021/L10N/ReebokSM1HDE/DE%20-%20ReebokSM%20A01/TD_Hard_Drive.htm).
- 5. Entfernen Sie die [zweite Festplatte](#page-36-0).
- 6. Entfernen Sie die [Scharnierabdeckung](#page-71-0).
- 7. Entfernen Sie die [Tastatur](#page-83-0).
- 8. Entfernen Sie die [Displaybaugruppe](#page-86-1).
- 9. Entfernen Sie die Schrauben, mit denen die Handauflage am Computerboden befestigt ist.

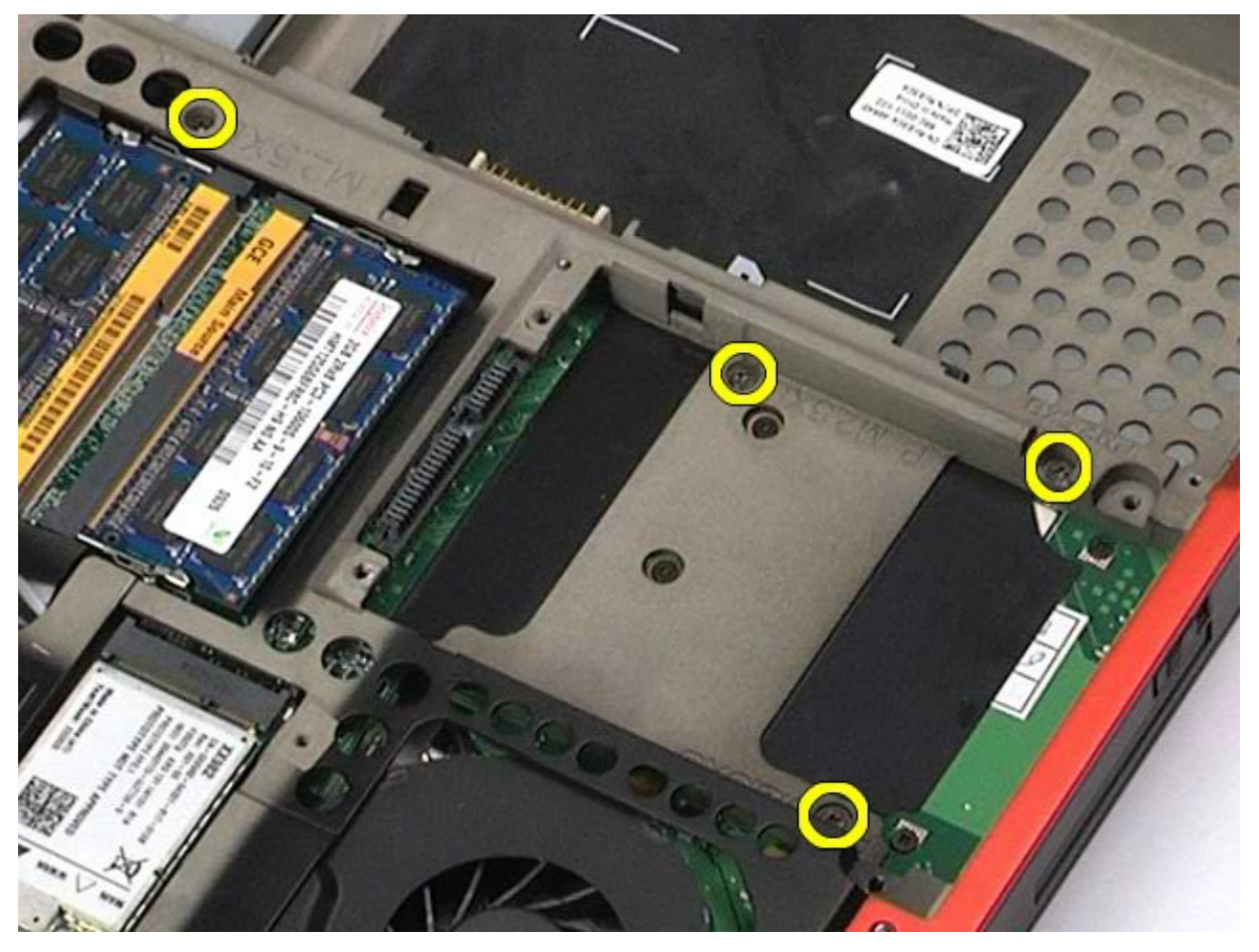

10. Trennen Sie das Displaykabel, das Kabel der rechten E/A-Platine und das Lüfterkabel von der Systemplatine.

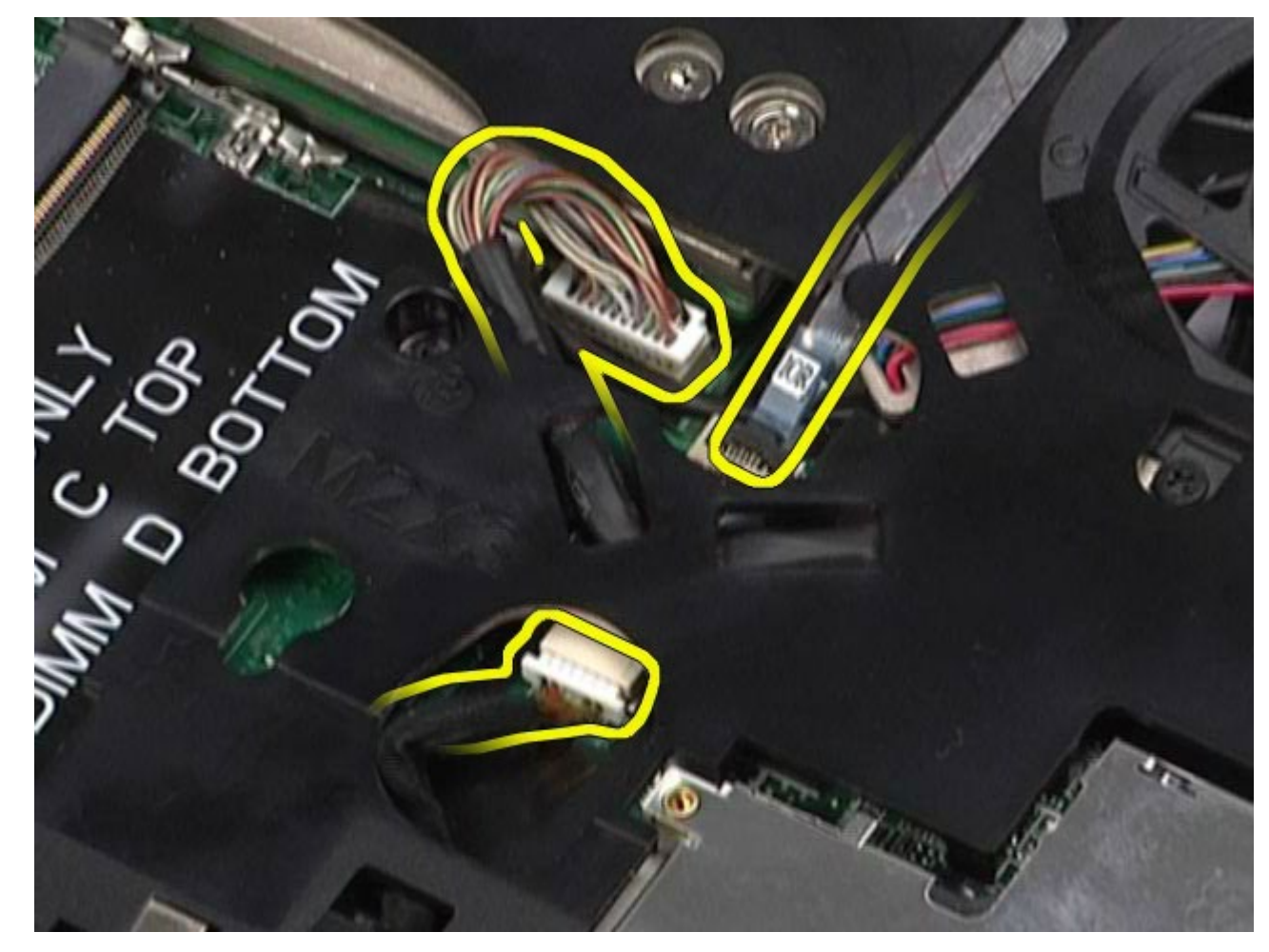

11. Trennen Sie das Kabel der linken E/A-Platine und das Lüfterkabel von der Systemplatine.

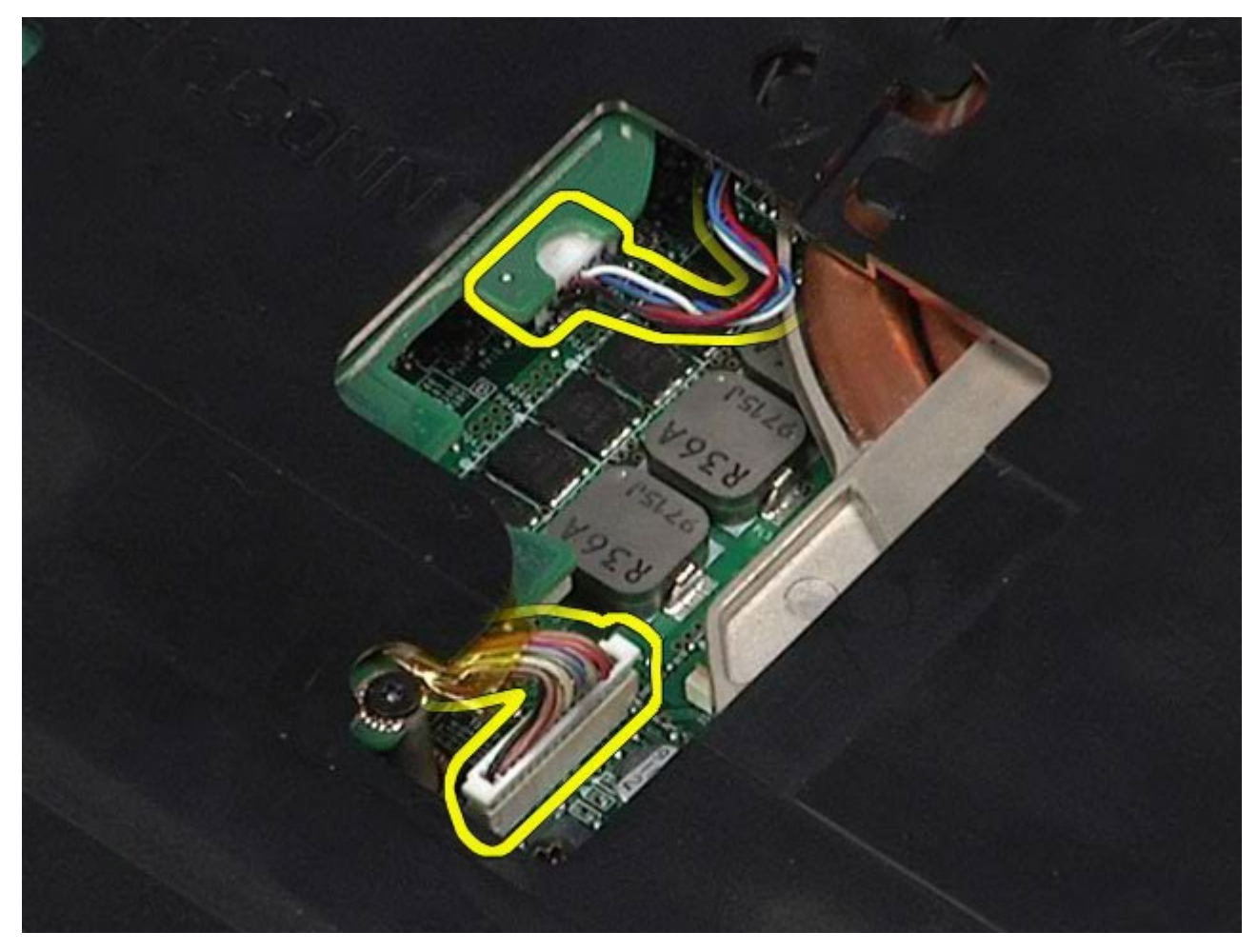

12. Entfernen Sie die Schrauben, mit denen die Handauflage am Computer befestigt ist.

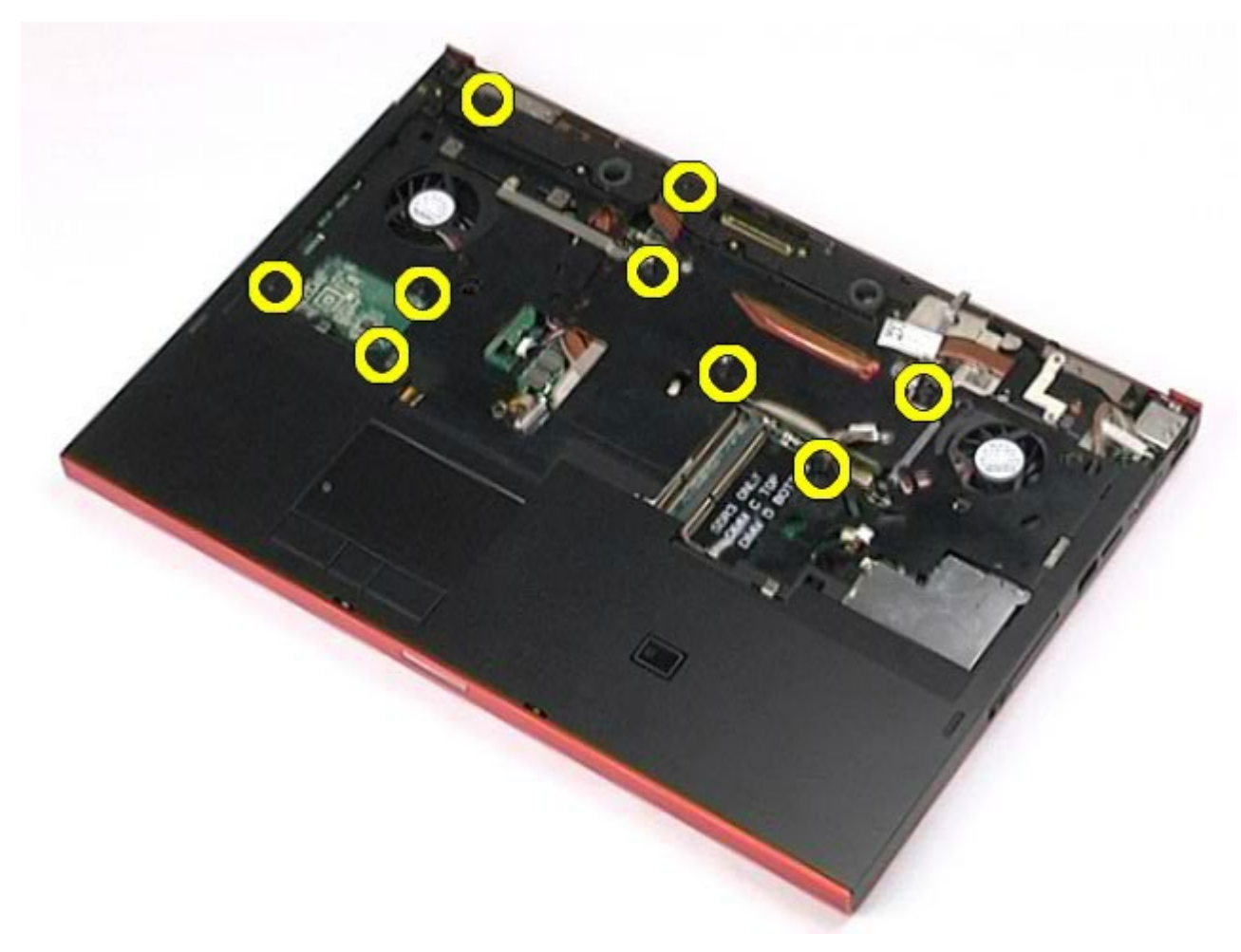

13. Hebeln Sie die Handauflage vorsichtig ab und entfernen Sie sie vom Computer.

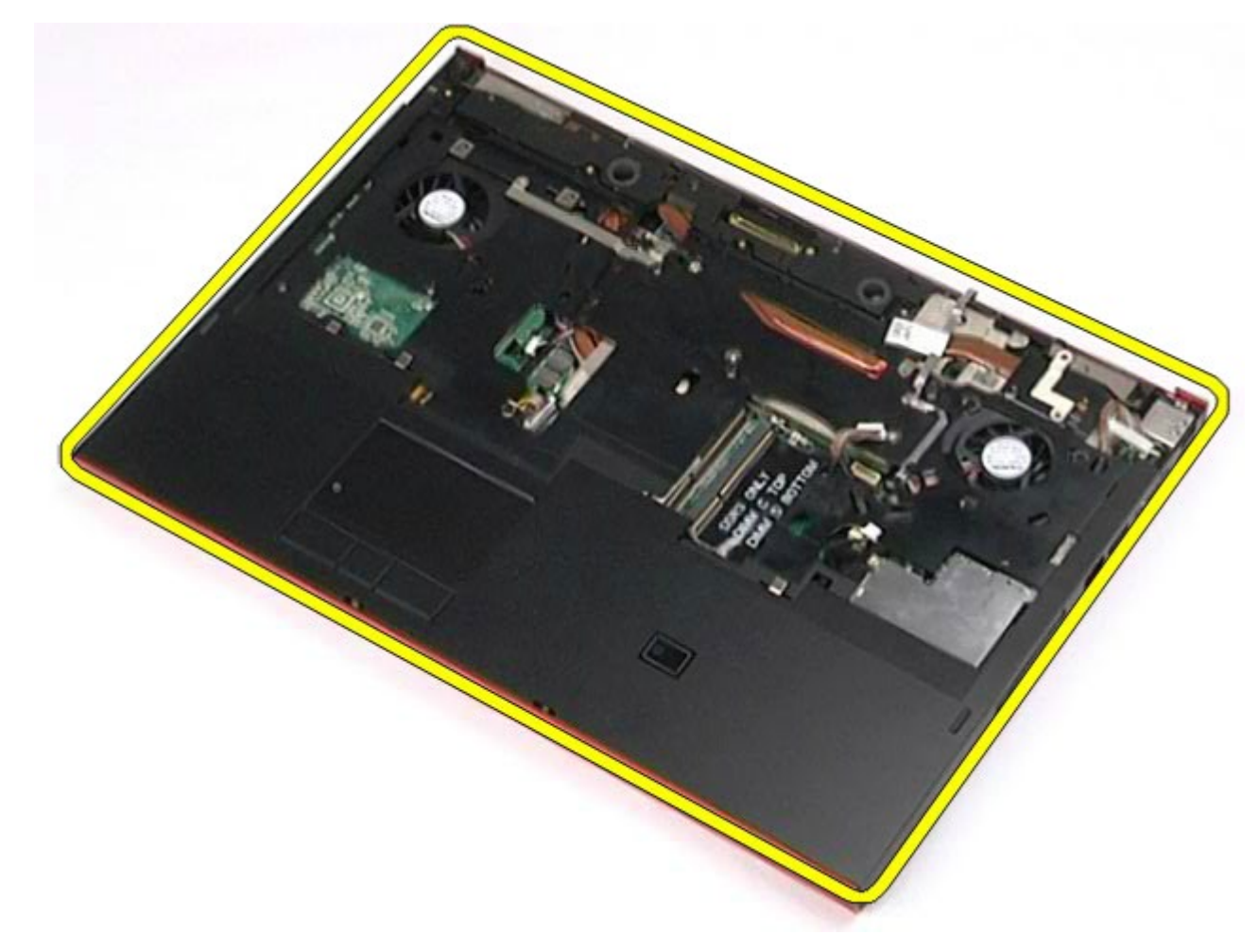

### **Installieren der Handauflage**

Um die Handauflage zu installieren, führen Sie die obenstehenden Schritte in umgekehrter Reihenfolge aus.

# **E/A- und IEEE 1394-Platine**

**Dell Precision™ Workstation M6500 Service-Handbuch**

- **WARNUNG: Bevor Sie Arbeiten im Inneren des Computers ausführen, lesen Sie zunächst die im Lieferumfang des Computers enthaltenen Sicherheitshinweise. Zusätzliche Informationen zur bestmöglichen Einhaltung der Sicherheitsrichtlinien finden Sie auf der Homepage zur Richtlinienkonformität unter www.dell.com/regulatory\_compliance.**
- $\bullet$  Entfernen der rechten E/A-Platine
- **•** Installieren der rechten E/A-Platine
- Entfernen der linken E/A- und IEEE 1394-Platine
- Installieren der linken E/A- und IEEE 1394-Platine

### **Entfernen der rechten E/A-Platine**

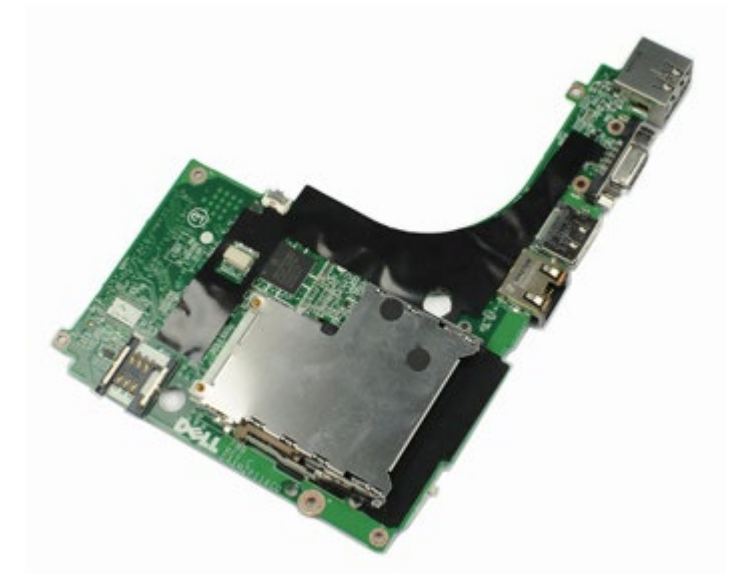

- 1. Folgen Sie den Anweisungen unter Vor der Arbeit im Innern des Computers.
- 2. Entfernen Sie den [Akku.](#page-23-0)
- 3. Entfernen Sie die [Service-Abdeckung](#page-68-0).
- 4. Entfernen Sie die [zweite Festplatte](#page-36-0).
- 5. Entfernen Sie die [Scharnierabdeckung](#page-71-0).
- 6. Entfernen Sie die [Tastatur](#page-83-0).
- 7. Entfernen Sie die [Displaybaugruppe](#page-86-1).
- 8. Entfernen Sie die [Handauflage](#page-99-0).
- 9. Entfernen Sie die vier Schrauben, mit denen die rechte E/A-Platine am Gehäuse befestigt ist.

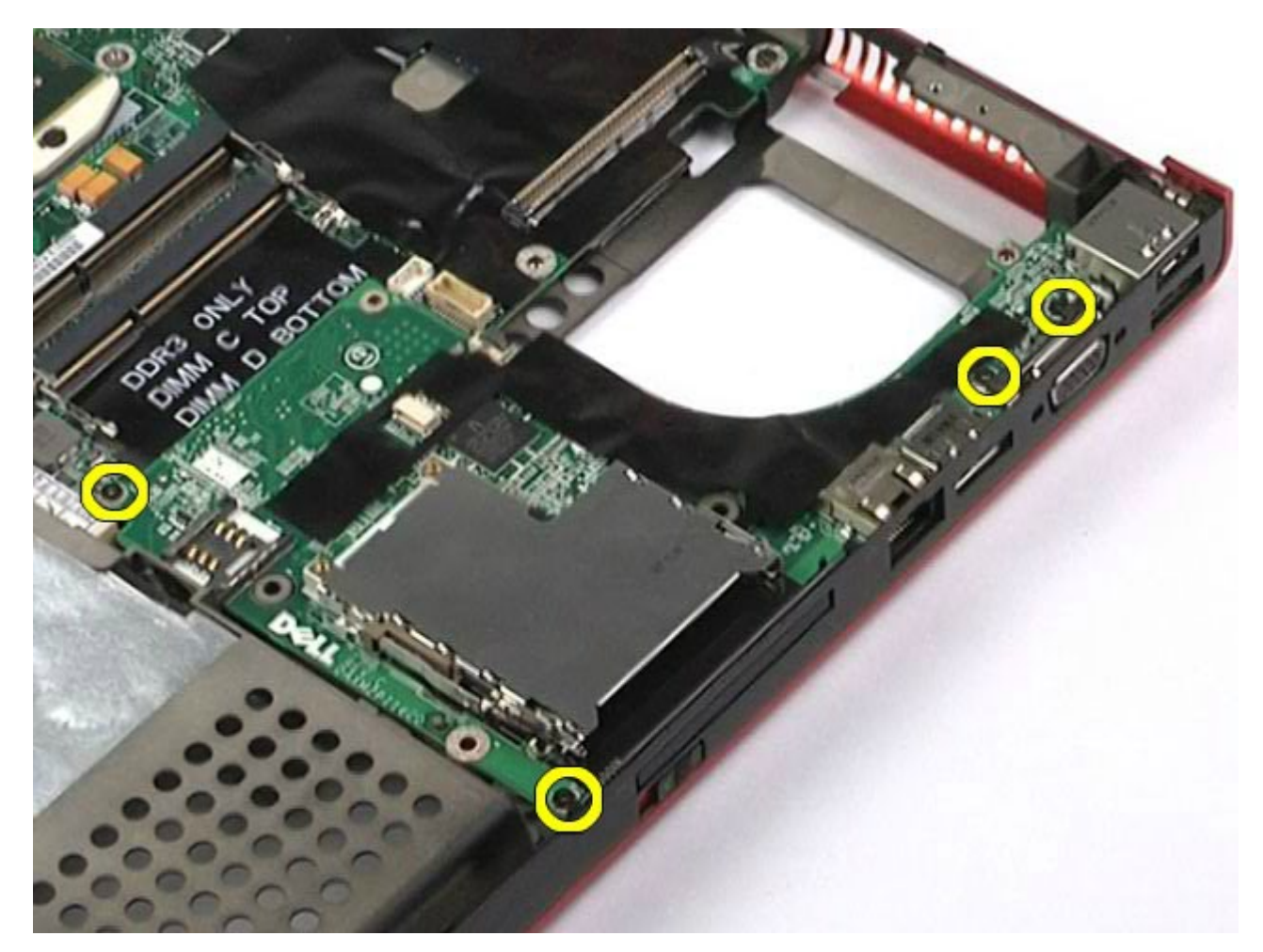

10. Heben Sie die rechte E/A-Platine nach oben aus dem Computer.

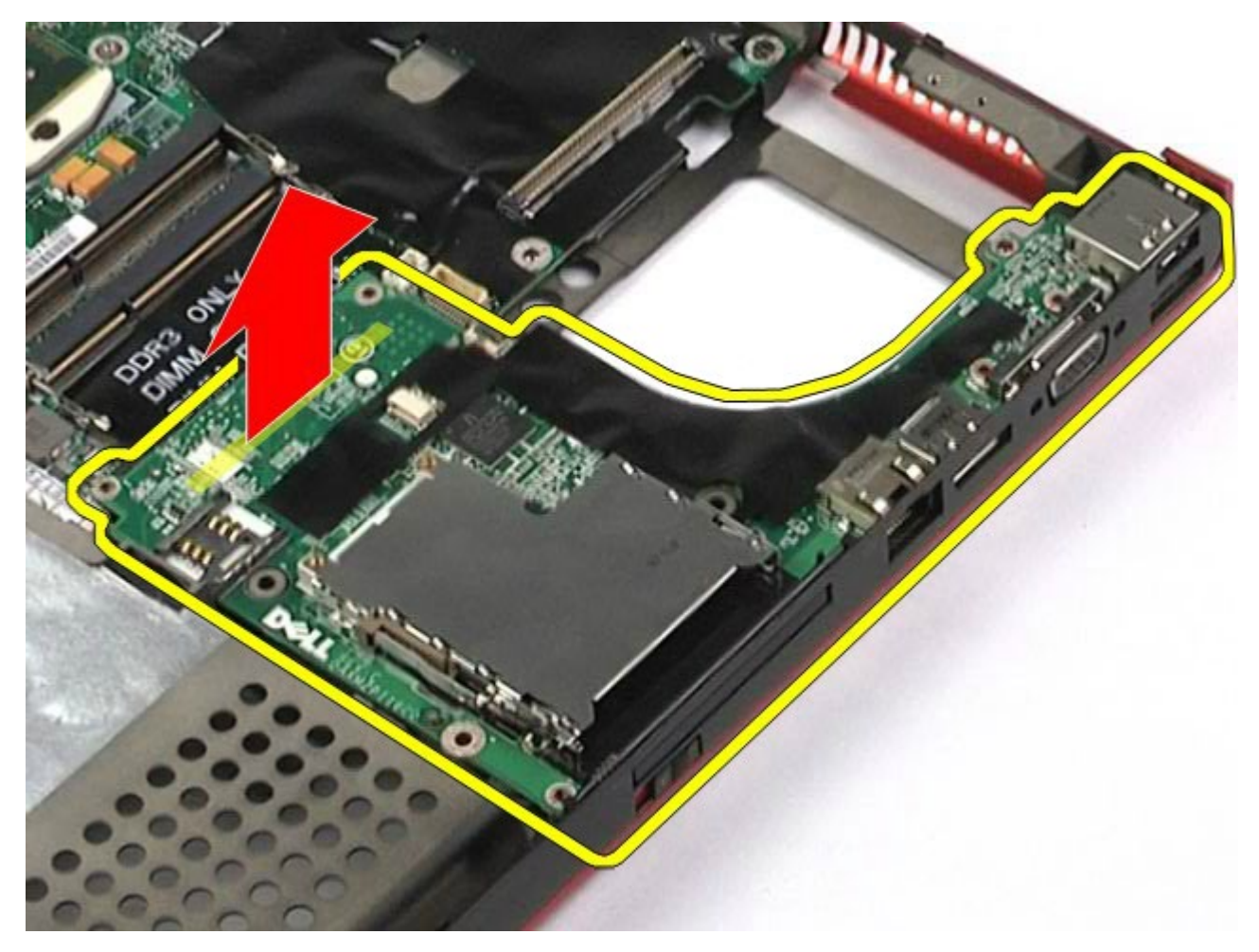

### **Installieren der rechten E/A-Platine**

Um die rechte E/A-Platine zu installieren, führen Sie die obenstehenden Schritte in umgekehrter Reihenfolge aus.

### **Entfernen der linken E/A- und IEEE 1394-Platine**

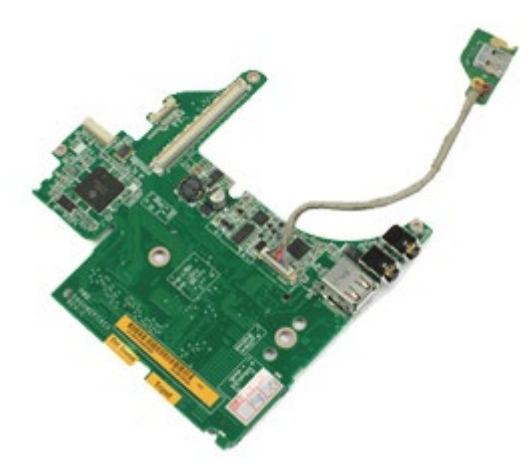

- 1. Folgen Sie den Anweisungen unter Vor der Arbeit im Innern des Computers.
- 2. Entfernen Sie den [Akku.](#page-23-0)
- 3. Entfernen Sie die [Service-Abdeckung](#page-68-0).
- 4. Entfernen Sie gegebenenfalls die [zweite Festplatte.](#page-36-0)
- 5. Entfernen Sie die [Scharnierabdeckung](#page-71-0).
- 6. Entfernen Sie die [Tastatur](#page-83-0).
- 7. Entfernen Sie die [Displaybaugruppe](#page-86-1).
- 8. Entfernen Sie die [Handauflage](#page-99-0).
- 9. Entfernen Sie den [PCMCIA-Kartenträger](#page-51-0).
- 10. Entfernen Sie die vier Schrauben, mit denen die linke E/A- und IEEE 1394-Platine am Computer befestigt ist.

11. Heben Sie die linke E/A- und IEEE 1394-Platine nach oben aus dem Computer.

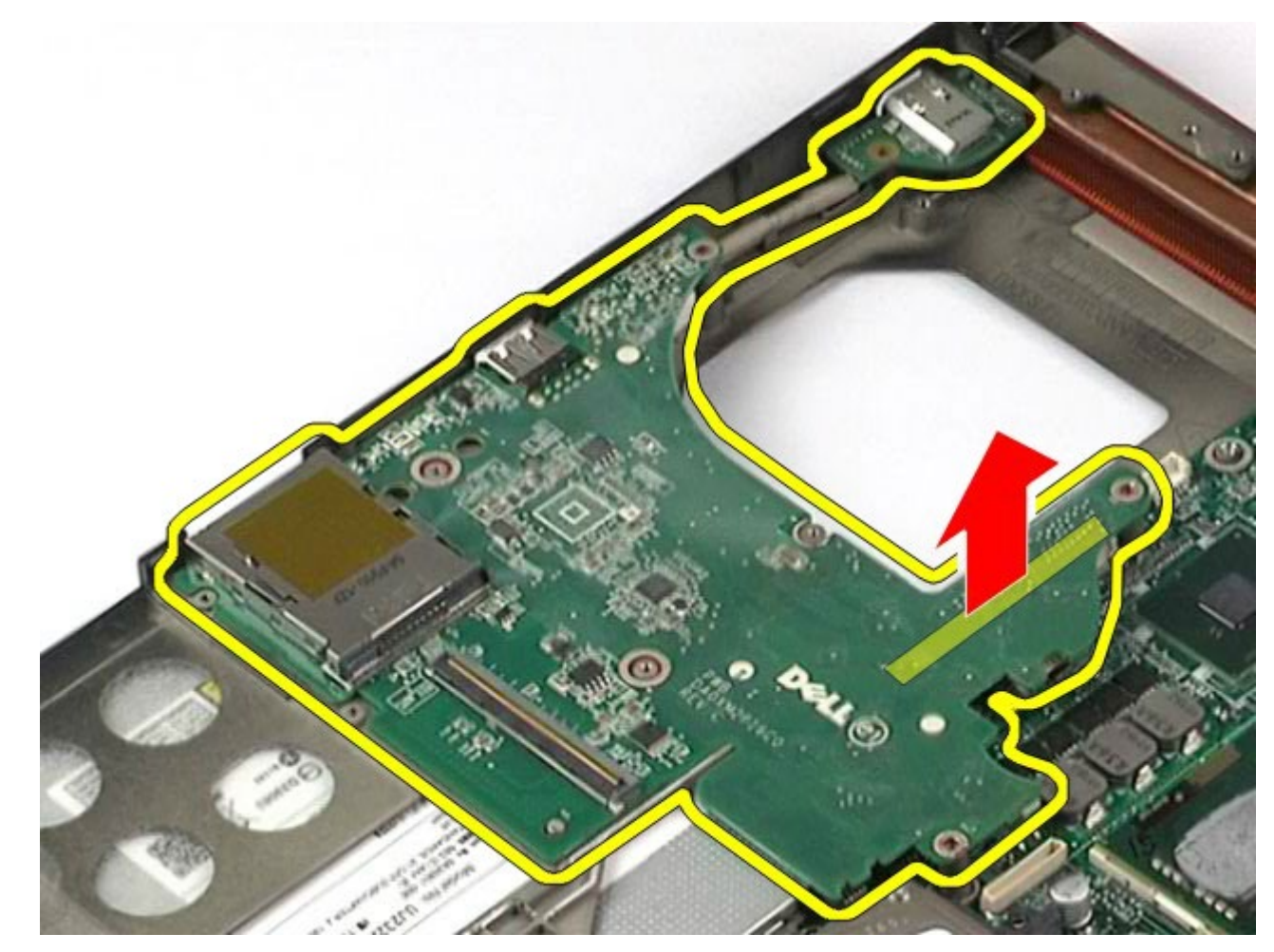

12. Trennen Sie die Kabelverbindung zwischen der IEEE 1394-Platine und der linken E/A-Platine.

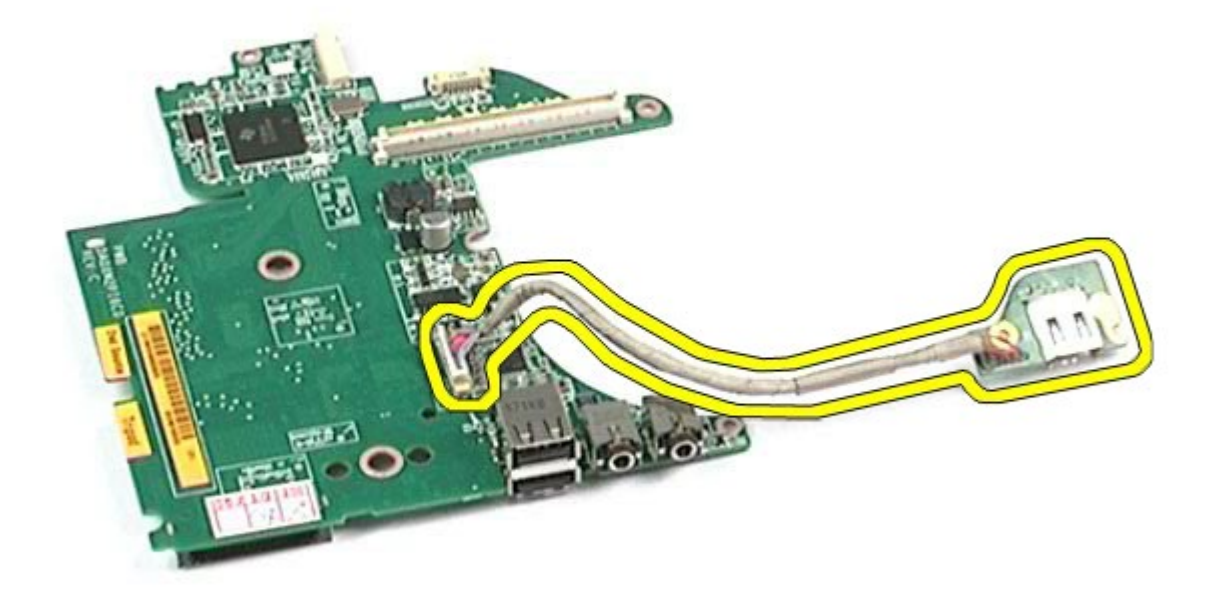

### **Installieren der linken E/A- und IEEE 1394-Platine**

Um die linke E/A- und IEEE 1394-Platine zu installieren, führen Sie die obenstehenden Schritte in umgekehrter Reihenfolge aus.
#### **Lüfter**

#### **Dell Precision™ Workstation M6500 Service-Handbuch**

**WARNUNG: Bevor Sie Arbeiten im Inneren des Computers ausführen, lesen Sie zunächst die im Lieferumfang des Computers enthaltenen Sicherheitshinweise. Zusätzliche Informationen zur bestmöglichen Einhaltung der Sicherheitsrichtlinien finden Sie auf der Homepage zur Richtlinienkonformität unter www.dell.com/regulatory\_compliance.**

### **Entfernen des Lüfters**

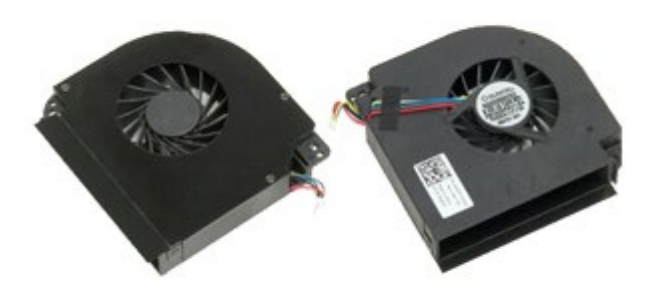

- 1. Folgen Sie den Anweisungen unter Vor der Arbeit im Innern des Computers.
- 2. Entfernen Sie den [Akku.](#page-23-0)
- 3. Entfernen Sie die [Service-Abdeckung](#page-68-0).
- 4. Entfernen Sie das [Festplattenlaufwerk](file:///E/FP/05_2021/L10N/ReebokSM1HDE/DE%20-%20ReebokSM%20A01/TD_Hard_Drive.htm).
- 5. Entfernen Sie die [zweite Festplatte](#page-36-0).
- 6. Entfernen Sie die [Scharnierabdeckung](#page-71-0).
- 7. Entfernen Sie die [Tastatur](#page-83-0).
- 8. Entfernen Sie die [Displaybaugruppe](#page-86-0).
- 9. Entfernen Sie die [Handauflage](#page-99-0).
- 10. Entfernen Sie den [Kühlkörper.](#page-55-0)
- <span id="page-108-0"></span>11. Trennen Sie das Lüfterkabel von der Systemplatine.

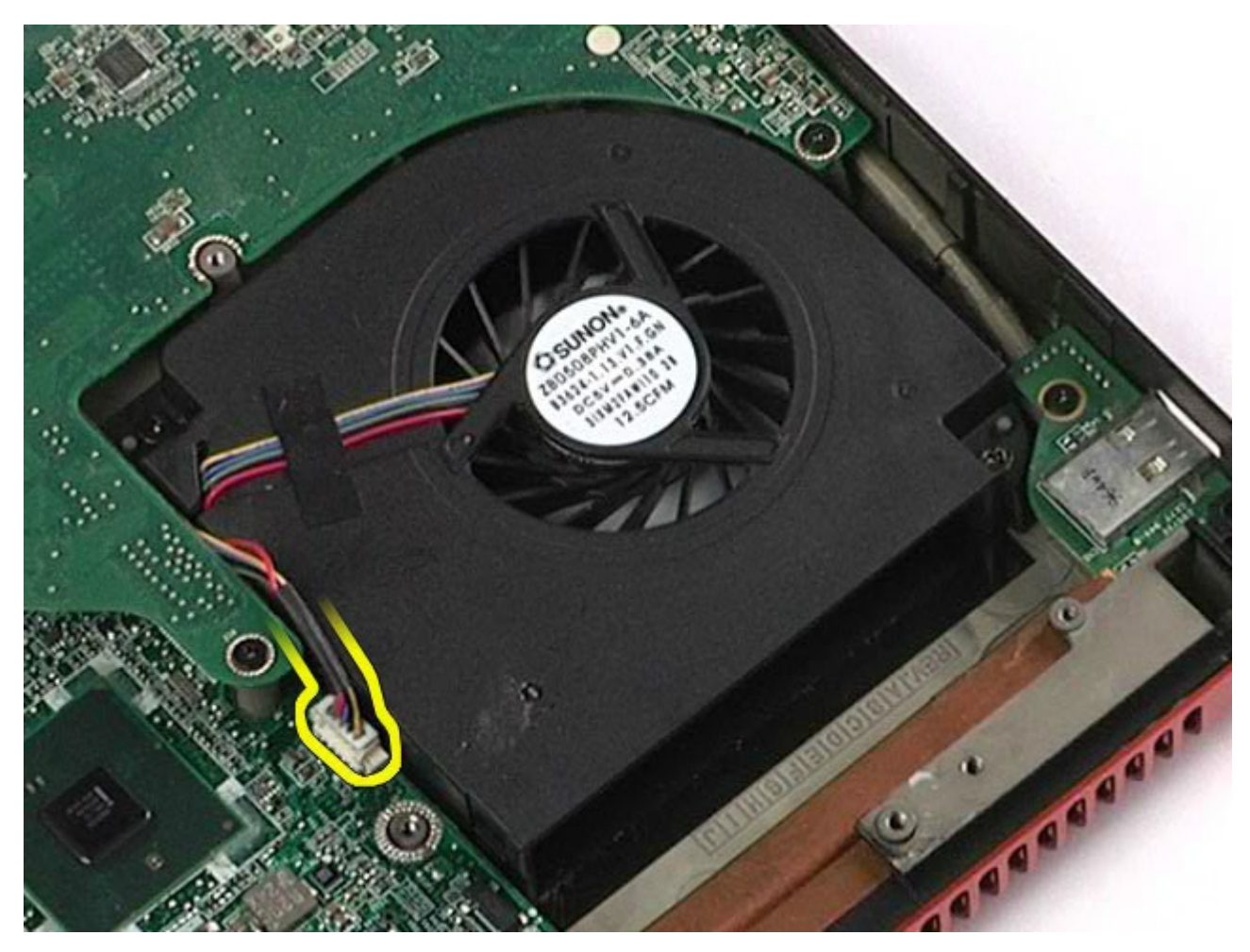

12. Entfernen Sie die Schrauben, mit denen der Lüfter am Computer befestigt ist.

<span id="page-109-0"></span>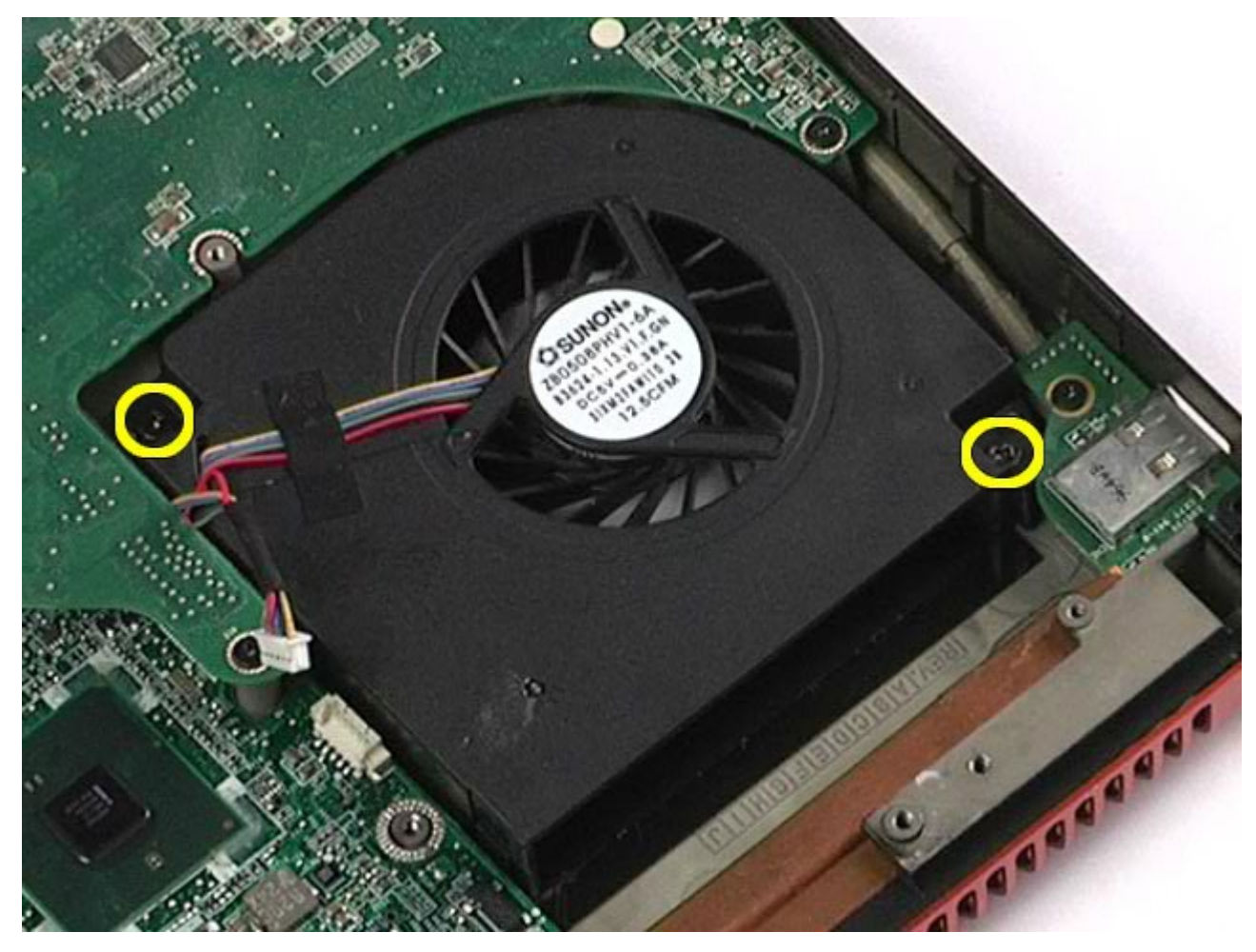

14. Wiederholen Sie [Schritt 11](#page-108-0) bis [Schritt 13](#page-109-0), um den anderen Lüfter zu entfernen.

# **Installieren des Lüfters**

Um den Lüfter zu installieren, führen Sie die obenstehenden Schritte in umgekehrter Reihenfolge aus.

[Zurück zum Inhaltsverzeichnis](#page-0-0)

# **Grafikkartenbaugruppe**

**Dell Precision™ Workstation M6500 Service-Handbuch**

**WARNUNG: Bevor Sie Arbeiten im Inneren des Computers ausführen, lesen Sie zunächst die im Lieferumfang des Computers enthaltenen Sicherheitshinweise. Zusätzliche Informationen zur bestmöglichen Einhaltung der Sicherheitsrichtlinien finden Sie auf der Homepage zur Richtlinienkonformität unter www.dell.com/regulatory\_compliance.**

### **Entfernen der Grafikkartenbaugruppe**

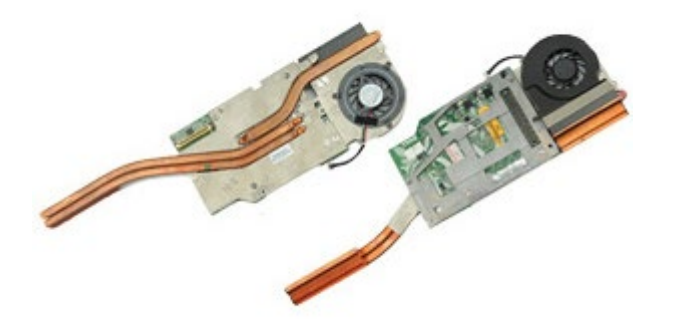

- 1. Folgen Sie den Anweisungen unter Vor der Arbeit im Innern des Computers.
- 2. Entfernen Sie den [Akku.](#page-23-0)
- 3. Entfernen Sie die [Service-Abdeckung](#page-68-0).
- 4. Entfernen Sie die [zweite Festplatte](#page-36-0).
- 5. Entfernen Sie die [Scharnierabdeckung](#page-71-0).
- 6. Entfernen Sie die [Tastatur](#page-83-0).
- 7. Entfernen Sie die [Displaybaugruppe](#page-86-0).
- 8. Entfernen Sie die [Handauflage](#page-99-0).
- 9. Entfernen Sie den [Kühlkörper.](#page-55-0)
- 10. Trennen Sie das Kabel des Grafiklüfters von der Systemplatine.

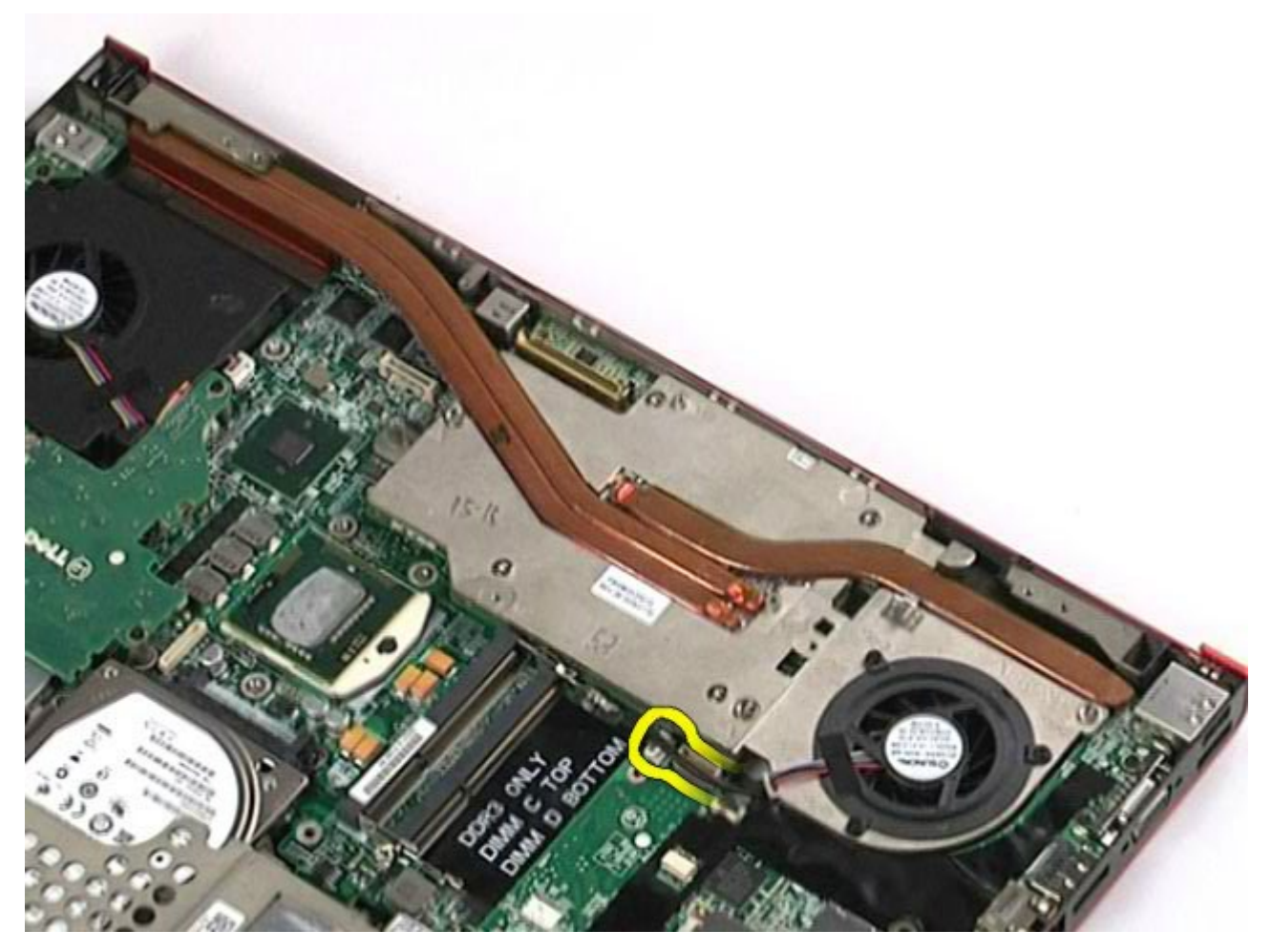

11. Lösen Sie die unverlierbaren Schrauben, mit denen die Grafikkartenbaugruppe am Computer befestigt ist.

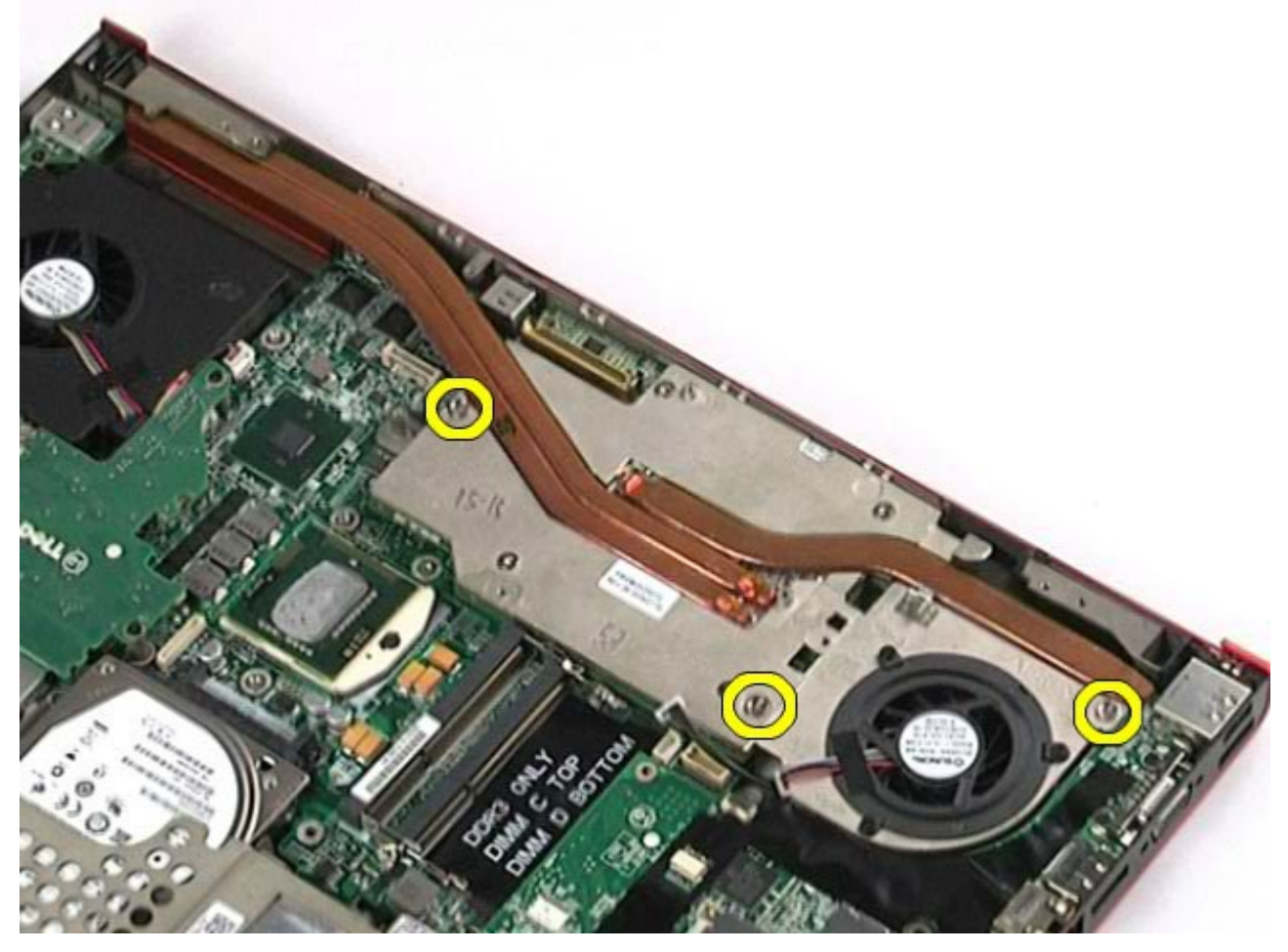

12. Entfernen Sie die Grafikkartenbaugruppe aus dem Computer.

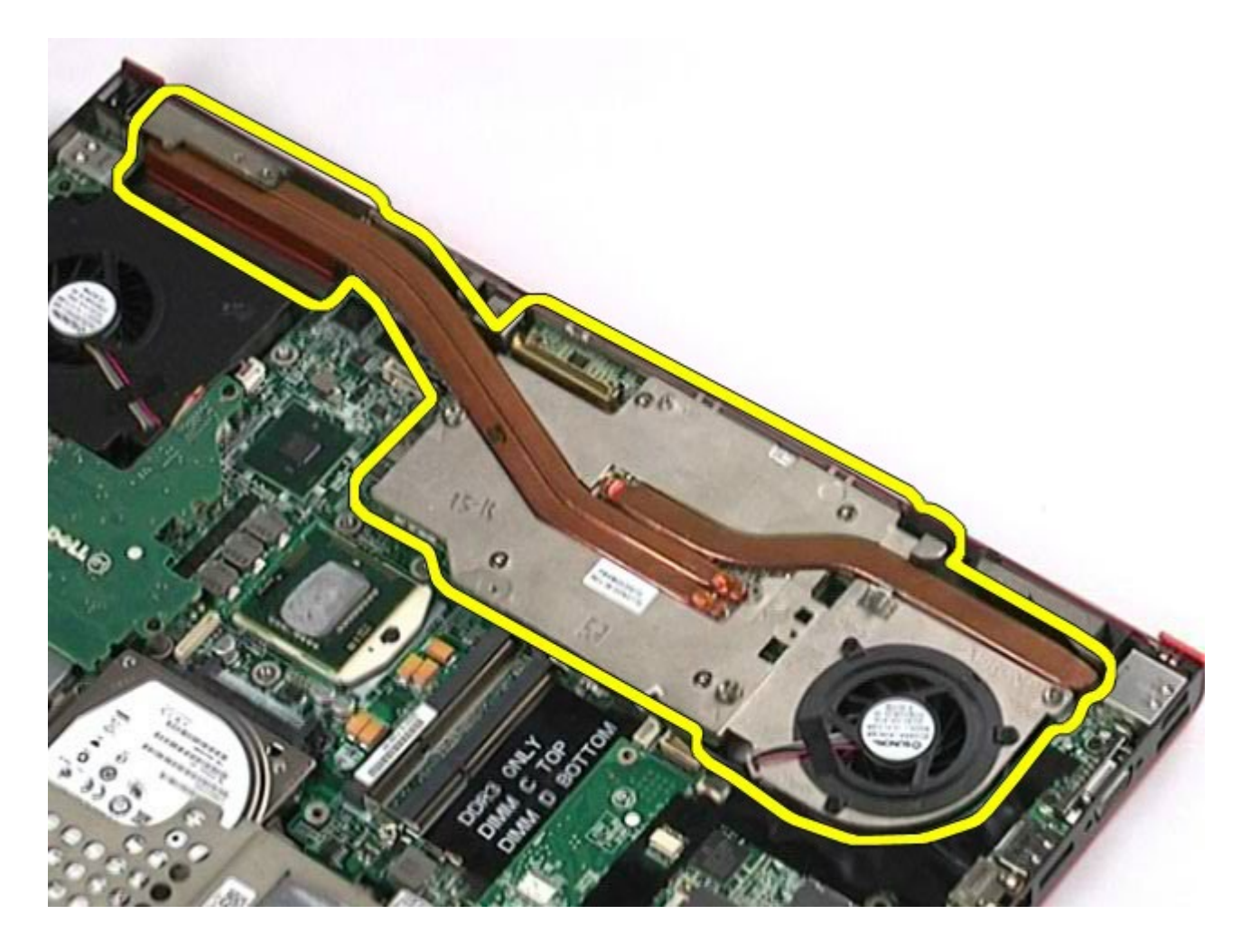

## **Installieren der Grafikkartenbaugruppe**

Um die Grafikkartenbaugruppe zu installieren, führen Sie die obenstehenden Schritte in umgekehrter Reihenfolge aus.

[Zurück zum Inhaltsverzeichnis](#page-0-0)